# HP LaserJet P3005 Tlačiarne série Používateľská príručka

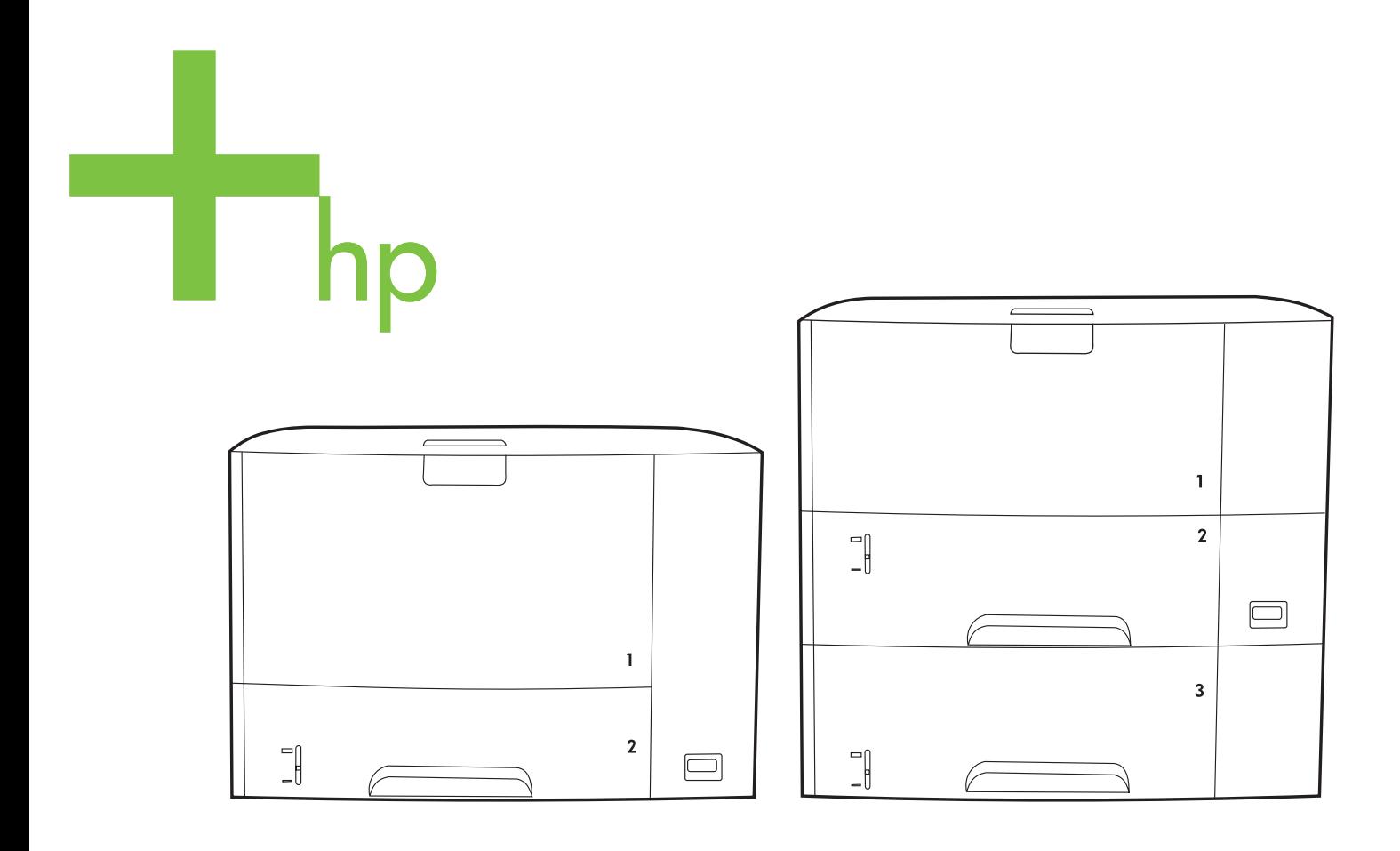

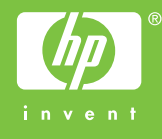

# HP LaserJet P3005 Tlačiarne série

Používateľská príručka

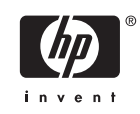

#### **Autorské a licenčné práva**

© 2006 Copyright Hewlett-Packard Development Company, L.P.

Kopírovanie, upravovanie alebo preklad bez predchádzajúceho písomného súhlasu sú zakázané s výnimkou podmienok, ktoré povoľujú zákony o autorských právach.

Informácie obsiahnuté v tomto dokumente sa môžu meniť bez upozornenia.

V záruke dodanej spolu s týmito produktmi a službami sú uvedené výlučne záruky týkajúce sa produktov a služieb spoločnosti HP. Žiadne informácie v tomto dokumente by sa nemali chápať ako dodatočná záruka. Spoločnosť HP nebude zodpovedná za technické ani textové chyby, ani vynechané časti v tomto dokumente.

Číslo súčasti: Q7812-90932

Edition 1, 10/2006

#### **Ochranné známky**

Adobe®, Acrobat® a PostScript® sú obchodné značky spoločnosti Adobe Systems Incorporated.

Linux je v USA registrovaná obchodná značka Linusa Torvaldsa.

Microsoft®, Windows® a Windows NT® sú v USA registrované značky spoločnosti Microsoft Corporation.

UNIX® je registrovaná obchodná značka skupiny The Open Group.

ENERGY STAR® a logo ENERGY STAR® sú v USA registrované značky Agentúry pre ochranu životného prostredia Spojených štátov (Environmental Protection Agency).

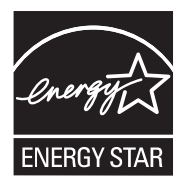

# **Obsah**

#### 1 Základné údaje o zariadení

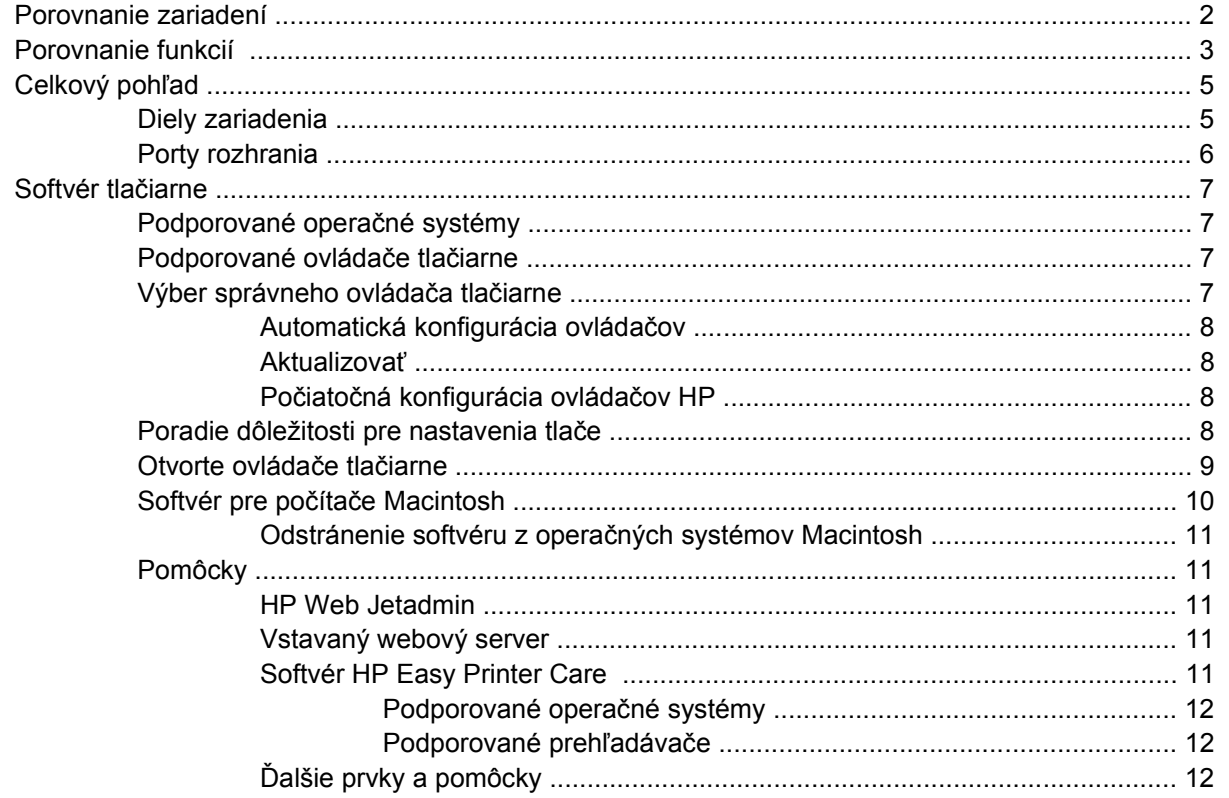

#### 2 Ovládací panel

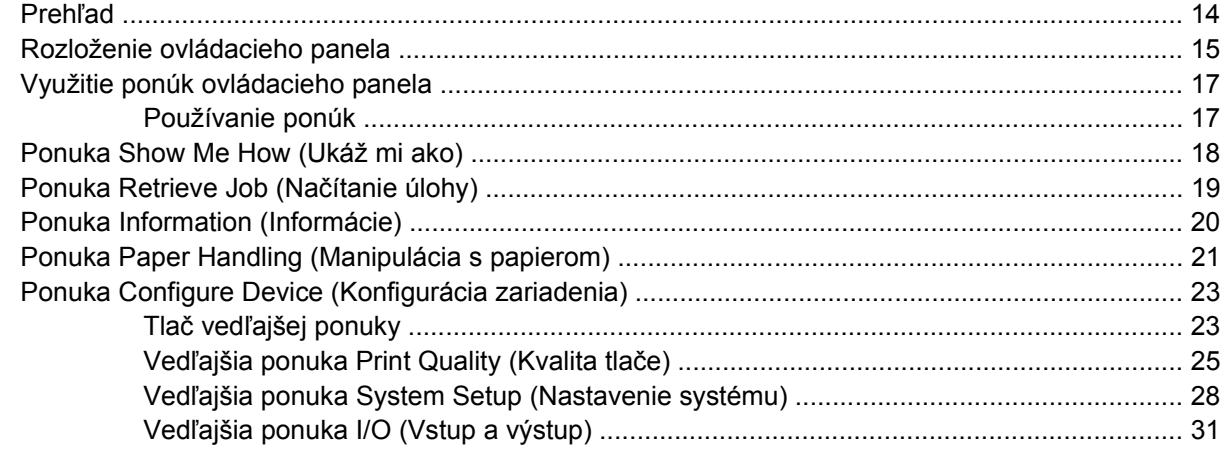

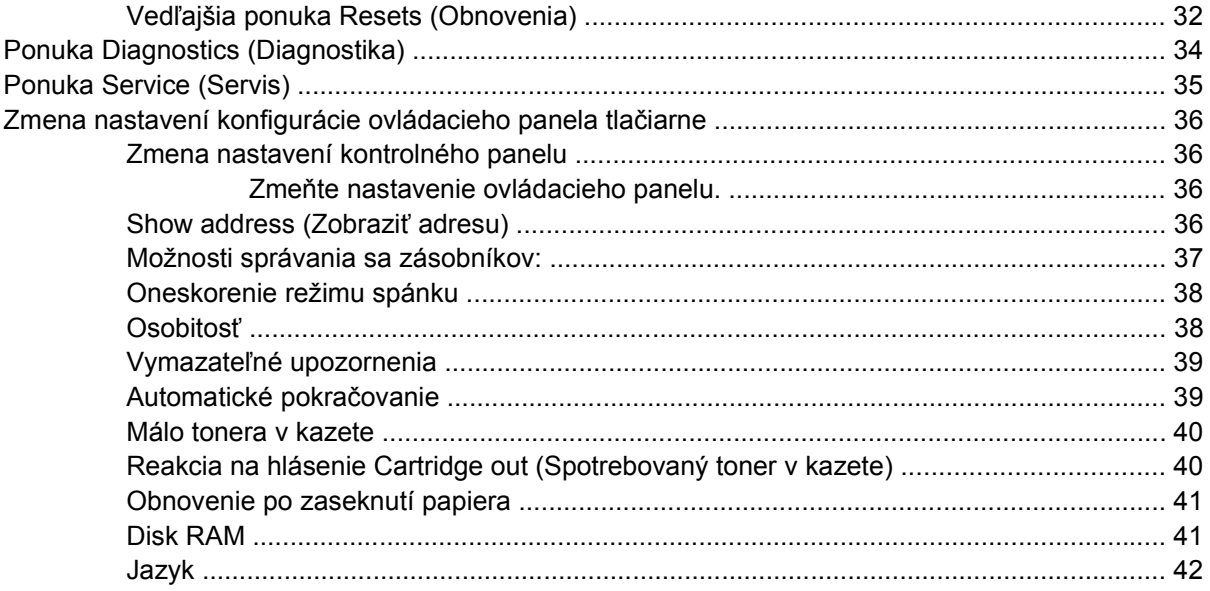

#### 3 Konfigurácia vstupu a výstupu (I/O)

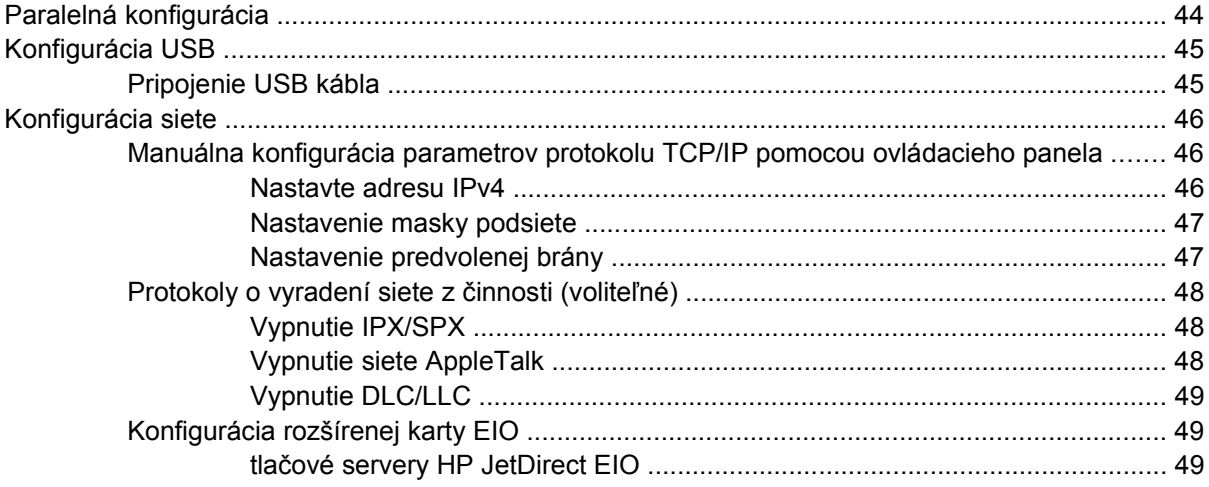

#### 4 Médiá a zásobníky

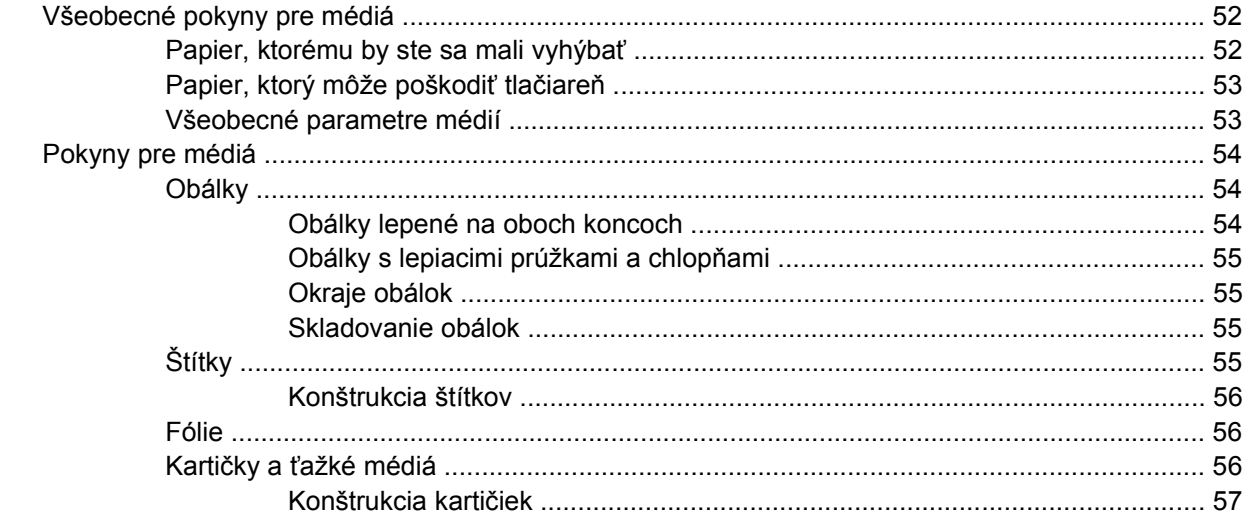

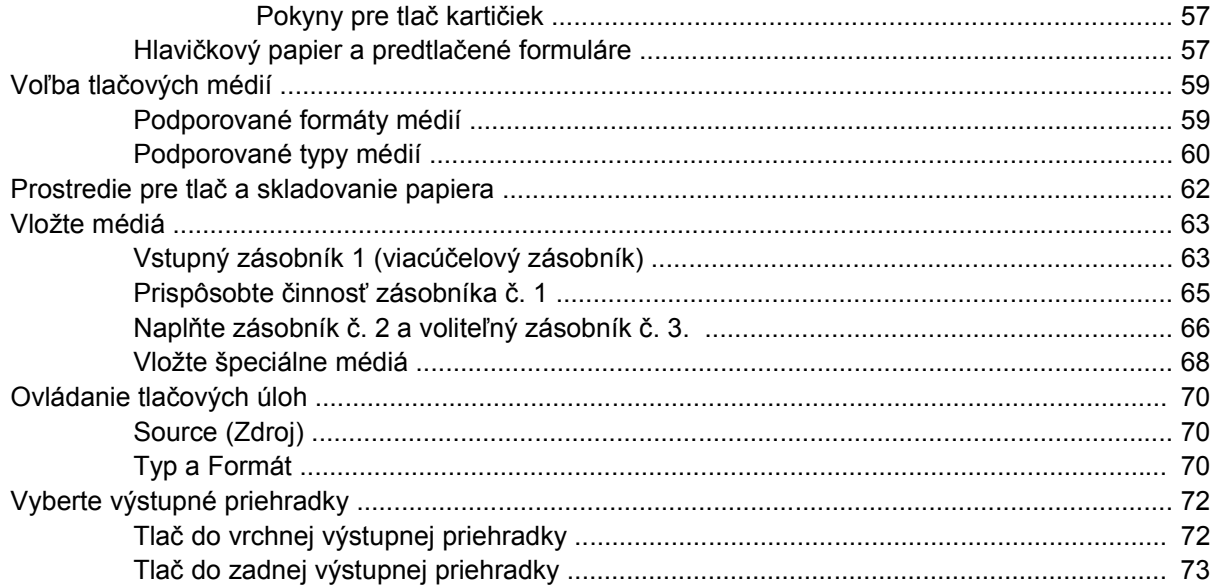

#### 5 Tlač

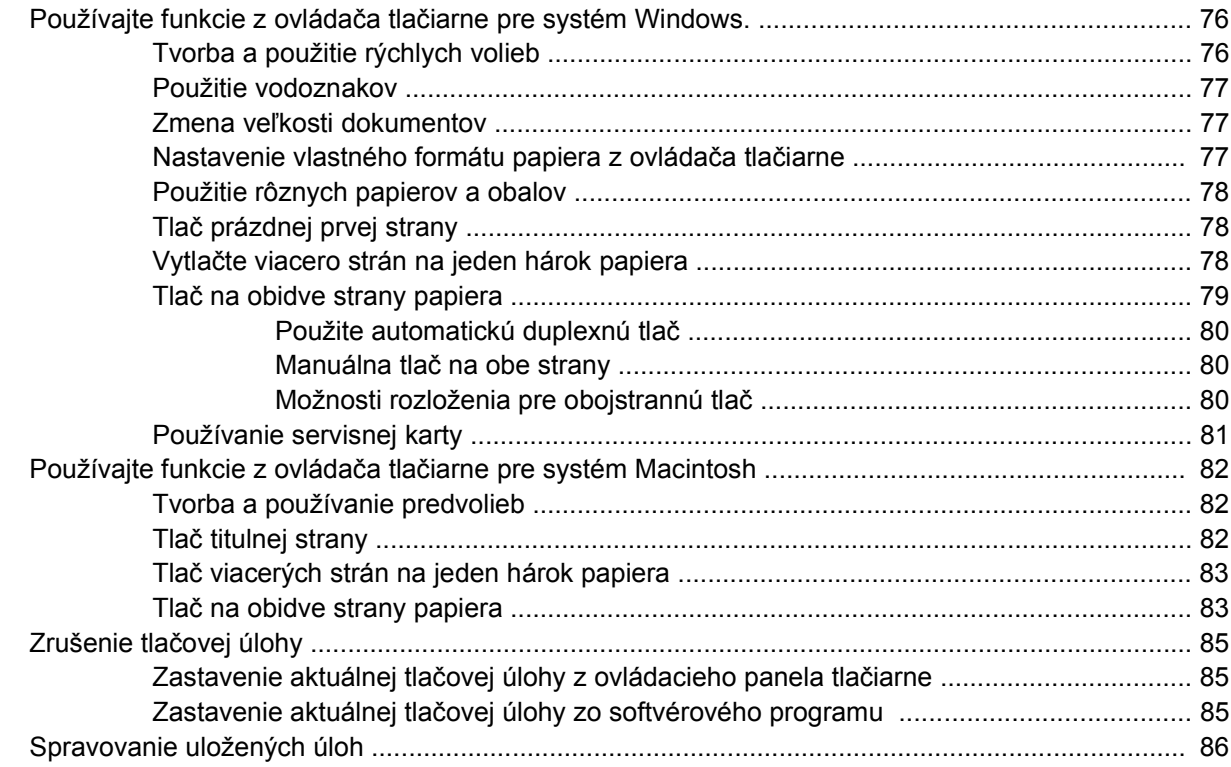

#### 6 Správa a údržba tlačiarne

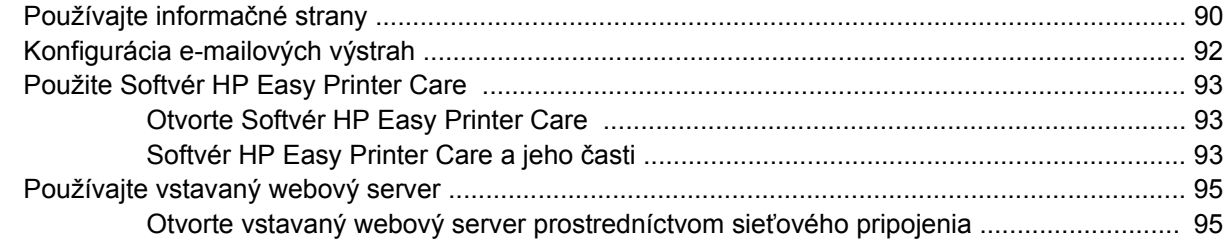

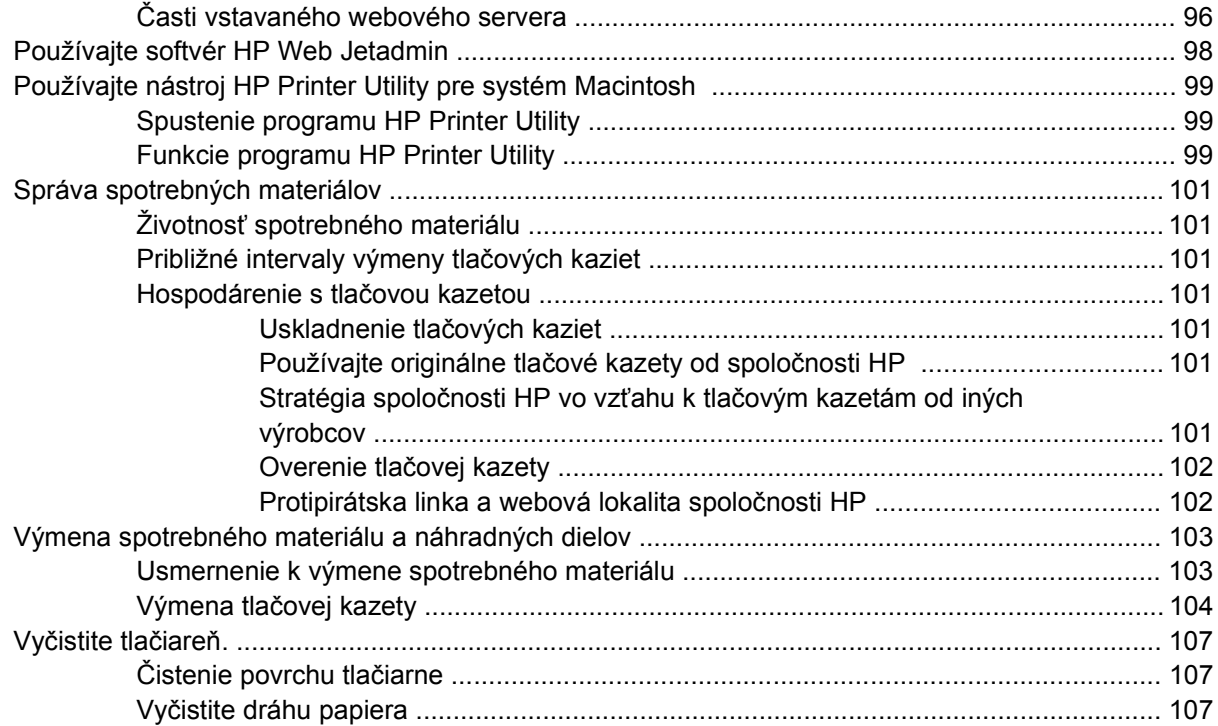

#### **[7 Riešenie problémov](#page-120-0)**

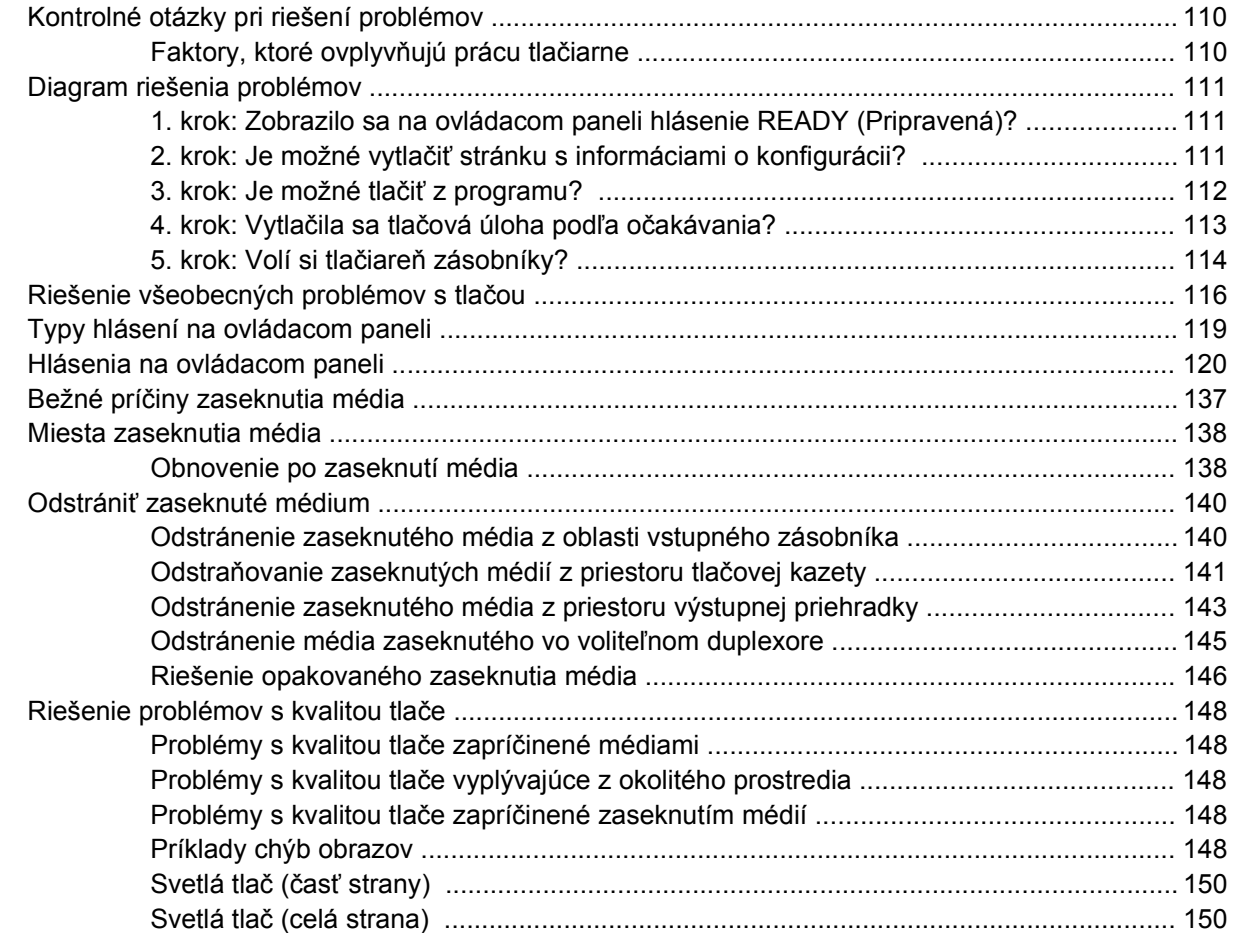

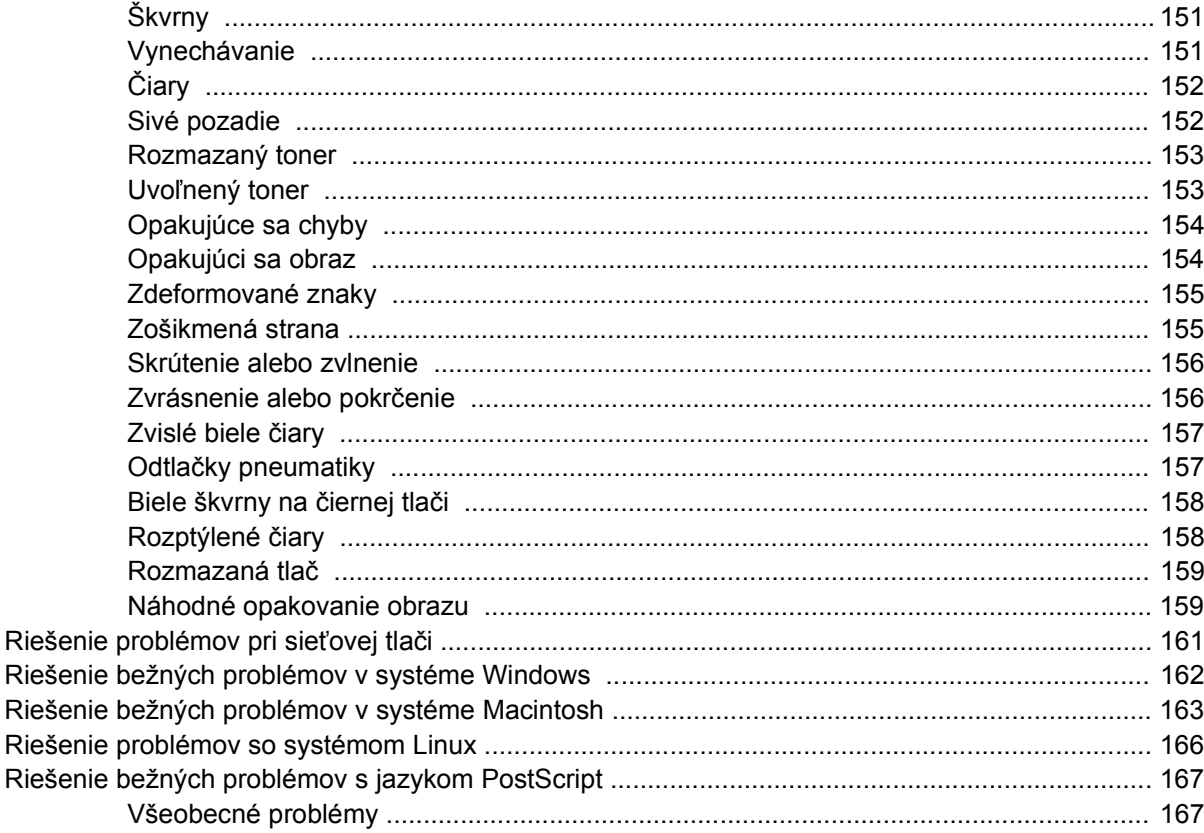

#### Príloha A Spotrebný materiál a príslušenstvo

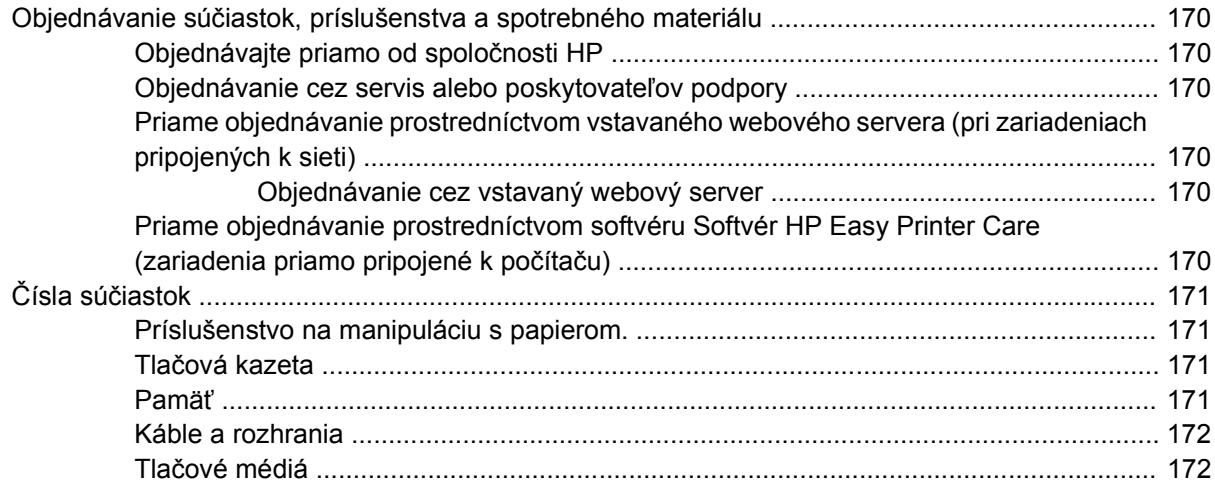

#### Príloha B Servis a podpora

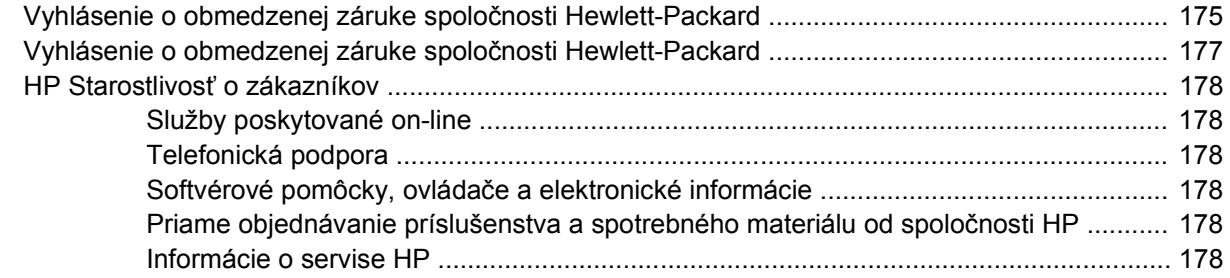

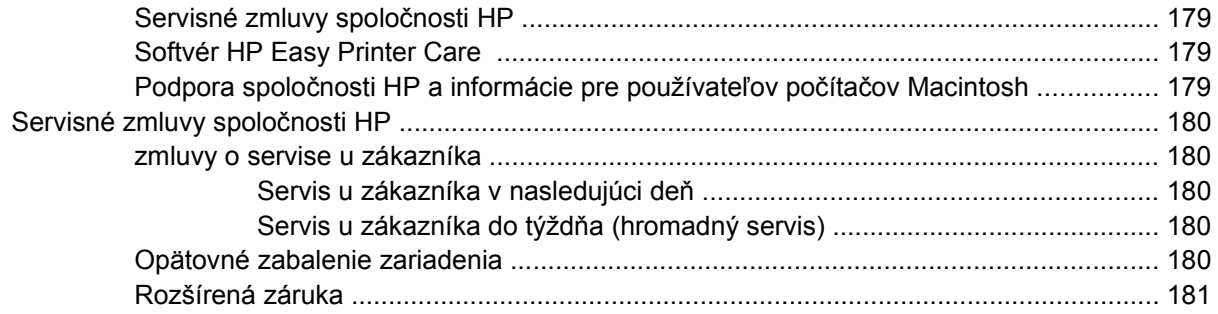

#### Príloha C Technické parametre

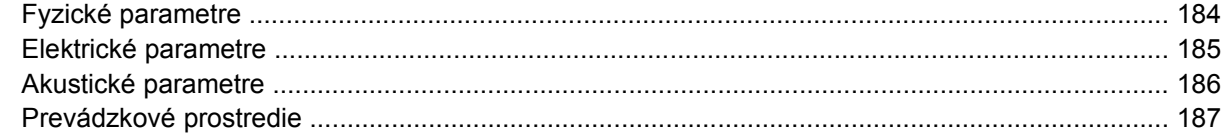

#### Príloha D Informácie o predpisoch

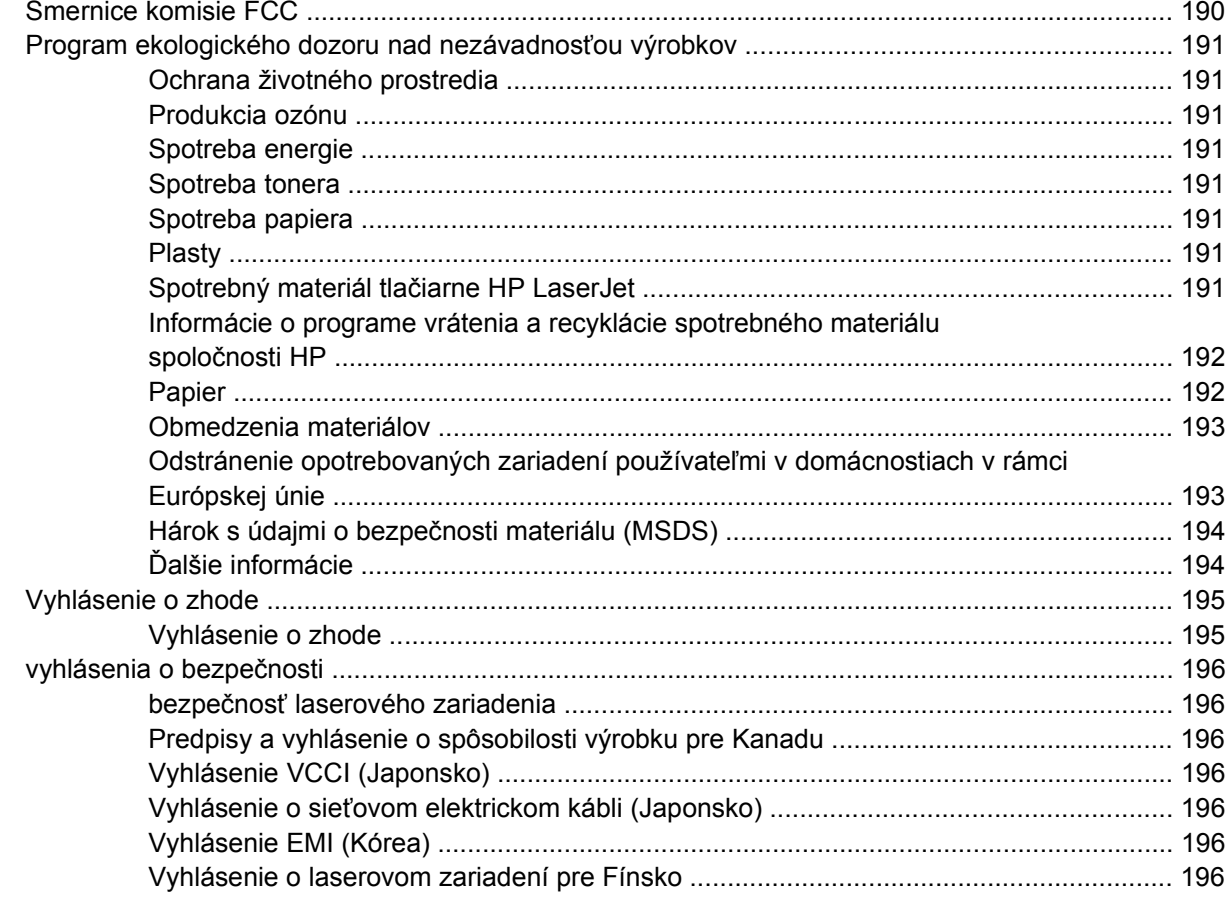

#### Príloha E Práca s pamäťou a kartami tlačového servera

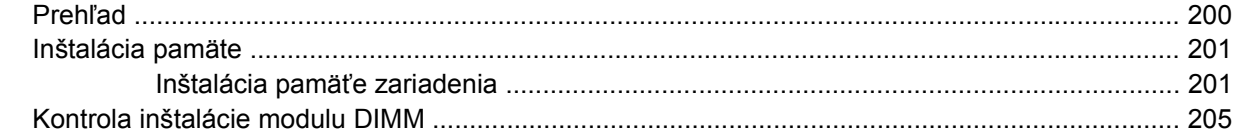

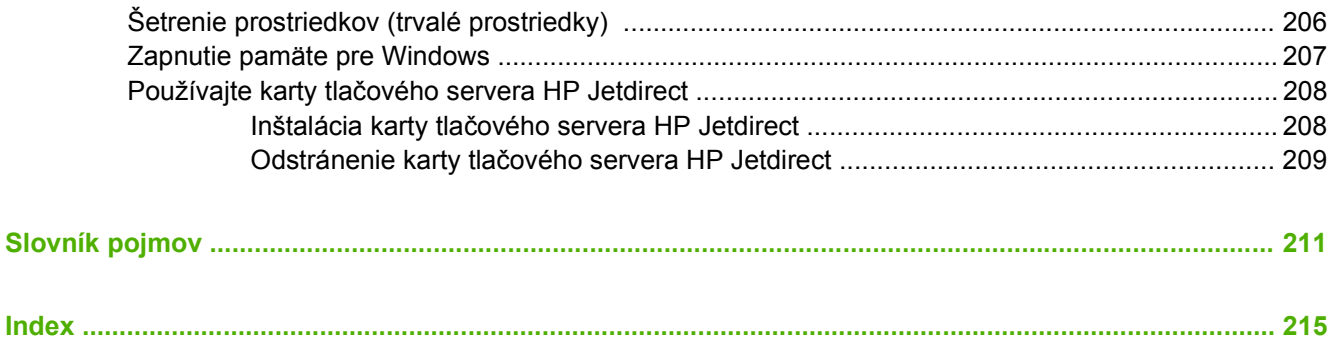

# <span id="page-12-0"></span>**1 Základné údaje o zariadení**

Keď je tlačiareň nainštalovaná a pripravená na použitie, vyhraďte si čas, aby ste sa s ňou bližšie zoznámili. Táto kapitola obsahuje základné informácie o vlastnostiach tlačiarne:

- [Porovnanie zariadení](#page-13-0)
- [Porovnanie funkcií](#page-14-0)
- [Celkový poh](#page-16-0)ľad
- [Softvér tla](#page-18-0)čiarne

# <span id="page-13-0"></span>**Porovnanie zariadení**

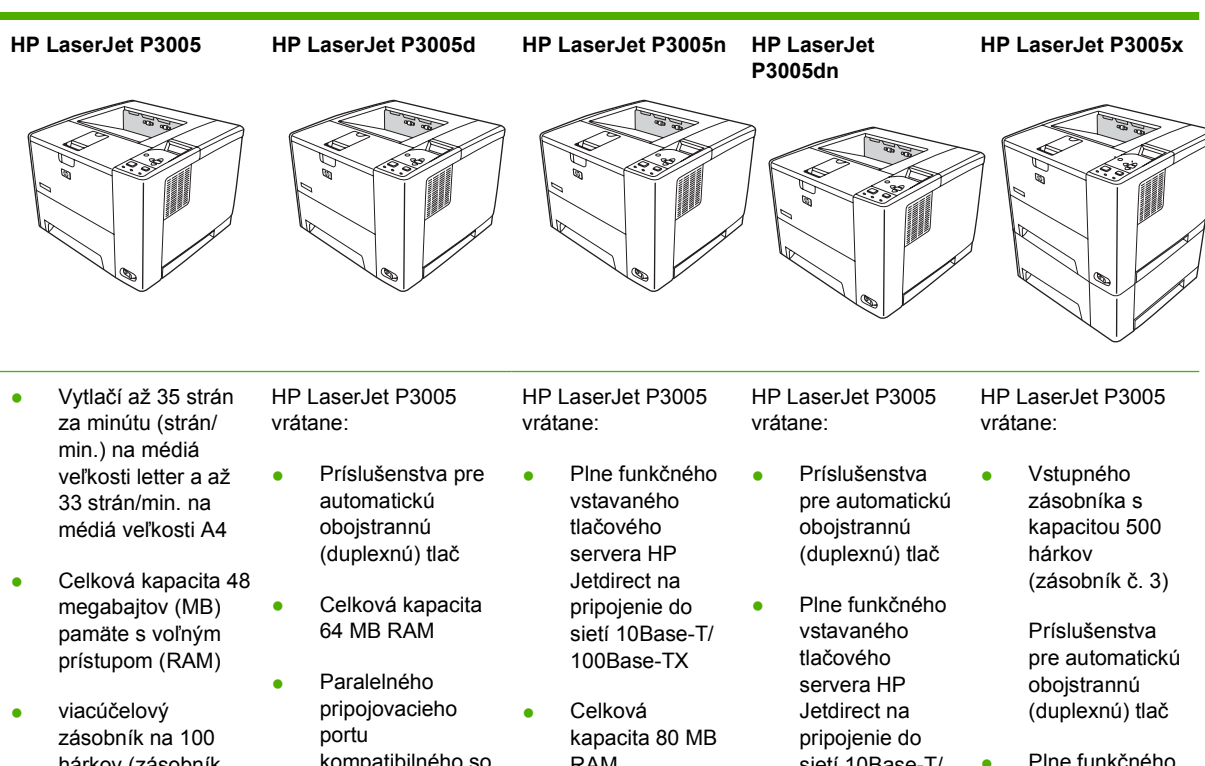

- hárkov (zásobník č. 1), vstupný zásobník s kapacitou 500 hárkov (zásobník č. 2) a výstupná priehradka s kapacitou 250 hárkov
- Tlačiareň podporuje port vysokorýchlostnej sériovej zbernice (USB) 2.0.
- Jedna otvorená zásuvka pre dvojradový pamäťový modul DIMM
- Rozširujúca zásuvka EIO (vstupná/výstupná)
- Paralelné pripojenie v súlade s IEEE 1284B (nie je dostupné pri modeloch pripojených do siete)

kompatibilného so štandardom IEEE 1284B

RAM

- sietí 10Base-T/ 100Base-TX
- Celková kapacita 80 MB RAM
- Plne funkčného vstavaného tlačového servera HP Jetdirect na pripojenie do sietí 10Base-T/ 100Base-TX
- Celková kapacita 80 MB RAM

# <span id="page-14-0"></span>**Porovnanie funkcií**

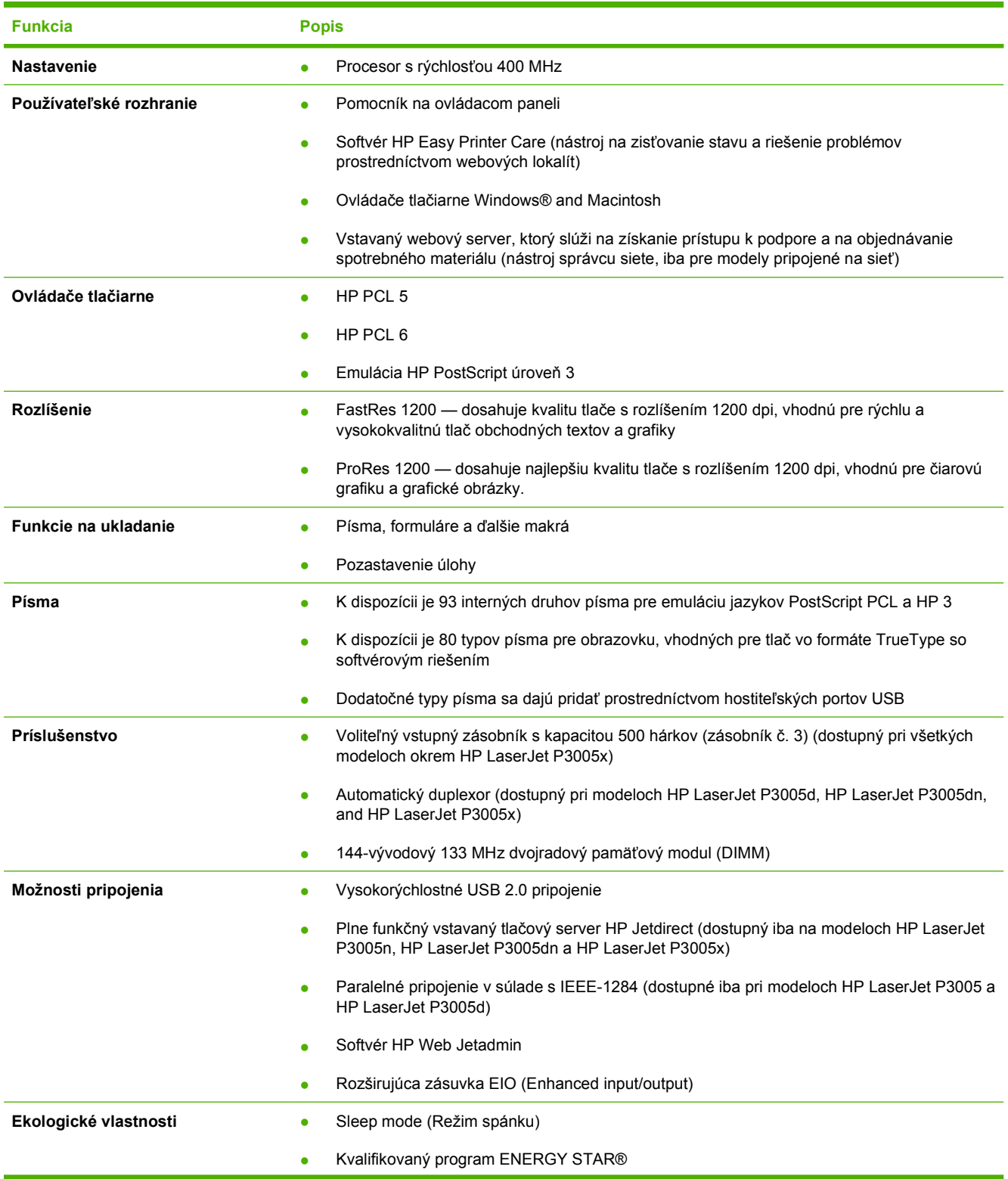

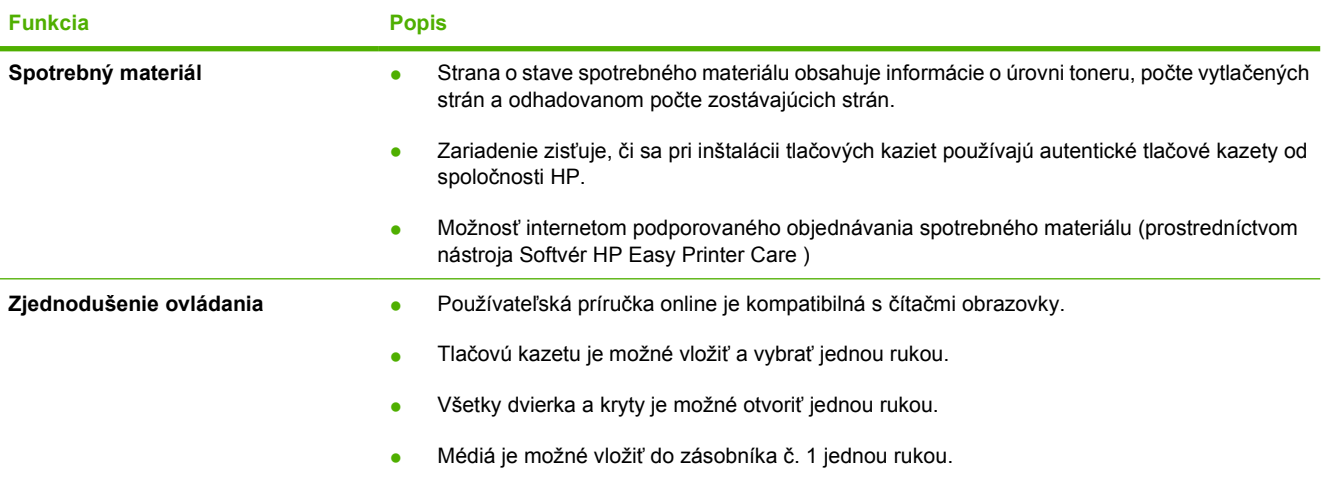

# <span id="page-16-0"></span>**Celkový pohľad**

### **Diely zariadenia**

Pred použitím zariadenia sa oboznámte s dielmi zariadenia.

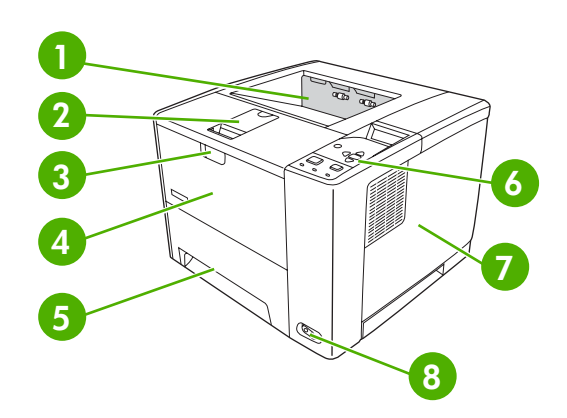

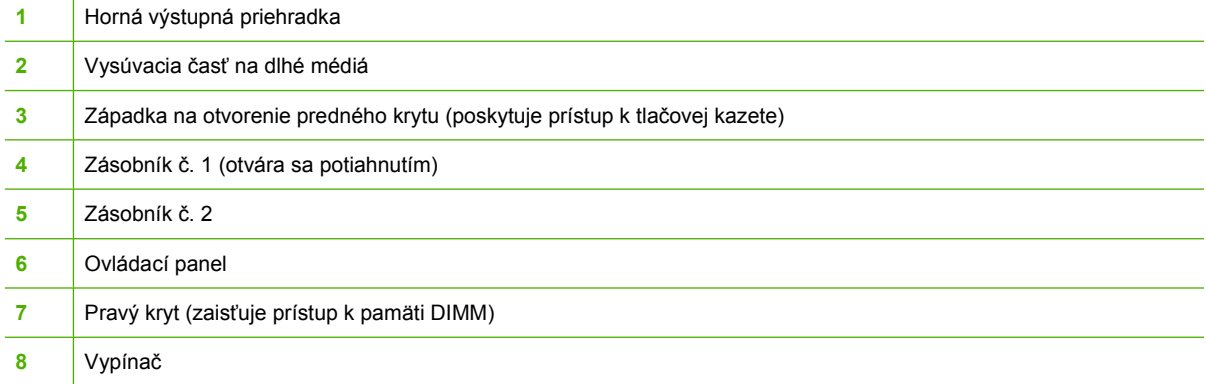

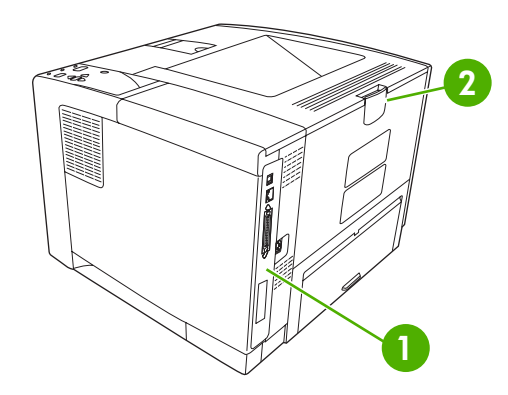

- Porty rozhrania (pozrite si [Porty rozhrania\)](#page-17-0)
- Zadná výstupná priehradka (otvára sa potiahnutím)

### <span id="page-17-0"></span>**Porty rozhrania**

Zariadenie má jednu zásuvku EIO a tri zásuvky na pripojenie k počítaču alebo sieti.

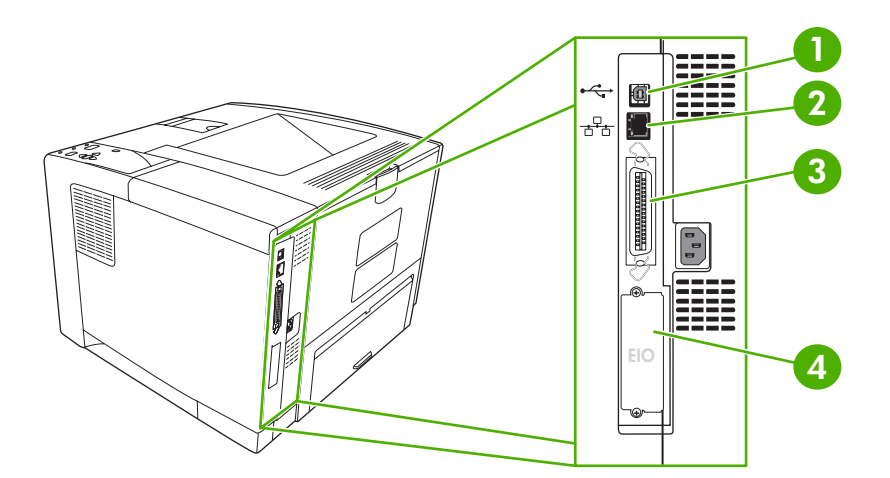

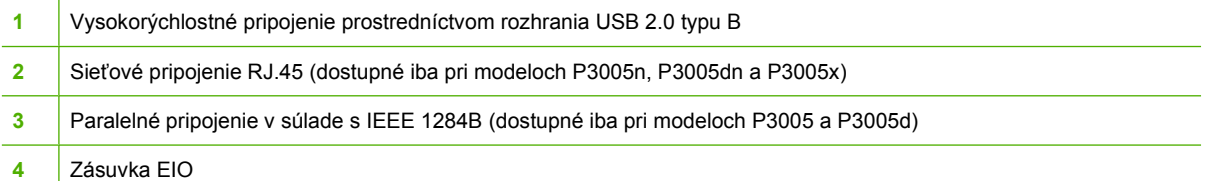

## <span id="page-18-0"></span>**Softvér tlačiarne**

Softvér tlačového systému je súčasťou tlačiarne. Pokyny k inštalácii nájdete v príručke k začiatku práce s tlačiarňou.

Súčasťou tlačového systému je softvér určený pre konečných používateľov a správcov siete a ovládače tlačiarne, ktoré umožňujú prístup k jednotlivým funkciám tlačiarne a komunikáciu s počítačom.

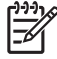

**Poznámka** Zoznam ovládačov tlačiarne a aktualizovaný softvér tlačiarne spoločnosti HP nájdete na webovej lokalite [www.hp.com/go/LJP3005\\_software.](http://www.hp.com/go/LJP3005_software)

### **Podporované operačné systémy**

Táto tlačiareň podporuje nasledovné operačné systémy:

#### **Úplná softvérová inštalácia**

- Windows XP (32-bitový)
- Windows 2000
- Mac OS X verzia 10.2 a vyššia

#### **Len ovládač tlačiarne**

- Windows 98 SE
- Windows Millennium Edition (Me)
- Windows Server 2003
- Windows XP (64 bitový)
- Linux

### **Podporované ovládače tlačiarne**

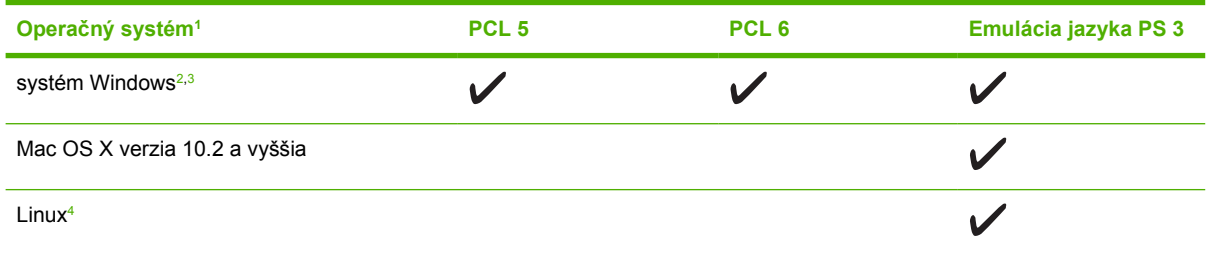

<sup>1</sup> Niektoré ovládače alebo operačné systémy nepodporujú všetky funkcie tlačiarne.

<sup>2</sup> Ovládač PCL 5 pre operačný systém Windows 2000 a Windows XP (32-bitový a 64-bitový) prevezmite z [www.hp.com/go/](http://www.hp.com/go/LJP3005_software) [LJP3005\\_software](http://www.hp.com/go/LJP3005_software)

<sup>3</sup> Ovládač PCL 6 pre operačný systém Windows XP (64-bitový) prevezmite z [www.hp.com/go/LJP3005\\_software](http://www.hp.com/go/LJP3005_software)

<sup>4</sup> Ak máte Linux, prevezmite si ovládač emulácie jazyka postscript úrovne 3 z webovej lokality [www.hp.com/go/linuxprinting.](http://www.hp.com/go/linuxprinting)

Ovládače tlačiarne zahŕňajú pomocníka v režime on-line, v ktorom sa nachádzajú pokyny k bežným tlačovým úlohám a popisy tlačidiel, začiarkovacích políčok a rozbaľovacích zoznamov, ktoré sa nachádzajú v ovládači tlačiarne.

### **Výber správneho ovládača tlačiarne**

Ovládače tlačiarne umožňujú prístup k funkciám tlačiarne a komunikáciu počítača s tlačiarňou (prostredníctvom jazyka tlačiarne). Ďalší softvér a jazyky sú uvedené v poznámkach k inštalácii a v súboroch Readme na CD disku tlačiarne.

<span id="page-19-0"></span>Tlačiareň HP LaserJet P3005 využíva ovládače jazyka počítača pre popis stránok (PDL) pre emuláciu PCL 5, PCL 6 a HP úrovne 3.

- Najlepší výkon tlačiarne dosiahnete použitím ovládača PCL 6.
- Pri tlači pre bežné kancelárske účely používajte ovládač PCL 5.
- Ak chcete pri tlači z programov v jazyku PostScript dosiahnuť kompatibilitu s potrebami úrovne HP PostScript Level 3 alebo podporu písma jazyka PS na karte flash, použite ovládač PS.

#### **Automatická konfigurácia ovládačov**

Emulačné ovládače PCL 5 a PCL 6 a PS tretej úrovne tlačiarní HP LaserJet pre Windows 2000 a Windows XP umožňujú automatické zistenie a konfiguráciu ovládačov pre príslušenstvo tlačiarne počas inštalácie. Medzi ovládače, ktoré je možné konfigurovať automaticky, patrí duplexná jednotka, voliteľné zásobníky papiera a dvojradové pamäťové moduly (DIMM).

#### **Aktualizovať**

Ak ste po inštalácii zmenili konfiguráciu tlačiarne, môžete ovládač automaticky aktualizovať na základe novej konfigurácie. V dialógovom okne **Properties** (Vlastnosti) (viď [Otvorte ovláda](#page-20-0)če tlačiarne), na karte **Device Settings** (Nastavenia tlačiarne), kliknite na tlačidlo **Update Now** (Aktualizovať teraz), čím aktualizujete ovládač.

#### **Počiatočná konfigurácia ovládačov HP**

Funkcia počiatočnej konfigurácie ovládačov HP (HP Driver Preconfiguration) predstavuje architektúru softvéru a sadu nástrojov, ktoré môžete využiť na prispôsobenie a distribúciu softvéru spoločnosti HP v riadených tlačových prostrediach podnikov. Pomocou počiatočnej konfigurácie ovládačov môže správca informačných technológií (IT) ešte pred inštaláciou ovládačov do siete nastaviť konfiguráciu tlače a predvolené nastavenia zariadení pre ovládače tlačiarne spoločnosti HP. Ďalšie informácie nájdete v príručke *HP Driver Preconfiguration Support Guide* (Príručka k počiatočnej konfigurácii ovládačov spoločnosti HP), ktorá je k dispozícii na webovej lokalite [www.hp.com/go/hpdpc\\_sw.](http://www.hp.com/go/hpdpc_sw)

#### **Poradie dôležitosti pre nastavenia tlače**

Zmeny v nastavení tlače sú zoradené podľa dôležitosti v závislosti od toho, ktoré nastavenia sa menia:

**Poznámka** Názvy príkazov a dialógových okien sa môžu meniť v závislosti od softvéru.

- **dialógové okno Page Setup** (Nastavenie strany): Kliknite na tlačidlo **Page Setup** (Nastavenie strany) alebo na podobný príkaz v ponuke **File** (Súbor) v programe, s ktorým pracujete pri otváraní tohto dialógového okna. Zmeny v nastavení, ktoré urobíte v tomto dialógovom okne, majú prednosť pred zmenami urobenými kdekoľvek inde.
- **dialógové okno Print** (Tlač): Kliknite na tlačidlo **Print** (Tlač), **Print Setup** (Nastavenie tlače) alebo na podobný príkaz v ponuke **File** (Súbor) v programe, v ktorom pracujete pri otváraní tohto dialógového okna. Zmeny v nastavení, ktoré urobíte v dialógovom okne **Print** (Tlač), majú nižšiu prioritu a *neprepíšu* zmeny, ktoré urobíte v dialógovom okne **Page Setup** (Nastavenie strany).
- **Dialógové okno Printer Properties (Vlastnosti tlačiarne) (ovládač tlačiarne)**: Kliknutím na tlačidlo **Properties** (Vlastnosti) v dialógovom okne **Print** (Tlačiť) otvoríte ovládač tlačiarne. Zmena v nastaveniach v dialógovom okne **Printer Properties** (Vlastnosti tlačiarne) neprepíše nastavenia zadané na iných miestach softvéru tlačiarne.
- <span id="page-20-0"></span>● **Predvolené nastavenia ovládača tlačiarne**: Predvolené nastavenia ovládača tlačiarne určujú nastavenia použité pri všetkých tlačových úlohách, *pokiaľ* nedôjde k zmene nastavení v dialógových oknách **Page Setup** (Nastavenie strany), **Print** (Tlačiť) alebo **Printer Properties** (Vlastnosti tlačiarne).
- **Nastavenia ovládacieho panela tlačiarne**: Zmeny nastavení na ovládacom paneli tlačiarne majú nižšiu prioritu ako zmeny zadané v ktorejkoľvek inej časti.

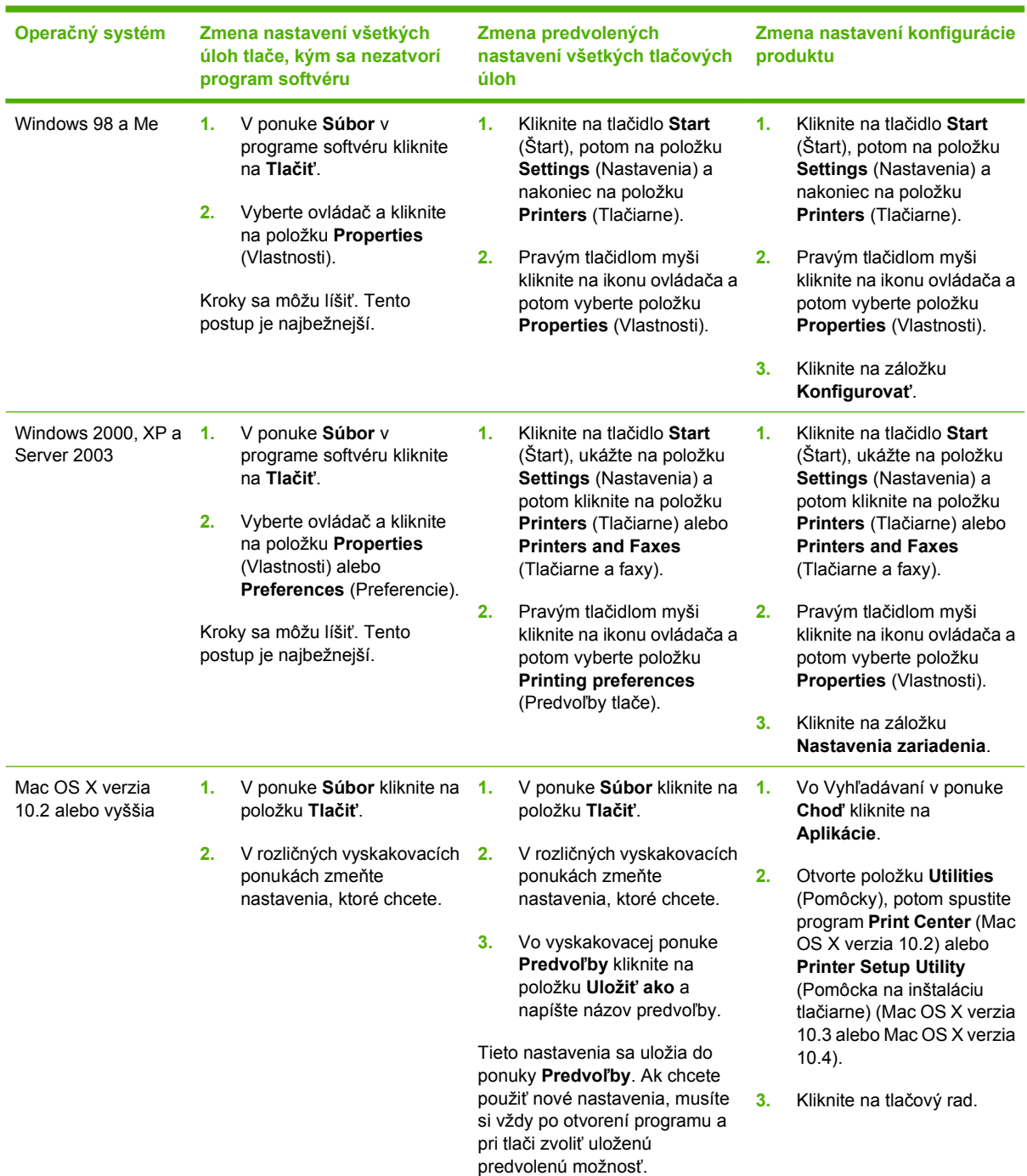

### **Otvorte ovládače tlačiarne**

<span id="page-21-0"></span>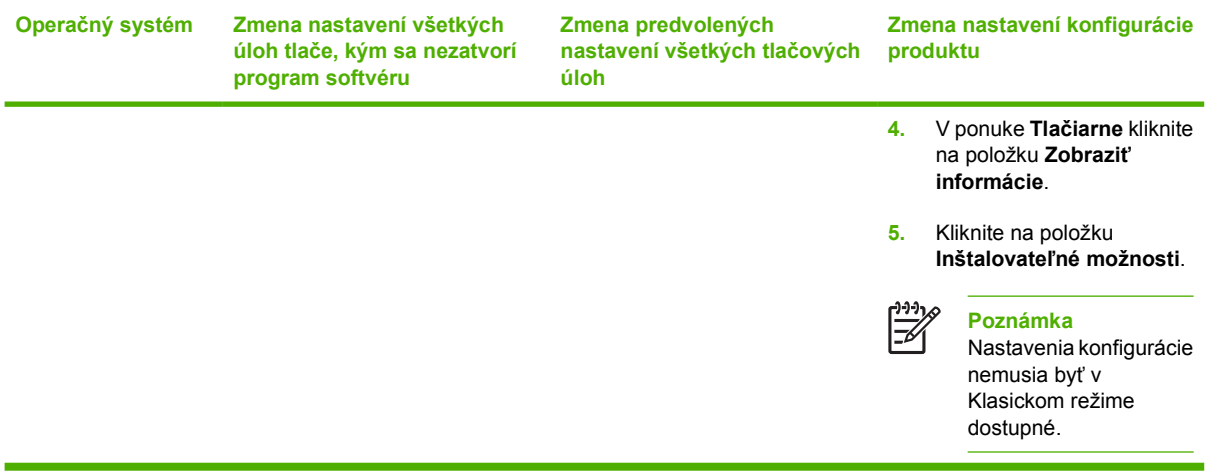

### **Softvér pre počítače Macintosh**

Inštalačný program HP poskytuje súbory PostScript® Printer Description (PPD, súbory PostScript® na popis tlačiarne) a HP Printer Utility (Pomocný program pre tlačiareň HP) pre použitie na počítačoch Macintosh.

Na pripojenie do siete tlačiareň nakonfigurujete pomocou vstavaného webového servera (EWS). Ďalšie informácie nájdete v časti [Používajte vstavaný webový server.](#page-106-0)

Systémový softvér pre tlač sa skladá z nasledovných častí:

#### ● **Súbory PostScript na popis tlačiarne (PPD)**

Súbory PPD spolu s tlačiarňovými ovládačmi Apple PostScript poskytujú prístup k funkciám tlačiarne. Použite ovládač tlačiarne Apple PostScript, ktorý je súčasťou počítača.

#### **HP Printer Utility**

HP Printer Utility používajte na nastavenie funkcií tlačiarne, ktoré nie sú dostupné v ovládači tlačiarne:

- Nazvite tlačiareň.
- Priraďte tlačiareň k zóne na sieti.
- Priraďte tlačiarni adresu internetového protokolu (IP).
- Prevezmite súbory a písma.
- Nakonfigurujte tlačiareň pre IP tlač alebo AppleTalk tlač.

Program HP Printer Utility môžete využiť v prípade tlačiarne, ktorá používa USB kábel alebo je pripojená na sieť s protokolom TCP/IP. Ďalšie informácie nájdete v časti [Používajte nástroj](#page-110-0) [HP Printer Utility pre systém Macintosh](#page-110-0) .

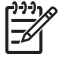

**Poznámka** Pomocný program pre nastavenie tlačiarne HP podporuje operačný systém Mac OS X verziu 10.2 alebo novšie verzie.

#### <span id="page-22-0"></span>**Odstránenie softvéru z operačných systémov Macintosh**

Softvér sa z operačného systému Macintosh odstráni potiahnutím súborov PPD na ikonu Kôš na ploche.

### **Pomôcky**

Zariadenie je vybavené viacerými pomôckami, ktoré uľahčujú sledovanie a riadenie zariadenia v rámci siete.

#### **HP Web Jetadmin**

Softvér HP Web Jetadmin predstavuje v rámci siete intranet nástroj na riadenie tlačiarní pripojených na tlačový server HP Jetdirect, ktorý využíva prehľadávač. Mal by byť nainštalovaný iba v počítači správcu siete.

Aktuálnu verziu softvéru HP Web Jetadmin a najnovší zoznam podporovaných hostiteľských systémov nájdete na lokalite [www.hp.com/go/webjetadmin](http://www.hp.com/go/webjetadmin).

Softvér HP Web Jetadmin nainštalovaný na hostiteľskom serveri je dostupný pre všetkých klientov pomocou podporovaného webového prehliadača (napríklad Microsoft® Internet Explorer 4.*x* alebo Netscape Navigator 4.*x* alebo vyššia verzia) prostredníctvom navigácie do hostiteľského počítača so softvérom HP Web Jetadmin.

#### **Vstavaný webový server**

Zariadenie je vybavené vstavaným webovým serverom, ktorý zabezpečuje prístup k informáciám o zariadení a činnostiam vykonávaným v rámci siete. Informácie sa zobrazia vo webovom prehliadači, napríklad Microsoft Internet Explorer alebo Netscape Navigator.

Vstavaný webový server sa nachádza na zariadení. Nie je súčasťou sieťového servera.

Vstavaný webový server poskytuje pre zariadenie rozhranie, ktoré môže využiť ktokoľvek, kto má počítač pripojený do siete vybavený bežným webovým prehliadačom. Nemusíte mať v počítači nainštalovaný žiadny špecifický softvér ani zvolenú špecifickú konfiguráciu, stačí, ak máte podporovaný webový prehliadač. Prístup k vstavanému webovému serveru získate, ak do adresového riadku prehliadača napíšete IP adresu zariadenia. (Adresu IP nájdete po vytlačení strany s informáciami o konfigurácii. Ďalšie informácie o tlači konfiguračnej strany nájdete v časti [Používajte informa](#page-101-0)čné [strany](#page-101-0).)

Podrobné vysvetlenie vlastností a fungovania vstavaného webového servera nájdete v časti [Používajte](#page-106-0) [vstavaný webový server.](#page-106-0)

#### **Softvér HP Easy Printer Care**

Nástroj Softvér HP Easy Printer Care je program, ktorý môžete použiť pri nasledujúcich úlohách:

- Kontrola stavu zariadenia
- Kontrola stavu spotrebného materiálu
- Nastavenie výstražných hlásení
- Zobrazenie dokumentácie zariadenia
- Prístup k nástrojom na riešenie problémov a údržbu

<span id="page-23-0"></span>Nástroj Softvér HP Easy Printer Care je možné zobraziť, ak je zariadenie priamo pripojené k počítaču alebo keď je pripojené do siete. Ak chcete prevziať Softvér HP Easy Printer Care , navštívte [www.hp.com/go/easyprintercare.](http://www.hp.com/go/easyprintercare)

#### **Podporované operačné systémy**

Informácie o podporovaných operačných systémoch nájdete na webovej lokalite [www.hp.com/go/](http://www.hp.com/go/easyprintercare) [easyprintercare.](http://www.hp.com/go/easyprintercare)

#### **Podporované prehľadávače**

Ak chcete používať nástroj Softvér HP Easy Printer Care , musíte mať niektorý z nasledujúcich prehľadávačov:

- **•** Microsoft Internet Explorer 5.5 alebo vyššiu verziu
- Netscape Navigator, verziu 7.0 alebo vyššiu
- **•** Opera Software ASA Opera, verziu 6.05 alebo vyššiu

Všetky strany je možné tlačiť z prehľadávača.

#### **Ďalšie prvky a pomôcky**

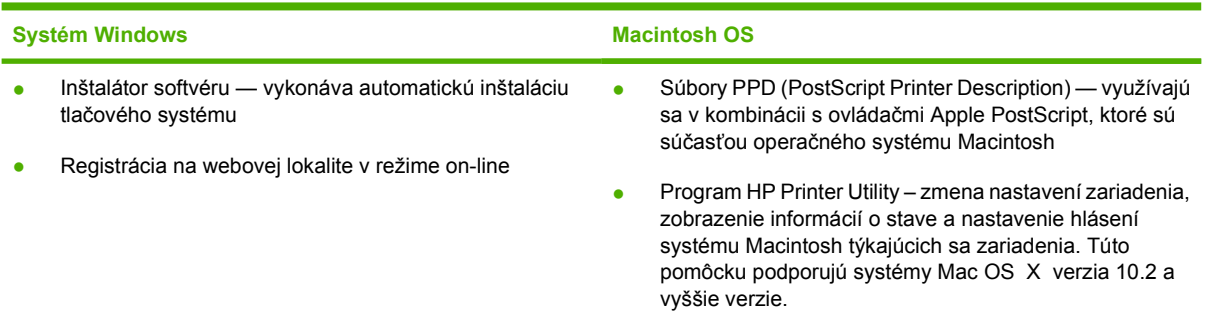

# <span id="page-24-0"></span>**2 Ovládací panel**

V tejto časti je popísaný ovládací panel tlačiarne a jednotlivé ponuky:

- [Preh](#page-25-0)ľad
- [Rozloženie ovládacieho panela](#page-26-0)
- [Využitie ponúk ovládacieho panela](#page-28-0)
- [Ponuka Show Me How \(Ukáž mi ako\)](#page-29-0)
- [Ponuka Retrieve Job \(Na](#page-30-0)čítanie úlohy)
- [Ponuka Information \(Informácie\)](#page-31-0)
- [Ponuka Paper Handling \(Manipulácia s papierom\)](#page-32-0)
- [Ponuka Configure Device \(Konfigurácia zariadenia\)](#page-34-0)
- [Ponuka Diagnostics \(Diagnostika\)](#page-45-0)
- [Ponuka Service \(Servis\)](#page-46-0)
- [Zmena nastavení konfigurácie ovládacieho panela tla](#page-47-0)čiarne

## <span id="page-25-0"></span>**Prehľad**

Pomocou programu alebo ovládača tlačiarne môžete z počítača vykonávať väčšinu bežných tlačových úloh. Tieto dve metódy sú najvhodnejším spôsobom ovládania tlačiarne a ich nastavenia majú prednosť pred nastaveniami ovládacieho panela. Informácie nájdete v Pomocníkovi používaného programu. Ďalšie informácie o získaní prístupu k ovládaču tlačiarne nájdete v časti [Otvorte ovláda](#page-20-0)če tlačiarne.

Tlačiareň môžete ovládať aj zmenou nastavení na ovládacom paneli tlačiarne. Pomocou ovládacieho panela môžete získať prístup k funkciám tlačiarne, ktoré nepodporuje program ani ovládač tlačiarne.

Z ovládacieho panela je možné vytlačiť mapu ponúk, ktorá zobrazuje nastavenia s ich aktuálnymi hodnotami (informácie nájdete v časti [Otvorte ovláda](#page-20-0)če tlačiarne.

Niektoré ponuky alebo položky ponuky sa objavia len po nainštalovaní určitých možností do tlačiarne.

## <span id="page-26-0"></span>**Rozloženie ovládacieho panela**

Displej riadiaceho panela poskytuje podrobné a včasné informácie o tlačiarni a tlačových úlohách. Ponuky poskytujú prístup k funkciám tlačiarne a k podrobnejším informáciám.

Časti displeja vyhradené pre správy a výzvy upozorňujú na stav tlačiarne a informujú vás, ako máte zareagovať.

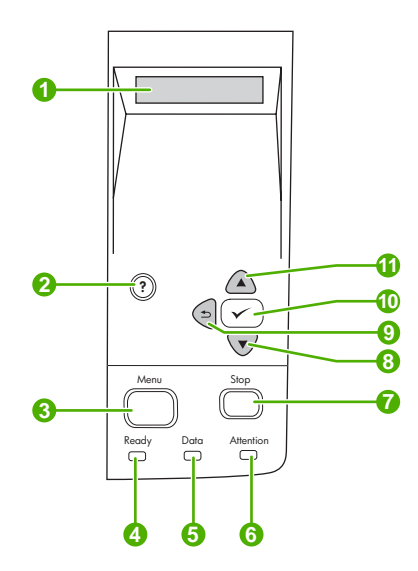

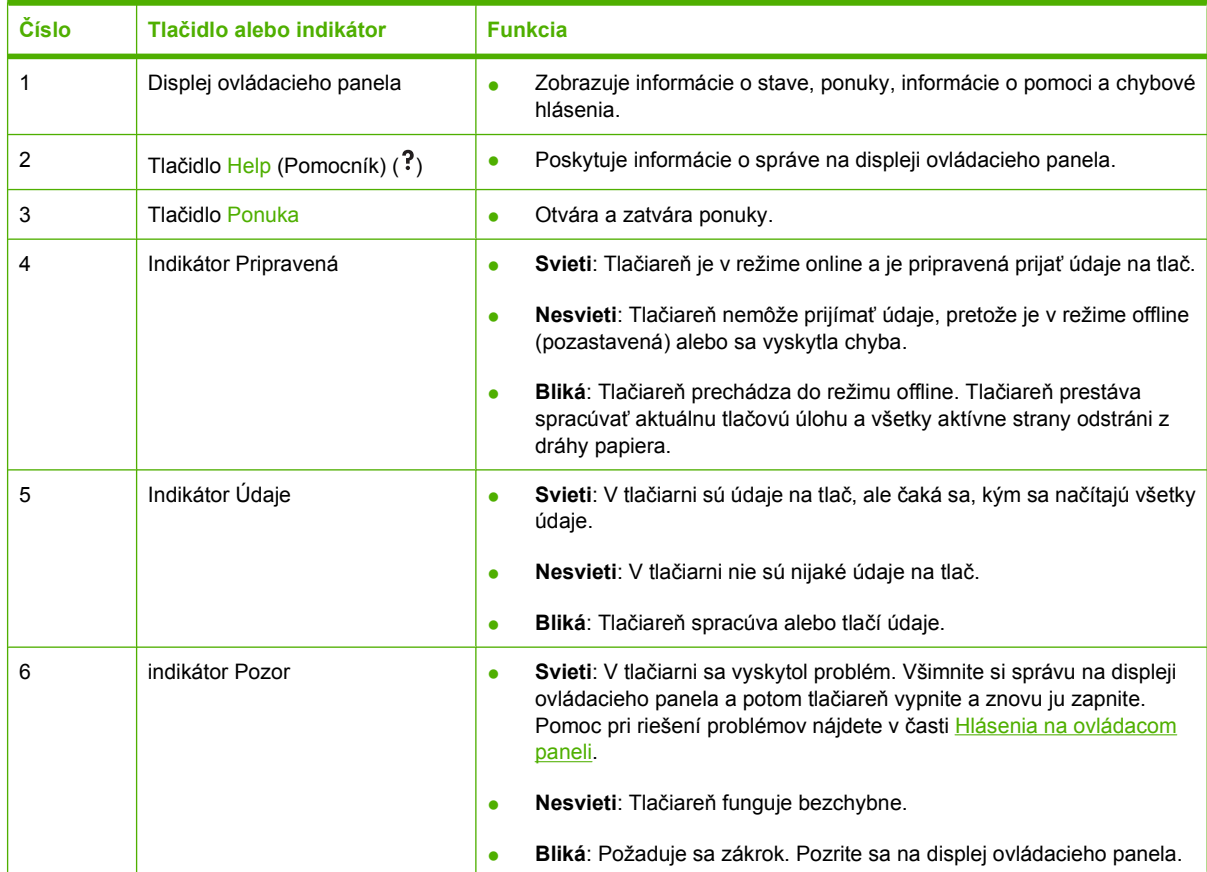

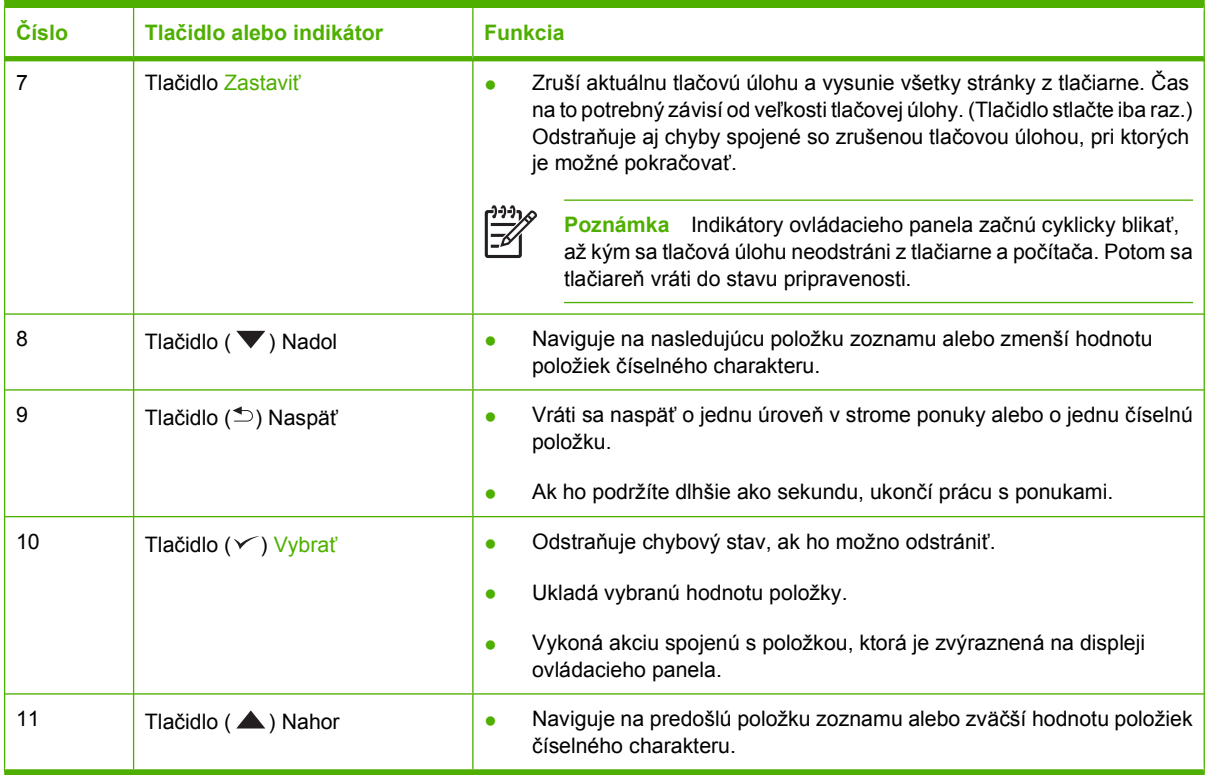

# <span id="page-28-0"></span>**Využitie ponúk ovládacieho panela**

Ak chcete získať prístup k ponukám ovládacieho panela, postupujte nasledovne.

### **Používanie ponúk**

- **1.** Stlačte tlačidlo Ponuka.
- **2.** Po položkách zoznamov sa presúvajte pomocou tlačidla ▲ alebo tlačidla ▼.
- **3.** Stlačením tlačidla v vyberte požadovanú možnosť.
- **4.** Stlačením tlačidla <sup>±</sup> sa vrátite na predchádzajúcu úroveň.
- **5.** Stlačením tlačidla Ponuka zatvoríte ponuku.
- 6. Stlačením tlačidla ? sa zobrazia dodatočné informácie o ponuke.

Hlavné ponuky zahŕňajú nasledujúce možnosti.

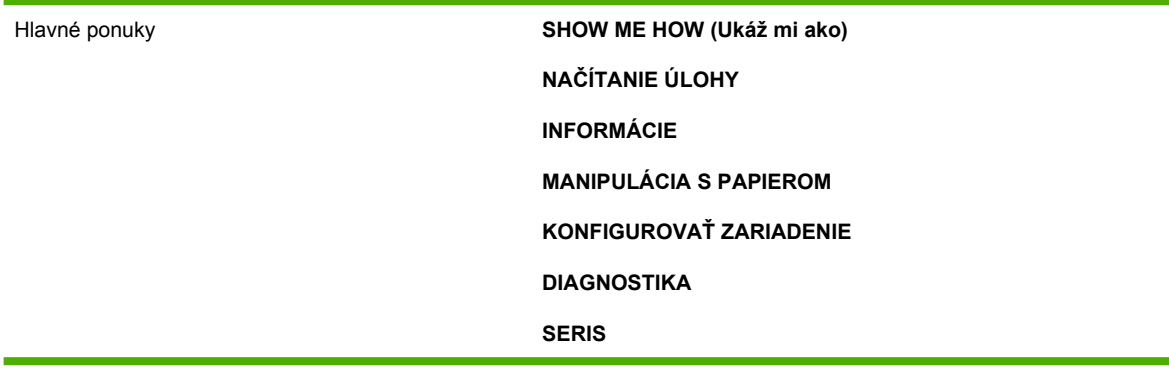

# <span id="page-29-0"></span>**Ponuka Show Me How (Ukáž mi ako)**

Pri každom výbere v ponuke **SHOW ME HOW** (UKÁŽ MI AKO) sa vytlačí stránka s podrobnejšími informáciami.

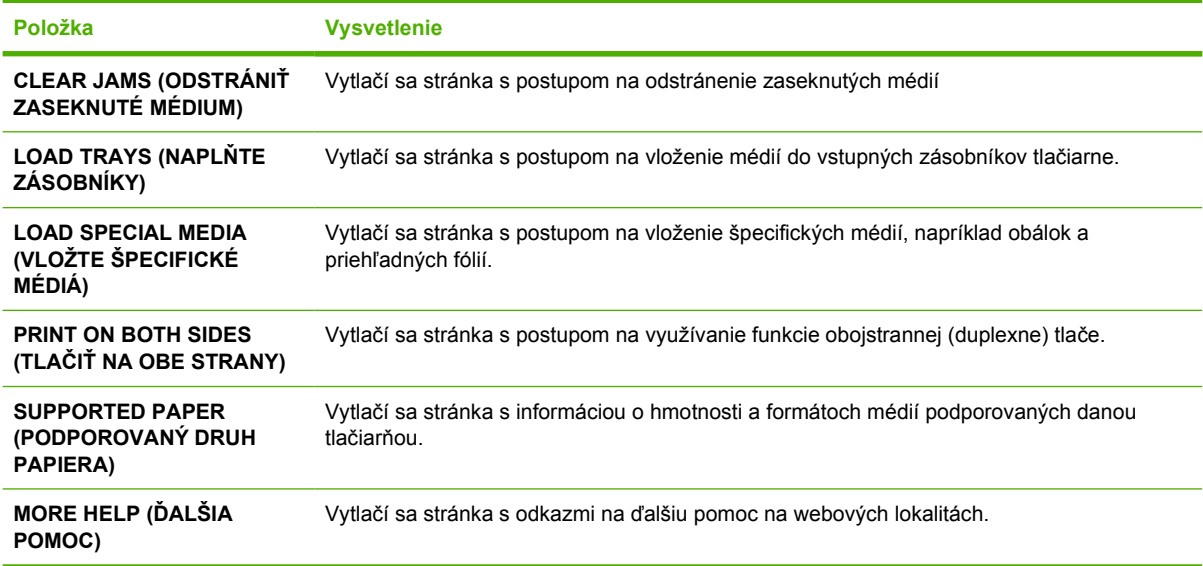

## <span id="page-30-0"></span>**Ponuka Retrieve Job (Načítanie úlohy)**

Táto ponuka poskytuje zoznam uložených úloh v tlačiarni a prístup ku všetkým funkciám ukladania úloh. Na ovládacom paneli tlačiarne môžete tieto úlohy vytlačiť alebo vymazať. Táto ponuka sa objaví, keď má tlačiareň k dispozícii 80 MB základnej pamäte. Pozrite [Spravovanie uložených úloh](#page-97-0) pre viac informácií o používaní tejto ponuky.

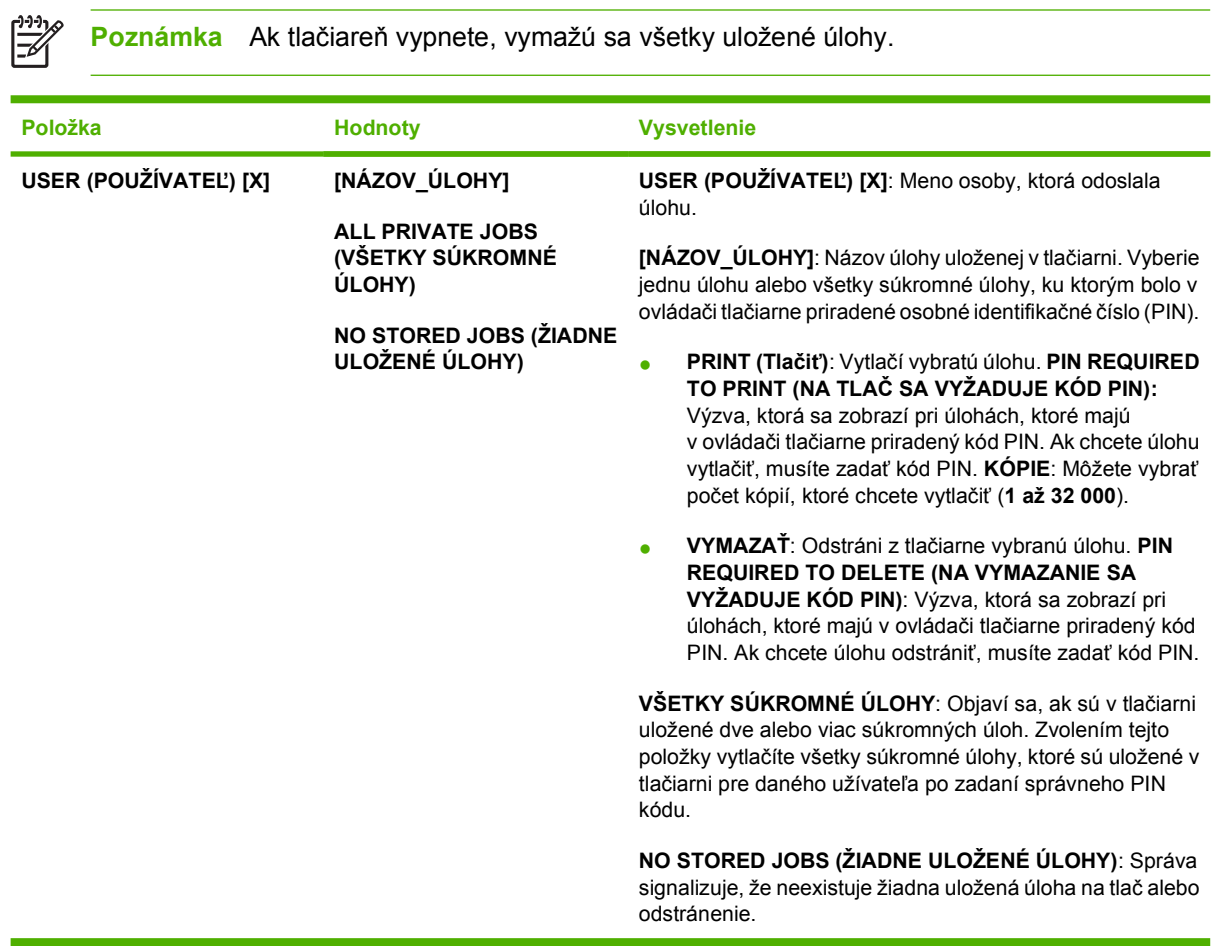

# <span id="page-31-0"></span>**Ponuka Information (Informácie)**

Ponuka **INFORMÁCIE** obsahuje strany s informáciami o tlačiarni, ktoré podrobne popisujú tlačiareň a jej konfiguráciu. Prejdite na požadovanú stránku s informáciami a potom stlačte  $\sqrt{\cdot}$ .

Ďalšie informácie o všetkých stránkach s informáciami o tlačiarni nájdete v časti [Používajte informa](#page-101-0)čné [strany](#page-101-0).

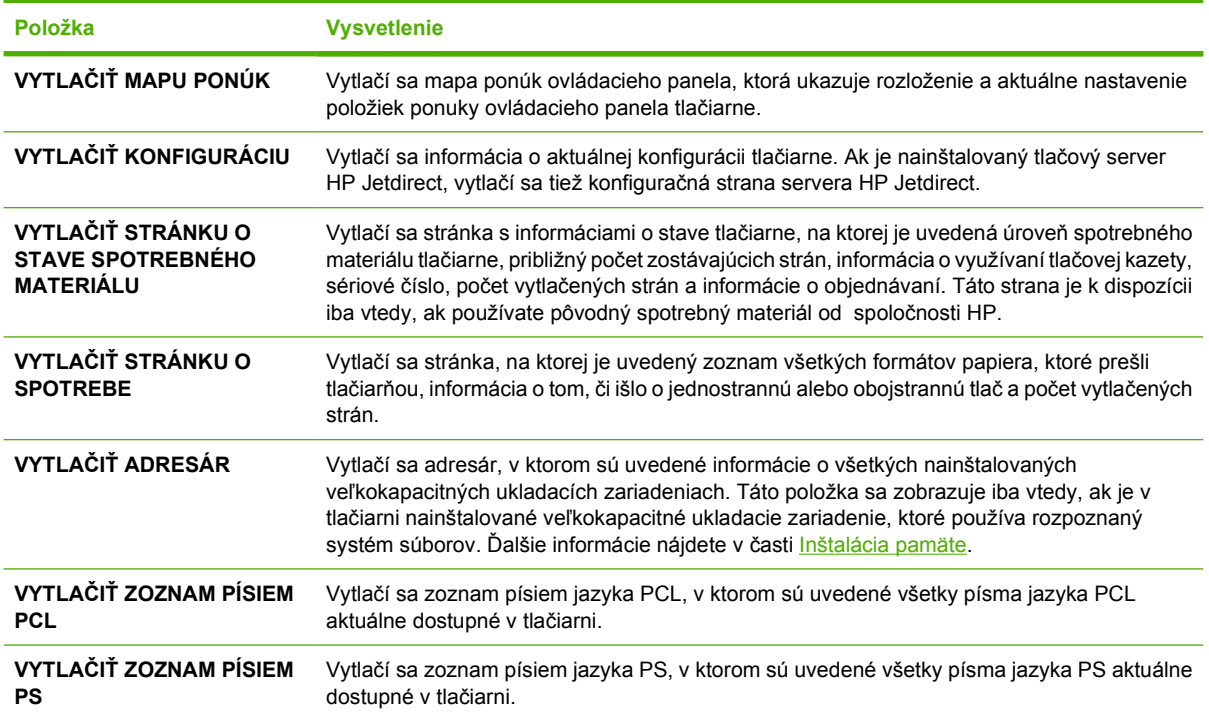

# <span id="page-32-0"></span>**Ponuka Paper Handling (Manipulácia s papierom)**

Ak sú nastavenia manipulácie s papierom správne nakonfigurované na ovládacom paneli, môžete tlačiť tak, že vyberiete typ a formát média v programe alebo ovládači tlačiarne. Ďalšie informácie o konfigurácii typov a formátov médií nájdete v časti [Ovládanie tla](#page-81-0)čových úloh. Ďalšie informácie o podporovaných typoch a formátoch médií nájdete v častiach [Podporované formáty médií](#page-70-0) a [Pokyny pre médiá.](#page-65-0)

Niektoré položky tejto ponuky (ako napríklad duplexné a manuálne vkladanie) sú dostupné v programe alebo v ovládači tlačiarne (ak je nainštalovaný primeraný ovládač). (Nastavenia programu a ovládača tlačiarne majú prednosť pred nastaveniami ovládacieho panela.) Ďalšie informácie nájdete v časti [Výber](#page-18-0) [správneho ovláda](#page-18-0)ča tlačiarne.

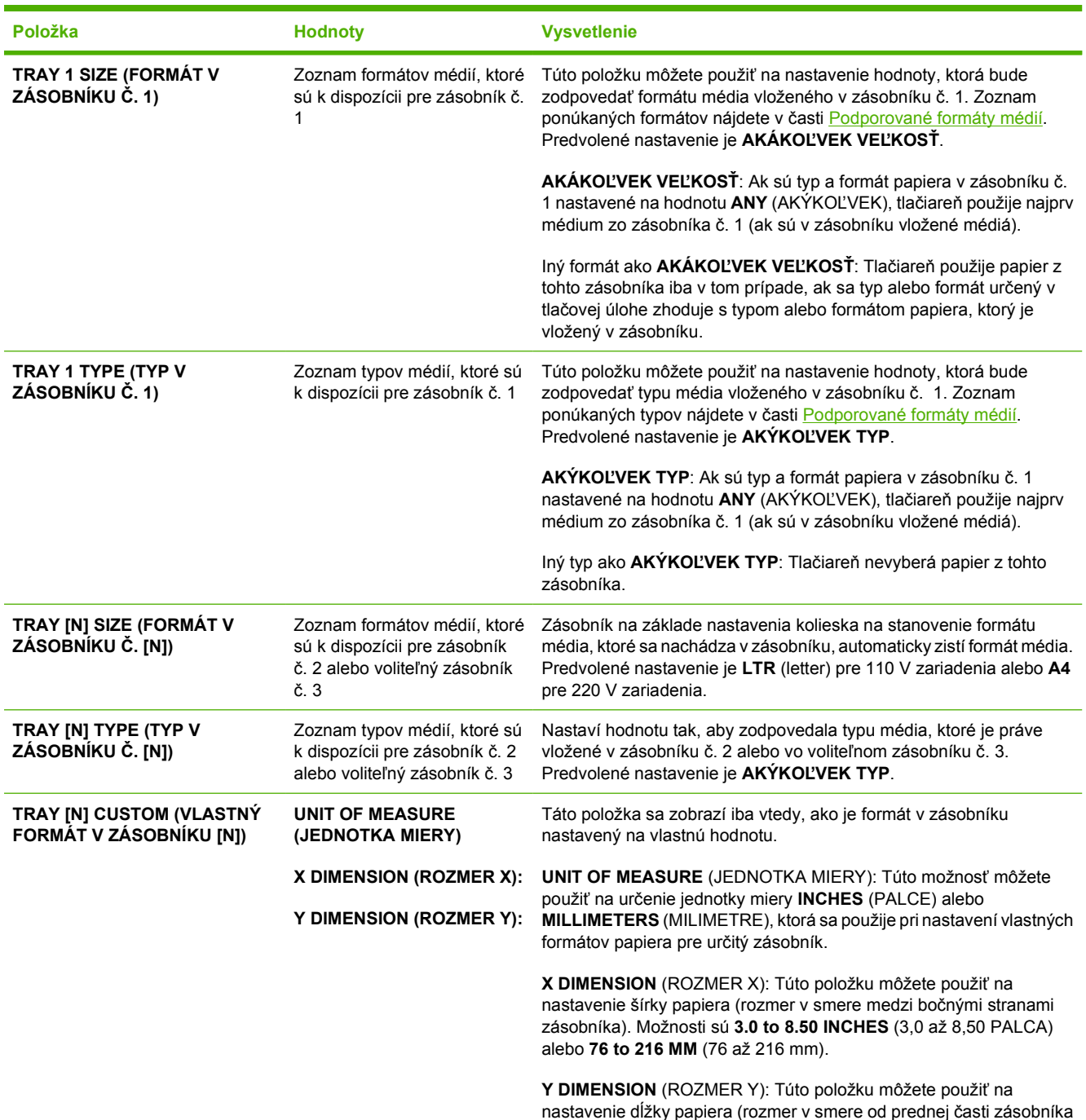

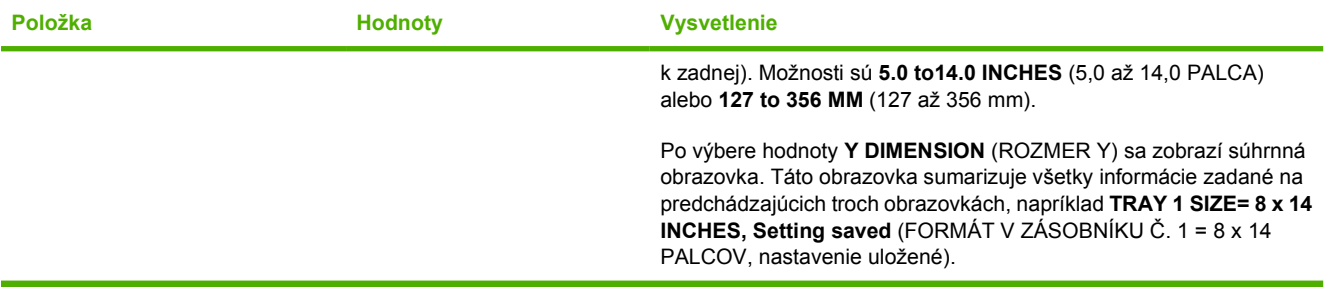

# <span id="page-34-0"></span>**Ponuka Configure Device (Konfigurácia zariadenia)**

Táto ponuka obsahuje správcovské funkcie. Ponuka **KONFIGUROVAŤ ZARIADENIE** umožňuje používateľovi zmeniť predvolené nastavenia tlačiarne, upraviť kvalitu tlače a zmeniť konfiguráciu systému a možnosti vstupu a výstupu.

### **Tlač vedľajšej ponuky**

Niektoré položky tejto ponuky sú k dispozícii v programe alebo ovládači tlačiarne (ak je nainštalovaný vhodný ovládač). Nastavenia programu a ovládača tlačiarne majú prednosť pred nastaveniami ovládacieho panela. Vo všeobecnosti je lepšie zmeniť tieto nastavenia, ak je to možné, v ovládači tlačiarne.

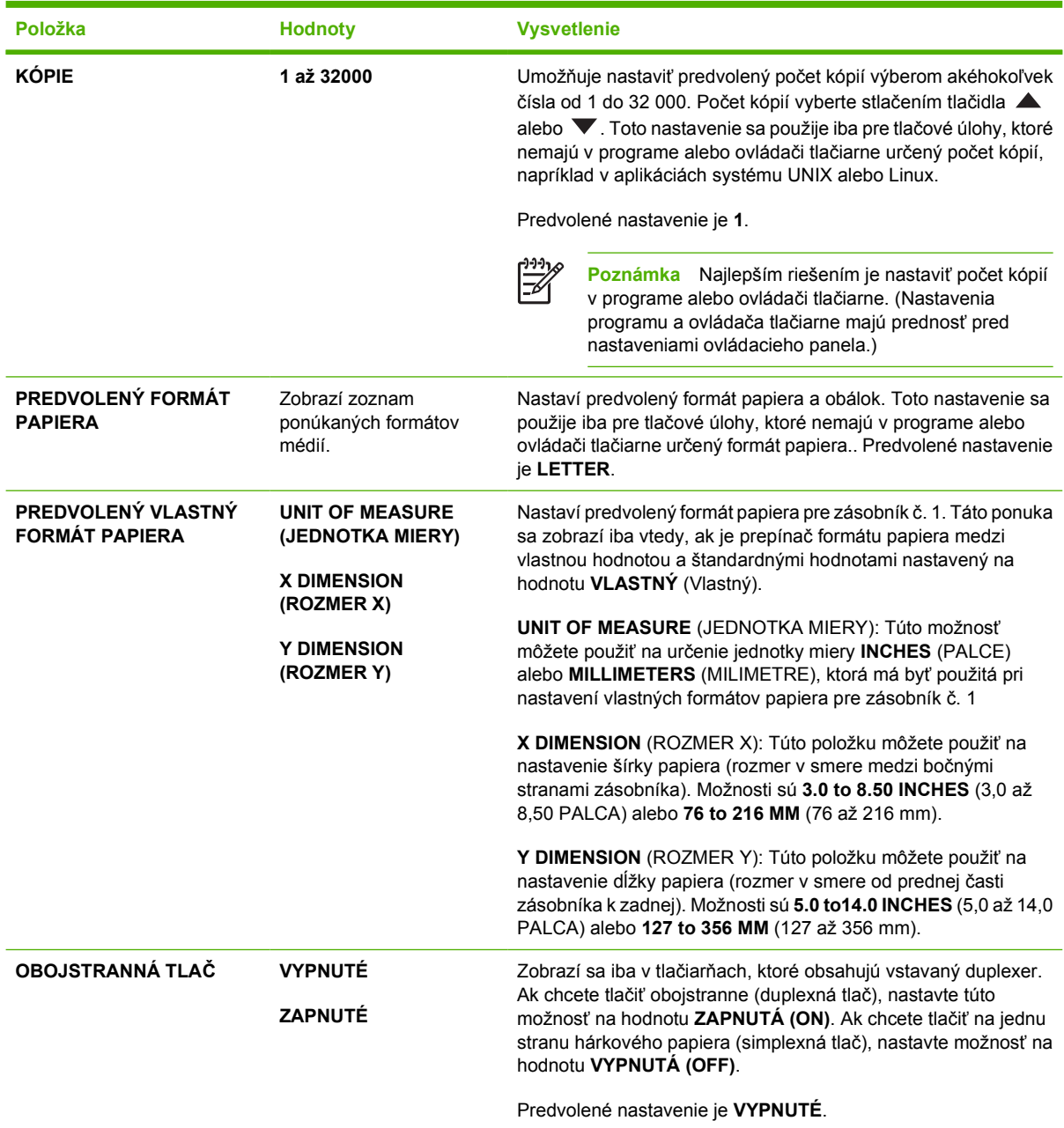

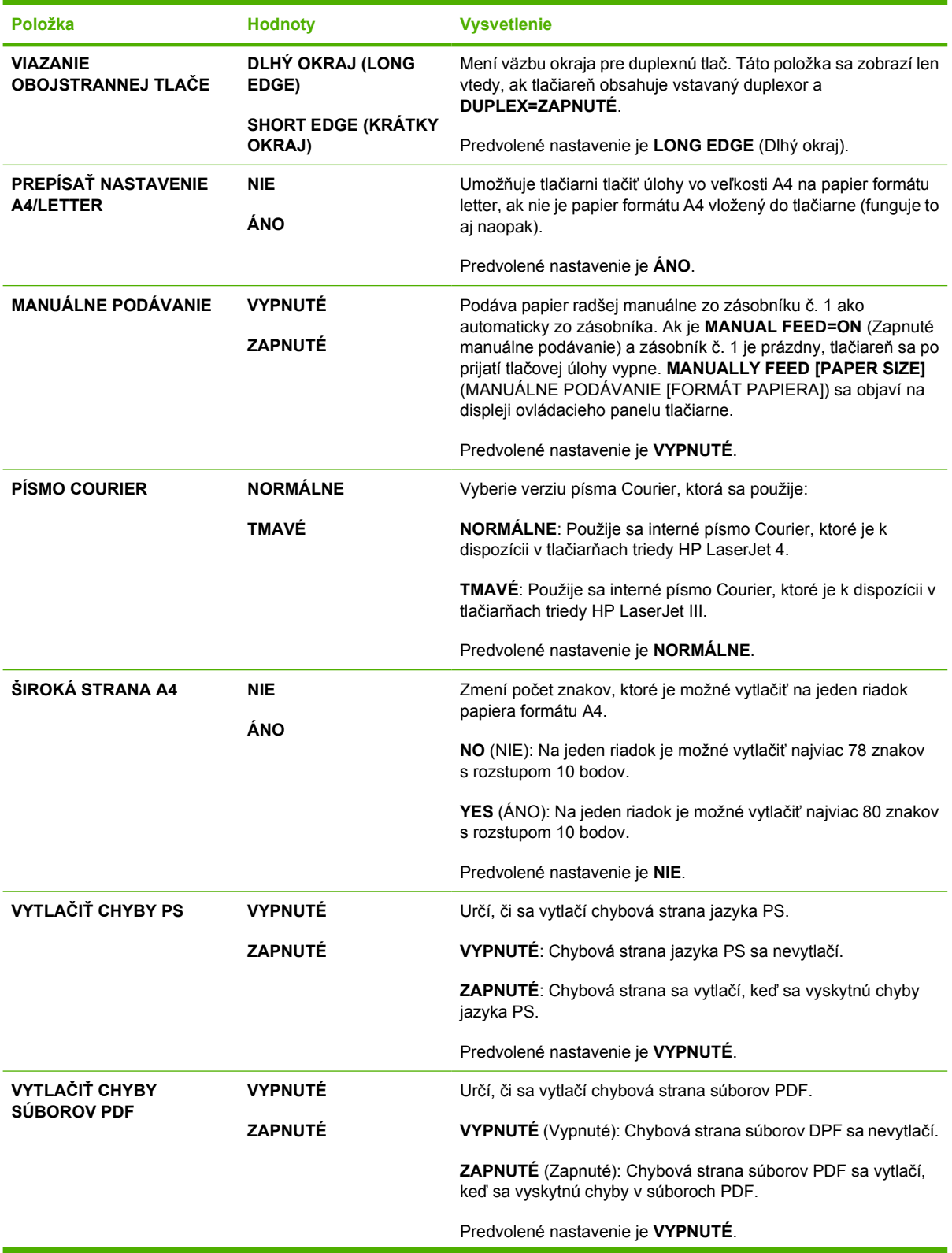
<span id="page-36-0"></span>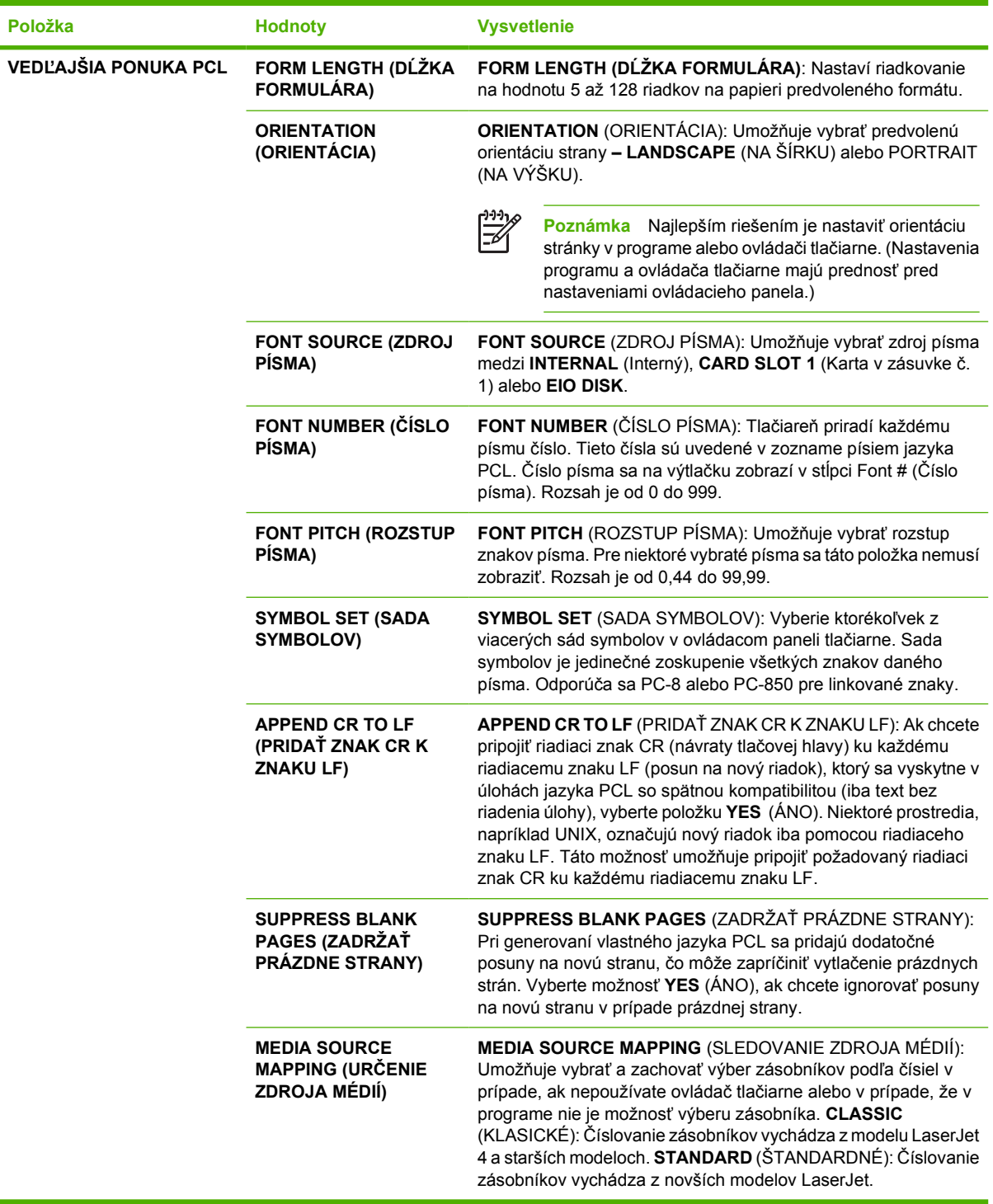

## **Vedľajšia ponuka Print Quality (Kvalita tlače)**

Niektoré položky tejto ponuky sú k dispozícii v programe alebo ovládači tlačiarne (ak je nainštalovaný vhodný ovládač). Nastavenia programu a ovládača tlačiarne majú prednosť pred nastaveniami ovládacieho panela. Ďalšie informácie nájdete v časti [Výber správneho ovláda](#page-18-0)ča tlačiarne. Vo všeobecnosti je lepšie zmeniť tieto nastavenia, ak je to možné, v ovládači tlačiarne.

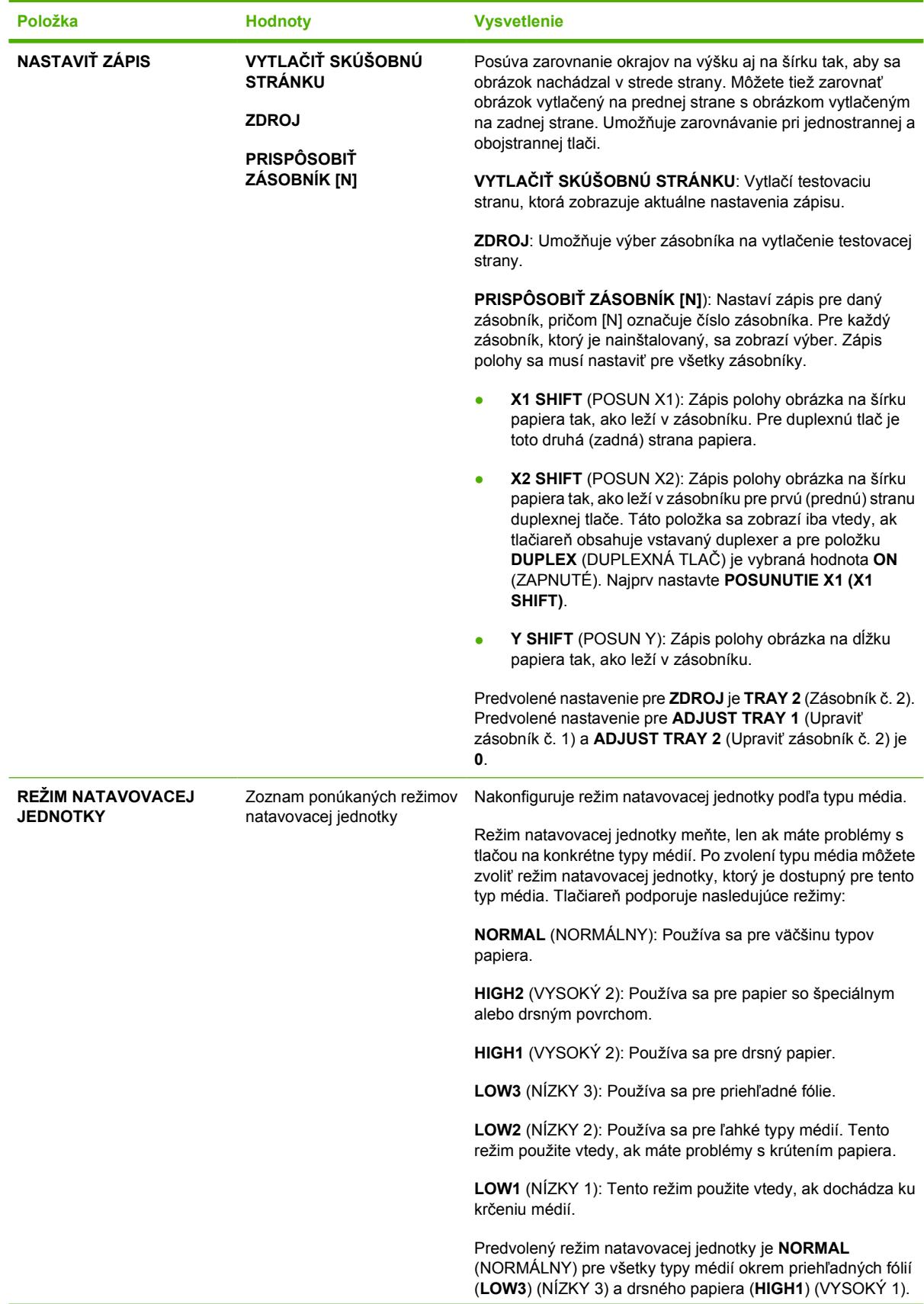

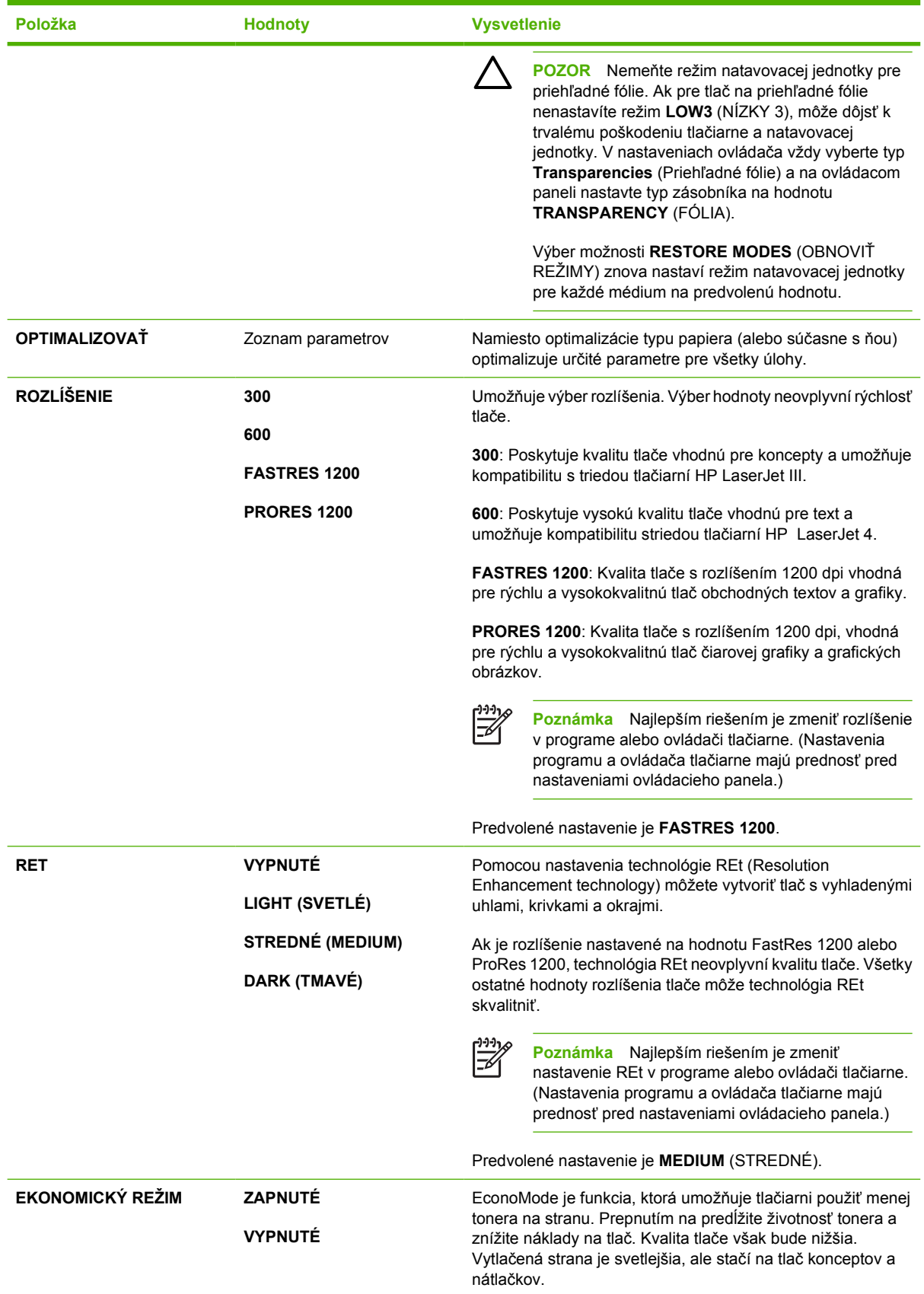

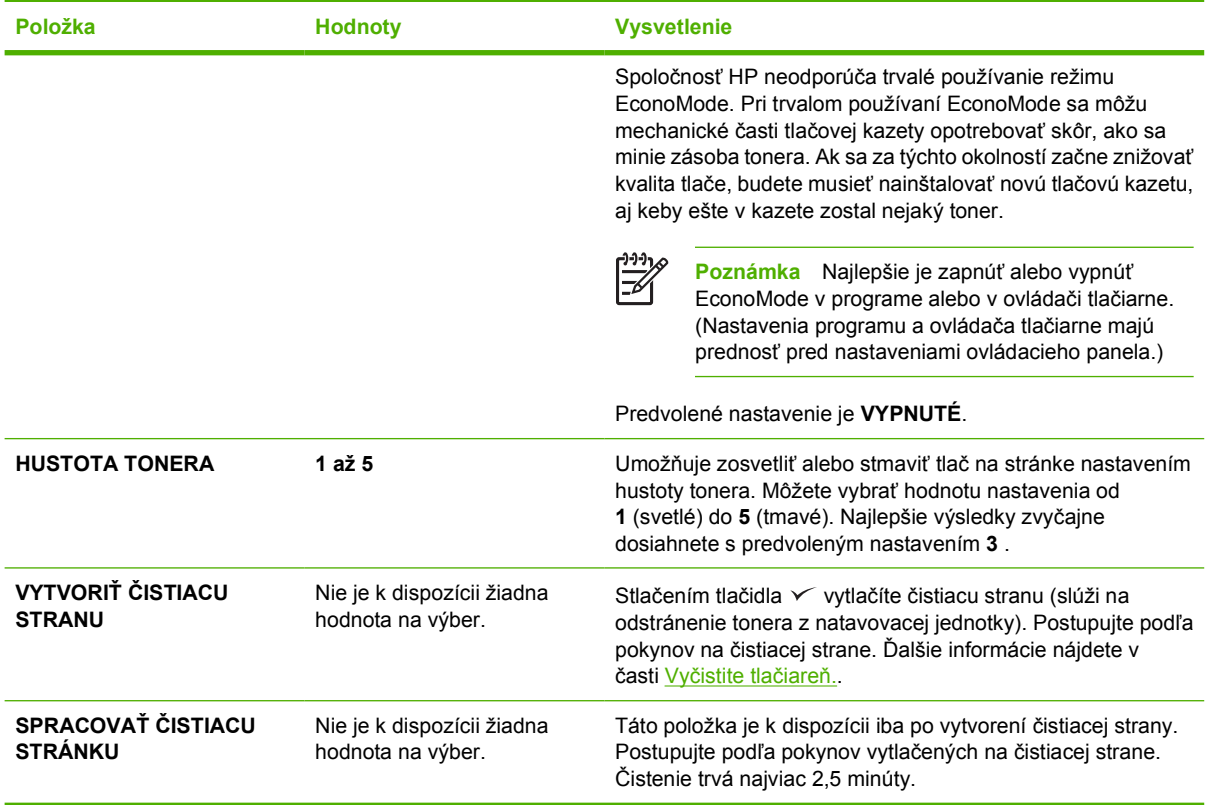

## **Vedľajšia ponuka System Setup (Nastavenie systému)**

Položky v tejto ponuke ovplyvňujú správanie tlačiarne. Nakonfigurujte tlačiareň podľa vašich tlačových potrieb.

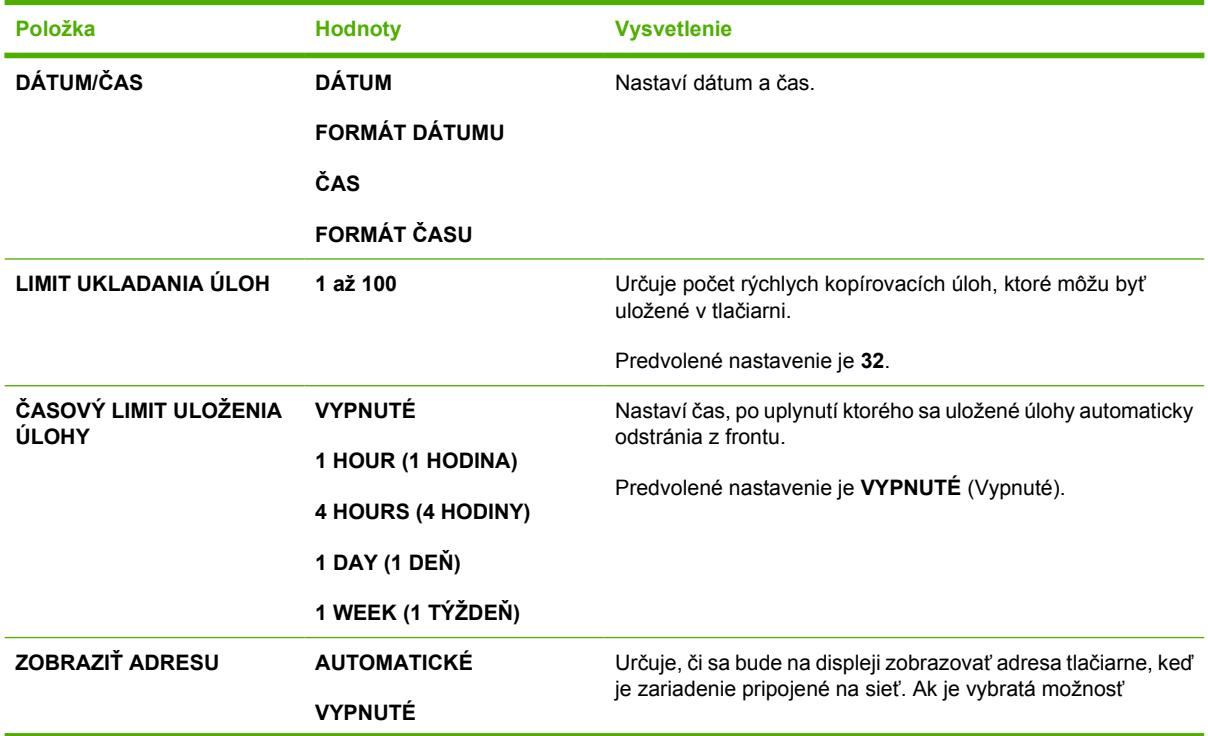

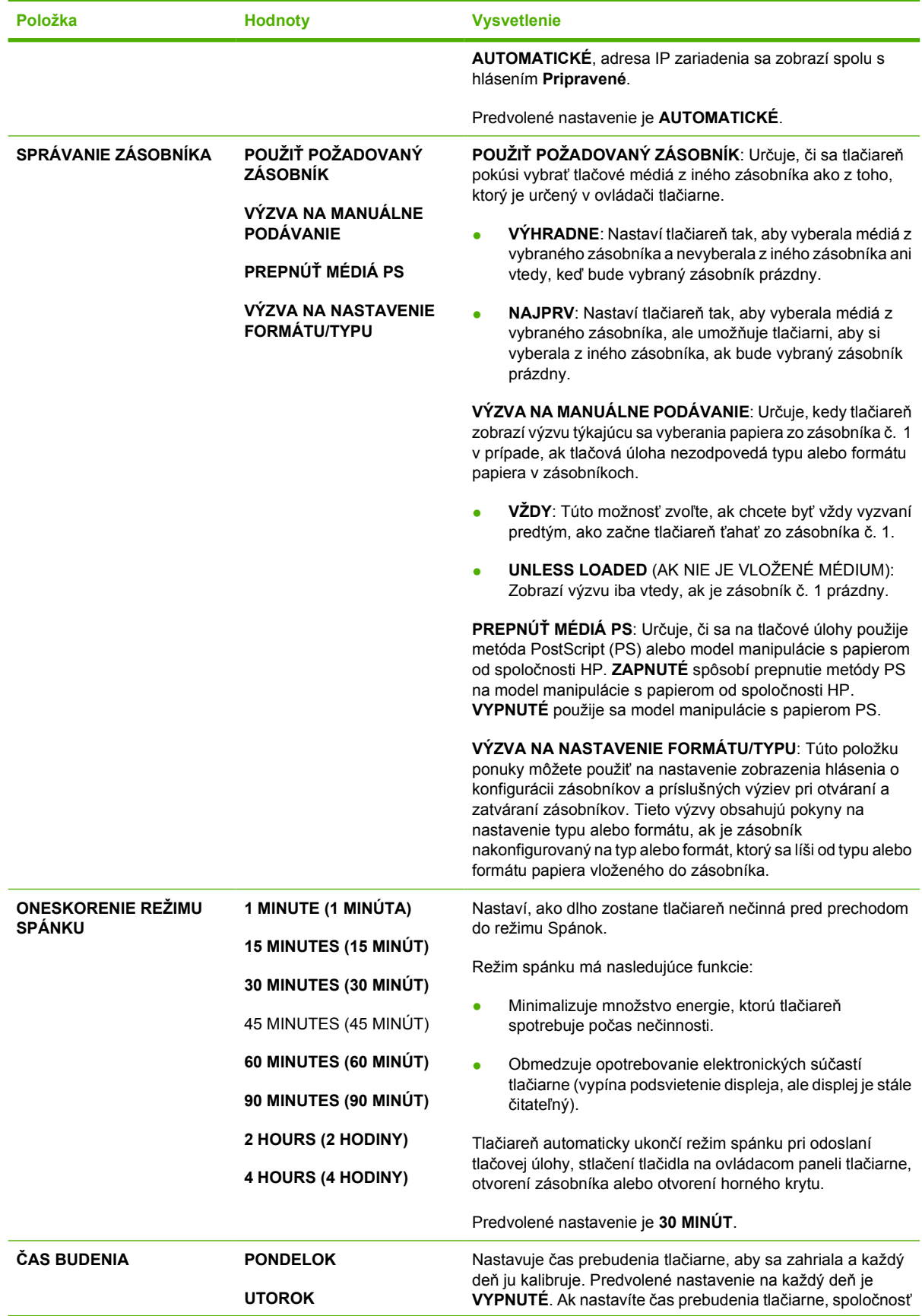

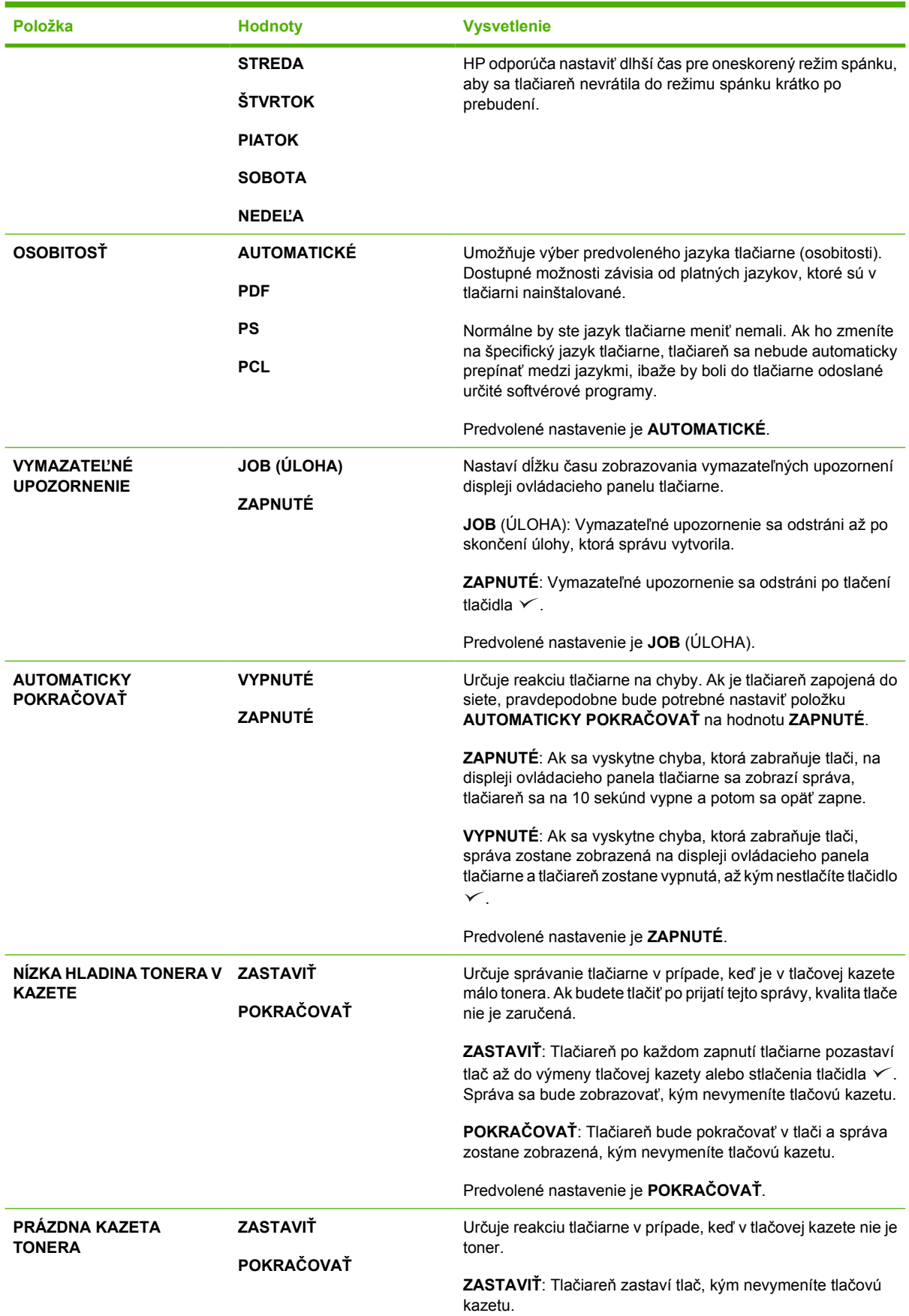

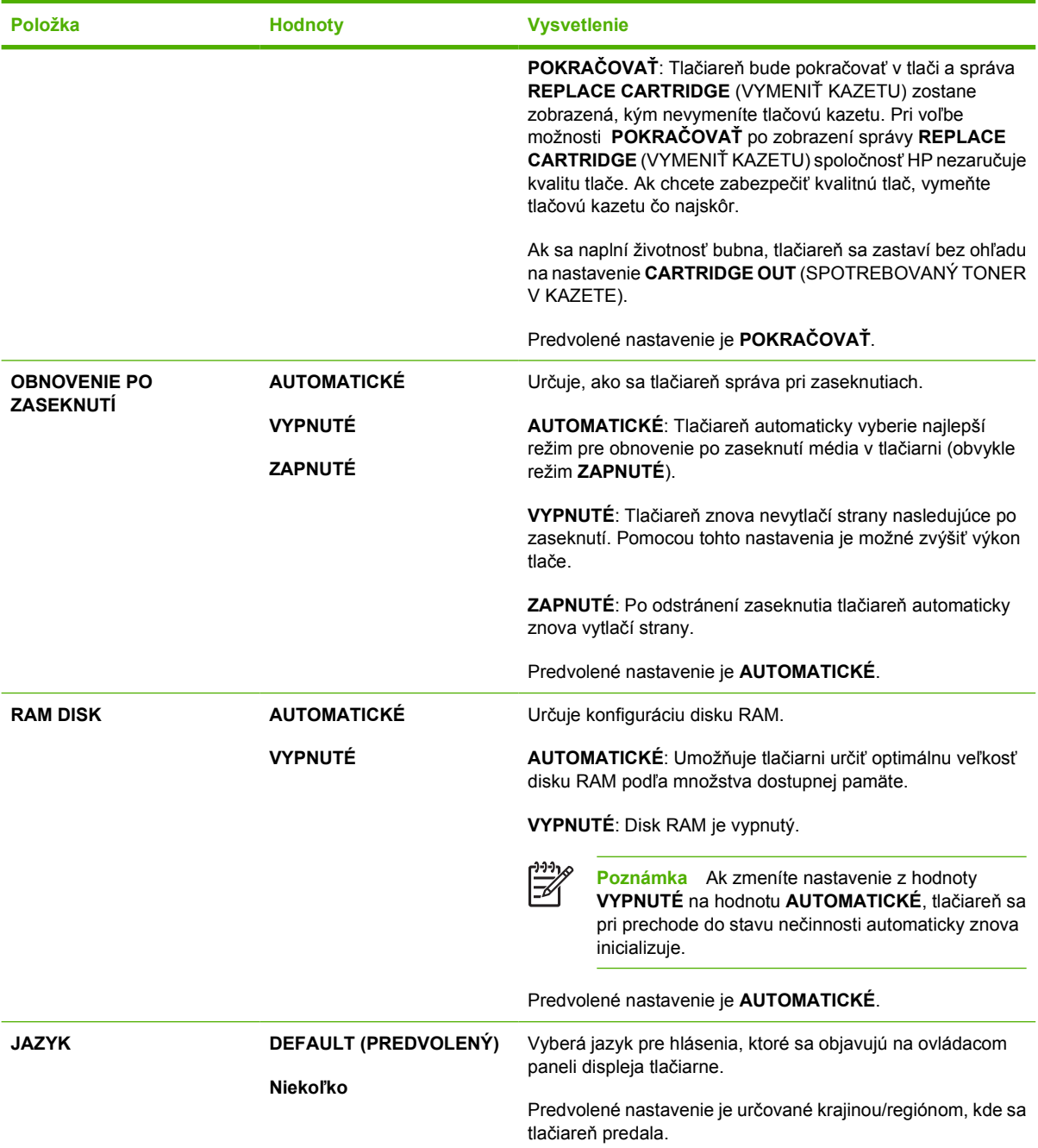

## **Vedľajšia ponuka I/O (Vstup a výstup)**

Položky v ponuke I/O (Vstup a výstup) ovplyvňujú komunikáciu medzi tlačiarňou a počítačom. Ak tlačiareň obsahuje tlačový server HP Jetdirect, pomocou vedľajšej ponuky môžete nakonfigurovať základné parametre siete. Tieto a ďalšie parametre je možné nakonfigurovať aj prostredníctvom programu HP Web Jetadmin (informácie nájdete v časti [Používajte softvér HP Web Jetadmin\)](#page-109-0) alebo iných nástrojov na konfiguráciu siete, napríklad vstavaného webového servera (informácie nájdete v časti [Používajte vstavaný webový server](#page-106-0)).

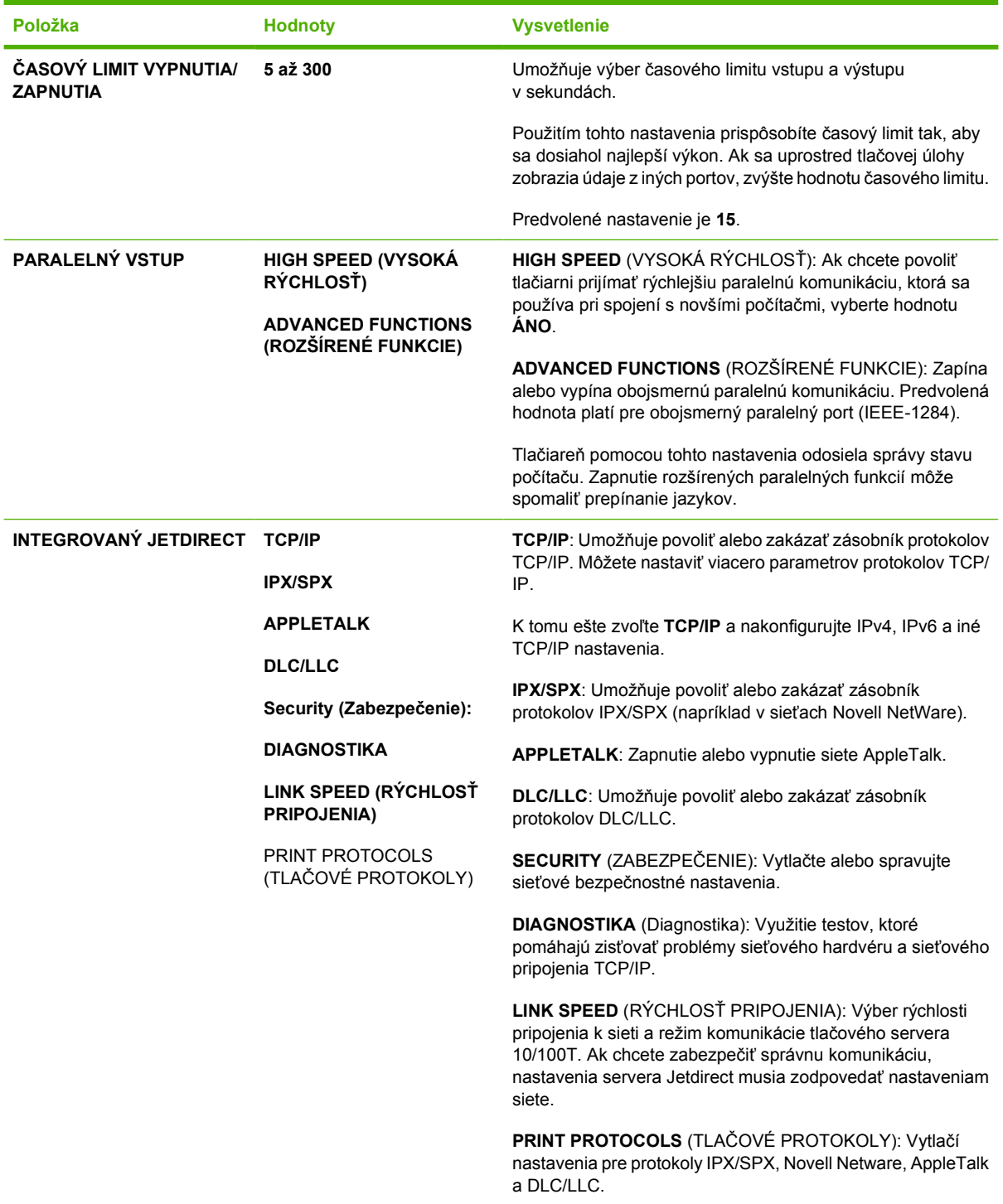

## **Vedľajšia ponuka Resets (Obnovenia)**

Položky vo vedľajšej ponuke Resets (Obnovenia) umožňujú vrátenie nastavení na predvolené hodnoty a zmeny niektorých nastavení, napr. režimu spánku.

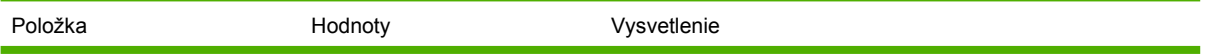

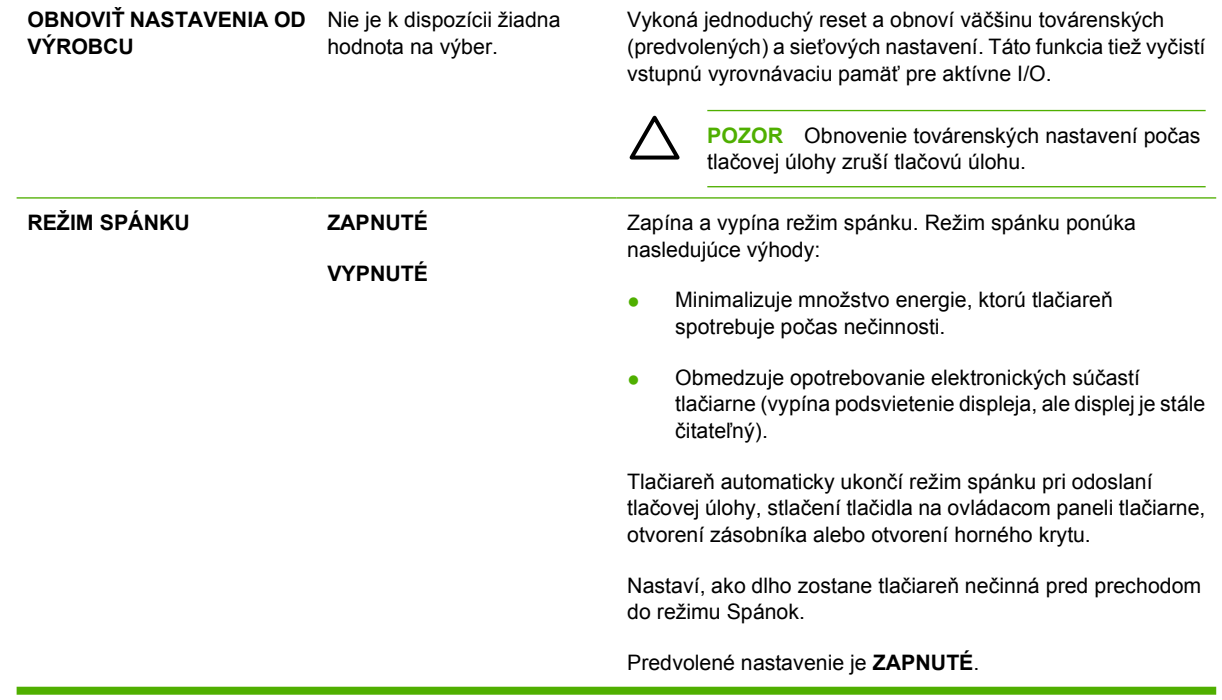

## **Ponuka Diagnostics (Diagnostika)**

Správcovia môžu túto vedľajšiu ponuku použiť na izolovanie častí a na riešenie zaseknutia médií a otázok kvality tlače.

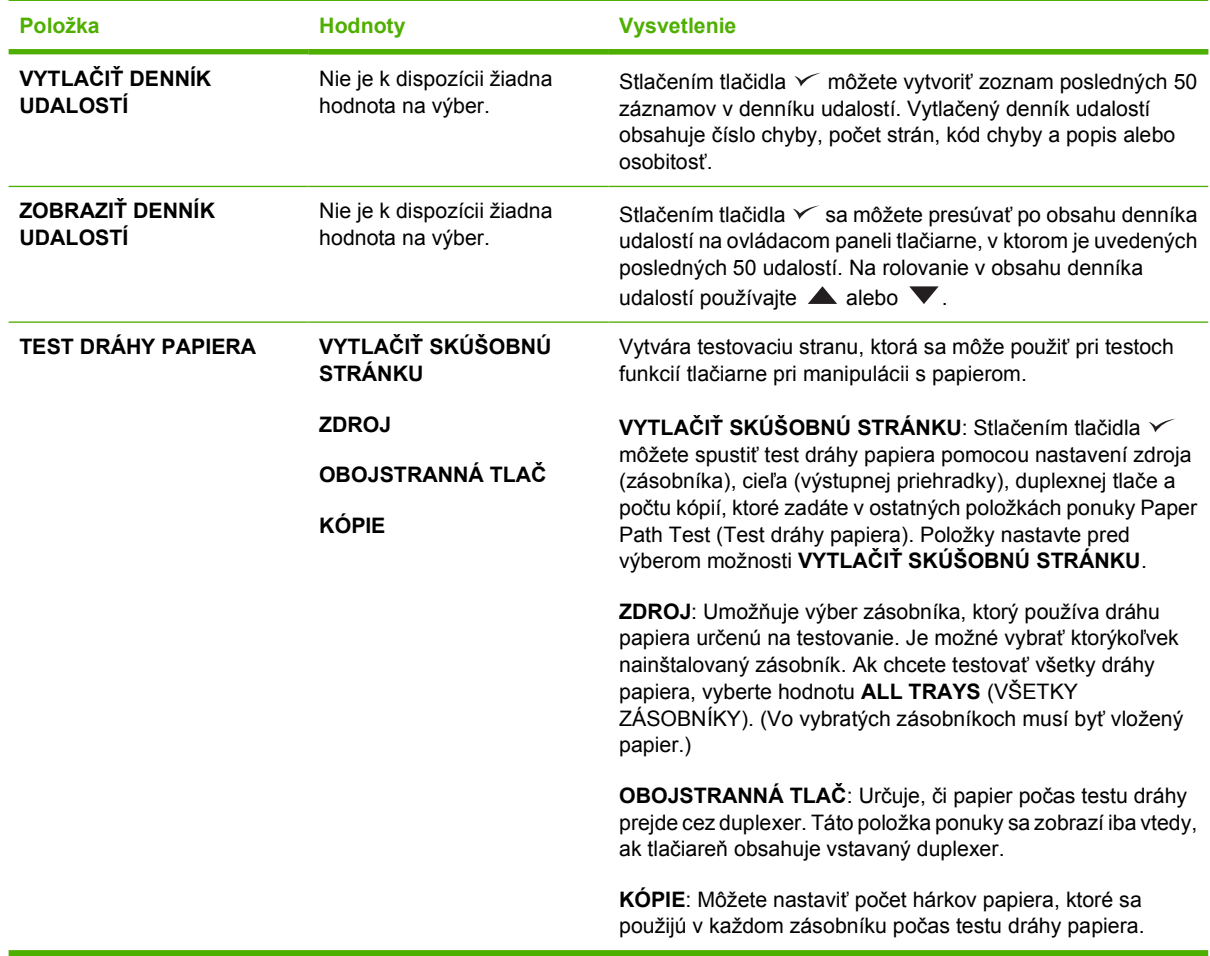

## **Ponuka Service (Servis)**

Ponuka **SERVICE** (SERVIS) je zamknutá a vstúpiť do nej môžete iba po zadaní kódu PIN. Táto ponuka je určená pre autorizovaný personál vykonávajúci servis.

## **Zmena nastavení konfigurácie ovládacieho panela tlačiarne**

Použitím ovládacieho panela tlačiarne môžete vykonať zmeny vo všeobecných predvolených nastaveniach konfigurácie tlačiarne, ako napríklad veľkosť a typ zásobníka, osobitosti zariadenia (jazyk) a obnovenie po zaseknutí.

Nastavenia ovládacieho panelu tlačiarne sa dajú zmeniť aj cez počítač použitím stránky nastavení integrovaného webového servera. Počítač zobrazuje tie isté informácie ako ovládací panel. Ďalšie informácie nájdete v časti [Používajte vstavaný webový server.](#page-106-0)

**POZOR** Meniť nastavenia konfigurácie je potrebné len zriedka. Spoločnosť Hewlett-Packard odporúča, aby nastavenia konfigurácie menil len správca systému.

### **Zmena nastavení kontrolného panelu**

Kompletný zoznam položiek v ponukách a možných hodnôt nájdete v časti [Využitie ponúk ovládacieho](#page-28-0) [panela.](#page-28-0) Niektoré možnosti ponuky sa zobrazia len vtedy, ak je nainštalovaný príslušný zásobník alebo príslušenstvo. Napríklad ponuka **EIO** sa zobrazí, iba ak je nainštalovaná karta EIO.

#### **Zmeňte nastavenie ovládacieho panelu.**

- **1.** Ponuky otvoríte stlačením tlačidla Ponuka.
- **2.** Pomocou tlačidla  $\blacktriangle$  alebo  $\nabla$  prejdite na požadovanú ponuku a potom stlačte tlačidlo  $\swarrow$ .
- **3.** Niektoré ponuky môžu obsahovať niekoľko vedľajších ponúk. Pomocou tlačidla ▲ alebo ▼ prejdite na požadovanú vedľajšiu ponuku a potom stlačte tlačidlo  $\vee$ .
- **4.** Pomocou tlačidla  $\blacktriangle$  alebo  $\nabla$  prejdite na požadované nastavenie a potom stlačte tlačidlo  $\swarrow$ .
- **5.** Pomocou tlačidla ▲ alebo ▼ zmeňte nastavenie. Niektoré nastavenia rýchlo zmeníte podržaním tlačidla  $\blacktriangle$  alebo  $\nabla$ .
- 6. Nastavenie uložte stlačením tlačidla  $\vee$ . Vedľa vybratej položky sa na displeji zobrazí hviezdička (\*) ako označenie aktuálneho predvoleného nastavenia.
- **7.** Ponuku zatvorte stlačením tlačidla Ponuka.

## **Show address (Zobraziť adresu)**

Táto položka určuje, či sa spolu so správou **Pripravené** zobrazí na displeji aj adresa IP tlačiarne.

**Poznámka** (Nastavenia ovládača tlačiarne majú prednosť pred nastaveniami ovládacieho panela.) Nastavenia softvérového programu majú prednosť pred nastaveniami ovládača tlačiarne a aj pred nastaveniami ovládacieho panelu. Ak nemôžete získať prístup k ponuke alebo položke, buď to nie je možnosť pre danú tlačiareň, alebo ste nezapli pridruženú možnosť vyššieho stupňa. Ak došlo k uzamknutiu funkcie (na displeji ovládacieho panelu tlačiarne sa objaví hlásenie **Access denied menus locked** - Prístup zamietnutý, ponuky zamknuté), obráťte sa na správcu siete).

#### **Zobrazí IP adresu**

- **1.** Ponuky otvoríte stlačením tlačidla Ponuka.
- **2.** Stlačením tlačidla zvýraznite položku **KONFIGUROVAŤ ZARIADENIE**, potom stlačte tlačidlo  $\checkmark$ .
- **3.** Stlačením tlačidla ▼ zvýraznite položku **NASTAVENIE SYSTÉMU**, potom stlačte tlačidlo  $\checkmark$ .
- **4.** Stlačením tlačidla ▼ zvýraznite položku ZOBRAZIŤ ADRESU, potom stlačte tlačidlo  $\checkmark$ .
- **5.** Stlačením tlačidla ▲ alebo ▼ vyberte požadovanú možnosť, potom stlačte tlačidlo <del>v</del>.
- **6.** Ponuku zatvorte stlačením tlačidla Ponuka.

#### **Možnosti správania sa zásobníkov:**

K dispozícii sú štyri možnosti správania sa zásobníkov definované používateľom.

- **POUŽIŤ POŽADOVANÝ ZÁSOBNÍK**. Výber možnosti **VÝHRADNE** zaručí, že po zadaní určitého zásobníka tlačiareň automaticky nevyberie iný zásobník. Výber možnosti **PRVÝ** umožní tlačiarni podávať papier z iného zásobníka, ak je určený zásobník prázdny. **VÝHRADNE** je predvolené nastavenie.
- **VÝZVA NA MANUÁLNE PODÁVANIE**. Ak vyberiete možnosť **VŽDY** (predvolená hodnota), systém pred podávaním papiera z viacúčelového zásobníka vždy zobrazí výzvu. Ak vyberiete možnosť **AK NIE JE VLOŽENÉ MÉDIUM**, systém zobrazí výzvu, len ak je viacúčelový zásobník prázdny.
- **PREPNÚŤ MÉDIÁ PS**. Toto nastavenie ovplyvňuje správanie ovládačov PostScript od iných výrobcov. Ak používate ovládače poskytované spoločnosťou HP, toto nastavenie nie je potrebné meniť. Ak je nastavená možnosť **ZAPNUTÉ**, ovládače PostScript od iných výrobcov používajú tú istú metódu výberu zásobníka ako ovládače od spoločnosti HP. Ak je nastavená možnosť **VYPNUTÉ**, niektoré ovládače PostScript od iných výrobcov používajú pri výbere zásobníka metódu PostScript namiesto metódy spoločnosti HP.
- **VÝZVA NA NASTAVENIE FORMÁTU/TYPU**. Túto položku môžete použiť na nastavenie zobrazenia správy o konfigurácii zásobníkov a príslušných výziev pri otváraní a zatváraní zásobníkov. Tieto výzvy obsahujú pokyny na zmenu typu alebo formátu, ak je zásobník nakonfigurovaný na iný typ alebo formát než ten, ktorý je vložený v zásobníku.

#### **Nastavte možnosť správania zásobníka**

- **1.** Ponuky otvoríte stlačením tlačidla Ponuka.
- **2.** Stlačením tlačidla zvýraznite položku **KONFIGUROVAŤ ZARIADENIE**, potom stlačte tlačidlo  $\checkmark$ .
- **3.** Stlačením tlačidla ▼ zvýraznite položku **NASTAVENIE SYSTÉMU**, potom stlačte tlačidlo  $\checkmark$ .
- **4.** Stlačením tlačidla ▼ zvýraznite položku **SPRÁVANIE ZÁSOBNÍKA**, potom stlačte tlačidlo  $\checkmark$ .
- **5.** Ak chcete zvoliť možnosť správania zásobníka, stlačte  $\leq$ .
- **6.** Stlačením tlačidla **A** alebo  $\blacktriangledown$  vyberte požadovanú možnosť, potom stlačte tlačidlo  $\blacktriangledown$ .
- **7.** Ponuku zatvorte stlačením tlačidla Ponuka.

## **Oneskorenie režimu spánku**

Nastaviteľná funkcia oneskorenia režimu spánku zmenšuje spotrebu energie vtedy, keď je tlačiareň dlhší čas nečinná. Pomocou tejto položky ponuky nastavte čas, po uplynutí ktorého tlačiareň prejde do režimu spánku. Predvolené nastavenie je **30 MINUTES** (30 MINÚT)

₩ **Poznámka** Keď je tlačiareň v režime spánku, displej ovládacieho panela tlačiarne je stlmený. Režim spánku nemá vplyv na čas zahriatia tlačiarne, pokiaľ nie je tlačiareň v režime spánku viac než 8 hodín.

#### **Nastavte oneskorenie režimu spánku**

- **1.** Ponuky otvoríte stlačením tlačidla Ponuka.
- **2.** Stlačením tlačidla zvýraznite položku **KONFIGUROVAŤ ZARIADENIE**, potom stlačte tlačidlo  $\checkmark$ .
- **3.** Stlačením tlačidla ▼ zvýraznite položku **NASTAVENIE SYSTÉMU**, potom stlačte tlačidlo  $\checkmark$ .
- **4.** Stlačením tlačidla ▼ zvýraznite položku **ONESKORENIE REŽIMU SPÁNKU**, potom stlačte tlačidlo  $\checkmark$ .
- **5.** Stlačením tlačidla ▲ alebo ▼ vyberte požadovaný čas, potom stlačte tlačidlo  $\checkmark$ .
- **6.** Ponuku zatvorte stlačením tlačidla Ponuka.

#### **Zapnutie a vypnutie režimu spánku**

- **1.** Ponuky otvoríte stlačením tlačidla Ponuka.
- **2.** Stlačením tlačidla ▼ zvýraznite položku KONFIGUROVAŤ ZARIADENIE, potom stlačte tlačidlo  $\checkmark$ .
- **3.** Stlačením tlačidla ▼ zvýraznite položku OBNOVENIA, potom stlačte tlačidlo  $\checkmark$ .
- **4.** Stlačením tlačidla ▼ zvýraznite položku **REŽIM SPÁNKU**, potom stlačte tlačidlo  $\checkmark$ .
- **5.** Stlačením tlačidla ▲alebo ▼vyberte ZAPNUTÉ alebo VYPNUTÉ, potom stlačte tlačidlo  $\checkmark$ .
- **6.** Ponuku zatvorte stlačením tlačidla Ponuka.

#### **Osobitosť**

Táto tlačiareň obsahuje automatické prepínanie osobitosti (jazyka tlačiarne).

- **AUTOMATICKÉ**: Tlačiareň automaticky zisťuje typ tlačovej úlohy a nakonfiguruje svoju osobitosť tak, aby sa prispôsobila danej úlohe.
- **PCL**: Nakonfiguruje tlačiareň, aby používala jazyk na ovládanie tlačiarne (PCL).
- **PDF**: Nakonfiguruje tlačiareň, aby používala prenosný formát dokumentov.
- **PS**: Nakonfiguruje tlačiareň, aby používala emuláciu jazyka PostScript.

#### **Nastaví osobitosť.**

- **1.** Ponuky otvoríte stlačením tlačidla Ponuka.
- **2.** Stlačením tlačidla zvýraznite položku **KONFIGUROVAŤ ZARIADENIE**, potom stlačte tlačidlo  $\checkmark$ .
- **3.** Stlačením tlačidla ▼ zvýraznite položku **NASTAVENIE SYSTÉMU**, potom stlačte tlačidlo  $\checkmark$ .
- **4.** Stlačením tlačidla ▼ zvýraznite položku OSOBITOSŤ, potom stlačte tlačidlo  $\checkmark$ .
- **5.** Stlačením tlačidla ▲ alebo ▼ vyberte požadovanú osobitosť, potom stlačte tlačidlo <del>v</del>.
- **6.** Ponuku zatvorte stlačením tlačidla Ponuka.

### **Vymazateľné upozornenia**

Použitím tohto prvku určíte čas zobrazenia vymazateľných upozornení ovládacieho panela. Vyberte možnosť **ZAPNUTÉ** alebo **ÚLOHA**. Predvolené nastavenie je **ÚLOHA**.

- ZAPNUTÉ: Vymazateľné upozornenia zostanú zobrazené, kým nestlačíte tlačidlo v (Vybrať).
- **ÚLOHA**: Vymazateľné upozornenia sa zobrazujú do konca úlohy, pre ktorú boli vytvorené.

#### **Nastavenie vymazateľných upozornení**

- **1.** Ponuky otvoríte stlačením tlačidla Ponuka.
- **2.** Stlačením tlačidla zvýraznite položku **KONFIGUROVAŤ ZARIADENIE**, potom stlačte tlačidlo  $\checkmark$ .
- **3.** Stláčaním tlačidla ▼ zvýraznite položku NASTAVENIE SYSTÉMU, potom stlačte tlačidlo  $\checkmark$ .
- **4.** Stlačením tlačidla zvýraznite položku **VYMAZATEĽNÉ UPOZORNENIE**, potom stlačte tlačidlo  $\checkmark$
- **5.** Stlačením tlačidla  $\triangle$  alebo  $\nabla$  vyberte požadované nastavenie, potom stlačte tlačidlo  $\sim$ .
- **6.** Ponuku zatvorte stlačením tlačidla Ponuka.

## **Automatické pokračovanie**

Umožňuje určiť správanie tlačiarne v prípade výskytu chyby, pri ktorej je možné automaticky pokračovať. **ZAPNUTÉ** je predvolené nastavenie.

- Ak je vybratá možnosť **ZAPNUTÉ**, zobrazí sa na 10 sekúnd chybová správa a tlačiareň bude následne pokračovať v tlači.
- Ak je vybratá možnosť **VYPNUTÉ** a zobrazí sa chybové hlásenie, tlačiareň pozastaví tlač, kým nestlačíte tlačidlo √.

#### **Nastavenie automatického pokračovania**

- **1.** Ponuky otvoríte stlačením tlačidla Ponuka.
- **2.** Stlačením tlačidla zvýraznite položku **KONFIGUROVAŤ ZARIADENIE**, potom stlačte tlačidlo  $\checkmark$ .
- **3.** Stlačením tlačidla ▼ zvýraznite položku **NASTAVENIE SYSTÉMU**, potom stlačte tlačidlo  $\checkmark$ .
- **4.** Stlačením tlačidla zvýraznite položku **AUTOMATICKY POKRAČOVAŤ**, potom stlačte tlačidlo  $\checkmark$ .
- **5.** Stlačením tlačidla **A** alebo  $\blacktriangledown$  vyberte požadované nastavenie, potom stlačte tlačidlo  $\blacktriangledown$ .
- **6.** Ponuku zatvorte stlačením tlačidla Ponuka.

#### **Málo tonera v kazete**

Sú dve možnosti hlásenia nedostatku tonera v tlačiarni: **POKRAČOVAŤ** je predvolená hodnota.

- Ak je vybratá možnosť **POKRAČOVAŤ**, tlačiareň bude pokračovať v tlači a upozornenie sa bude zobrazovať, až kým nevymeníte tlačovú kazetu.
- Ak je vybratá možnosť **ZASTAVIŤ**, tlačiareň pozastaví tlač, kým nevymeníte použitú kazetu alebo kým nestlačíte tlačidlo  $\lt$ , čím sa umožní aj pri zobrazení upozornenia.

#### **Nastavenie spotrebného materiálu - oznámenia o upotrebovaní**

- **1.** Ponuky otvoríte stlačením tlačidla Ponuka.
- **2.** Stlačením tlačidla zvýraznite položku **KONFIGUROVAŤ ZARIADENIE**, potom stlačte tlačidlo  $\checkmark$ .
- **3.** Stlačením tlačidla ▼ zvýraznite položku **NASTAVENIE SYSTÉMU**, potom stlačte tlačidlo  $\checkmark$ .
- **4.** Stlačením tlačidla ▼ zvýraznite položku **NÍZKA HLADINA TONERA V KAZETE**, potom stlačte tlačidlo  $\checkmark$ .
- **5.** Stlačením tlačidla  $\triangle$  alebo  $\nabla$  vyberte požadované nastavenie, potom stlačte tlačidlo  $\nabla$ .
- **6.** Ponuku zatvorte stlačením tlačidla Ponuka.

### **Reakcia na hlásenie Cartridge out (Spotrebovaný toner v kazete)**

Pre túto položku ponuky má tlačiareň dve možnosti.

- Ak je vybratá možnosť **POKRAČOVAŤ**, tlačiareň bude pokračovať v tlači. Až kým sa tlačová kazeta nevymení, bude sa zobrazovať správa s upozornením **REPLACE CARTRIDGE (Vymeniť tlačovú kazetu)**. V tlači v tomto režime je možné pokračovať len určitý počet strán. Potom tlačiareň zastaví tlač, kým nevymeníte prázdnu tlačovú kazetu. Toto je predvolené nastavenie.
- Ak chcete, aby tlačiareň zastavila tlač, kým nevymeníte prázdnu tlačovú kazetu, vyberte možnosť **ZASTAVIŤ**.

#### **Nastavenie odozvy na oznámenie o dochádzaní toneru v kazete.**

- **1.** Ponuky otvoríte stlačením tlačidla Ponuka.
- **2.** Stlačením tlačidla zvýraznite položku **KONFIGUROVAŤ ZARIADENIE**, potom stlačte tlačidlo  $\checkmark$ .
- **3.** Stlačením tlačidla ▼ zvýraznite položku **NASTAVENIE SYSTÉMU**, potom stlačte tlačidlo  $\checkmark$ .
- **4.** Stlačením tlačidla ▼ zvýraznite položku **PRÁZDNA KAZETA TONERA**, potom stlačte tlačidlo  $\checkmark$ .
- **5.** Stlačením tlačidla **A** alebo  $\blacktriangledown$  vyberte požadované nastavenie, potom stlačte tlačidlo  $\blacktriangledown$ .
- **6.** Ponuku zatvorte stlačením tlačidla Ponuka.

### **Obnovenie po zaseknutí papiera**

Pomocou tejto možnosti je možné nastaviť odozvu tlačiarne pri zaseknutí papiera vrátane spôsobu manipulácie so zaseknutými stranami. **AUTOMATICKÉ** je predvolená hodnota.

- **AUTOMATICKÉ**: Ak je k dispozícii dostatok pamäte, tlačiareň automaticky zapne obnovenie po zaseknutí papiera.
- **ZAPNUTÉ**: Tlačiareň znova vytlačí všetky zaseknuté strany. Vyčlení sa dodatočná pamäť, v ktorej bude uložených niekoľko posledných vytlačených strán, čo môže spôsobiť zníženie celkového výkonu tlačiarne.
- **VYPNUTÉ**: Tlačiareň znova nevytlačí žiadnu zaseknutú stranu. Keďže sa na uloženie posledných strán nepoužije žiadna pamäť, celkový výkon tlačiarne môže byť optimalizovaný.

#### **Nastavenie odozvy obnovy po zaseknutí**

- **1.** Ponuky otvoríte stlačením tlačidla Ponuka.
- **2.** Stlačením tlačidla zvýraznite položku **KONFIGUROVAŤ ZARIADENIE**, potom stlačte tlačidlo  $\checkmark$ .
- **3.** Stlačením tlačidla ▼ zvýraznite položku **NASTAVENIE SYSTÉMU**, potom stlačte tlačidlo  $\checkmark$ .
- **4.** Stlačením tlačidla ▼ zvýraznite položku OBNOVENIE PO ZASEKNUTÍ, potom stlačte tlačidlo  $\checkmark$ .
- **5.** Stlačením tlačidla  $\triangle$  alebo  $\nabla$  vyberte požadované nastavenie, potom stlačte tlačidlo  $\nabla$ .
- **6.** Ponuku zatvorte stlačením tlačidla Ponuka.

### **Disk RAM**

Pomocou tejto možnosti sa určuje konfigurácia funkcie disku RAM. Táto možnosť je k dispozícii, len ak má tlačiareň aspoň 8 MB voľnej pamäte. Predvolené nastavenie je **AUTOMATICKÉ**.

- **AUTOMATICKÉ**: Tlačiareň určuje optimálnu veľkosť disku RAM podľa množstva dostupnej pamäte.
- **VYPNUTÉ**: Disk RAM je vypnutý, ale minimálny disk RAM je stále aktívny (dostatočný na oskenovanie jednej strany).

#### **Nastavenie RAM disku**

- **1.** Ponuky otvoríte stlačením tlačidla Ponuka.
- **2.** Stlačením tlačidla zvýraznite položku **KONFIGUROVAŤ ZARIADENIE**, potom stlačte tlačidlo  $\checkmark$ .
- **3.** Stlačením tlačidla ▼ zvýraznite položku **NASTAVENIE SYSTÉMU**, potom stlačte tlačidlo  $\checkmark$ .
- **4.** Stlačením tlačidla  $\blacktriangledown$  zvýraznite položku **RAM DISK**, potom stlačte tlačidlo  $\blacktriangledown$ .
- **5.** Stlačením tlačidla ▲ alebo ▼ vyberte požadované nastavenie, potom stlačte tlačidlo  $\checkmark$ .
- **6.** Ponuku zatvorte stlačením tlačidla Ponuka.

### **Jazyk**

Ak sa položka **JAZYK** zobrazí na ovládacom paneli v angličtine, postupujte nasledovne. V opačnom prípade tlačiareň vypnite a potom znova zapnite. Keď sa zobrazí správa **XXX MB**, podržte stlačené tlačidlo  $\vee$ . Keď sa rozsvietia všetky tri indikátory ovládacieho panela, uvoľnite tlačidlo  $\vee$  a nasledovným spôsobom nastavte jazyk.

#### **Výber jazyka počas prvej inštalácie**

- **1.** Zapnite tlačiareň.
- **2.** Keď sa na displeji ovládacieho panela **JAZYK** zobrazí v predvolenom jazyku, pomocou tlačidla  $\blacktriangledown$  vyberte jazyk, ktorý chcete použiť a stlačte  $\blacktriangledown$ .

#### **Zmena jazyka po počiatočnej konfigurácii**

Po prvej inštalácii môžete pomocou ovládacieho panela zmeniť jazyk, ktorý sa zobrazuje na displeji ovládacieho panela.

- **1.** Stlačte tlačidlo Ponuka.
- **2.** Stlačením tlačidla zvýraznite položku **KONFIGUROVAŤ ZARIADENIE**, potom stlačte tlačidlo  $\checkmark$ .
- **3.** Stlačením tlačidla ▼ zvýraznite položku **NASTAVENIE SYSTÉMU**, potom stlačte tlačidlo  $\checkmark$ .
- **4.** Stlačením tlačidla ▼ zvýraznite položku JAZYK, potom stlačte tlačidlo  $\checkmark$ .
- **5.** Stlačením tlačidiel ▼ alebo ▲ zvýraznite požadovaný jazyk, potom stlačte tlačidlo  $\checkmark$ .
- **6.** Ponuku zatvorte stlačením tlačidla Ponuka.

# **3 Konfigurácia vstupu a výstupu (I/O)**

Táto kapitola popisuje konfiguráciu niektorých parametrov siete v tlačiarni.

- **[Paralelná konfigurácia](#page-55-0)**
- [Konfigurácia USB](#page-56-0)
- [Konfigurácia siete](#page-57-0)

## <span id="page-55-0"></span>**Paralelná konfigurácia**

 $\mathbb{R}$ 

**Poznámka** Informácie v tejto časti sa vzťahujú len na modely HP LaserJet P3005 a HP LaserJet P3005d.

Paralelné pripojenie sa vytvorí, keď je tlačiareň pripojená k počítaču pomocou obojsmerného paralelného kábla (kompatibilný s normou IEEE-1284) s konektorom zapojeným do paralelného portu tlačiarne. Kábel môže byť dlhý maximálne 10 metrov (30 stôp).

Výraz obojsmerný, použitý v súvislosti s paralelným rozhraním, znamená, že tlačiareň je schopná pomocou paralelného portu prijímať údaje z počítača aj posielať údaje do počítača. Zatiaľ, čo paralelné rozhranie poskytuje spätnú kompatibilitu, na optimalizáciu výkonu sa odporúča sieťové a USB pripojenie.

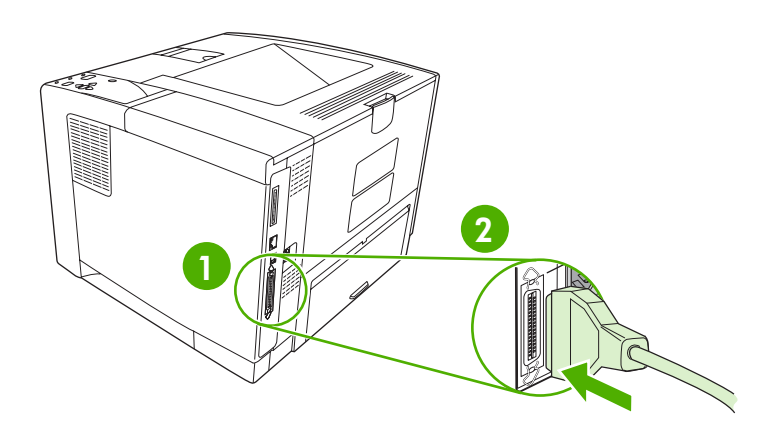

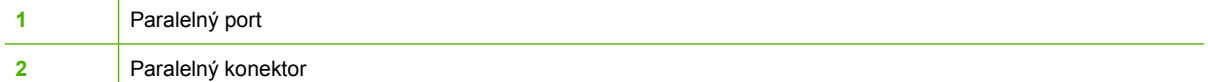

## <span id="page-56-0"></span>**Konfigurácia USB**

Tlačiareň podporuje vysokorýchlostný port USB 2.0. Kábel môže byť dlhý maximálne 5 metrov (15 stôp).

## **Pripojenie USB kábla**

Zapojte USB kábel do tlačiarne. Zapojte druhý koniec USB kábla do počítača.

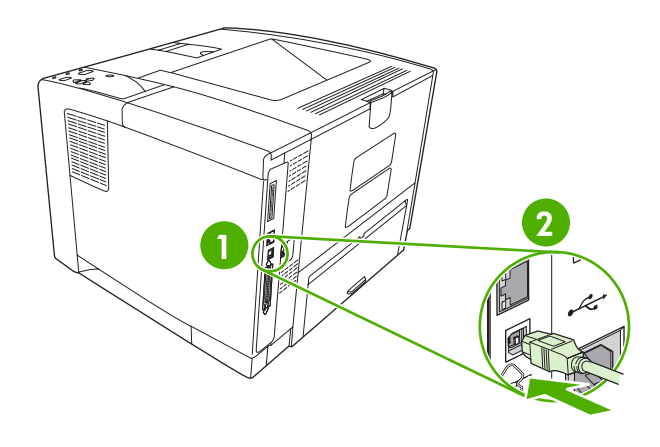

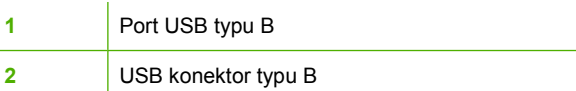

## <span id="page-57-0"></span>**Konfigurácia siete**

**Poznámka** Informácie v tejto časti sa vzťahujú len na modely HP LaserJet P3005n, HP LaserJet P3005dn, and HP LaserJet P3005x.

Je možné, že bude potrebné nakonfigurovať niektoré parametre siete na tlačiarni. Tieto parametre môžete konfigurovať pomocou ovládacieho panela tlačiarne, vstavaného webového servera a pri väčšine sietí prostredníctvom softvéru HP Web Jetadmin.

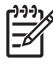

**Poznámka** Viac informácií o používaní vstavaného webového servera nájdete v časti [Používajte vstavaný webový server](#page-106-0).

Úplný zoznam podporovaných sietí a pokyny ku konfigurácii parametrov siete prostredníctvom softvéru nájdete v časti *HP Jetdirect Embedded Print Server Administrator's Guide* (Príručka pre správcu vstavaného tlačového servera HP Jetdirect). Príručka sa dodáva s tlačiarňami, v ktorých je nainštalovaný vstavaný tlačový server HP Jetdirect.

### **Manuálna konfigurácia parametrov protokolu TCP/IP pomocou ovládacieho panela**

Pomocou manuálnej konfigurácie nastavte adresu IPv4, masku podsiete a predvolenú bránu.

#### **Nastavte adresu IPv4**

- **1.** Stlačte tlačidlo Menu (Ponuka).
- **2.** Stlačte ▼, aby ste označili **CONFIGURE DEVICE** (KONFIGUROVAŤ ZARIADENIE) a potom stlačte  $\checkmark$ .
- **3.** Stlačením ▼ zvýraznite I/O (Vstup a výstup), a potom stlačte <del>v</del>.
- **4.** Stlačte ▼, aby ste označili **EMBEDDED JETDIRECT** (INTEGROVANÝ SERVER JETDIRECT) a potom stlačte  $\lt$ .
- **5.** Stlačte  $\blacktriangledown$ , aby ste označili **TCP/IP** a potom stlačte  $\blacktriangledown$ .
- **6.** Stlačte  $\blacktriangledown$ , aby ste označili **IPv4 SETTINGS** (NASTAVENIA IPv4) a potom stlačte  $\blacktriangledown$ .
- **7.** Stlačte  $\blacktriangledown$ , aby ste označili **CONFIG METHOD** (METÓDA KONFIGURÁCIE) a potom stlačte  $\blacktriangledown$ .
- 8. Stlačte ▼, aby ste označili MANUAL SETTINGS (MANUÁLNE NASTAVENIA) a potom stlačte  $\checkmark$ .
- **9.** Stlačte ▼, aby ste označili **IP ADDRESS** (IP ADRESA) a potom stlačte <del>∨</del>.
- 10. Stlačením tlačidla ▲ alebo ▼ zvýšte alebo znížte hodnotu pre prvý bajt IP adresy.
- **11.** Stlačením tlačidla  $\checkmark$  sa presuňte na nasledujúci rad čísel. (Stlačením tlačidla  $\checkmark$  sa vrátite k predchádzajúcemu radu čísel.)

**Poznámka** Podržte tlačidlo so šípkou, ak chcete prechádzať cez čísla rýchlejšie.

- **12.** Opakujte kroky 10 a 11, kým nie je správna adresa IP kompletná, potom stlačením tlačidla nastavenia uložte.
- **13.** Stlačením tlačidla Menu (Ponuka) sa vrátite do stavu **Ready** (Pohotovostného stavu).

#### **Nastavenie masky podsiete**

- **1.** Stlačte tlačidlo Menu (Ponuka).
- **2.** Stlačte ▼, aby ste označili **CONFIGURE DEVICE** (KONFIGUROVAŤ ZARIADENIE) a potom stlačte  $\checkmark$ .
- **3.** Stlačte  $\blacktriangledown$ , aby ste označili **I/O** a potom stlačte  $\blacktriangledown$ .
- **4.** Stlačte ▼, aby ste označili **EMBEDDED JETDIRECT** (INTEGROVANÝ SERVER JETDIRECT) a potom stlačte  $\sim$ .
- **5.** Stlačte  $\blacktriangledown$ , aby ste označili **TCP/IP** a potom stlačte  $\blacktriangledown$ .
- **6.** Stlačte  $\blacktriangledown$ , aby ste označili **IPv4 SETTINGS** (NASTAVENIA IPv4) a potom stlačte  $\blacktriangledown$ .
- **7.** Stlačte  $\blacktriangledown$ , aby ste označili **CONFIG METHOD** (METÓDA KONFIGURÁCIE) a potom stlačte  $\blacktriangledown$ .
- **8.** Stlačte ▼, aby ste označili **MANUAL SETTINGS** (MANUÁLNE NASTAVENIA) a potom stlačte  $\checkmark$ .
- **9.** Stlačte  $\blacktriangledown$ , aby ste označili **SUBNET MASK** (MASKA PODSIETE) a potom stlačte  $\blacktriangledown$ .
- **10.** Stlačením tlačidla ▲ alebo ▼ zvýšte alebo znížte hodnotu pre prvý bajt masky podsiete.
- **11.** Stlačením tlačidla  $\checkmark$  sa presuňte na nasledujúci rad čísel. (Stlačením tlačidla  $\checkmark$  sa vrátite k predchádzajúcemu radu čísel.)
- **12.** Opakujte kroky 10 a 11, kým nezadáte správnu masku podsiete, potom stlačením tlačidla masku podsiete uložte.
- **13.** Stlačením tlačidla Menu (Ponuka) sa vrátite do stavu **Ready** (Pohotovostného stavu).

#### **Nastavenie predvolenej brány**

- **1.** Stlačte tlačidlo Menu (Ponuka).
- **2.** Stlačte ▼, aby ste označili **CONFIGURE DEVICE** (KONFIGUROVAŤ ZARIADENIE) a potom stlačte  $\checkmark$ .
- **3.** Stlačte  $\blacktriangledown$ , aby ste označili **I/O** a potom stlačte  $\blacktriangledown$ .
- **4.** Stlačte ▼, aby ste označili **EMBEDDED JETDIRECT** (INTEGROVANÝ SERVER JETDIRECT) a potom stlačte  $\checkmark$ .
- **5.** Stlačte  $\blacktriangledown$ , aby ste označili **TCP/IP** a potom stlačte  $\blacktriangledown$ .
- **6.** Stlačte  $\blacktriangledown$ , aby ste označili **IPv4 SETTINGS** (NASTAVENIA IPv4) a potom stlačte  $\blacktriangledown$ .
- **7.** Stlačte  $\blacktriangledown$ , aby ste označili **CONFIG METHOD** (METÓDA KONFIGURÁCIE) a potom stlačte  $\blacktriangledown$ .
- **8.** Stlačte ▼, aby ste označili **MANUAL SETTINGS** (MANUÁLNE NASTAVENIA) a potom stlačte  $\checkmark$
- **9.** Stlačte ▼, aby ste označili **DEFAULT GATEWAY** (PREDVOLENÁ BRÁNA) a potom stlačte <del>v</del>.
- **10.** Stlačením tlačidla ▲ alebo ▼ zvýšte alebo znížte hodnotu pre prvý bajt predvolenej brány.
- **11.** Stlačením tlačidla  $\vee$  sa presuňte na nasledujúci rad čísel. (Stlačením tlačidla  $\geq$  sa vrátite k predchádzajúcemu radu čísel.)
- **12.** Opakujte kroky 10 a 11, kým nezadáte správnu predvolenú bránu, potom stlačením tlačidla značka začiarknutia predvolenú bránu uložte.
- **13.** Stlačením tlačidla Menu (Ponuka) sa vrátite do stavu **Ready** (Pohotovostného stavu).

## **Protokoly o vyradení siete z činnosti (voliteľné)**

Výrobcom povolené hodnoty sú nastavené tak, aby podporovali všetky protokoly podporovaných sietí. Vypnutie nepoužívaných protokolov má nasledujúce výhody:

- Znižuje frekvenciu siete vygenerovanú tlačiarňou
- Znemožňuje tlač na tlačiarni neautorizovaným užívateľom
- Na strane s informáciou o konfigurácii poskytuje iba relevantné údaje
- Umožní zobraziť na ovládacom paneli tlačiarne iba správy o chybách a upozornenia týkajúce sa zvoleného protokolu

#### **Vypnutie IPX/SPX**

€

**Poznámka** Nevypínajte tento protokol v systémoch fungujúcich na báze systému Windows, ktoré odosielajú tlačové správy do tlačiarne pomocou IPX/SPX.

- **1.** Stlačte tlačidlo Menu (Ponuka).
- **2.** Stlačte ▼, aby ste označili **CONFIGURE DEVICE** (KONFIGUROVAŤ ZARIADENIE) a potom stlačte  $\lt$ .
- **3.** Stlačte  $\blacktriangledown$ , aby ste označili **I/O** a potom stlačte  $\blacktriangledown$ .
- **4.** Stlačte ▼, aby ste označili **EMBEDDED JETDIRECT** (INTEGROVANÝ SERVER JETDIRECT) a potom stlačte  $\lt$ .
- **5.** Stlačte  $\blacktriangledown$ , aby ste označili **IPX/SPX** a potom stlačte  $\blacktriangledown$ .
- **6.** Stlačte <del>✓</del>, aby ste označili **ENABLE (POVOLIŤ)**.
- **7.** Stlačte  $\blacktriangledown$ , aby ste označili **OFF** (VYPNÚŤ) a potom stlačte  $\blacktriangledown$ .
- **8.** Stlačením tlačidla Menu (Ponuka) sa vrátite do stavu **Ready** (Pohotovostného stavu).

#### **Vypnutie siete AppleTalk**

- **1.** Stlačte tlačidlo Menu (Ponuka).
- **2.** Stlačte ▼, aby ste označili **CONFIGURE DEVICE** (KONFIGUROVAŤ ZARIADENIE) a potom stlačte  $\checkmark$ .
- **3.** Stlačte  $\blacktriangledown$ , aby ste označili **I/O** a potom stlačte  $\blacktriangledown$ .
- **4.** Stlačte ▼, aby ste označili **EMBEDDED JETDIRECT** (INTEGROVANÝ SERVER JETDIRECT) a potom stlačte  $\lt$ .
- **5.** Stlačte  $\blacktriangledown$ , aby ste označili **APPLETALK** a potom stlačte  $\blacktriangledown$ .
- **6.** Stlačte <del>✓</del>, aby ste označili **ENABLE (POVOLIŤ)**.
- **7.** Stlačte  $\blacktriangledown$ , aby ste označili **OFF** (VYPNÚŤ) a potom stlačte  $\blacktriangledown$ .
- **8.** Stlačením tlačidla Menu (Ponuka) sa vrátite do stavu **Ready** (Pohotovostného stavu).

#### **Vypnutie DLC/LLC**

- **1.** Stlačte tlačidlo Menu (Ponuka).
- **2.** Stlačte ▼, aby ste označili **CONFIGURE DEVICE** (KONFIGUROVAŤ ZARIADENIE) a potom stlačte  $\checkmark$ .
- **3.** Stlačte  $\blacktriangledown$ , aby ste označili **I/O** a potom stlačte  $\blacktriangledown$ .
- **4.** Stlačte ▼, aby ste označili **EMBEDDED JETDIRECT** (INTEGROVANÝ SERVER JETDIRECT) a potom stlačte  $\checkmark$ .
- **5.** Stlačte  $\blacktriangledown$ , aby ste označili **DLC/LLC** a potom stlačte  $\blacktriangledown$ .
- **6.** Stlačte <del>✓</del>, aby ste označili **ENABLE (POVOLIŤ)**.
- **7.** Stlačte  $\blacktriangledown$ , aby ste označili **OFF** (VYPNÚŤ) a potom stlačte  $\blacktriangledown$ .
- **8.** Stlačením tlačidla Menu (Ponuka) sa vrátite do stavu **Ready** (Pohotovostného stavu).

## **Konfigurácia rozšírenej karty EIO**

**Poznámka** Ak k základnému typu tlačiarne pridávate tlačový server, môže byť potrebné rozšíriť pamäť tlačiarne.

Rozširujúca zásuvka EIO (vstupná/výstupná) obsahuje kompatibilné doplnkové zariadenia, ako napríklad sieťové karty pre tlačový server HP Jetdirect a iné zariadenia. Po zapojení sieťovej karty EIO do zásuvky sa zvýši počet sieťových rozhraní dostupných pre tlačiareň.

#### **tlačové servery HP JetDirect EIO**

Tlačové servery (sieťové karty) HP Jetdirect môžu byť nainštalované do zásuviek EIO. Tieto karty podporujú viaceré sieťové protokoly a operačné systémy. Tlačové servery HP Jetdirect uľahčujú spravovanie siete tým, že vám umožňujú pripojiť tlačiareň bez ohľadu na to, kde sa nachádza, priamo do siete. Tlačové servery HP Jetdirect tiež podporujú SNMP (Protokol pre jednoduché spravovanie siete), ktorý umožňuje správcom siete diaľkovú správu tlačiarní a riešenie problémov pomocou softvéru HP Web Jetadmin.

**Poznámka** Kartu je možné konfigurovať pomocou ovládacieho panela, inštalačného softvéru tlačiarne alebo softvéru HP Web Jetadmin. Ďalšie informácie nájdete v dokumentácii pre tlačový server HP Jetdirect.

# **4 Médiá a zásobníky**

Táto kapitola popisuje, ako treba používať niektoré základné funkcie tlačiarne:

- [Všeobecné pokyny pre médiá](#page-63-0)
- [Pokyny pre médiá](#page-65-0)
- Voľba tlač[ových médií](#page-70-0)
- Prostredie pre tlač [a skladovanie papiera](#page-73-0)
- [Vložte médiá](#page-74-0)
- [Ovládanie tla](#page-81-0)čových úloh
- [Vyberte výstupné priehradky](#page-83-0)

## <span id="page-63-0"></span>**Všeobecné pokyny pre médiá**

Pred nákupom väčšieho množstva papiera alebo špecializovaných foriem médií si overte, či má dodávateľ papiera k dispozícii požiadavky na tlačové médiá uvedené v príručke *HP LaserJet Printer Family Print Media Specification Guide* (Sprievodca tlačovými médiami pre tlačiarne HP LaserJet) a porozumel im.

Ďalšie informácie vám poskytne [HP Starostlivos](#page-189-0)ť o zákazníkov , kde si môžete objednať príručku *HP LaserJet Printer Family Print Media Guide* (Sprievodca tlačovými médiami pre tlačiarne HP LaserJet). Kópiu príručky môžete prevziať na webovej lokalite [www.hp.com/support/ljpaperguide](http://www.hp.com/support/ljpaperguide)

Papier môže spĺňať všetky usmernenia uvedené v tejto kapitole alebo v príručke *HP LaserJet Printer Family Print Media Specification Guide* (Sprievodca tlačovými médiami pre tlačiarne HP LaserJet), a kvalita tlače pritom nemusí byť uspokojivá. Dôvodom môže byť neobvyklá charakteristika tlačového prostredia alebo iné premenné, ktoré spoločnosť HP nemôže ovplyvniť (napríklad extrémna teplota alebo vlhkosť).

*Spoločnosť Hewlett-Packard odporúča, aby ste vyskúšali každý papier, skôr než ho kúpite vo väčšom množstve.*

**POZOR** Používanie papiera, ktorý nezodpovedá špecifikáciám uvedeným v tejto kapitole alebo v príručke k tlačovým médiám, môže spôsobiť problémy, ktoré si vyžadujú servisný zásah. Na takýto servisný zásah sa záruka spoločnosti Hewlett-Packard ani servisné zmluvy nevzťahujú.

### **Papier, ktorému by ste sa mali vyhýbať**

Tlačiareň dokáže pracovať s mnohými typmi papiera. Používaním papiera, ktorý nezodpovedá špecifikáciám, sa znižuje kvalita tlače a zvyšuje sa pravdepodobnosť zaseknutia papiera.

- Nepoužívajte príliš hrubý papier. Používajte papier s otestovanou hladkosťou v rozmedzí 100–250 Sheffielda.
- Nepoužívajte papier s dierovaním alebo perforáciou, okrem štandardného dierovaného papiera s troma dierami.
- Nepoužívajte papier, ktorý sa skladá z viacerých častí.
- Nepoužívajte papier, ktorý je už je potlačený alebo ktorý už bol použitý v tlačiarni alebo v kopírovacom zariadení.
- **•** Pri tlači pevných vzorov nepoužívajte papier s vodoznakom.
- Nepoužívajte husto reliéfny alebo vystupujúci hlavičkový papier.
- Nepoužívajte papier s príliš dekoratívnym povrchom.
- Nepoužívajte offsetové prášky a iné materiály, ktoré zabraňujú zlepeniu vytlačených foriem.
- Nepoužívajte papier, ktorého farebná vrstva bola pridaná až po jeho vyrobení.

## **Papier, ktorý môže poškodiť tlačiareň**

V zriedkavých prípadoch môže papier spôsobiť poškodenie tlačiarne. Ak chcete predísť prípadnému poškodeniu tlačiarne, vyhnite sa používaniu nasledujúcich druhov papiera:

- Nepoužívajte papier s pripojenými spinkami.
- Nepoužívajte priehľadné fólie, štítky alebo fotografický, alebo lesklý papier navrhnutý pre atramentové tlačiarne alebo iné nízkoteplotné tlačiarne. Používajte iba tie médiá, ktoré sú špecificky určené pre tlačiarne HP LaserJet.
- Nepoužívajte reliéfny ani natieraný papier ani iné médiá, ktoré nie sú navrhnuté tak, aby vydržali natavovaciu teplotu tlačiarne. Nepoužívajte hlavičkový papier a predtlačené formuláre, ktoré boli vyrobené a aplikáciou farby alebo atramentu, ktoré neznesú teplotu natavovacej jednotky.
- Nepoužívajte žiadne médiá, ktoré uvoľňujú škodlivé látky alebo sa topia, ohýbajú alebo strácajú farbu, keď sú vystavené teplote natavovacej jednotky.

Spotrebný materiál pre tlačiarne HP LaserJet si môžete objednať prostredníctvom lokality [Objednávanie](#page-181-0) súč[iastok, príslušenstva a spotrebného materiálu.](#page-181-0)

## **Všeobecné parametre médií**

Úplné parametre papierov pre všetky tlačiarne HP LaserJet si pozrite v sprievodcovi *HP LaserJet Printer Family Print Media Guide* (Sprievodca tlačovými médiami pre tlačiarne HP LaserJet)(dostupný na [www.hp.com/support/ljpaperguide\)](http://www.hp.com/support/ljpaperguide) .

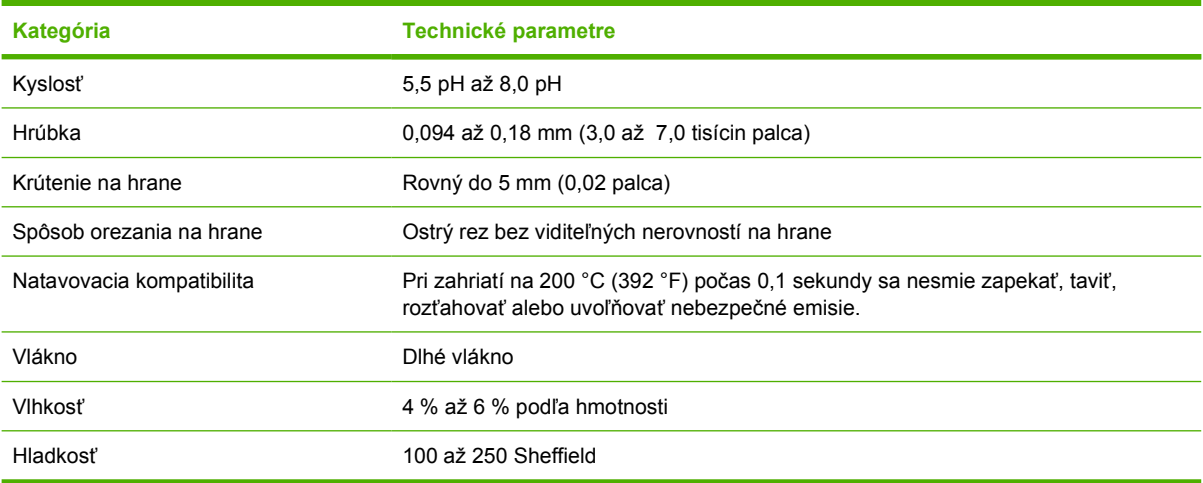

## <span id="page-65-0"></span>**Pokyny pre médiá**

Úplne špecifikácie papierov pre všetky tlačiarne HP LaserJet, si pozrite v *HP LaserJet Printer Family Print Media Guide* (Sprievodca tlačovými médiami pre tlačiarne HP LaserJet)(dostupný na [www.hp.com/support/ljpaperguide\)](http://www.hp.com/support/ljpaperguide) .

## **Obálky**

Veľmi dôležitý je spôsob vyhotovenia obálok. Ohyby obálok sa môžu vzájomne veľmi líšiť, a to nielen u rôznych výrobcov, ale aj v rámci jednej dodávky od rovnakého výrobcu. Úspešná tlač na obálky závisí od kvality obálok. Pri výbere obálok berte do úvahy nasledujúce faktory:

- **Hmotnosť**: Hmotnosť papiera obálky by nemala presahovať 105 g/m<sup>2</sup> (28 lb), inak môže dôjsť k zaseknutiu obálky v tlačiarni.
- **Konštrukcia**: Obálky by pred tlačou mali byť ploché, so skrútením menším ako 5 mm (0,2 palca) a nemali by obsahovať vzduch.
- **Stav**: Obálky by nemali byť pokrčené, zubaté alebo inak poškodené.
- **Teplota**: Mali by ste používať obálky, ktoré sú odolné proti teplote a tlaku, ktorý vzniká v tlačiarni.
- **Formát**: Mali by ste používať iba obálky s veľkosťami z nasledujúceho rozsahu.
	- **Minimum**: 76 x 127 mm (3 x 5 palcov)
	- **Maximum**: 216 x 356 mm (8,5 x 14 palcov)

**POZOR** Kvôli zabráneniu poškodeniu zariadenia používajte len obálky odporúčané pre laserovú tlač. Aby ste predišli vážnym zaseknutiam, na tlač na obálky vždy používajte zásobník 1 a vždy používajte aj zadnú výstupnú priehradku. Na jednu obálku nikdy netlačte viac ako jedenkrát.

#### **Obálky lepené na oboch koncoch**

Na rozdiel od obálok s diagonálnymi lepenými spojmi majú obálky so spojmi na oboch koncoch zvislé lepené spoje na oboch okrajoch. Tento typ obálok sa ľahšie pokrčí. Skontrolujte, či lepený spoj dosahuje až do rohu obálky, ako je znázornené na obrázku nižšie.

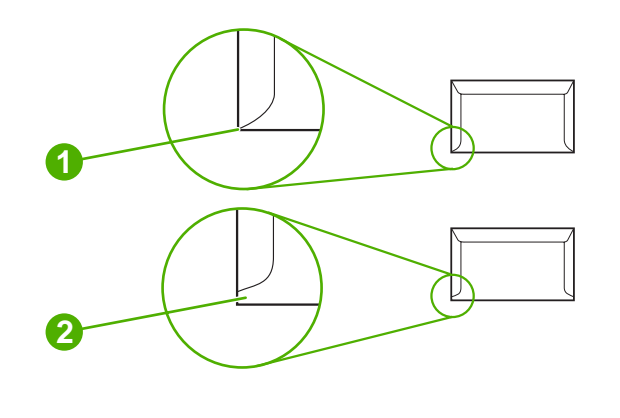

- **1** Vhodná konštrukcia obálok
- **2** Nevhodná konštrukcia obálok

### **Obálky s lepiacimi prúžkami a chlopňami**

Obálky s odlepovacími lepiacimi pásikmi alebo s viac ako jedným príklopom, ktorý prečnieva cez uzáver, musia používať lepidlá vhodné pre teplotu a tlak vo výrobku. Príklopy a pásiky, ktoré sú naviac môžu spôsobiť krčenie, vlnenie a dokonca zaseknutia a môžu dokonca poškodiť natavovaciu jednotku.

#### **Okraje obálok**

V nasledujúcej tabuľke sú uvedené typické okraje pre adresy na obálkach formátu Commercial č. 10 alebo DL.

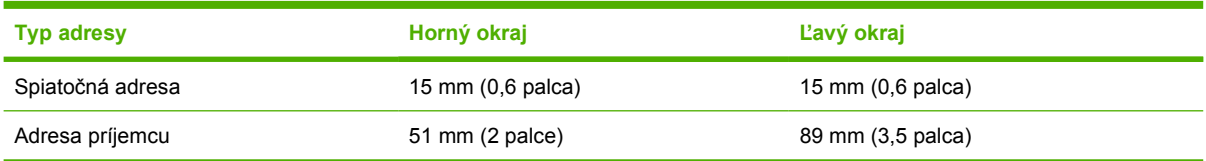

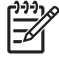

**Poznámka** Najlepšiu kvalitu dosiahnete umiestnením okrajov aspoň 15 mm (0,6 palca) od hrán obálky. Snažte sa vyhnúť tlačeniu na tú časť obálky, kde sa stretajú lepené spoje.

#### **Skladovanie obálok**

Správne skladovanie obálok prispieva k zvýšeniu kvality tlače. Obálky by sa mali skladovať na plochom povrchu. Ak obálka obsahuje vo vnútri vzduch a vytvorila sa vzduchová bublina, pri tlači sa obálka môže pokrčiť.

## **Štítky**

**POZOR** Aby ste zabránili poškodeniu tlačiarne, používajte len štítky odporúčané pre laserovú tlač. Na tlač štítkov vždy používajte zásobník 1 a zadnú výstupnú priehradku, čím zabránite vážnym zaseknutiam. Nikdy netlačte na ten istý hárok štítkov viac ako raz a ani na časť hárku štítkov.

#### **Konštrukcia štítkov**

Pri výbere štítkov zvážte kvalitu ich jednotlivých prvkov:

- **Lepidlá:** Lepiaci materiál by mal byť stabilný pri teplote natavovania 200 °C (392 °F).
- **Usporiadanie:** Používajte iba štítky, medzi ktorými nie sú medzery. Používanie štítkov s medzerami často spôsobuje odlepovanie štítkov počas tlače, pričom dochádza k závažným problémom zaseknutia v tlačiarni.
- **Krútenie:** Štítky musia pred použitím ležať naplocho s maximálnym krútením v ktoromkoľvek smere 5 mm (0,2 palca).
- **Stav:** Nepoužívajte štítky, ktoré sú pokrčené, obsahujú bubliny alebo javia iné známky odlepovania.

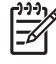

**Poznámka** V ovládači tlačiarne vyberte štítky (bližšie informácie nájdete v časti [Otvorte](#page-20-0) [ovláda](#page-20-0)če tlačiarne).

## **Fólie**

Priehľadné fólie používané v tlačiarni musia byť schopné odolať teplote v natavovacej jednotke 200 °C (392 °F).

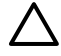

Ð

**POZOR** Aby ste zabránili poškodeniu výrobku, používajte len priehľadné fólie odporúčané pre laserové tlačiarne. Aby ste predišli vážnym zaseknutiam, pri tlači na priehľadné fólie vždy používajte zásobník 1 a vždy používajte aj zadnú výstupnú priehradku. Nikdy netlačte viac ako jedenkrát na tú istú priehľadnú fóliu a ani na časť priehľadnej fólie.

**Poznámka** V ovládači tlačiarne vyberte priehľadné fólie. Ďalšie informácie nájdete v časti [Otvorte ovláda](#page-20-0)če tlačiarne.

## **Kartičky a ťažké médiá**

Zo vstupného zásobníka môžete vytlačiť viacero typov kartičiek, vrátane kartotečných lístkov a pohľadníc. Niektoré kartičky sú lepšie použiteľné ako iné, pretože sa dajú jednoduchšie vložiť do laserovej tlačiarne.

Aby ste dosiahli optimálny výkon, nepoužívajte papier ťažší ako 199 g/m<sup>2</sup>. Príliš ťažký papier môže spôsobiť nesprávne podávanie, problémy so stohmi médií, zaseknutia, slabé natavovanie toneru, slabú kvalitu tlače alebo nadmerné mechanické opotrebovanie.

**Poznámka** Mohli by ste tlačiť aj na ťažší papier, ak vstupný zásobník nenaplníte úplne a ak použijete papier s hladkosťou v rozmedzí 100-180 Sheffielda.

V softvérovom programe alebo v ovládači tlačiarne zvoľte ako typ média **Heavy** (Ťažký)(106 g/m2 až 163 g/m2; 28- až 43-lb kancelársky papier) alebo **Cardstock** (Kartičky) (135 g/m2 až 216 g/m2; 50- až 80-lb obálka), alebo tlačte zo zásobníka, ktorý je nastavený pre ťažký papier. Po dokončení úlohy je dôležité vrátiť nastavenia tlačiarne do pôvodného stavu, pretože majú vplyv na všetky tlačové úlohy.

#### **Konštrukcia kartičiek**

- **Hladkosť**: 135-157 g/m2 kartičky by mali mať hladkosť v rozmedzí 100-180 Sheffielda. 60-135 g/ m2 kartičky by mali mať hladkosť v rozmedzí 100-250 Sheffielda.
- **Konštrukcia**: Kartičky by mali ležať naplocho s krútením menším ako 5 mm.
- **Stav**: Skontrolujte, či kartičky nie sú pokrčené, či nemajú zárezy alebo či nie sú inak poškodené.

#### **Pokyny pre tlač kartičiek**

- Okraje nastavte aspoň 2 mm od hrán.
- Použite zásobník 1 pre kartičky (135 g/m<sup>2</sup> až 216 g/m<sup>2</sup>; 50- až 80-lb kancelársky papier).

**POZOR** Aby ste zabránili poškodeniu zariadenia, používajte len kartičky odporúčané pre laserové tlačiarne. Aby ste predišli vážnym zaseknutiam, vždy používajte zásobník 1 na tlač na kartičky a vždy používajte zadnú výstupnú priehradku.

### **Hlavičkový papier a predtlačené formuláre**

Hlavičkový papier je prémiový papier, ktorý často obsahuje vodoznak, niekedy používa bavlnené vlákna a je dostupný v širokej palete farieb a povrchov spolu s prispôsobenými obálkami. Predtlačené formuláre sa vyrábajú zo širokého spektra typov papiera od recyklovaného až po prémiový.

Veľa výrobcov teraz vyrába tieto triedy papiera s vlastnosťami optimalizovanými pre laserovú tlač a ponúkajú tento papier ako laserovo kompatibilný alebo garantovaný. Niektoré drsnejšie povrchy, ako napríklad mušľa, rebrovanie alebo plátno, môžu vyžadovať pre dosiahnutie vhodného tlaku tonera špeciálne režimy natavovacej jednotky, ktoré sú dostupné pri niektorých modeloch tlačiarní.

**Poznámka** Pri tlači laserovou tlačiarňou sú bežné nejaké odchýlky na každej strane. Tieto odchýlky sa nedajú pozorovať pri tlači na obyčajný papier. Takáto odchýlka je však viditeľná pri tlači na predtlačené formuláre, pretože na strane už sú umiestnené riadky a rámčeky.

Ak chcete zabrániť problémom pri používaní predtlačených formulárov, reliéfneho a hlavičkového papiera, zachovávajte nasledovné pokyny:

- Zabráňte použitiu nízko-teplotných atramentov (používaných pri niektorých druhoch termografie).
- Používajte predtlačené formuláre a hlavičkový papier, ktoré boli vytlačené ofsetovou tlačou alebo štočkami.
- Používajte formuláre, ktoré boli vytvorené atramentmi odolnými voči teplu, ktoré sa netavia, nevyparujú a ani pri teplote 200°C počas 0,1 sekundy neuvoľňujú emisie. Týmto požiadavkám bežne zodpovedajú atramenty vytvorené oxidáciou alebo tie na báze olejov.
- Pri predtlačovaní formulárov dávajte pozor, aby ste nezmenili obsah vlhkosti papiera a nepoužívajte materiály, ktoré menia elektrické alebo manipulačné vlastnosti papiera. Aby ste zabránili zmenám vlhkosti počas skladovania, uzavrite formuláre v obaloch odolných proti vlhkosti.
- Vyvarujte sa spracovaniu predtlačených formulárov, ktoré majú povrchovú úpravu alebo náter.
- Vyvarujte sa použitiu papierov príliš reliéfnych alebo vydutých hlavičkových papierov.

|≂∕

- Vyvarujte sa papierov, ktoré majú hustý dekoratívny povrch.
- Vyvarujte sa použitiu offsetových práškov alebo iných materiálov, ktoré zabraňujú vytlačeným formulárom, aby sa zlepili.

 $\frac{1}{100}$ **Poznámka** Ak chcete vytlačiť na hlavičkový papier jednostranný potlačený list a nasledovaný viacstranovým dokumentom, vložte hlavičkový papier do zásobníka 1, a štandardný papier do zásobníka 2. Tlačiareň začne automaticky tlačiť najskôr zo zásobníka 1.

## <span id="page-70-0"></span>**Voľba tlačových médií**

Táto tlačiareň akceptuje rôzne typy médií, ako napríklad voľné listy papiera vrátane 100% recyklovaného papiera; obálky; štítky, priehľadné fólie; a papier s vlastným formátom. Vlastnosti, ako napríklad váha, konštrukcia, zrnitosť a vlhkosť obsahu sú dôležité faktory, ktoré ovplyvňujú výkon tlačiarne a výstupnú kvalitu. Papier, ktorý nespĺňa pokyny uvedené v tejto príručke, môže spôsobiť nasledovné problémy:

- Nízku kvalitu tlače
- Zvýšený výskyt zaseknutí
- Predčasné opotrebovanie tlačiarne, potreba opravy

**Poznámka** Môže sa stať, že papier spĺňa všetky požiadavky uvedené v tejto príručke a napriek tomu výsledky tlače stále nie sú uspokojivé. Môže to byť spôsobené nesprávnym zaobchádzaním, extrémnou teplotou a vlhkosťou alebo inými faktormi, na ktoré spoločnosť Hewlett-Packard nemá žiaden vplyv. Pred nákupom väčšieho množstva určitého média skontrolujte, či spĺňa požiadavky uvedené v tejto používateľskej príručke a v príručke *HP LaserJet Printer Family Print Media Guide* (Sprievodca tlačovými médiami pre tlačiarne HP LaserJet), ktorú môžete prevziať z lokality [www.hp.com/support/ljpaperguide](http://www.hp.com/support/ljpaperguide). Pred zakúpením väčšieho množstva papiera ho vždy vyskúšajte.

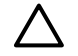

**POZOR** Použitie médií, ktoré nespĺňajú špecifikácie spoločnosti HP, môže spôsobiť tlačiarni problémy, ktoré budú vyžadovať opravu. Na takúto opravu sa záruka spoločnosti HP ani servisné zmluvy nevzťahujú.

### **Podporované formáty médií**

**Tabuľka 4-1** Podporované formáty médií

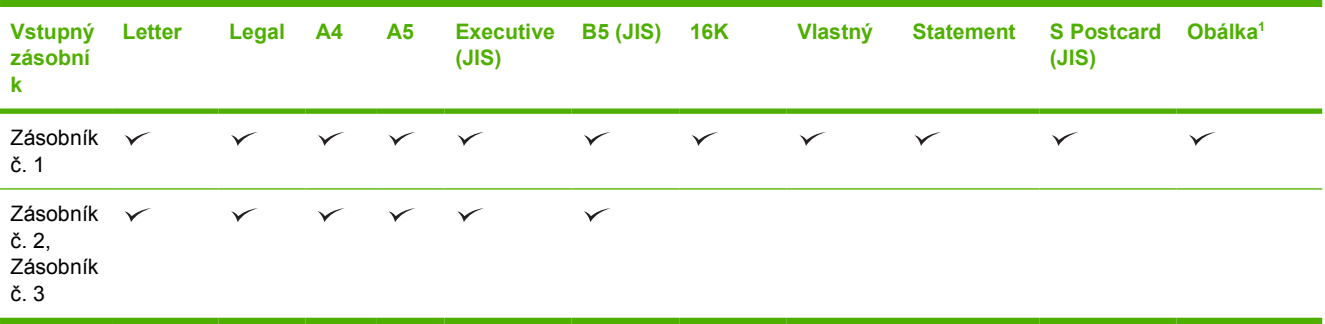

Podporované formáty obálok sú #10, Monarch, C5, DL, a B5.

#### **Tabuľka 4-2** Automatická 2-stranná tlač <sup>1</sup>

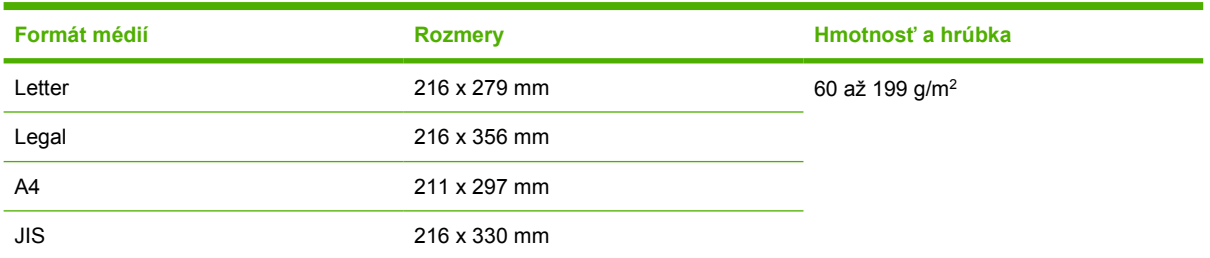

<sup>1</sup> Automatická 2-stranná tlač pri hmotnostiach väčších ako tých, ktoré sú uvedené, môže spôsobiť neočakávané výsledky.

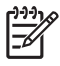

**Poznámka** Automatická 2-stranná (duplexná) tlač je dostupná pri modeloch HP LaserJet P3005d, HP LaserJet P3005dn, a HP LaserJet P3005x .

**Manuálna 2-stranná tlač.** Väčšina podporovaných formátov a typov médií v zozname pre tlač zo zásobníka č. 1 sa môže použiť pri manuálnej duplexnej tlači. Ďalšie informácie nájdete v časti [Tla](#page-86-0)č.

## **Podporované typy médií**

**Tabuľka 4-3** Typy médií pre zásobník č. 1

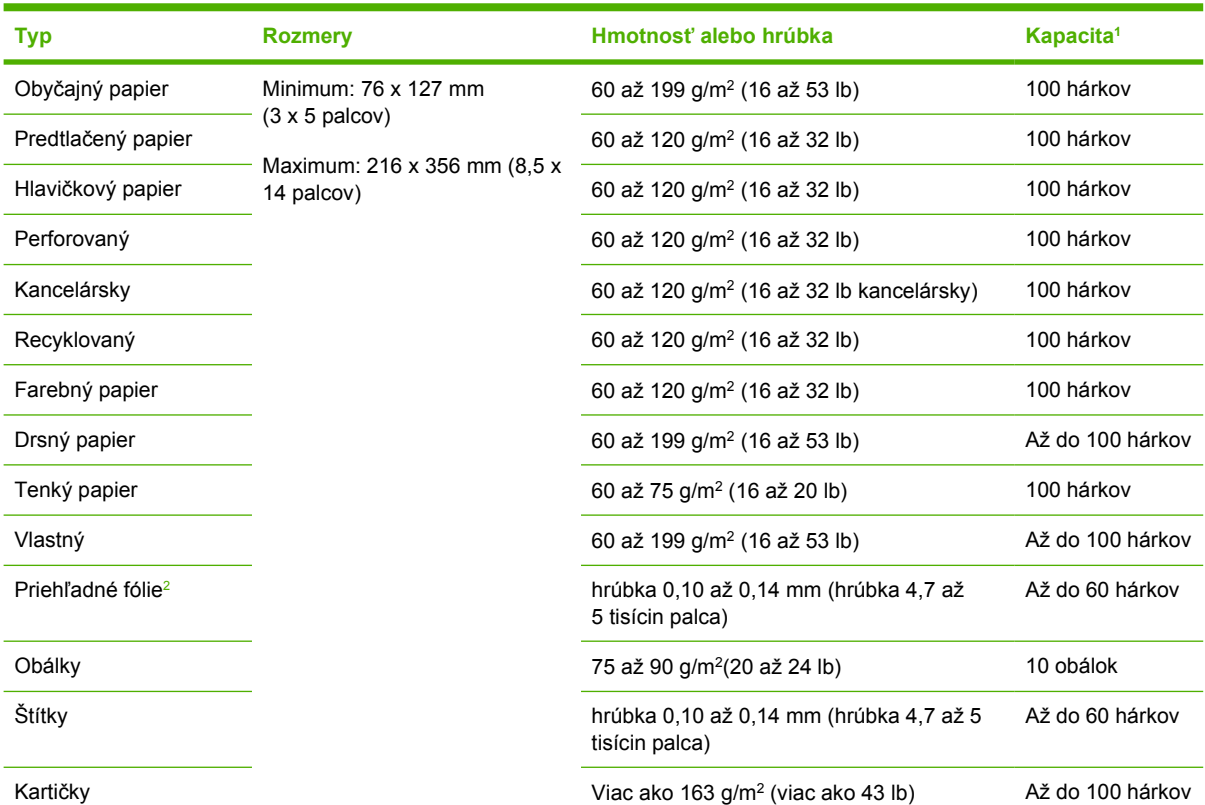

<sup>1</sup> Kapacita sa môže líšiť v závislosti od hmotnosti a hrúbky média a podmienok prostredia. Hladkosť by mala byť v rozmedzí 100 až 250 (Sheffielda). Ďalšie informácie o objednávaní nájdete v časti [Spotrebný materiál a príslušenstvo.](#page-180-0)

<sup>2</sup> Používajte iba tie priehľadné fólie, ktoré sú navrhnuté pre použitie v tlačiarňach HP LaserJet. Táto tlačiareň dokáže zistiť priehľadné fólie, ktoré neboli navrhnuté pre použitie v tlačiarňach HP LaserJet. Ďalšie informácie nájdete v časti Vedľ[ajšia](#page-36-0) [ponuka Print Quality \(Kvalita tla](#page-36-0)če).
#### **Tabuľka 4-4** Typy médii pre zásobník č. 2 a zásobník č. 3

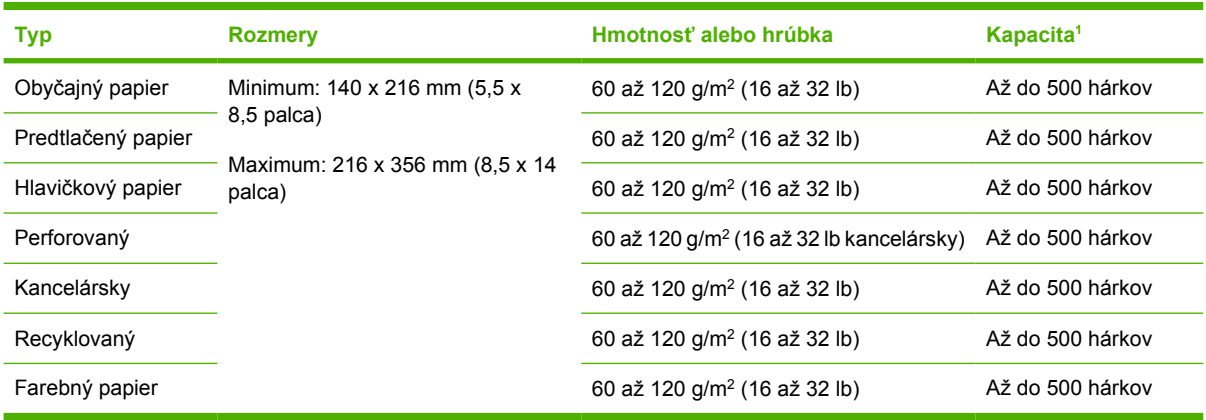

1 Tlačiareň podporuje široké spektrum tlačových médií štandardných a vlastných formátov. Kapacita sa môže líšiť v závislosti od hmotnosti a hrúbky média a podmienok prostredia. Hladkosť by mala byť v rozmedzí 100 až 250 (Sheffielda). Ďalšie informácie o objednávaní nájdete v časti [Spotrebný materiál a príslušenstvo](#page-180-0).

# **Prostredie pre tlač a skladovanie papiera**

Ideálne prostredie pre tlač a skladovanie papiera je izbová teplota (alebo skoro izbová teplota) a nie príliš sucho ani príliš vlhko. Pamätajte na to, že papier je hygroskopický; rýchlo nadobúda aj stráca vlhkosť.

Pôsobenie vysokej teploty spolu s vlhkosťou ničí papier. Vysoká teplota spôsobuje, že sa voda obsiahnutá v papieri vyparuje, zatiaľ čo nízka teplota spôsobuje jej kondenzáciu. Vykurovacie a klimatizačné systémy miestnosti vysušujú. Po otvorení ochranného balenia a používaní papier postupne stráca vlhkosť, čo spôsobuje pruhy a škvrny. Vlhké počasie alebo vodné ochladzovače a zvlhčovače môžu spôsobiť nárast vlhkosti v miestnosti. Papier, ktorý je otvorený a používa sa, absorbuje prebytočnú vlhkosť, čo spôsobuje slabú tlač a vypadávanie. Opakovaným zvlhčovaním a vysúšaním sa papier môže zdeformovať. To môže mať za následok jeho zasekávanie v tlačiarni.

To znamená, že skladovanie a manipulácia s papierom sú rovnako dôležité ako jeho výroba. Podmienky skladovania papiera priamo ovplyvňujú proces podávania papiera v tlačiarni.

Dbajte na to, aby ste nekupovali viac papiera, ako je možné v krátkom čase spotrebovať (okolo 3 mesiacov). Papier, ktorý sa dlhodobo skladuje, môže byť vystavený extrémnym teplotám a vlhkosti, čo môže mať za následok jeho poškodenie. Pri prevencii škôd na veľkých zásobách papiera je dôležitým faktorom plánovanie.

Papier v neotvorenom utesnenom balení si môže udržať stabilnú kvalitu niekoľko mesiacov. Otvorené balenie papiera sa môže skôr poškodiť vplyvom prostredia, najmä ak papier nie je zabalený v obale chrániacom pred vlhkom.

Prostredie na skladovanie papiera by sa malo poriadne udržiavať, aby sa zabezpečil optimálny výkon výrobkov. Predpísané podmienky sú 20° až 24°C (68° až 75°F), s relatívnou vlhkosťou 45% až 55%. Nasledujúce pokyny by mali byť nápomocné pri hodnotení skladovacieho prostredia pre papier.

- Papier by mal byť uskladnený pri približne izbovej teplote.
- Vzduch by nemal byť ani príliš suchý, ani príliš vlhký (vzhľadom na hygroskopické vlastnosti papiera).
- Najlepší spôsob skladovania otvoreného balenia papiera je znovu ho pevne zabaliť do vlhkovzdorného obalu. Ak je prostredie, v ktorom sa výrobok nachádza, vystavované mimoriadnym podmienkam, odbaľte len také množstvo papiera, ktoré budete cez deň potrebovať, aby ste zabránili neželaným zmenám vlhkosti.
- Správne skladovanie obálok prispieva k zvýšeniu kvality tlače. Obálky by sa mali skladovať na plochom povrchu. Ak obálka obsahuje vo vnútri vzduch a vytvorila sa vzduchová bublina, pri tlači sa obálka môže pokrčiť.

# **Vložte médiá**

Špeciálne tlačové médiá, ako sú napríklad obálky, štítky a fólie, vkladajte iba do zásobníka č. 1. Do zásobníka č. 2 a do voliteľného zásobníka č. 3 vkladajte iba papier.

### **Vstupný zásobník 1 (viacúčelový zásobník)**

Do zásobníka č. 1 sa zmestí najviac 100 hárkov papiera, najviac 75 fólií, najviac 50 hárkov so štítkami alebo najviac 10 obálok. Informácie o vkladaní špeciálnych médií nájdete v časti [Vložte špeciálne](#page-79-0) [médiá](#page-79-0).

**1.** Sklopením predného krytu otvorte zásobník č. 1.

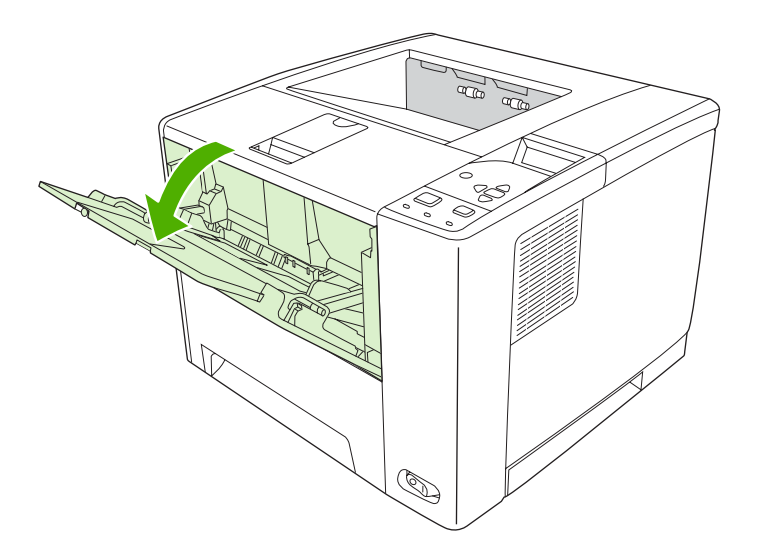

**2.** Vysuňte plastový nástavec. Ak je médium, ktoré vkladáte, dlhšie ako 229 mm (9 palcov), vysuňte aj doplnkový nástavec.

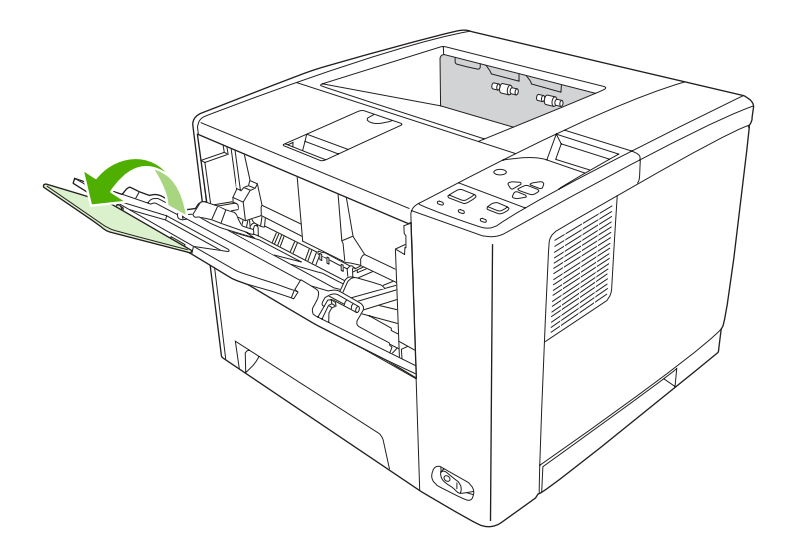

**3.** Nastavte vodidlá šírky médií na šírku o niečo väčšiu, než je šírka média.

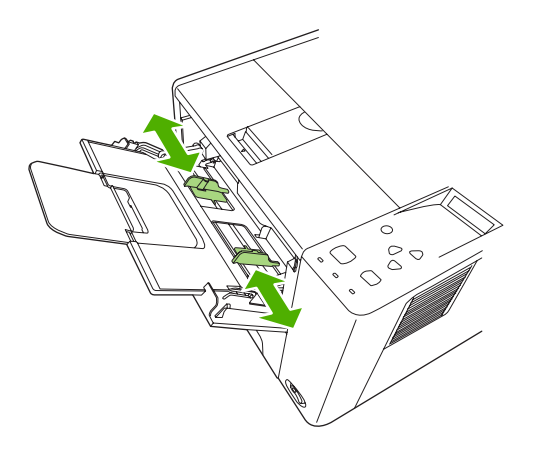

**4.** Do zásobníka vložte médium (s kratším okrajom smerujúcim dopredu a stranou na tlačenie nahor). Médium by malo byť umiestnené medzi vodiacimi lištami na nastavenie šírky média a pod plôškami na týchto lištách.

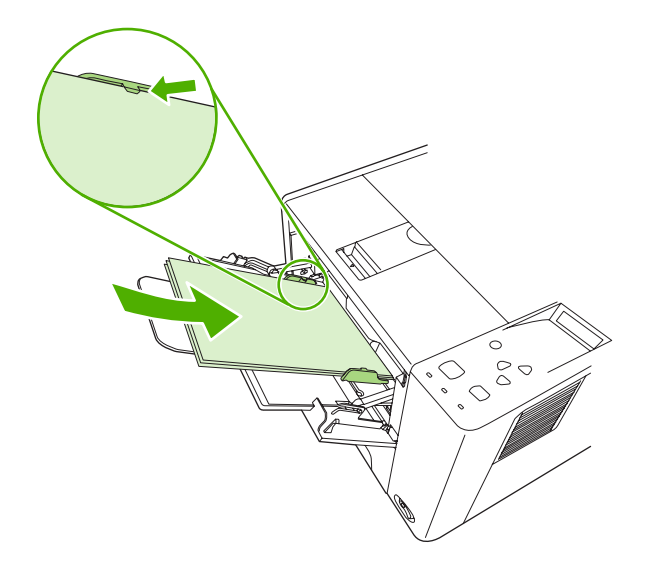

**5.** Posuňte vodiace lišty na nastavenie šírky média dopredu, pokým sa jemne nedotknú stohu médií na oboch stranách bez toho, aby ho ohli. Skontrolujte, či sa médiá vojdú pod plôšky na vodiacich lištách.

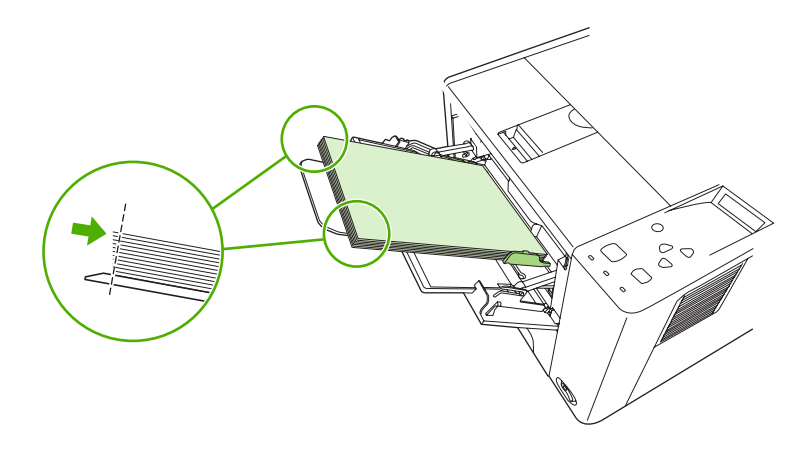

**Poznámka** Keď tlačiareň tlačí, nepridávajte médiá do zásobníka 1. Môže to spôsobiť zaseknutie. Keď tlačiareň tlačí, nezatvárajte predný kryt.

### **Prispôsobte činnosť zásobníka č. 1**

Tlačiareň môže byť nastavená tak, aby tlačila zo zásobníka č. 1 , ak je naplnený, alebo aby tlačila iba zo zásobníka č. 1 , ak typ média, ktoré je vložené, podlieha špecifickej požiadavke. Ďalšie informácie nájdete v časti [Ponuka Paper Handling \(Manipulácia s papierom\)](#page-32-0).

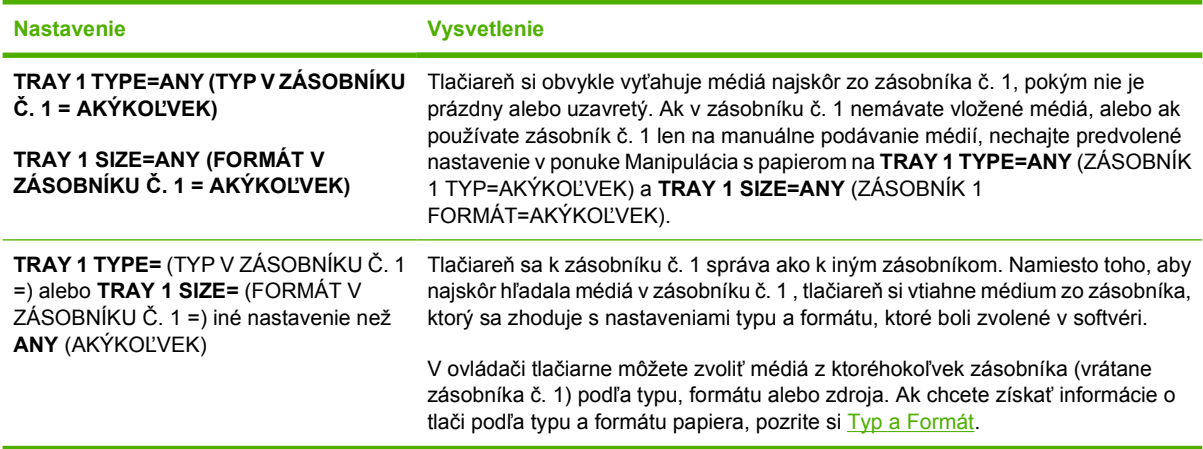

Môžete tiež určiť, či sa vás má tlačiareň pýtať, či si môže zobrať médium zo zásobníka č. 1, keď nemôže nájsť vami požadovaný typ a formát v inom zásobníku. Tlačiareň môžete nastaviť tak, aby sa vždy pýtala predtým, ako si zoberie médium zo zásobníka č. 1, alebo len keď je zásobník č. 1 prázdny. Použite nastavenie **USE REQUESTED TRAY** (POUŽIŤ POŽADOVANÝ ZÁSOBNÍK) z vedľajšej ponuky **System Setup** (Nastavenie Systému) ponuky **Configure Device** (Konfigurácia tlačiarne).

### **Naplňte zásobník č. 2 a voliteľný zásobník č. 3.**

Zásobníky č. 2 a 3 podporujú iba papier. Informácie o podporovaných formátoch papiera nájdete v časti Voľba tlač[ových médií](#page-70-0).

**1.** Vysuňte zásobník z tlačiarne a vyberte z neho všetok papier.

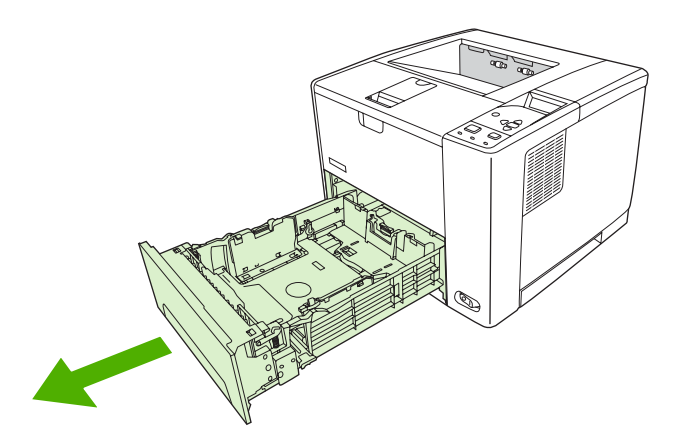

**2.** Stlačte úchytku na zadnej vodiacej lišty na nastavenie dĺžky papiera a posuňte ju tak, aby ukazovateľ zodpovedal aktuálnemu formátu papiera. Skontrolujte, či vodiaca lišta zapadla na miesto.

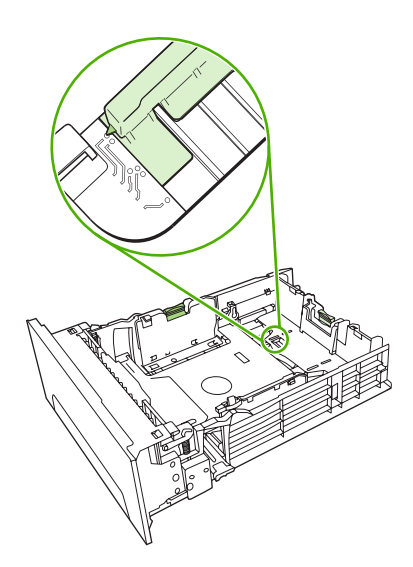

**3.** Posuňte bočnú vodiacu lištu na nastavenie šírky papiera smerom von tak, aby ukazovateľ zodpovedal aktuálnemu formátu papiera.

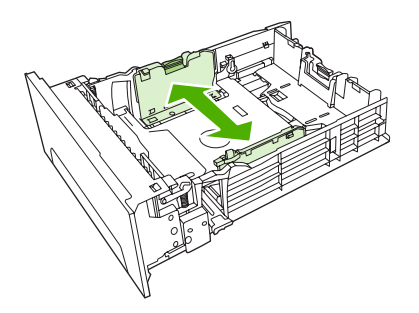

**4.** Vložte papier do zásobníka a uistite sa, že je vo všetkých štyroch rohoch rovný. Dbajte na to, aby bol papier zachytený pod úchytkou vodidiel dĺžky papiera v zadnej časti zásobníka.

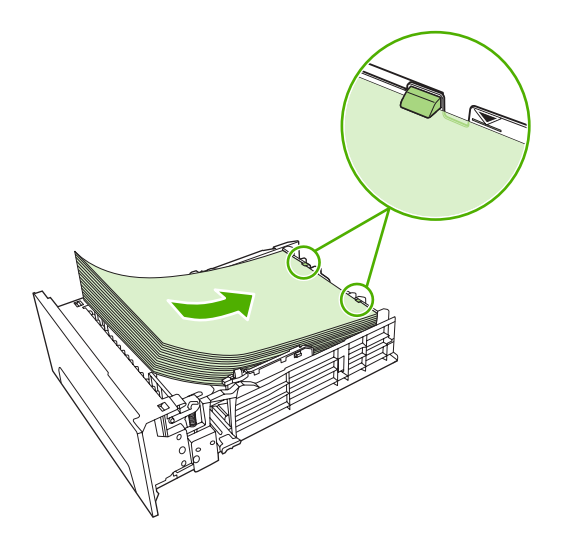

- **5.** Zatlačte papier nadol, aby sa zaistila kovová podávacia platňa.
- **6.** Zasuňte zásobník späť do tlačiarne.

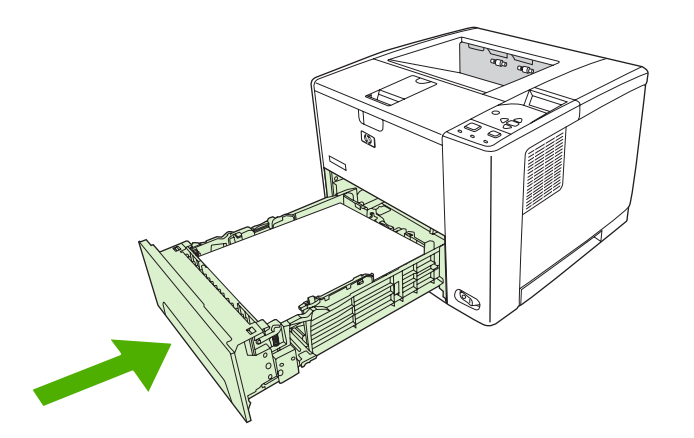

### <span id="page-79-0"></span>**Vložte špeciálne médiá**

 $\begin{bmatrix} \frac{1}{2} & \frac{1}{2} \\ \frac{1}{2} & \frac{1}{2} \end{bmatrix}$ 

Nasledovná tabuľka udáva pokyny pre vkladanie špeciálnych médií a konfiguráciu ovládača tlačiarne. Používajte správne nastavenie pre daný typ média v ovládači tlačiarne, čím si zabezpečíte najlepšiu kvalitu tlače. Pri niektorých typoch médií tlačiareň znižuje rýchlosť tlače.

**Poznámka** V ovládači tlačiarne systému Windows upravte typ média na karte **Paper** (Papier) v rozbaľovacom zozname **Type is** (Typ je).

V ovládači tlačiarne systému Macintosh upravte typ média v kontextovej ponuke **Printer features** (Funkcie tlačiarne) v rozbaľovacom zozname **Media type** (Typ média).

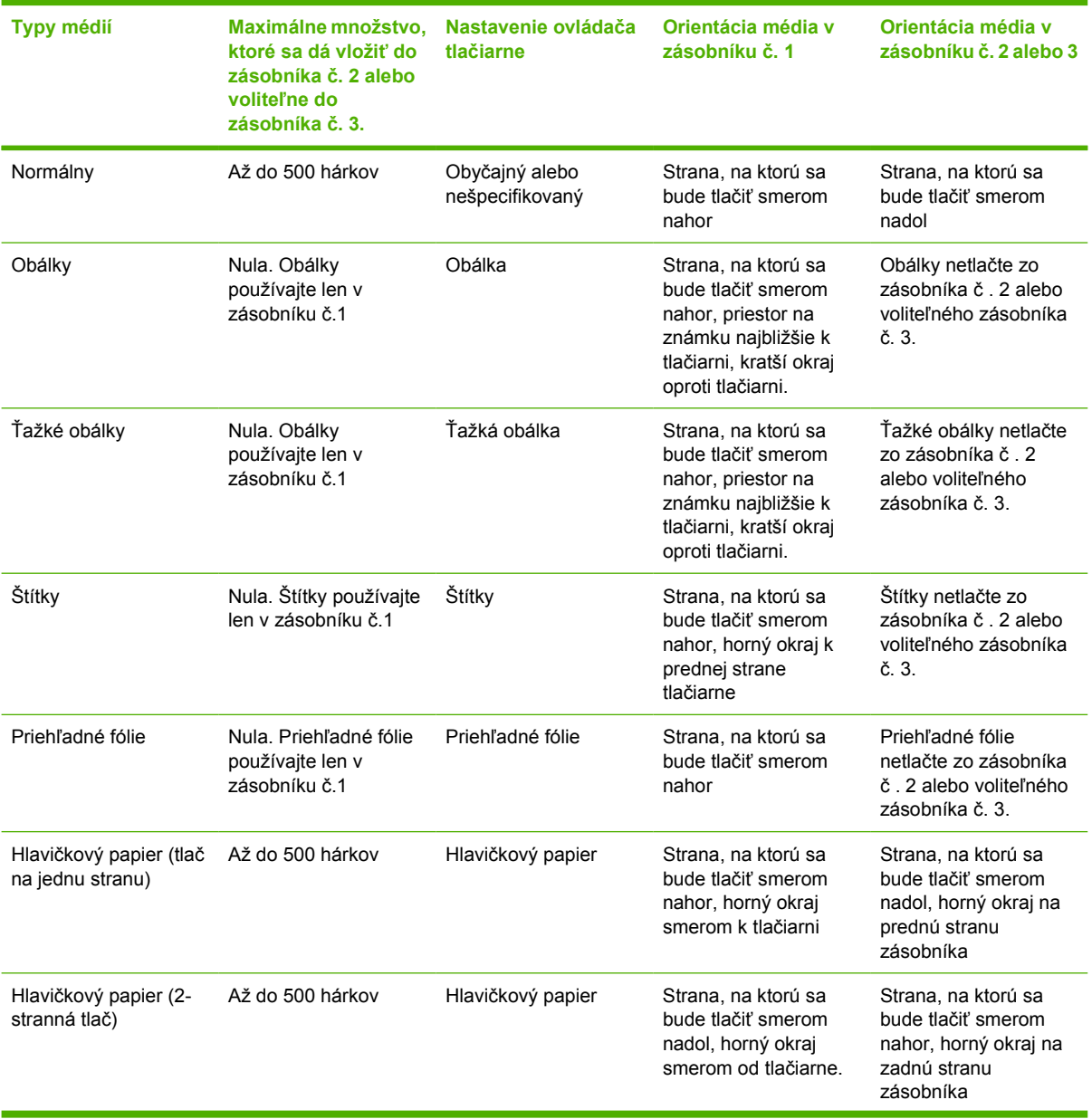

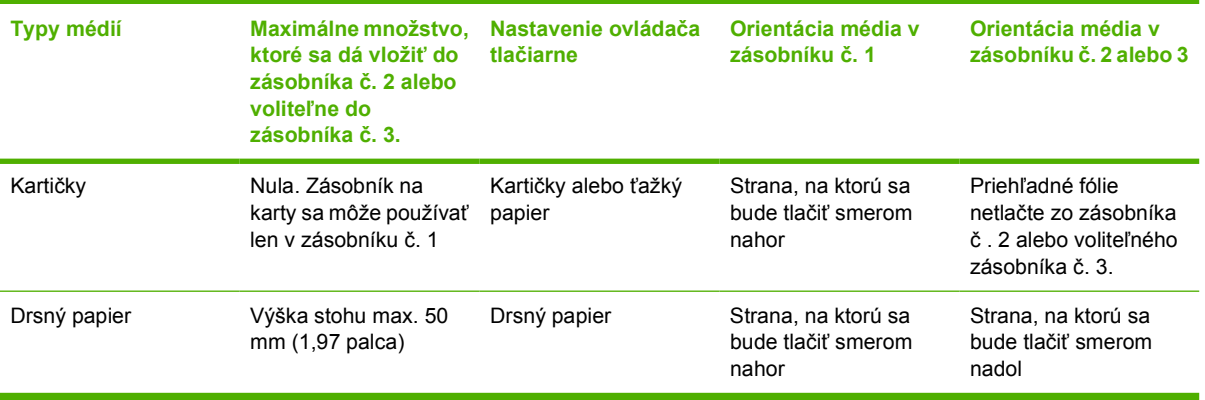

# <span id="page-81-0"></span>**Ovládanie tlačových úloh**

V systéme Windows spôsob podávania médií po odoslaní tlačovej úlohy ovplyvňujú tri nastavenia. Vo väčšine softvérových programov sa nastavenia **Source** (Zdroj), **Type** (Typ) a **Size** (Formát) zobrazia v dialógových oknách **Page Setup** (Nastavenie strany), **Print** (Tlač) alebo **Print Properties** (Vlastnosti tlače). Ak tieto nastavenia neboli zmenené, tlačiareň automaticky použije pri výbere zásobníka predvolené nastavenia tlačiarne.

**POZOR** Nastavenia tlačiarne meňte podľa možnosti prostredníctvom softvérového programu alebo ovládača tlačiarne, pretože zmeny vykonané pomocou ovládacieho panela sa stávajú predvolenými nastaveniami pre ďalšie tlačové úlohy. Nastavenia vybraté v softvéri alebo pomocou ovládača tlačiarne majú prednosť pred nastaveniami ovládacieho panela.

### **Source (Zdroj)**

Tlačou prostredníctvom nastavenia voľby **Source** (Zdroj) určíte zásobník, z ktorého bude tlačiareň podávať médiá. Tlačiareň sa pokúša tlačiť z daného zásobníka bez ohľadu na to, aký typ alebo formát je vložený v zásobníku. Pri výbere zásobníka konfigurovaného pre typ alebo formát, ktorý nezodpovedá tlačovej úlohe, úloha neprebehne, kým nevložíte do zásobníka médiá správneho typu a formátu. Ak vložíte do zásobníka správne médiá, tlačiareň spustí tlač úlohy. Stlačením tlačidla  $\sim$  môžete vybrať ďalší zásobník.

**Poznámka** Ak máte problémy s tlačením prostredníctvom nastavenia voľby **Source** (Zdroj), viac informácií nájdete v časti [Poradie dôležitosti pre nastavenia tla](#page-19-0)če.

### **Typ a Formát**

Ak chcete, aby tlačiareň vyberala médiá z prvého zásobníka, ktorý obsahuje médium požadovaného typu, tlačte prostredníctvom nastavenia voľby **Type** (Typ) alebo **Size** (Formát). Výber médií podľa typu namiesto podľa zdroja má podobný účinok ako uzamykanie zásobníkov a pomáha chrániť špeciálne médiá pred náhodným použitím. Ak je napríklad zásobník konfigurovaný pre hlavičkový papier a vy zadáte, aby ovládač tlačil na obyčajný papier, tlačiareň nebude vyberať médiá z tohto zásobníka, ale vyberie papier zo zásobníka, v ktorom je vložený obyčajný papier a ktorý bol konfigurovaný pre tento typ papiera.

**Poznámka** Výber voľby **Any** (Akýkoľvek) potláča uzamykaciu funkciu zásobníka.

Výber média podľa typu a veľkosti výrazne zvyšuje kvalitu tlače v prípade ťažkého papiera, lesklého papiera a priehľadných fólií pre spätný projektor. Použitie nesprávneho nastavenia môže mať za následok neuspokojivú kvalitu tlače. Pri tlači na špeciálne médiá, napríklad na štítky alebo priehľadné fólie, vždy používajte možnosť tlače prostredníctvom nastavenia voľby **Type** (Typ). Pri tlači na obálky vždy používajte možnosť tlače podľa **Size** (Formát).

- Ak chcete tlačiť podľa **Type** (Typ) alebo **Size** (Formát) a zásobníky nie sú konfigurované pre určitý typ alebo formát, vložte médiá do zásobníka č. 1. Potom vyberte na ovládači tlačiarne **Type** (Typ) alebo **Size** (Formát) v dialógovom okne **Page Setup** (Nastavenie strany), **Print** (Tlač) alebo **Print Properties** (Vlastnosti).
- Pri častej tlači na určitý typ alebo formát médií môže správca tlače (na sieťovej tlačiarni) alebo vy (na miestnej tlačiarni) konfigurovať zásobník pre daný typ alebo formát. Keď si potom pri tlači vyberiete uvedený typ a formát, tlačiareň podáva médiá zo zásobníka nakonfigurovaného pre daný typ alebo formát.
- Po zatvorení zásobníka č. 2 alebo voliteľného zásobníka č. 3 sa môže zobraziť výzva, aby ste pre daný zásobník zvolili **Type** (Typ) alebo **Size** (Formát). AK je konfigurácia zásobníka správna, stlačením tlačidla <sup>+</sup> sa tlačiareň vráti do stavu **Ready** (Pripravená).
	- **Poznámka** Ak je typ média vo všetkých zásobníkoch nastavený na **ANY** (Akýkoľvek) a ak ste si v ovládači tlačiarne nevybrali žiaden špecifický zásobník (zdroj), tlačiareň podáva médiá z najnižšieho zásobníka. Napríklad, ak máte nainštalovaný voliteľný zásobník č. 3, tlačiareň podáva médiá najprv z tohto zásobníka. Ak je však formát i typ média v zásobníku č. 1 nastavený ako **ANY** (Akýkoľvek) a ak je v zásobníku vložené médium, tlačí tlačiareň najprv zo zásobníka č. 1. Ak je zásobník č. 1 zatvorený, tlačiareň tlačí z najnižšieho zásobníka.

# **Vyberte výstupné priehradky**

Tlačiareň má dve výstupné priehradky, do ktorých ukladá výsledky ukončenej tlačovej úlohy:

- Vrchná výstupná priehradka (ukladanie lícovou stranou nadol): Táto priehradka sa nachádza navrchu tlačiarne a je nastavená ako predvolená výstupná priehradka. Pri tlačovej úlohe sa výsledky tlače ukladajú do tejto priehradky lícovou stranou nadol.
- Zadná výstupná priehradka (ukladanie lícovou stranou nahor): Výsledky tlačovej úlohy vychádzajú z tlačiarne a ukladajú sa do tejto priehradky za zadnej strane tlačiarne lícovou stranou nahor.

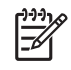

**Poznámka** Pri ukladaní výsledkov úlohy do zadnej priehradky nemôžete využívať obojstrannú tlač.

### **Tlač do vrchnej výstupnej priehradky**

**1.** Skontrolujte, či je zadná výstupná priehradka zatvorená. Ak je zadná výstupná priehradka otvorená, tlačiareň bude ukladať výsledky tlače do tejto priehradky.

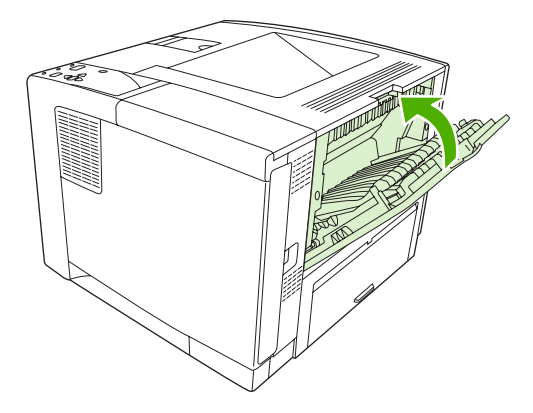

**2.** Ak tlačíte na médiá väčšej dĺžky, otvorte nástavec vrchnej výstupnej priehradky.

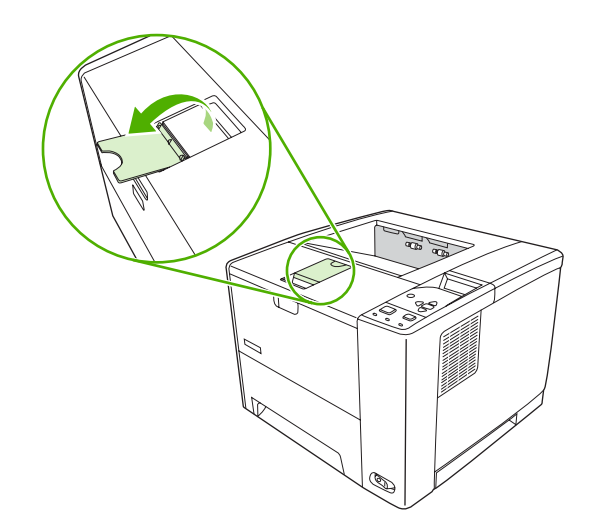

**3.** Odošlite tlačovú úlohu z počítača do tlačiarne.

### **Tlač do zadnej výstupnej priehradky**

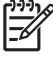

**Poznámka** Pri súčasnom použití zásobníka č. 1 a zadnej výstupnej priehradky je dráha papiera pri tlačení priama. Použitie priamej dráhy môže v niektorých prípadoch obmedziť krútenie papiera.

**1.** Otvorte zadný výstupný zásobník.

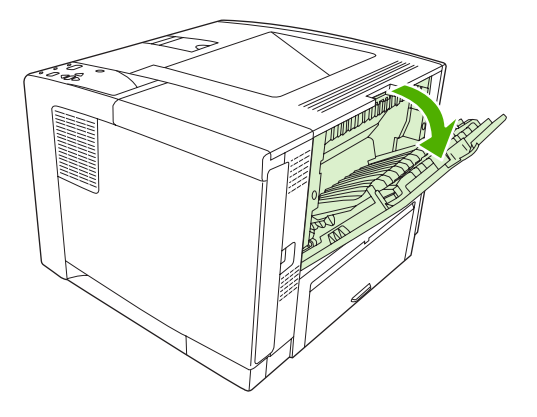

**2.** Pri tlači na médiá väčšej dĺžky vysuňte nástavec priehradky.

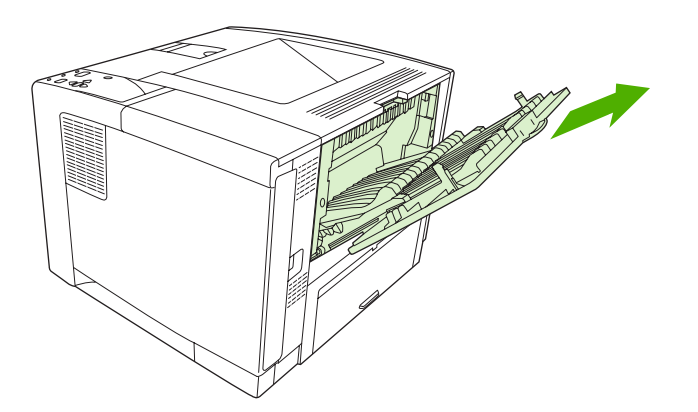

**3.** Odošlite tlačovú úlohu z počítača do tlačiarne.

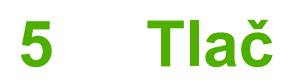

Táto kapitola popisuje výkon základných tlačových úloh:

- [Používajte funkcie z ovláda](#page-87-0)ča tlačiarne pre systém Windows.
- Používajte funkcie z ovládača tlač[iarne pre systém Macintosh](#page-93-0)
- [Zrušenie tla](#page-96-0)čovej úlohy
- [Spravovanie uložených úloh](#page-97-0)

# <span id="page-87-0"></span>**Používajte funkcie z ovládača tlačiarne pre systém Windows.**

Pri tlači zo softvérového programu je z ovládača tlačiarne dostupných veľa funkcií tlačiarne. Úplné informácie o funkciách dostupných v ovládači tlačiarne nájdete v pomocníkovi pre ovládač tlačiarne. Nasledujúce funkcie sú popísané v tejto časti:

- Tvorba a použitie rýchlych volieb
- [Použitie vodoznakov](#page-88-0)
- Zmena veľ[kosti dokumentov](#page-88-0)
- [Nastavenie vlastného formátu papiera z ovláda](#page-88-0)ča tlačiarne
- [Použitie rôznych papierov a obalov](#page-89-0)
- Tlač [prázdnej prvej strany](#page-89-0)
- Vytlač[te viacero strán na jeden hárok papiera](#page-89-0)
- Tlač [na obidve strany papiera](#page-90-0)
- [Používanie servisnej karty](#page-92-0)

₽

**Poznámka** Nastavenia v ovládači tlačiarne a softvérový program majú vo všeobecnosti prednosť pred nastaveniami kontrolného panelu. Nastavenia softvérového programu majú vo všeobecnosti prednosť pred nastaveniami ovládača tlačiarne.

#### **Tvorba a použitie rýchlych volieb**

Použite rýchle nastavenia na uloženie a opätovné použitie aktuálnych nastavení ovládača. Rýchle nastavenia sú dostupné vo väčšine kariet ovládačov na tlačiareň. Môžete si uložiť až 25 Rýchlych nastavení pre tlačové úlohy.

#### **Vytvorenie rýchlej voľby**

- **1.** Otvorte ovládač tlačiarne (viď [Otvorte ovláda](#page-20-0)če tlačiarne).
- **2.** Vyberte nastavenia tlače, ktoré chcete použiť.
- **3.** V okne **Rýchle nastavenia pre tlačové úlohy** napíšte názov rýchleho nastavenia.
- **4.** Kliknite na **Uložiť**.

#### **Použitie rýchlych volieb**

- **1.** Otvorte ovládač tlačiarne (viď [Otvorte ovláda](#page-20-0)če tlačiarne).
- **2.** Vyberte si rýchle nastavenie, ktoré chcete použiť z rozbaľovacieho zoznamu **Rýchlych nastavení pre tlačové úlohy**.
- **3.** Kliknite na tlačidlo **OK**.

**Poznámka** Aby ste použili predvolené nastavenia ovládača tlačiarne, vyberte **Predvolené nastavenia na tlač** z rozbaľovacieho zoznamu **Rýchlych nastavení pre tlačové úlohy**.

|∌

### <span id="page-88-0"></span>**Použitie vodoznakov**

Vodotlač je poznámka ako "Dôverné", ktorá sa tlačí na pozadí každej strany dokumentu.

- **1.** V ponuke **File** (Súbor) softvérového programu kliknite na položku **Print** (Tlačiť).
- **2.** Vyberte ovládač a kliknite na položku **Properties** (Vlastnosti) alebo **Preferences** (Preferencie).
- **3.** V karte **Efekty** kliknite na rozbaľovací zoznam **Vodotlače**.
- **4.** Kliknite na vodotlač, ktorú chcete použiť. Aby ste vytvorili novú vodotlač, kliknite na položku **Upraviť**.
- **5.** Ak chcete, aby sa objavila vodotlač len na prvej strane dokumentu, kliknite na položku **Iba prvá strana**.
- **6.** Kliknite na tlačidlo **OK**.

Vodotlač odstránite kliknutím na položku **(žiadna)** v rozbaľovacom zozname **Vodotlače**.

#### **Zmena veľkosti dokumentov**

Použite možnosti zmeny veľkosti dokumentov na škálovanie dokumentu na percentuálnu hodnotu normálnej veľkosti. Taktiež si môžete zvoliť tlač dokumentu na papier odlišnej veľkosti, so škálovaním alebo bez neho.

#### **Zmenšite alebo zväčšite dokument**

- **1.** V ponuke **File** (Súbor) v softvérovom programe kliknite na **Print** (Tlač).
- **2.** Vyberte ovládač a kliknite na položku **Properties** (Vlastnosti) alebo **Preferences** (Preferencie).
- **3.** Na kartu **Efekty**, ktorá sa nachádza vedľa **% normálnej veľkosti**, napíšte percentuálnu hodnotu, o ktorú chcete zmenšiť alebo zväčšiť váš dokument.

Na prispôsobenie percentuálnej hodnoty môžete tiež použiť posúvač.

**4.** Kliknite na tlačidlo **OK**.

#### **Dokument vytlačte na papier iného formátu.**

- **1.** V ponuke **File** (Súbor) v softvérovom programe kliknite na **Print** (Tlač).
- **2.** Vyberte ovládač a kliknite na položku **Properties** (Vlastnosti) alebo **Preferences** (Preferencie).
- **3.** Na karte **Efekty** kliknite na položku **Tlačiť dokument na**.
- **4.** Zvoľte veľkosť papiera, na ktorý sa bude tlačiť.
- **5.** Ak tlačíte dokument bez prispôsobenia mierky, uistite sa, že možnosť **Prispôsobenie mierky***nie* je zvolená.
- **6.** Kliknite na tlačidlo **OK**.

#### **Nastavenie vlastného formátu papiera z ovládača tlačiarne**

- **1.** V ponuke **File** (Súbor) v softvérovom programe kliknite na **Print** (Tlačiť).
- **2.** Vyberte ovládač a kliknite na položku **Properties** (Vlastnosti) alebo **Preferences** (Preferencie).
- <span id="page-89-0"></span>**3.** V karte **Papier** alebo **Papier/Kvalita** kliknite na položku **Vlastné**.
- **4.** Do okna **Vlastná veľkosť papiera** napíšte názov vlastnej veľkosti papiera.
- **5.** Napíšte dĺžku a šírku rozmeru papiera. Ak napíšete príliš malý alebo príliš veľký rozmer, ovládač automaticky prispôsobí rozmer na minimálny alebo maximálny povolený rozmer.
- **6.** Ak je to potrebné, kliknite na tlačidlo pre zmenu jednotiek z milimetrov na palce.
- **7.** Kliknite na **Uložiť**.
- **8.** Kliknite na **Zatvoriť**. Uložený názov sa pre budúce použitie zobrazí v zozname veľkostí papiera.

#### **Použitie rôznych papierov a obalov**

Postupujte podľa tohto návodu na tlač prvej strany pri tlačovej úlohe, ktorá sa líši od ostatných strán.

- **1.** Otvorte ovládač tlačiarne (viď [Otvorte ovláda](#page-20-0)če tlačiarne).
- **2.** V karte **Papier** alebo **Papier/Kvalita** zvoľte vhodný papier pre prvú stranu tlačovej úlohy.
- **3.** Kliknite na položku **Použitie rozličných papierov/obalov**.
- **4.** V okne so zoznamom kliknite na strany alebo obaly, ktoré chcete tlačiť na odlišný papier.
- **5.** Pre tlač predného alebo zadného obalu si musíte tiež zvoliť **Pridať prázdny alebo vopred vytlačený obal**.
- **6.** V posuvných zoznamoch **Source is** (Zdroj je) a **Type is** (Typ je) vyberte požadovaný typ papiera alebo zdroj pre ostatné strany tlačovej úlohy.

**Poznámka** Veľkosť papiera musí byť rovnaká pre všetky strany tlačovej úlohy.

### **Tlač prázdnej prvej strany**

- **1.** Otvorte ovládač tlačiarne (pozri [Otvorte ovláda](#page-20-0)če tlačiarne).
- **2.** V karte **Papier** alebo **Papier/Kvalita** kliknite na položku **Použitie rozličných papierov/obalov**.
- **3.** V okne so zoznamom kliknite na položku **Predná strana obalu**.
- **4.** Kliknite na položku **Pridať prázdny alebo vopred vytlačený obal**.

### **Vytlačte viacero strán na jeden hárok papiera**

Môžete tlačiť viac ako jednu stranu na jedinú stranu papiera.

<span id="page-90-0"></span>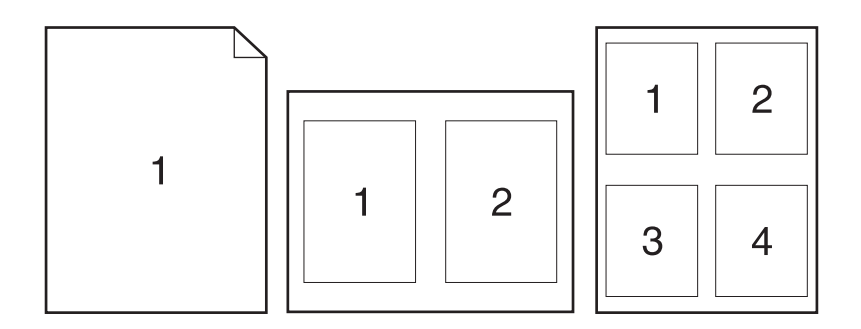

- **1.** V ponuke **File** (Súbor) v softvérovom programe kliknite na položku **Print** (Tlačiť).
- **2.** Vyberte ovládač a kliknite na položku **Properties** (Vlastnosti) alebo **Preferences** (Preferencie).
- **3.** Kliknite na kartu **Dokončovanie**.
- **4.** V časti pre **Možnosti dokumentu** vyberte počet strán, ktoré chcete vytlačiť na každú stranu (1, 2, 4, 6, 9 alebo 16).
- **5.** Ak je počet strán vyšší ako 1, zvoľte správne možnosti pre **Okraje tlačenej strany** a **Poradie strán**.
	- Ak chcete zmeniť orientáciu strany, kliknite na kartu **Finishing** (Dokončenie), a následne kliknite na **Portrait** (Na výšku) alebo **Landscape** (Na šírku).
- **6.** Kliknite na tlačidlo **OK**. Výrobok sa teraz nastaví na tlač takého počtu strán na jednu stranu, aký ste si zvolili.

### **Tlač na obidve strany papiera**

Keď je dostupná možnosť duplexnej tlače, môžete automaticky tlačiť na obidve strany papiera. Keď nie je dostupná možnosť duplexnej tlače, môžete ručne tlačiť na obidve strany papiera tak, že vložíte papier do zariadenia druhýkrát.

**Poznámka** V ovládači tlačiarne je položka **Print on Both Sides (manually)** (Tlač na obe strany (manuálna)) dostupná len keď duplexná tlač nie je dostupná, alebo keď duplexná tlač nepodporuje typ média, ktoré používate.

Ak chcete výrobok nakonfigurovať na automatickú alebo manuálnu duplexnú tlač, otvorte nastavenia ovládača tlačiarne, kliknite na kartu **Device Settings** (Nastavenia tlačiarne) a potom vyberte v položke **Installable Options** (Inštalovateľné možnosti) požadované nastavenie.

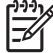

**Poznámka** Karta **Konfigurovať** nie je prístupná zo softvérových programov.

**Poznámka** Konkrétny postup otvorenia nastavení ovládača tlačiarne závisí na operačnom systéme, ktorý používate. Informácie o otvorení nastavení ovládača tlačiarne pre váš operačný systém nájdete v [Otvorte ovláda](#page-20-0)če tlačiarne. Hľadajte kolónku nazvanú "Zmeniť konfiguračné nastavenia tlačiarne".

#### **Použite automatickú duplexnú tlač**

- **1.** Vložte dostatočné množstvo papiera do jedného zo zásobníkov a prispôsobte tlačovú úlohu. Ak vkladáte špeciálny papier, ako napríklad hlavičkový, vložte ho jedným z nasledujúcich spôsobov:
	- Do zásobníka 1 vložte hlavičkový papier prednou stranou nahor, najskôr vložte spodný okraj.
	- Do všetkých ostatných zásobníkov vložte hlavičkový papier prednou stranou nadol a vrchným okrajom do zadnej časti zásobníka.

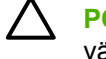

**POZOR** Aby sa predišlo zaseknutiu papiera, nevkladajte papier ťažší ako 105 g/m2 (28 lb väzbu).

- **2.** Otvorte ovládač tlačiarne (viď [Otvorte ovláda](#page-20-0)če tlačiarne).
- **3.** V karte **Dokončovanie**, kliknite na položku **Obojstranná tlač**.
	- Ak je to potrebné, zvoľte **Flip Pages Up** (Preklápanie strán zdola nahor), aby ste zmenili spôsob, akým sa strany otáčajú, alebo zvoľte možnosť väzby v posuvnom zozname **Booklet Layout** (Rozvrhnutie brožúry).
- **4.** Kliknite na tlačidlo **OK**.

#### **Manuálna tlač na obe strany**

- **1.** Vložte dostatočné množstvo papiera do jedného zo zásobníkov a prispôsobte tlačovú úlohu. Ak vkladáte špeciálny papier, ako napríklad hlavičkový, vložte ho jedným z nasledujúcich spôsobov:
	- Do zásobníka 1 vložte hlavičkový papier prednou stranou nahor, najskôr vložte spodný okraj.
	- Do všetkých ostatných zásobníkov vložte hlavičkový papier prednou spodnou stranou nahor a vrchným okrajom do zadnej časti zásobníka.

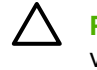

**POZOR** Aby sa predišlo zaseknutiu papiera, nevkladajte papier ťažší ako 105 g/m<sup>2</sup> (28 lb) väzbu).

- **2.** Otvorte ovládač tlačiarne (viď [Otvorte ovláda](#page-20-0)če tlačiarne).
- **3.** V karte **Dokončovanie** vyberte položku **Obojstranná tlač (ručná)**.
- **4.** Kliknite na tlačidlo **OK**.
- **5.** Pošlite tlačovú úlohu do výrobku. Postupujte podľa pokynov v kontextovom okne, ktoré sa zobrazí pred opätovným vložením vychádzajúceho stohu papierov do zásobníka 1 na tlač druhej polovice.
- **6.** Choďte k výrobku. Vyberte všetok čistý papier zo zásobníka 1. Vložte vytlačený štós potlačenou stranou nahor a najskôr spodným okrajom. Druhú stranu musíte vytlačiť zo zásobníka 1.
- **7.** Ak sa zobrazí výzva, pokračujte stlačením tlačidla na ovládacom paneli.

#### **Možnosti rozloženia pre obojstrannú tlač**

Nájdete tu uvedené štyri možnosti duplexnej orientácie. Možnosť 1 alebo 4 vyberiete zvolením položky **Otočiť strany nahor** v ovládači na tlačiareň.

<span id="page-92-0"></span>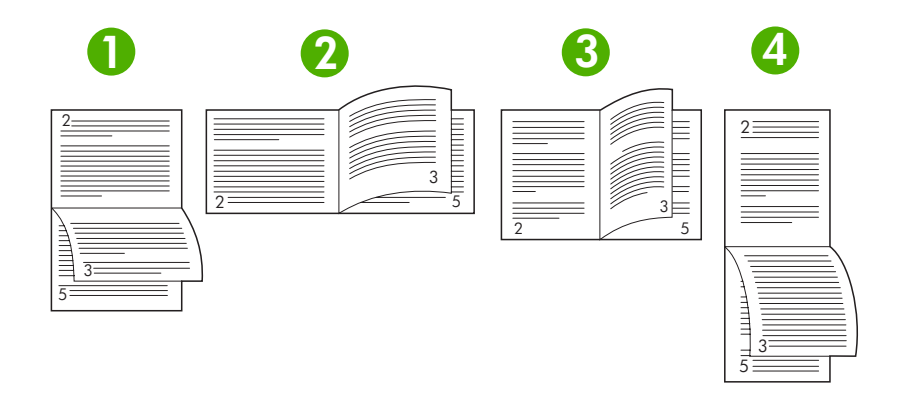

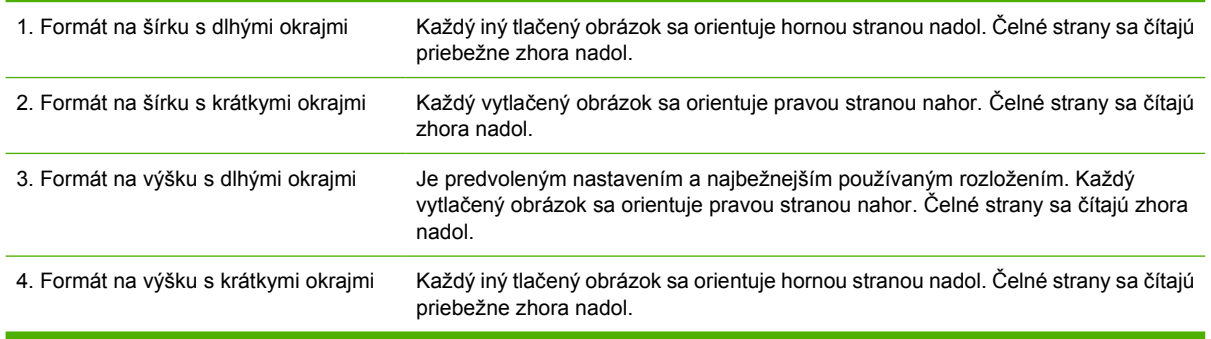

### **Používanie servisnej karty**

Ak je tlačiareň pripojená do siete, použite kartu **Services** (Služby), aby ste získali informácie o tlačiarni a stave spotrebného materiálu. Kliknutím na **Device and Supplies status icon** (Stavová ikona tlačiarne a spotrebného materiálu) otvoríte stránku **Device Status** (Stav tlačiarne) vstavaného webového servera HP. Táto stránka zobrazuje aktuálny stav tlačiarne, percentuálny prepočet životnosti každého spotrebného materiálu a informácie o objednávaní spotrebného materiálu. Ďalšie informácie nájdete v časti [Používajte vstavaný webový server](#page-106-0).

# <span id="page-93-0"></span>**Používajte funkcie z ovládača tlačiarne pre systém Macintosh**

Pri tlači zo softvérového programu je z ovládača tlačiarne dostupných veľa funkcií tlačiarne. Úplné informácie o funkciách dostupných v ovládači tlačiarne nájdete v pomocníkovi pre ovládač tlačiarne. Nasledujúce funkcie sú popísané v tejto časti:

- Tvorba a používanie predvolieb
- Tlač titulnej strany
- **·** Tlač [viacerých strán na jeden hárok papiera](#page-94-0)
- Tlač [na obidve strany papiera](#page-94-0)

**Poznámka** Nastavenia v ovládači tlačiarne a softvérový program majú vo všeobecnosti prednosť pred nastaveniami kontrolného panelu. Nastavenia softvérového programu majú vo všeobecnosti prednosť pred nastaveniami ovládača tlačiarne.

#### **Tvorba a používanie predvolieb**

Použite predvoľby na uloženie a opätovné použitie aktuálnych nastavení ovládača.

#### **Tvorba predvoľby**

 $\begin{bmatrix} \frac{1}{1} & \frac{1}{1} \\ \frac{-1}{1} & \frac{1}{1} \end{bmatrix}$ 

- **1.** Otvorte ovládač tlačiarne (viď [Otvorte ovláda](#page-20-0)če tlačiarne).
- **2.** Zvoľte nastavenia tlače.
- **3.** V okne **Presets** (Predvoľby) kliknite na položku **Save As...** (Uložiť ako...) a napíšte názov predvoľby.
- **4.** Kliknite na tlačidlo **OK**.

#### **Používanie predvolieb**

- **1.** Otvorte ovládač tlačiarne (pozrite [Otvorte ovláda](#page-20-0)če tlačiarne).
- **2.** Z ponuky **Presets** (Predvoľby) vyberte predvoľbu, ktorú chcete použiť.

**Poznámka** Aby ste použili predvolené nastavenia ovládača tlačiarne, tak zvoľte možnosť |∌ **Standard** (Štandardné) predvoľby.

#### **Tlač titulnej strany**

Pre svoje dokumenty môžete vytlačiť samostatnú prednú stranu, na ktorej je označenie (napríklad "Dôverné").

- **1.** Otvorte ovládač tlačiarne (pozrite [Otvorte ovláda](#page-20-0)če tlačiarne).
- **2.** Z kontextovej ponuky **Cover Page** (Predná strana) alebo **Paper/Quality** (Papier/Kvalita) vyberte, či sa má tlačiť predná strana v režime **Before Document** (Pred dokumentom) alebo **After document** (Po dokumente).
- **3.** V kontextovej ponuke **Cover Page Type** (Typ titulnej strany) zvoľte text, ktorý chcete vytlačiť na titulnú stranu.

<span id="page-94-0"></span>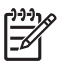

**Poznámka** Ak chcete vytlačiť prázdnu úvodnú stranu ako **Cover Page Type** (Typ úvodnej strany), vyberte možnosť **Standard** (Štandardné).

### **Tlač viacerých strán na jeden hárok papiera**

Môžete tlačiť viac ako jednu stranu na jedinú stranu papiera. Táto funkcia poskytuje cenovo výhodný spôsob tlače návrhov strán.

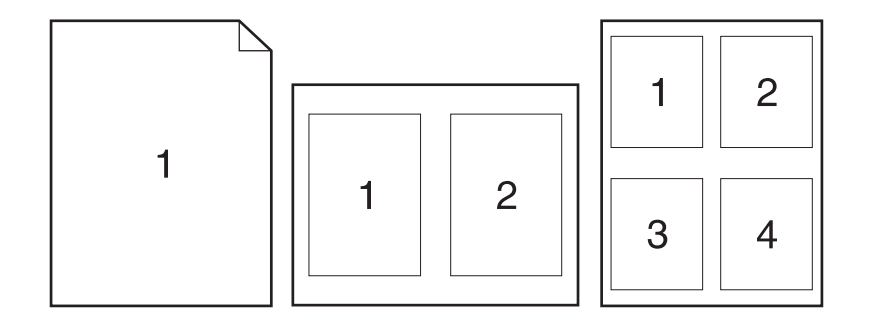

- **1.** Otvorte ovládač tlačiarne (pozrite [Otvorte ovláda](#page-20-0)če tlačiarne).
- **2.** Kliknite na kontextovú ponuku **Layout** (Rozloženie).
- **3.** Vedľa možnosti **Pages per Sheet** (Počet strán na jednu stranu) vyberte počet strán, ktoré chcete vytlačiť na každú stranu (1, 2, 4, 6, 9 alebo 16).
- **4.** Kliknite na položku **Layout Direction** (Poradie strán), ak si chcete zvoliť poradie a umiestnenie strán na liste.
- **5.** Vedľa možnosti **Borders** (Okraje) vyberte typ okraja, ktorý bude okolo každej strany na jednej strane papiera.

#### **Tlač na obidve strany papiera**

Keď je dostupná duplexná tlač, môžete automaticky tlačiť na obe strany papiera. Ak nie je, môžete manuálne tlačiť na obidve strany papiera tak, že papier znovu vložíte do tlačiarne.

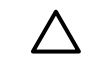

**POZOR** Aby sa predišlo zaseknutiu papiera, nevkladajte papier ťažší ako 105 g/m<sup>2</sup> (28 lb väzba)

#### **Použite automatickú duplexnú tlač**

- **1.** Vložte dostatočné množstvo papiera do jedného zo zásobníkov a prispôsobte tlačovú úlohu. Ak vkladáte špeciálny papier, ako napríklad hlavičkový, vložte ho jedným z nasledujúcich spôsobov:
	- Do zásobníka 1 vložte hlavičkový papier prednou stranou nahor a najskôr spodným okrajom.
	- Do všetkých ostatných zásobníkov vložte hlavičkový papier prednou stranou nadol a vrchným okrajom do zadnej časti zásobníka.
- **2.** Otvorte ovládač tlačiarne (pozrite [Otvorte ovláda](#page-20-0)če tlačiarne).
- **3.** Otvorte kontextovú ponuku **Layout** (Rozloženie).
- **4.** Vedľa položky **Two Sided Printing** (Obojstranná tlač) vyberte buď **Long-Edge Binding** (Väzba na dlhom okraji) alebo **Short-Edge Binding** (Väzba na krátkom okraji).
- **5.** Kliknite na **Print** (Tlačiť).

#### **Manuálna tlač na obe strany**

- **1.** Vložte dostatočné množstvo papiera do jedného zo zásobníkov a prispôsobte tlačovú úlohu. Ak vkladáte špeciálny papier, ako napríklad hlavičkový, vložte ho jedným z nasledujúcich spôsobov:
	- Do zásobníka 1 vložte hlavičkový papier prednou stranou nahor a najskôr spodným okrajom.
	- Do všetkých ostatných zásobníkov vložte hlavičkový papier prednou stranou nadol a vrchným okrajom do zadnej časti zásobníka.

**POZOR** Aby sa predišlo zaseknutiu papiera, nevkladajte papier ťažší ako 105 g/m<sup>2</sup> (28 lb) väzba)

- **2.** Otvorte ovládač tlače (pozrite [Otvorte ovláda](#page-20-0)če tlačiarne).
- **3.** V kontextovej ponuke **Finishing** (Dokončovanie) zvoľte možnosť **Manual Duplex** (Manuálna duplexná tlač).

∣∌

**Poznámka** Ak možnosť **Manual Duplex** (Manuálna duplexná tlač) nie je zapnutá, zvoľte možnosť **Manually Print on 2nd Side** (Manuálne tlačiť na druhú stranu).

- **4.** Kliknite na **Print** (Tlačiť). Postupujte podľa pokynov v kontextovom okne, ktoré sa zobrazí na obrazovke počítača pred opätovným vložením vychádzajúceho stohu papierov do zásobníka 1 na tlač druhej polovice.
- **5.** Choďte k tlačiarni a vyberte všetok čistý papier zo zásobníka 1.
- **6.** Vložte vytlačený stoh papierov do zásobníka 1 potlačenou stranou nahor a najskôr spodným okrajom. *Musíte* vytlačiť druhú stranu zo zásobníka 1.
- **7.** Ak sa zobrazí výzva, pokračujte stlačením tlačidla na ovládacom paneli.

# <span id="page-96-0"></span>**Zrušenie tlačovej úlohy**

Požiadavku na tlač môžete zastaviť prostredníctvom ovládacieho panelu tlačiarne alebo softvérového programu. Pokyny k zastaveniu požiadavky na tlač z počítača, ktorý je súčasťou siete, nájdete v on-line Pomocníkovi pre špecifický sieťový softvér.

**Poznámka** Po zrušení tlačovej úlohy môže odstránenie všetkých pokynov k tlači chvíľu trvať.

### **Zastavenie aktuálnej tlačovej úlohy z ovládacieho panela tlačiarne**

- **1.** Stlačte tlačidlo Stop na ovládacom paneli tlačiarne.
- **2.** Stláčaním tlačidla ▼ zvýraznite voľbu **CANCEL CURRENT JOB** (ZRUŠIŤ AKTUÁLNU ÚLOHU) a potom stlačením tlačidla  $\checkmark$  úlohu zrušte.

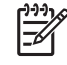

**Poznámka** Ak už úloha zašla v procese tlače príliš ďaleko, je možné, že úlohu už nebude možné zrušiť.

### **Zastavenie aktuálnej tlačovej úlohy zo softvérového programu**

Na obrazovke sa na chvíľu zobrazí dialógové okno s možnosťou zrušenia tlače.

Ak ste prostredníctvom softvérového programu odoslali do tlačiarne niekoľko požiadaviek na tlač, môže sa stať, že čakajú v tlačovom rade (napríklad v správcovi tlače systému Windows). Špecifické pokyny k zrušeniu požiadaviek na tlač z počítača nájdete v dokumentácii k softvéru.

Ak tlačová úloha čaká v tlačovom rade (v pamäti počítača) alebo v zariadení (diskovej pamäti) na dočasné uloženie tlačových súborov (Windows 98, 2000, XP alebo Me), zmažte tlačovú úlohu tam.

V prípade operačného systému Windows 98 alebo Windows Me kliknite na tlačidlo **Štart**, potom na tlačidlo **Nastavenia** a tlačidlo **Tlačiarne.** V prípade operačného systému Windows 2000 a Windows XP kliknite na tlačidlo **Štart,** potom na tlačidlo **Tlačiarne**. Dvakrát kliknite na ikonu tlačiarne HP LaserJet 5200, čím otvoríte miesto v pamäti určené na dočasné uloženie tlačových súborov. Označte tlačovú úlohu, ktorú chcete zrušiť, a potom stlačte Zmazať. Ak sa úloha nezrušila, asi bude potrebné počítač vypnúť a znovu spustiť.

# <span id="page-97-0"></span>**Spravovanie uložených úloh**

**Poznámka** Táto funkcia je dostupná v prípade tlačiarní s nainštalovaným pevným diskom.

Na uloženie tlačových úloh v tlačiarni použite kartu**Job Storage** (Ukladanie úloh) v dialógovom okne **Properties** (Vlastnosti) v ovládači tlačiarne. Po uložení tlačovej úlohy ju môžete vytlačiť alebo zmazať z ovládacieho panela.

#### **Tlač uloženej úlohy**

- **1.** Stlačte tlačidlo Menu (Ponuka)
- **2.** Stlačte  $\blacktriangledown$  na zvýraznenie **RETRIEVE JOB** (NAČÍTANIE ÚLOHY) a potom stlačte  $\blacktriangledown$ .

Objaví sa zoznam užívateľov. Ak nie sú uložené žiadne úlohy, zobrazí sa hlásenie **NO STORED JOBS** (ŽIADNE ULOŽENÉ ÚLOHY).

- **3.** Stláčaním tlačidla  $\blacktriangledown$ označte meno používateľa a potom stlačte tlačidlo  $\blacktriangledown$ .
	- Ak je viac ako jedna uložená úloha chránená osobným identifikačným číslom (PIN), zobrazí sa položka ponuky**ALL PRIVATE JOBS** (VŠETKY SÚKROMNÉ ÚLOHY). Ak chcete tlačiť jednu z úloh chránených PIN kódom, zvýraznite položku **ALL PRIVATE JOBS** (VŠETKY SÚKROMNÉ ÚLOHY) a potom stlačte  $\leq$ .
- **4.** Stláčaním tlačidla ▼zvýraznite správnu tlačovú úlohu a potom stlačte tlačidlo  $\checkmark$ .
- **5.** Stlačte  $\blacktriangledown$  na zvýraznenie **PRINT**(TLAČ) a potom stlačte  $\blacktriangledown$ .
	- Ak úloha *nie je* chránená PIN kódom, pokračujte na krok č. 7.
- 6. Po zobrazení výzvy zadajte PIN kód, pričom čísla zmeníte pomocou tlačidla ▲ alebo ▼. Keď ste zadali všetky čísla štvormiestneho PIN kódu, stlačte tlačidlo  $\swarrow$ .
- 7. Stláčaním tlačidiel  $\triangle$  alebo  $\nabla$  určite počet kópií a potom úlohu vytlačte stlačením tlačidla  $\vee$ .

#### **Odstránenie uloženej úlohy**

- **1.** Stlačte tlačidlo Menu (Ponuka)
- **2.** Stlačte  $\blacktriangledown$  na zvýraznenie **RETRIEVE JOB** (NAČÍTANIE ÚLOHY) a potom stlačte  $\blacktriangledown$ .

Objaví sa zoznam užívateľov. Ak nie sú uložené žiadne úlohy, zobrazí sa hlásenie **NO STORED JOBS** (ŽIADNE ULOŽENÉ ÚLOHY).

- **3.** Stláčaním tlačidla  $\blacktriangledown$ označte meno používateľa a potom stlačte tlačidlo  $\blacktriangledown$ .
	- Ak je viac ako jedna z uložených úloh chránená osobným identifikačným číslom (PIN), zobrazí sa položka ponuky **ALL PRIVATE JOBS** (VŠETKY SÚKROMNÉ ÚLOHY). Ak chcete vymazať jednu z úloh chránených PIN kódom, zvýraznite položku **ALL PRIVATE JOBS** (VŠETKY SÚKROMNÉ ÚLOHY) a potom stlačte  $\checkmark$ .
- **4.** Stláčaním tlačidla ▼zvýraznite správnu tlačovú úlohu a potom stlačte tlačidlo  $\checkmark$ .
- **5.** Stlačte ▼, ak chcete zvýrazniť položku **DELETE**(VYMAZAŤ) a potom stlačte  $\checkmark$ .

Ak úloha *nie je* chránená PIN kódom, tlačiareň úlohu zmaže.

6. Po zobrazení výzvy zadajte PIN kód, pričom čísla zmeníte pomocou tlačidla ▲ alebo ▼. Keď ste zadali všetky čísla štvormiestneho PIN kódu, stlačte tlačidlo  $\checkmark$ .

Tlačiareň úlohu zruší po zadaní štvrtého čísla PIN kódu a stlačení tlačidla  $\checkmark$ .

# **6 Správa a údržba tlačiarne**

Táto kapitola popisuje správu tlačiarne:

- [Používajte informa](#page-101-0)čné strany
- [Konfigurácia e-mailových výstrah](#page-103-0)
- [Použite Softvér HP Easy Printer Care](#page-104-0)
- [Používajte vstavaný webový server](#page-106-0)
- [Používajte softvér HP Web Jetadmin](#page-109-0)
- [Používajte nástroj HP Printer Utility pre systém Macintosh](#page-110-0)
- [Správa spotrebných materiálov](#page-112-0)
- [Výmena spotrebného materiálu a náhradných dielov](#page-114-0)
- **•** Vyč[istite tla](#page-118-0)čiareň.

# <span id="page-101-0"></span>**Používajte informačné strany**

Z ovládacieho panela tlačiarne je možné vytlačiť strany s podrobnými informáciami o tlačiarni a jej aktuálnej konfigurácii. Nižšie uvedená tabuľka popisuje postup pri tlači informačných stránok.

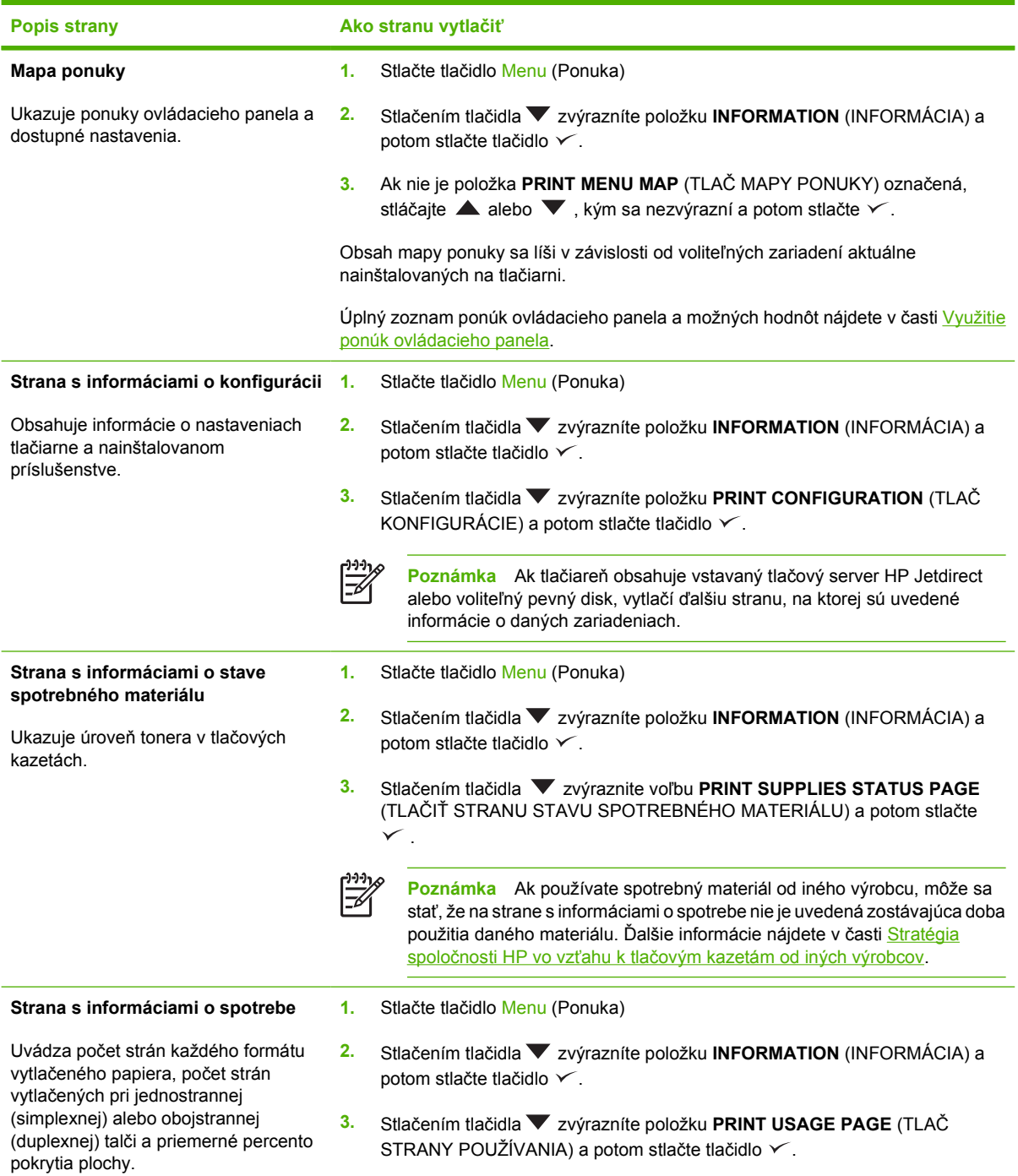

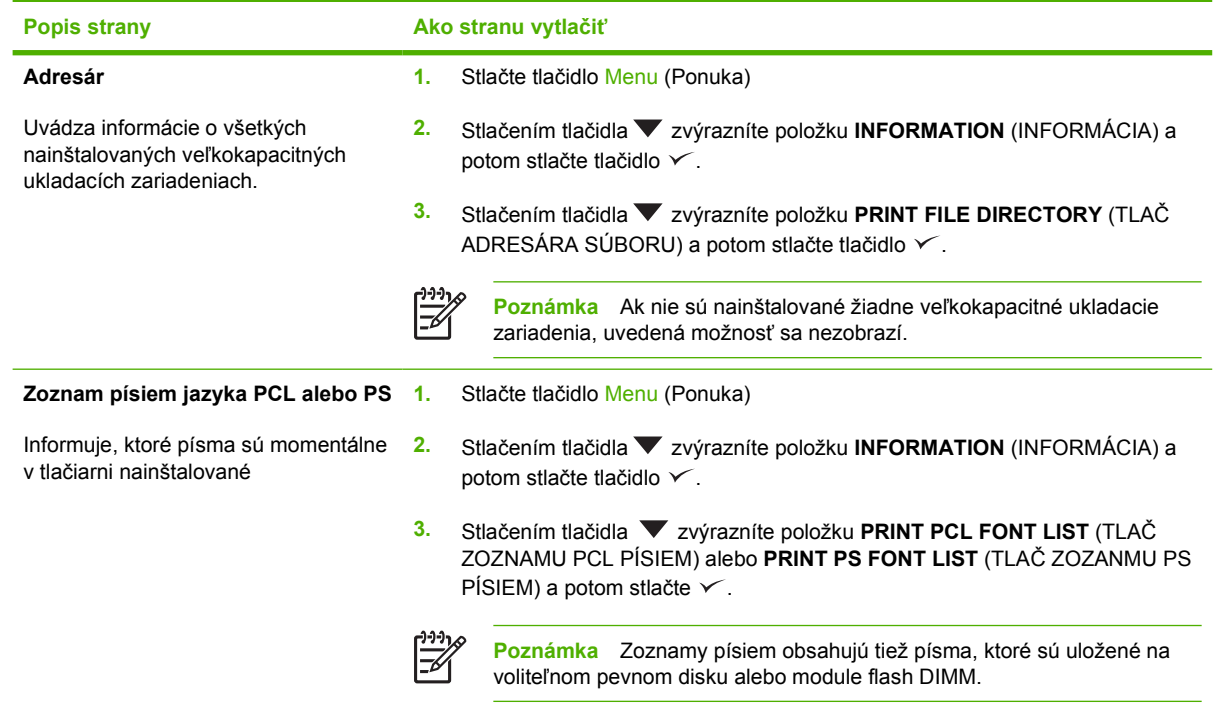

# <span id="page-103-0"></span>**Konfigurácia e-mailových výstrah**

€

**Poznámka** Ak vaša spoločnosť nemá e-mail, táto funkcia nemusí byť dostupná.

Nastaviť systém tak, aby vás upozorňoval na problémy s tlačiarňou, môžete prostredníctvom softvéru HP Web Jetadmin alebo vstavaného webového servera. Výstrahy budú posielané vo forme e-mailových správ na váš e-mailový účet alebo na vami zadané účty.

Pri konfigurácii môžete zadať:

- Tlačiareň (tlačiarne), ktoré chcete sledovať
- Výstrahy, ktoré chcete dostávať (napríklad upozornenia na zaseknutý papier, spotrebovaný papier, stav spotrebného materiálu a otvorený kryt)
- E-mailové konto (kontá), na ktoré chcete dostávať výstrahy

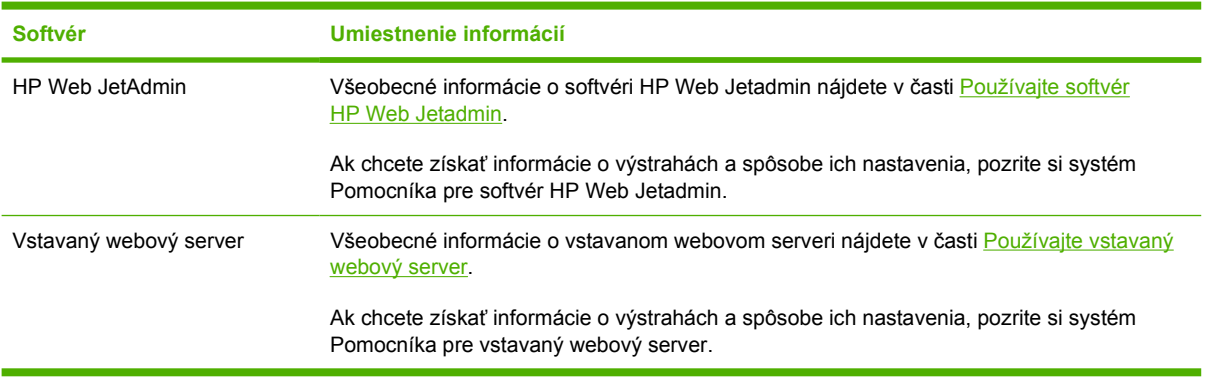

# <span id="page-104-0"></span>**Použite Softvér HP Easy Printer Care**

Nástroj Softvér HP Easy Printer Care je program, ktorý môžete použiť pri nasledujúcich úlohách:

- Kontrola stavu tlačiarne.
- **Kontrola stavu spotrebného materiálu.**
- Nastavenie výstrah.
- Získanie prístupu k riešeniu problémov a nástrojom údržby.

Nástroj Softvér HP Easy Printer Care je možné využívať, ak je tlačiareň priamo pripojená k počítaču alebo keď je pripojená do siete. Aby ste mohli používať Softvér HP Easy Printer Care , musíte previesť úplnú softvérovú inštaláciu.

**Poznámka** Na otvorenie a používanie nástroja Softvér HP Easy Printer Care nepotrebujete prístup na Internet. Keď však kliknete na webové prepojenie, na prístup k danej lokalite musíte mať prístup k Internetu.

#### **Otvorte Softvér HP Easy Printer Care**

Program Softvér HP Easy Printer Care otvoríte nasledujúcim spôsobom:

- V ponuke **Štart** zvoľte možnosť **Programy**, potom zvoľte možnosť **Hewlett-Packard** a následne **Softvér HP Easy Printer Care** .
- Na paneli úloh operačného systému Windows (v pravom dolnom rohu pracovnej plochy) dvakrát kliknite na ikonu Softvér HP Easy Printer Care .
- Kliknite na ikonu na pracovnej ploche.

#### **Softvér HP Easy Printer Care a jeho časti**

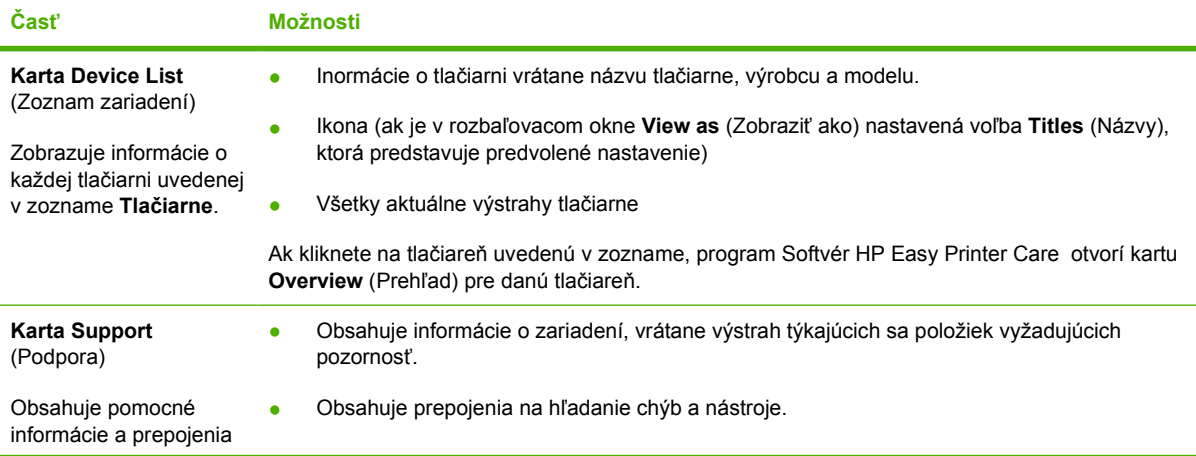

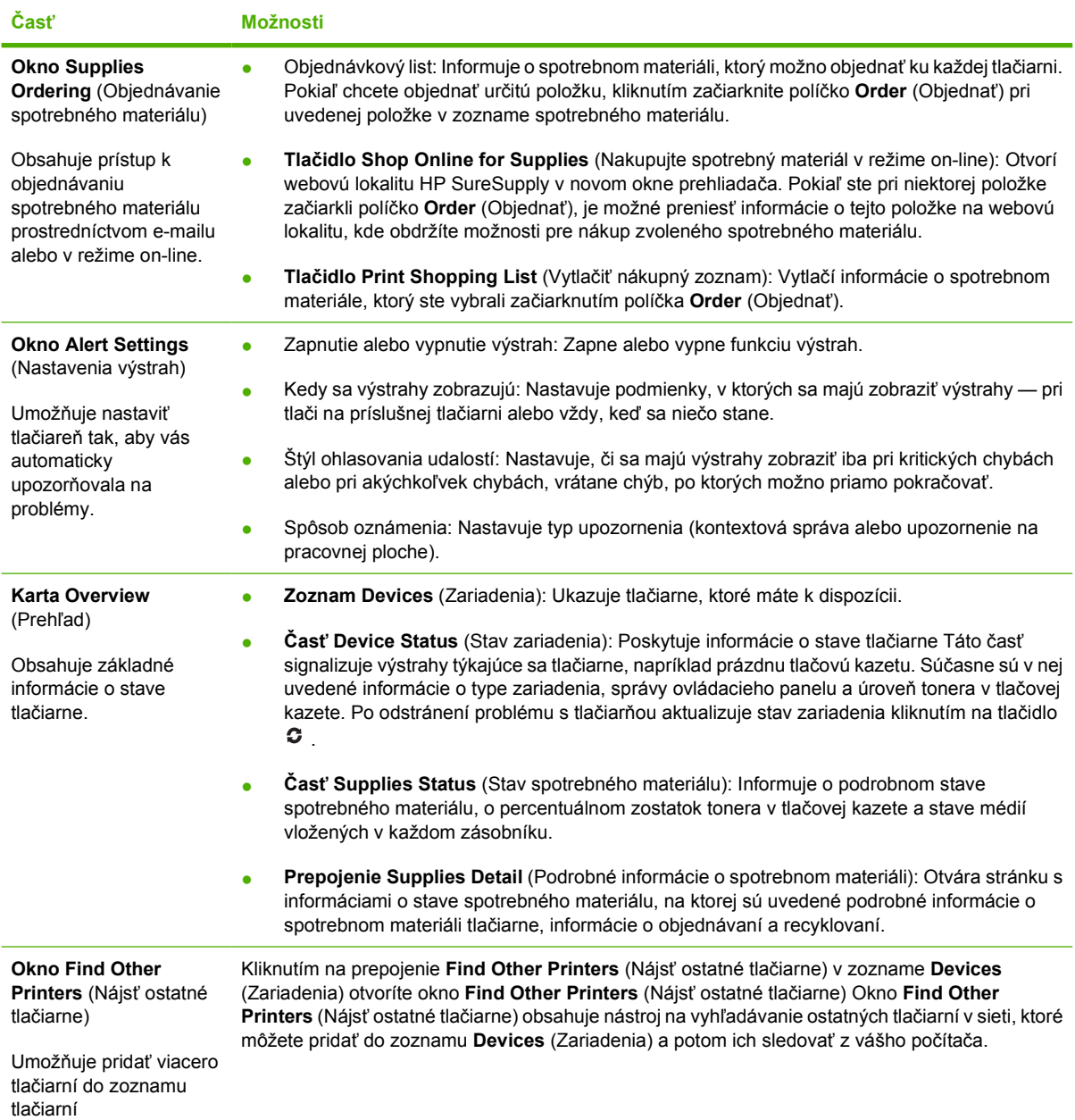

# <span id="page-106-0"></span>**Používajte vstavaný webový server**

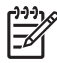

**Poznámka** Ak je tlačiareň priamo pripojená k počítaču, stav tlačiarne si môžete pozrieť prostredníctvom nástroja Softvér HP Easy Printer Care .

- Zobrazovanie informácií o stave tlačiarne.
- Nastavenie typu média vloženého do každého zásobníka.
- Určenie zostávajúcej doby použitia všetkého spotrebného materiálu a objednanie nového spotrebného materiálu
- Zobrazenie a zmena konfigurácie zásobníkov
- Zobrazenie a zmena konfigurácie ponuky ovládacieho panela tlačiarne
- Zobrazenie a tlač interných stránok
- Príjem upozornení na udalosti týkajúce sa tlačiarne a spotrebného materiálu
- Zobrazenie a zmena sieťovej konfigurácie
- Pozrite si podporný obsah, ktorý je špecifický pre aktuálny stav tlačiarne

Ak je tlačiareň pripojená na sieť, vstavaný webový server je automaticky dostupný.

Na otvorenie vstavaného webového servera musíte mať Microsoft Internet Explorer 4 alebo vyššiu verziu, prípadne Netscape Navigator 4 alebo vyššiu verziu. Vstavaný webový server pracuje vtedy, keď je tlačiareň pripojená k sieti na báze protokolu IP. Vstavaný webový server nepodporuje pripojenia tlačiarne na báze protokolu IPX alebo k sieti AppleTalk. Na otvorenie a používanie vstavaného webového servera nepotrebujete prístup na Internet.

#### **Otvorte vstavaný webový server prostredníctvom sieťového pripojenia**

**1.** V podporovanom webovom prehľadávači vo vašom počítači vpíšte do poľa adresa/URL adresu IP tlačiarne. Ak chcete zistiť adresu IP alebo meno hostiteľa, vytlačte si konfiguračnú stranu. Ďalšie informácie nájdete v časti [Používajte informa](#page-101-0)čné strany.

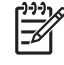

**Poznámka** Po otvorení adresy URL ju môžete označiť záložkou, aby ste sa k nej neskôr mohli rýchlo vrátiť.

**2.** Vstavaný webový server má tri karty, ktoré obsahujú nastavenie a informácie o tlačiarni: karta **Information** (Informácie), **Settings** (Nastavenie) a karta **Network** (Sieť). Kliknite na kartu, ktorú chcete zobraziť.

Ak chcete získať ďalšie informácie o každej karte, pozrite si Č[asti vstavaného webového](#page-107-0) [servera](#page-107-0).

# <span id="page-107-0"></span>**Časti vstavaného webového servera**

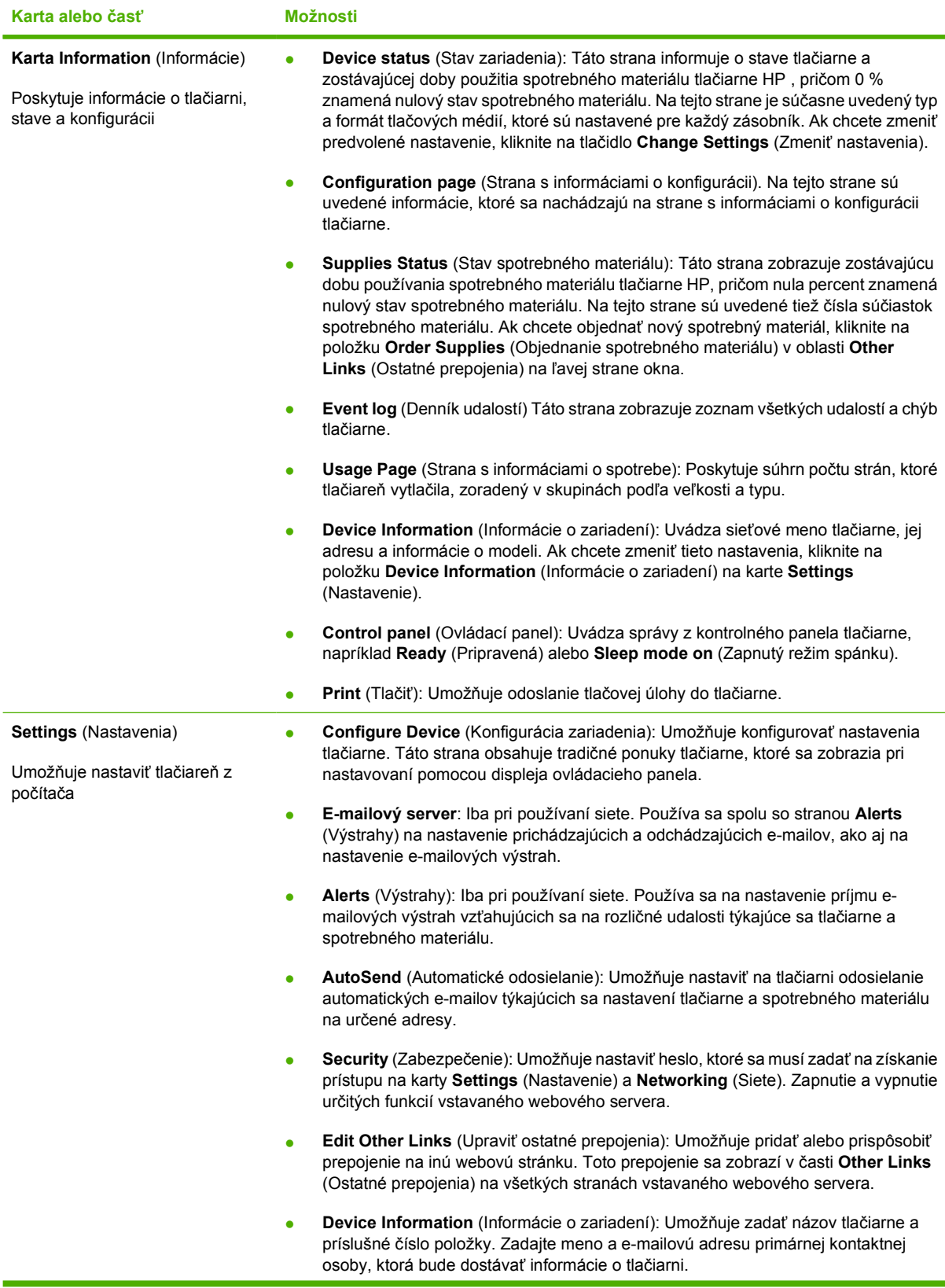
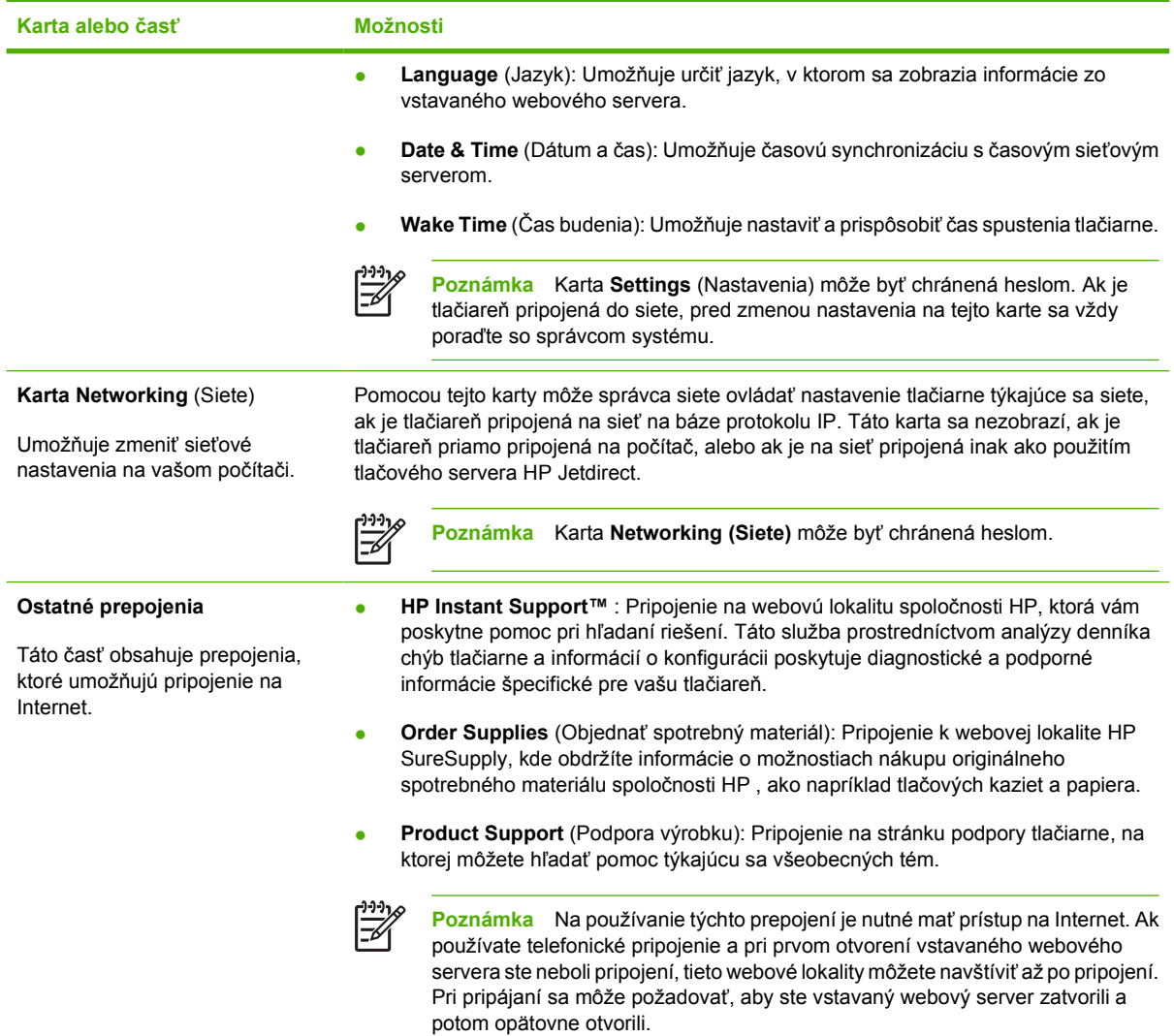

## **Používajte softvér HP Web Jetadmin**

Softvér HP Web Jetadmin je webové softvérové riešenie, ktoré je určené na vzdialenú inštaláciu a monitorovanie periférnych zariadení pripojených na sieť, ako aj na riešenie problémov s týmito zariadeniami. Intuitívne rozhranie prehľadávača zjednodušuje spravovanie širokej škály zariadení aj pri použití rôznych platforiem vrátane tlačiarní od spoločnosti HP a od iných spoločností. Spravovanie je proaktívne a umožňuje správcom siete riešiť problémy s tlačiarňou skôr, ako sa prejavia u používateľov. Tento bezplatný softvér umožňujúci rozšírené spravovanie môžete prevziať z lokality [www.hp.com/go/](http://www.hp.com/go/webjetadmin_software) [webjetadmin\\_software](http://www.hp.com/go/webjetadmin_software).

Ak chcete získať doplnky pre softvér HP Web Jetadmin, kliknite na prepojenie **plug-ins** (doplnky) a potom kliknite na prepojenie **download** (prevziať) zobrazené vedľa názvu požadovaného doplnku. Softvér HP Web Jetadmin vás môže automaticky upozorňovať na nové dostupné doplnky. Postupujte podľa pokynov na strane **Product Update** (Aktualizácia produktov) a automaticky sa pripojte na webovú lokalitu spoločnosti HP.

Ak je softvér HP Web Jetadmin nainštalovaný na hostiteľskom serveri, je dostupný pre všetkých klientov prostredníctvom podporovaného webového prehľadávača, ako je napríklad Microsoft Internet Explorer 6.0 pre systém Windows alebo Netscape Navigator 7.1 pre systém Linux. Vyhľadajte hostiteľa so softvérom HP Web Jetadmin.

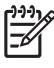

**Poznámka** Prehľadávače musia podporovať jazyk Java. Prehľadávanie z počítača so systémom Apple nie je podporované.

## **Používajte nástroj HP Printer Utility pre systém Macintosh**

Program HP Printer Utility umožňuje konfiguráciu a údržbu tlačiarne z počítača s operačným systémom Mac OS X.

### **Spustenie programu HP Printer Utility**

**Spustite program HP Printer Utility v operačnom systéme Mac OS X verzia 10.2**

- **1.** Otvorte aplikáciu Finder, potom kliknite na položku **Applications** (Aplikácie).
- **2.** Kliknite na zložku **Library** (Knižnica), potom na položku **Printers**. (Tlačiarne).
- **3.** Kliknite na položku **hp**, potom na položku **Utilities** (Pomôcky).
- **4.** Dvojitým kliknutím na položku **HP Printer Selector** otvoríte HP Printer Selector (Prepínač tlačiarní HP).
- **5.** Vyberte tlačiareň, ktorú chcete konfigurovať a kliknite na položku **Utility** (Pomôcka).

#### **Otvorte obslužný program HP Printer Utility v operačnom systéme Mac OS X verzia 10.3 alebo V10.4**

**1.** Na aplikačnej lište Dock kliknite na ikonu **Printer Setup Utility** (Pomôcka na nastavenie tlačiarne).

**Poznámka** Ak sa ikona **Printer Setup Utility** (Pomôcka na nastavenie tlačiarne) na aplikačnej lište Dock nezobrazí, otvorte aplikáciu Finder, kliknite na položku **Applications** (Aplikácie), potom na položku **Utilities** (Pomôcky) a potom dvakrát kliknite na položku **Printer Setup Utility** (Pomôcka na nastavenie tlačiarne).

**2.** Vyberte tlačiareň, ktorú chcete konfigurovať a kliknite na položku **Utility** (Pomôcka).

### **Funkcie programu HP Printer Utility**

 $\mathbb{E}$ 

Program HP Printer Utility pozostáva z viacerých strán, ktoré otvoríte kliknutím na možnosti ponúkané v prehľade **Configuration Settings** (Nastavenia konfigurácie). V nasledujúcej tabuľke je uvedený prehľad úloh, ktoré môžete realizovať zo stránok programu.

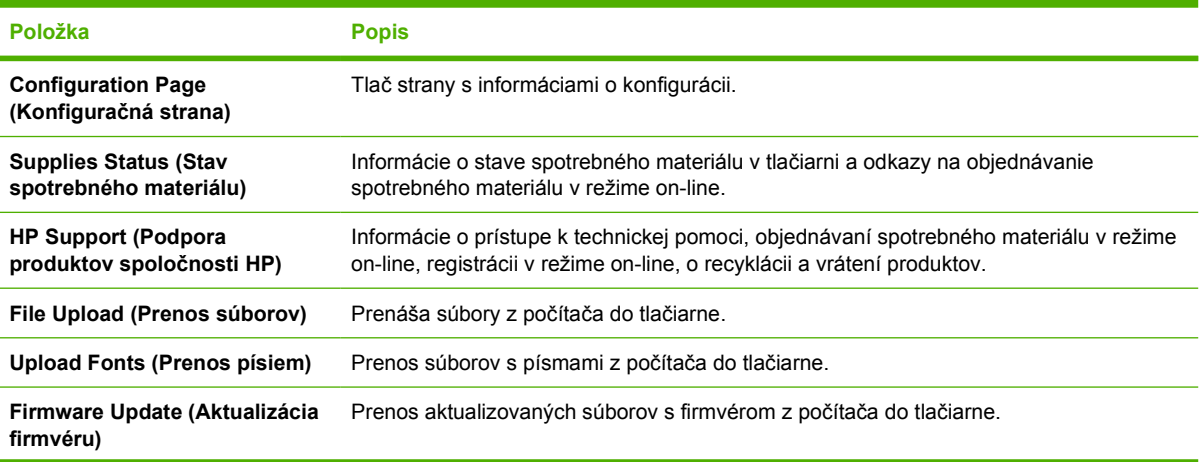

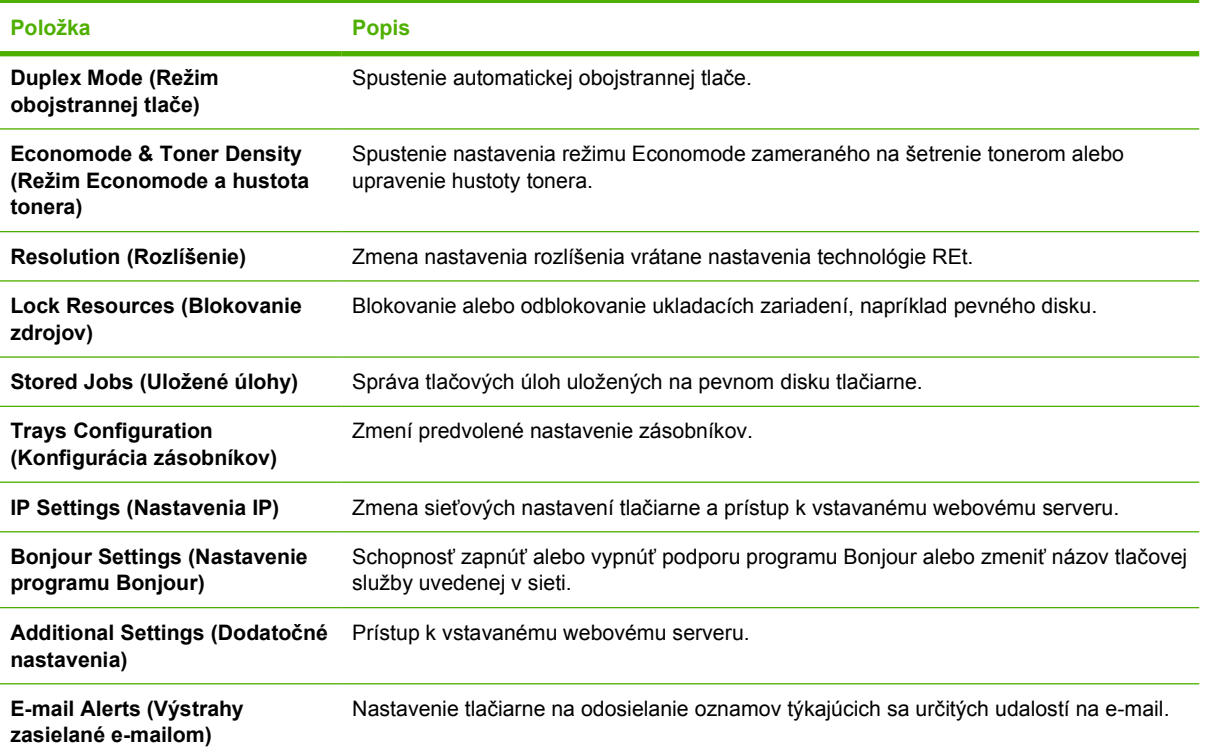

## **Správa spotrebných materiálov**

Použitie, uskladnenie a sledovanie tlačových kaziet prispeje k zabezpečeniu vysokej kvality tlače.

### **Životnosť spotrebného materiálu**

Priemerná kapacita kazety je 6 500 strán (pre kazetu Q7551A ) alebo 13 000 strán (pre kazetu Q7551X ), podľa ISO/IEC 19752. Skutočná kapacita kazety záleží na spôsobe použitia.

**POZOR** EconoMode je funkcia, ktorá umožňuje tlačiarni použiť na stranu menej toneru. Zvolenie tejto možnosti predĺžite životnosť tonera a znížite náklady na tlač. Kvalita tlače však bude nižšia. Vytlačený obrázok je svetlejší, ale stačí na tlač konceptov a nátlačkov. Spoločnosť HP neodporúča trvalé používanie režimu EconoMode. Pri trvalom používaní EconoMode sa môžu mechanické časti tlačovej kazety opotrebovať skôr, ako sa minie zásoba tonera. Ak sa za týchto okolností začne znižovať kvalita tlače, budete musieť nainštalovať novú tlačovú kazetu, aj keby toner ešte nebol úplne prázdny.

### **Približné intervaly výmeny tlačových kaziet**

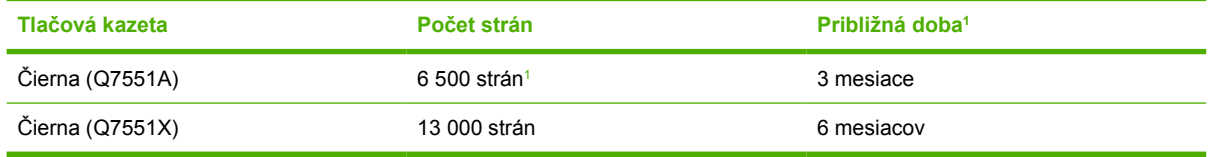

<sup>1</sup> Približná životnosť počíta s tlačou 2 000 strán za mesiac.

Spotrebný materiál si môžete objednať on-line na webovej lokalite [www.hp.com/support/LJP3005](http://www.hp.com/support/LJP3005).

### **Hospodárenie s tlačovou kazetou**

### **Uskladnenie tlačových kaziet**

Nevyberajte tlačovú kazetu z balenia, pokiaľ ju nechcete hneď používať.

**POZOR** Aby sa tlačová kazeta nepoškodila, nevystavujte ju svetlu na viac ako niekoľko minút.

### **Používajte originálne tlačové kazety od spoločnosti HP**

Ak používate originálne nové tlačové kazety od spoločnosti HP, budete mať k dispozícii nasledujúce informácie týkajúce sa spotrebného materiálu:

- Percento zostávajúceho spotrebného materiálu
- Odhadovaný počet zostávajúcich strán,
- Počet vytlačených strán.

### **Stratégia spoločnosti HP vo vzťahu k tlačovým kazetám od iných výrobcov**

Spoločnosť Hewlett-Packard nemôže odporúčať opätovné používanie nových alebo upravených tlačových kaziet od iných výrobcov. Pretože nejde o výrobky spoločnosti HP, spoločnosť HP nemôže ovplyvniť ich konštrukciu ani kontrolovať ich kvalitu.

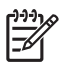

**Poznámka** Záruka poskytovaná spoločnosťou HP ani servisné zmluvy sa nevzťahujú na poškodenie, ktoré vznikne v dôsledku používania tlačových kaziet od iných výrobcov.

Bližšie informácie o inštalácii novej tlačovej kazety od spoločnosti HP nájdete v časti [Výmena tla](#page-115-0)čovej [kazety.](#page-115-0) Pri recyklácii použitých tlačových kaziet postupujte podľa pokynov pripojených k novej kazete.

### **Overenie tlačovej kazety**

Zariadenie tlačovú kazetu po vložení automaticky overí. V priebehu overovania zariadenie oznámi, či je vložená tlačová kazeta originálnym HP produktom.

Ak sa na ovládacom paneli zariadenia zobrazí spáva, že tlačová kazeta nie je originálnym produktom spoločnosti HP a vy ste ju zakúpili ako tlačovú kazetu od spoločnosti HP, postupujte podľa pokynov uvedených v časti Protipirátska linka a webová lokalita spoločnosti HP.

### **Protipirátska linka a webová lokalita spoločnosti HP**

Ak ste nainštalovali tlačovú kazetu od spoločnosti HP a hlásenie na tlačiarni ju označilo ako produkt iného výrobcu, obráťte sa na protipirátsku linku spoločnosti HP (1-877-219-3183, v Severnej Amerike bezplatne) alebo na webovú lokalitu [www.hp.com/go/anticounterfeit.](http://www.hp.com/go/anticounterfeit) Spoločnosť HP pomôže určiť, či je výrobok pôvodný a podnikne kroky na vyriešenie problému.

Nasledujúce situácie môžu signalizovať, že kazeta nie je pôvodnou kazetou od spoločnosti HP:

- Pri používaní kazety sa vyskytuje mnoho problémov.
- Kazeta nemá obvyklý vzhľad (napríklad chýba oranžová plôška alebo sa balenie kazety líši od balenia produktov spoločnosti HP).

## **Výmena spotrebného materiálu a náhradných dielov**

Pri výmene spotrebného materiálu tlačiarne dôsledne postupujte v súlade s pokynmi uvedenými v tejto časti.

### **Usmernenie k výmene spotrebného materiálu**

Pri výmene spotrebného materiálu venujte pri nastavovaní zariadenia pozornosť nasledujúcim pokynom.

- Pri výmene spotrebného materiálu potrebujete dostatok priestoru nad zariadením a pred ním.
- Zariadenie by malo byť položené na rovnom a pevnom povrchu.

Pokyny na výmenu spotrebného materiálu nájdete v inštalačných príručkách, ktoré sa dodávajú spolu s každým druhom spotrebného materiálu. Bližšie informácie nájdete aj na [www.hp.com/support/](http://www.hp.com/support/LJP3005) [LJP3005](http://www.hp.com/support/LJP3005)

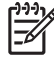

**Poznámka** Spoločnosť Hewlett-Packard odporúča v tejto tlačiarni používať produkty spoločnosti HP. Používanie produktov od iných výrobcov môže viesť k problémom pri zabezpečení servisu, na ktorý sa nevzťahuje záruka poskytovaná spoločnosťou HP ani servisné zmluvy.

## <span id="page-115-0"></span>**Výmena tlačovej kazety**

Pred koncom životnosti tlačovej kazety sa na ovládacom paneli zobrazí odporúčanie objednať náhradnú kazetu. Zariadenie môže pokračovať v tlači s nainštalovanou kazetou, kým sa na ovládacom paneli nezobrazí pokyn na výmenu kazety.

**1.** Otvorte predný kryt.

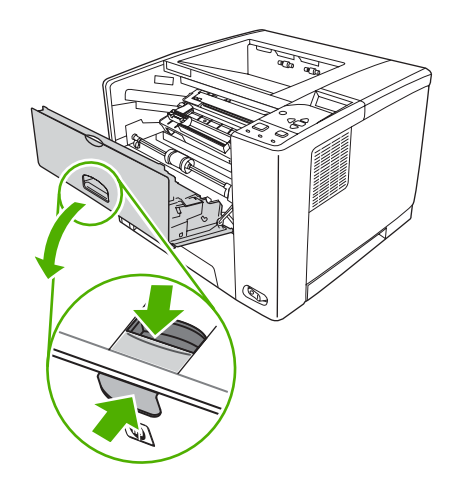

**2.** Vyberte z tlačiarne spotrebovanú tlačovú kazetu.

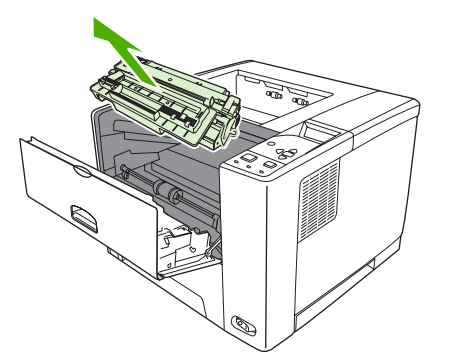

**3.** Vyberte novú tlačovú kazetu z obalu. Do obalu vložte spotrebovanú tlačovú kazetu určenú na recykláciu.

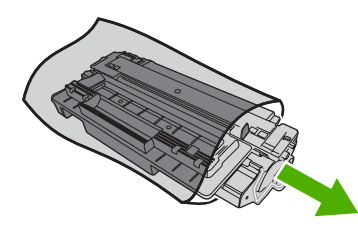

**4.** Uchopte tlačovú kazetu za obe strany a jemne ňou pokývajte, aby sa toner rozložil po celej kazete.

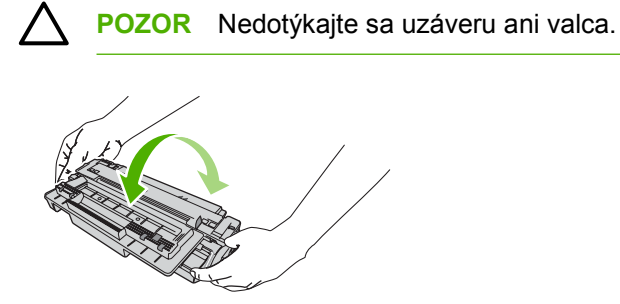

**5.** Odstráňte z novej tlačovej kazety pásku, ktorý chráni kazetu pri preprave. Ochrannú pásku zlikvidujte v súlade s miestnymi predpismi.

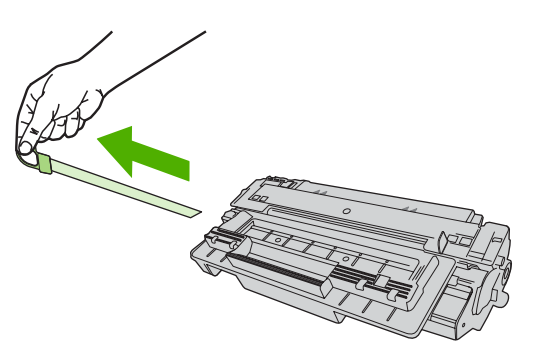

**6.** Priložte kazetu rovnobežne k miestu jej uloženia v tlačiarni a pomocou páčky vložte tlačovú kazetu tak, aby pevne zapadla. Potom zatvorte predný kryt.

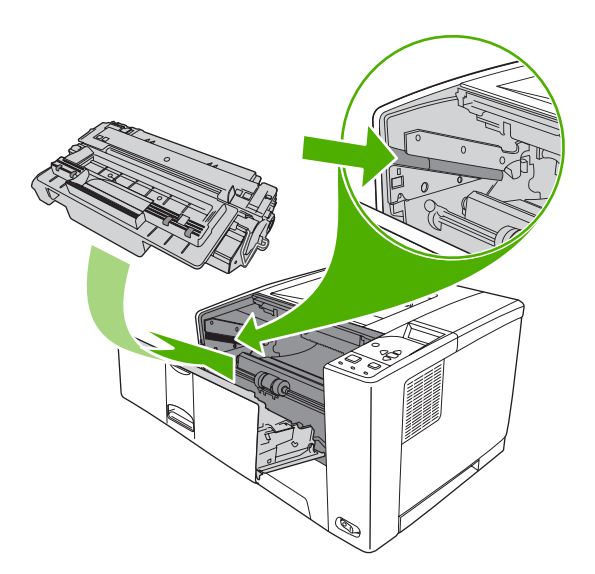

Po chvíli sa na ovládacom paneli zobrazí hlásenie **Ready(Pripravená)**.

- **7.** Inštalácia je ukončená. Vložte spotrebovanú tlačovú kazetu do škatule, v ktorej bola vložená nová kazeta. Pokyny k recyklácii kazety nájdete v priloženom usmerneniu k recyklácii.
- **8.** Ak používate tlačovú kazetu od iných výrobcov, sledujte ďalšie pokyny, ktoré sa zobrazia na ovládacom paneli.

Ak chcete získať ďalšiu pomoc, navštívte [www.hp.com/support/LJP3005](http://www.hp.com/support/LJP3005).

## **Vyčistite tlačiareň.**

V priebehu tlače sa môžu vo vnútri tlačiarne nahromadiť čiastočky papiera, tonera a prachu. Postupom času môže usadená nečistota spôsobiť problémy s kvalitou tlače, napríklad škvrny alebo rozmazanie tonera (bližšie informácie nájdete v časti [Riešenie problémov s kvalitou tla](#page-159-0)če).

## **Čistenie povrchu tlačiarne**

Použite jemnú, navlhčenú a nerozstrapkanú handričku na utretie prachu, špiny a škvŕn z povrchu tlačiarne.

### **Vyčistite dráhu papiera**

- **1.** Stlačte tlačidlo Menu (Ponuka)
- **2.** Stlačte ▼ na zvýraznenie **CONFIGURE DEVICE** (KONFIGUROVAŤ ZARIADENIE) a potom stlačte  $\checkmark$ .
- **3.** Stlačte ▼ na zvýraznenie PRINT QUALITY (KVALITA TLAČE) a potom stlačte  $\checkmark$ .

**Poznámka** Ak je tlačiareň vybavená automatickým duplexorom, prejdite na krok č. 7.

- **4.** Stlačte ▼ na zvýraznenie **CREATE CLEANING PAGE** (VYTVORIŤ ČISTIACU STRANU) a potom stlačte  $\checkmark$ .
- **5.** Vyberte všetok papier zo zásobníka č. 1.
- **6.** Vyberte čistiacu stranu a vložte ju do zásobníka č. 1 lícovou stranou nadol.

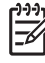

**Poznámka** Ak ste ešte neotvorili ponuky, prejdite podľa vyššie uvedených pokynov do ponuky **PRINT QUALITY** (KVALITA TLAČE).

**7.** Na ovládacom paneli tlačiarne stlačte ▼ na zvýraznenie **PROCESS CLEANING PAGE** (SPRACOVAŤ ČISTIACU STRANU) a potom stlačte  $\leq$ .

# **7 Riešenie problémov**

Tieto informácie o riešení problémov sú usporiadané tak, aby vám pomohli vyriešiť problémy s tlačou. Zvoľte si všeobecnú tému, alebo zadajte problém z nasledujúceho zoznamu.

- [Kontrolné otázky pri riešení problémov](#page-121-0)
- [Diagram riešenia problémov](#page-122-0)
- [Riešenie všeobecných problémov s tla](#page-127-0)čou
- [Typy hlásení na ovládacom paneli](#page-130-0)
- [Hlásenia na ovládacom paneli](#page-131-0)
- Bežné príč[iny zaseknutia média](#page-148-0)
- [Miesta zaseknutia média](#page-149-0)
- Odstrániť [zaseknuté médium](#page-151-0)
- [Riešenie problémov s kvalitou tla](#page-159-0)če
- [Riešenie problémov pri sie](#page-172-0)ťovej tlači
- [Riešenie bežných problémov v systéme Windows](#page-173-0)
- [Riešenie bežných problémov v systéme Macintosh](#page-174-0)
- **·** [Riešenie problémov so systémom Linux](#page-177-0)
- [Riešenie bežných problémov s jazykom PostScript](#page-178-0)

## <span id="page-121-0"></span>**Kontrolné otázky pri riešení problémov**

Ak máte s tlačiarňou problémy, určite pomocou uvedených kontrolných otázok príčinu problému:

- Je zariadenie pripojené do elektrickej siete?
- Je zariadenie zapnuté?
- Je zariadenie v stave **Pripravené**?
- Sú všetky potrebné káble zapojené?
- Zobrazili sa na ovládacom paneli nejaké hlásenia?
- Je nainštalovaný originálny spotrebný materiál vyrobený spoločnosťou HP?
- Je nedávno vymenené tlačová kazeta nainštalovaná správne? Odstránili ste z kazety ochrannú pásku?

Ďalšie informácie o inštalácii a nastavení nájdete v príručke Začíname.

Ak sa vám nepodarí nájsť riešenie problému v tejto príručke, ďalšie informácie nájdete na webovej lokalite [www.hp.com/support/LJP3005](http://www.hp.com/support/LJP3005)

### **Faktory, ktoré ovplyvňujú prácu tlačiarne**

Čas potrebný na vytlačenie úlohy ovplyvňuje niekoľko faktorov:

- Maximálna rýchlosť zariadenia meraná počtom strán za minútu (strán/min.)
- Používanie špecifického papiera (priehľadných fólií, ťažkého papiera a papiera vlastného formátu)
- Čas potrebný na spracovanie údajov a prevzatie súborov
- Zložitosť a formát obrázkov
- Rýchlosť používaného počítača
- Pripojenie USB
- **Konfigurácia vstupov a výstupov zariadenia**
- Kapacita nainštalovanej pamäte zariadenia
- Operačný systém a konfigurácia siete (ak je tlačiareň pripojená do siete)
- Osobitosť zariadenia (PCL alebo PS)

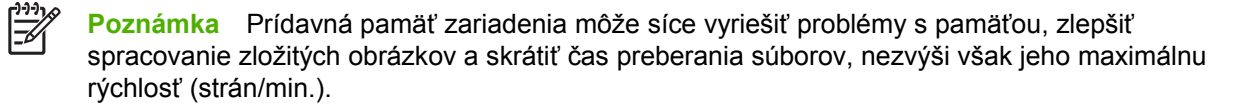

## <span id="page-122-0"></span>**Diagram riešenia problémov**

Ak tlačiareň nepracuje správne, problém určíte pomocou diagramu. Ak tlačiareň nespĺňa požiadavky v niektorom kroku, postupujte podľa príslušných pokynov na odstránenie problému.

Ak problém nevyriešite takýmto postupom uvedeným v tejto príručke, obráťte sa na autorizovaný servis HP alebo poskytovateľa technickej podpory.

₽ **Poznámka Užívatelia systému Macintosh**: Ďalšie informácie o riešení problémov nájdete v časti [Riešenie bežných problémov v systéme Macintosh.](#page-174-0)

### **1. krok: Zobrazilo sa na ovládacom paneli hlásenie READY (Pripravená)?**

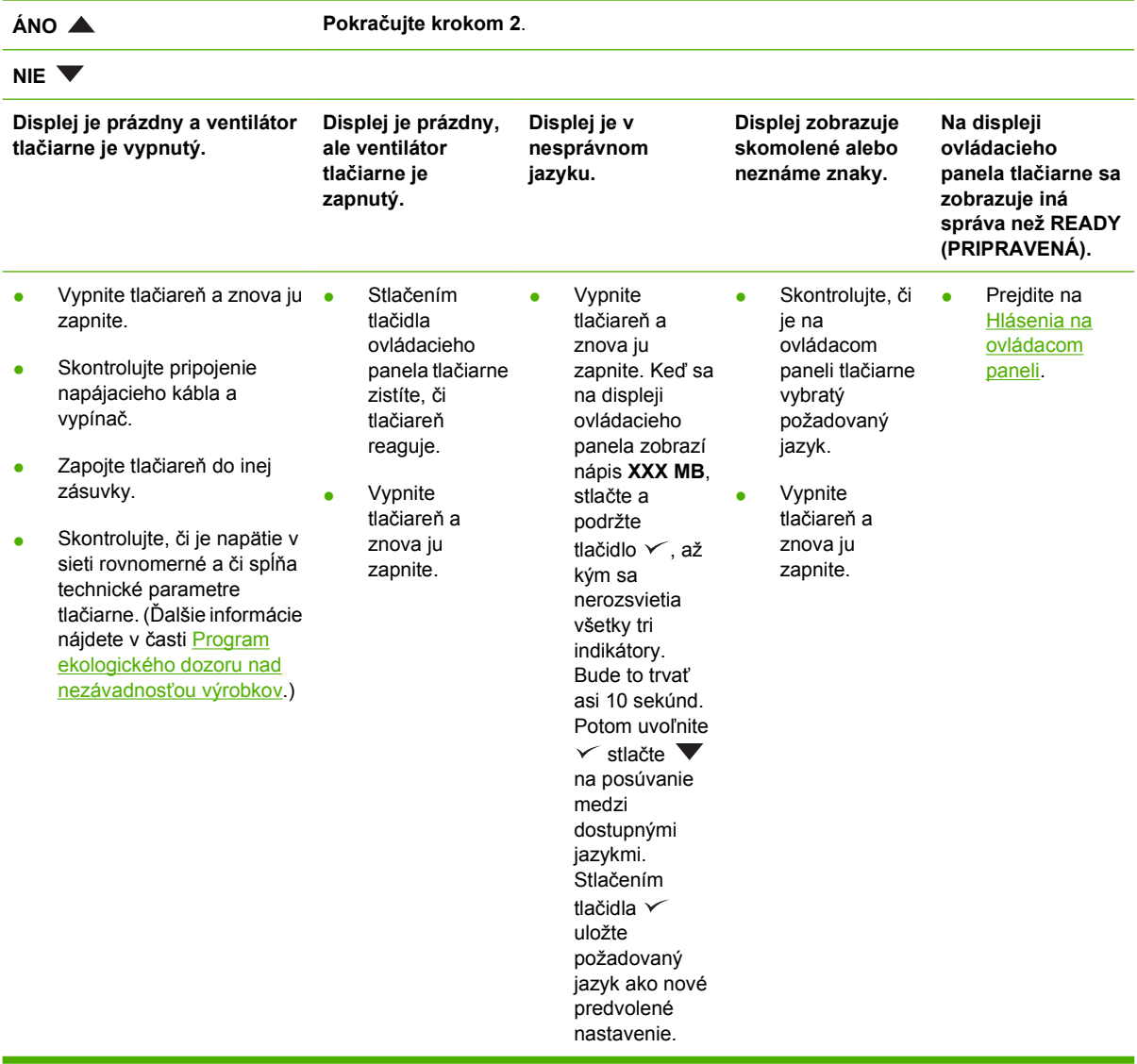

### **2. krok: Je možné vytlačiť stránku s informáciami o konfigurácii?**

(Ďalšie informácie nájdete v časti [Používajte informa](#page-101-0)čné strany.)

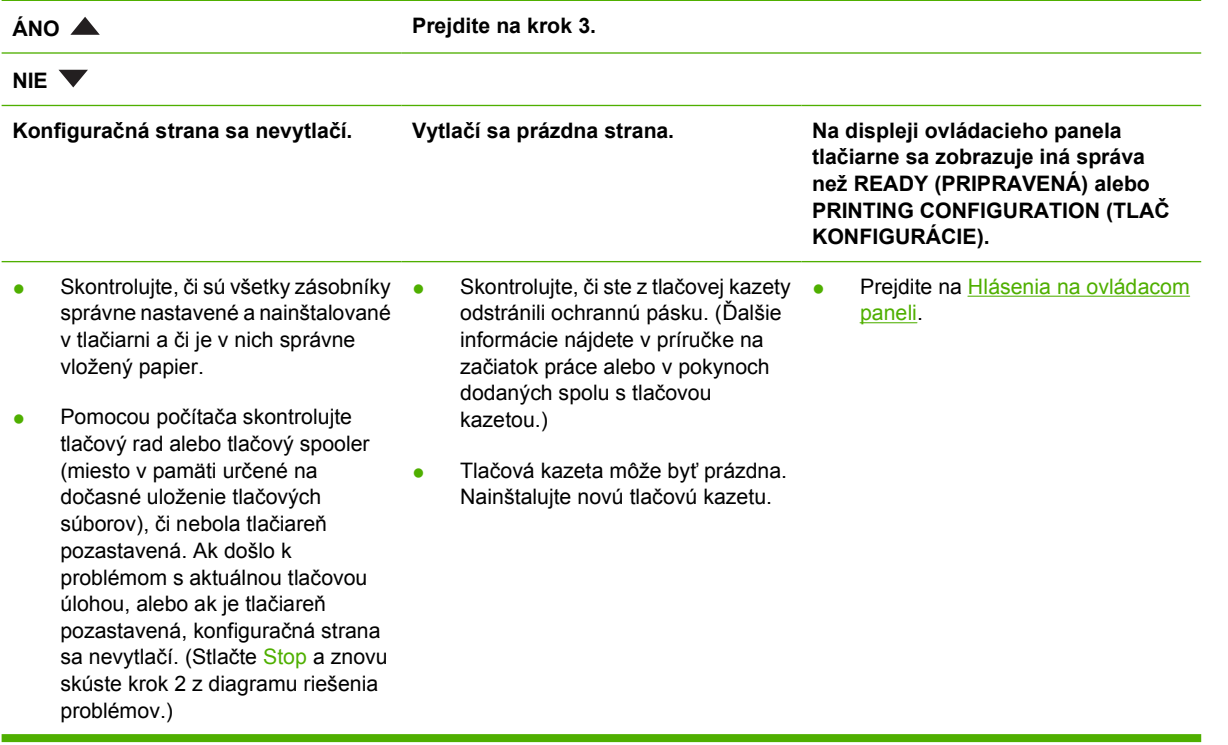

## **3. krok: Je možné tlačiť z programu?**

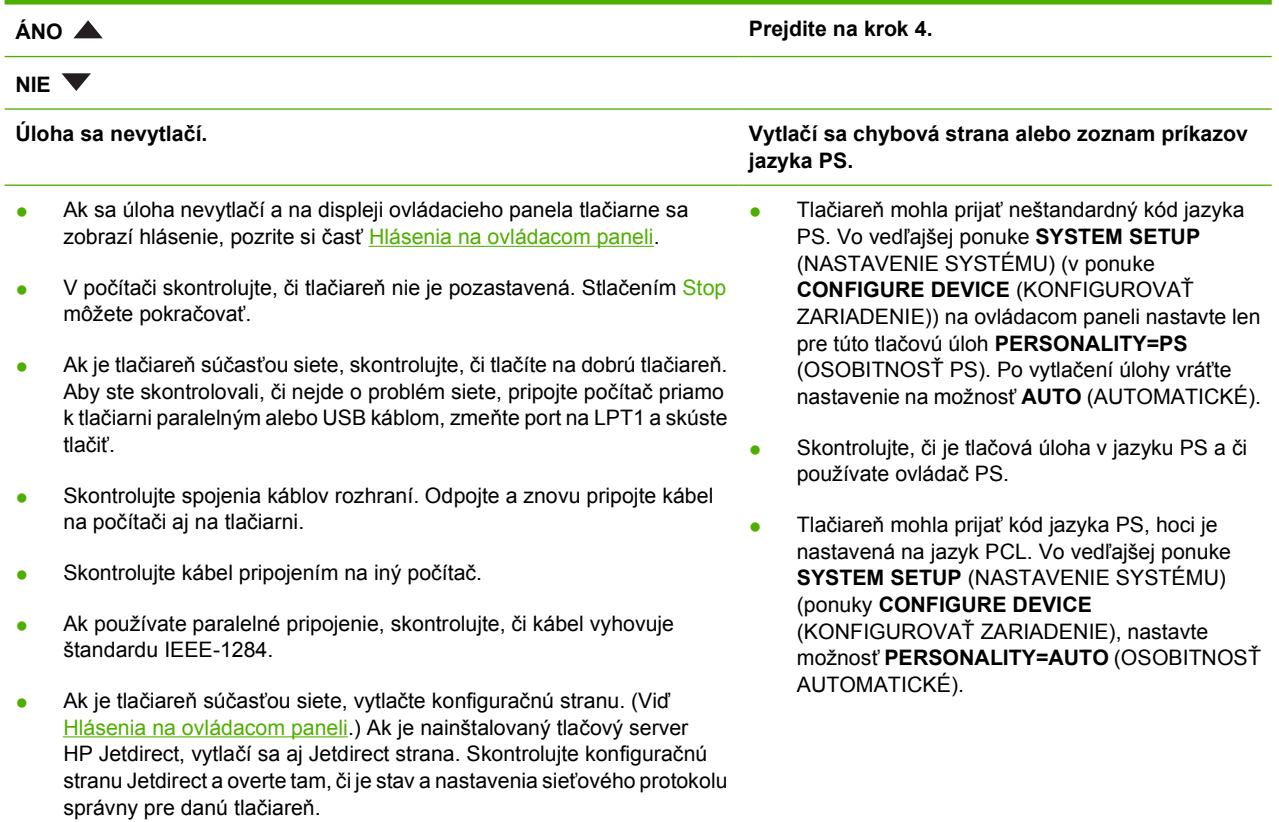

- Ak chcete overiť, či sa nevyskytol problém s počítačom, pokúste sa tlačiť z iného počítača (ak to je možné).
- Skontrolujte, či bola tlačová úloha odoslaná dobrému portu (napríklad LPT1 alebo port sieťového zariadenia).
- Skontrolujte, či používate správny ovládač tlačiarne. (Viď [Výber](#page-18-0) [správneho ovláda](#page-18-0)ča tlačiarne)
- Preinštalujte ovládač tlačiarne. (Informácie nájdete v príručke na začiatok práce).
- Skontrolujte, či je port počítača nakonfigurovaný a či pracuje správne. (Skúste tlačiť po pripojení inej tlačiarne k portu.)
- Ak tlačíte ovládačom PS, vo vedľajšej ponuke **PRINTING** (TLAČ) (v ponuke **CONFIGURE DEVICE** (KONFIGUROVAŤ ZARIADENIE) na ovládacom paneli tlačiarne nastavte možnosť **PRINT PS ERRORS=ON** (TLAČIŤ CHYBY JAZYKA PS) a potom vytlačte úlohu znova. Ak sa vytlačí chybová stránka, postupujte podľa pokynov v ďalšom stĺpci.
- Na ovládacom paneli tlačiarne skontrolujte vo vedľajšej ponuke **SYSTEM SETUP** (NASTAVENIE SYSTÉMU) (v ponuke **CONFIGURE DEVICE** (KONFIGUROVAŤ ZARIADENIE)), či je nastavená možnosť **PERSONALITY=AUTO** (AUTOMATICKÁ OSOBITNOSŤ).
- Možno ste si nevšimli správu tlačiarne, ktorá by vám mohla pomôcť vyriešiť problém. Na ovládacom paneli tlačiarne vo vedľajšej ponuke **SYSTEM SETUP** (NASTAVENIE SYSTÉMU) (v ponuke **CONFIGURE DEVICE** (KONFIGUROVAŤ ZARIADENIE)), dočasne vypnite nastavenia **CLEARABLE WARNINGS** (VYMAZATEĽNÉ UPOZORNENIA) a **AUTO-CONTINUE** (AUTOMATICKÉ POKRAČOVANIE). Potom vytlačte úlohu znova.

### **4. krok: Vytlačila sa tlačová úloha podľa očakávania?**

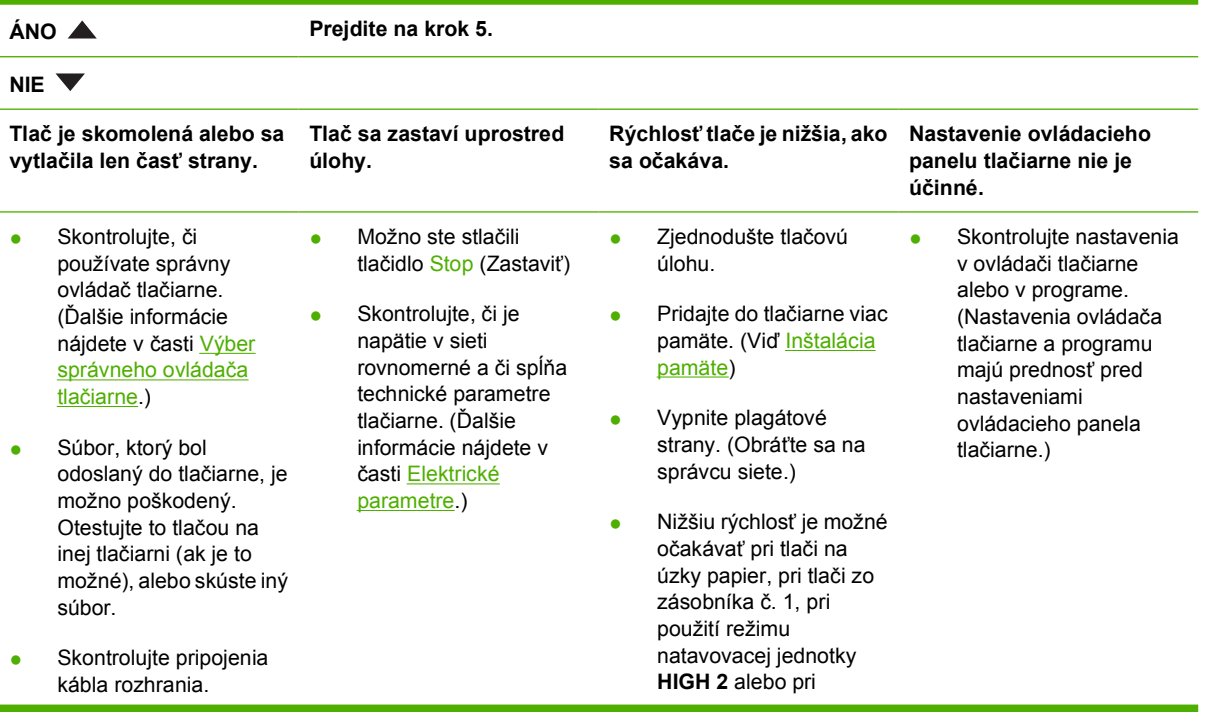

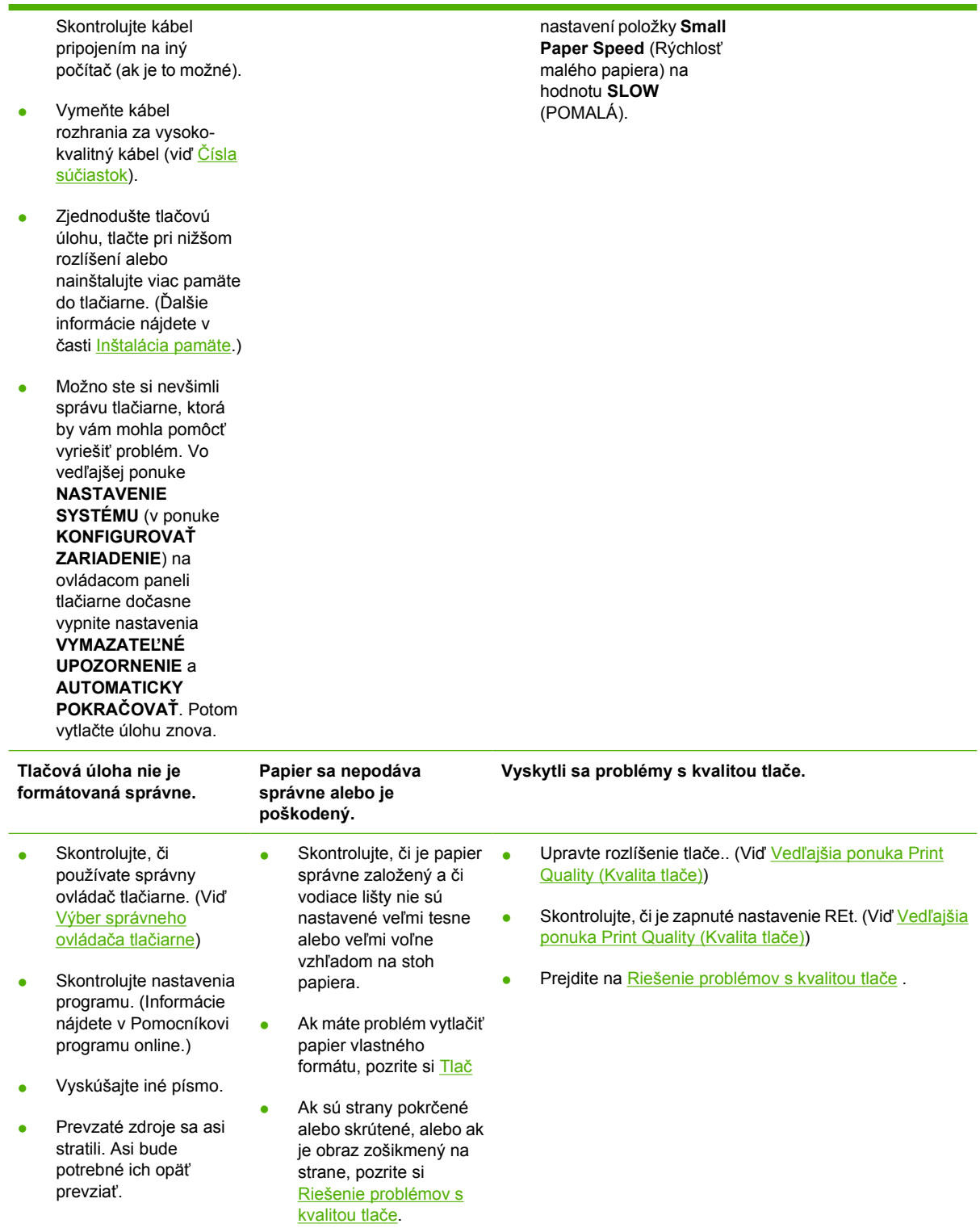

## **5. krok: Volí si tlačiareň zásobníky?**

**ÁNO Pri iných problémoch skontrolujte Obsah, Index aleboonline Pomocníka ovládača tlačiarne.**

#### **NIF**

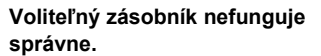

informač[né strany\)](#page-101-0)

zapnite.

tlačiareň.

● Vytlačte stránku s informáciami o konfigurácii a skontrolujte, či je zásobník nainštalovaný správne a či funguje. (Pozrite [Používajte](#page-101-0)

> Ovládač tlačiarne nakonfigurujte tak, aby rozpoznal nainštalovaný zásobník. (Pozrite online Pomocníka ovládača tlačiarne.) Vypnite tlačiareň a znova ju

Skontrolujte, či používate správny voliteľný zásobník pre danú

Skontrolujte, či ste vybrali správny zásobník. (Pozrite [Source \(Zdroj\)](#page-81-0))

**Tlačiareň vyberá papier z nesprávneho zásobníka.**

- Skontrolujte, či sú zásobníky správne nakonfigurované na veľkosť a typ papiera. (Ďalšie informácie nájdete v časti [Vložte](#page-74-0) [médiá.](#page-74-0)) Vytlačte stránku s informáciami o konfigurácii a pozrite si aktuálne nastavenia zásobníkov. (Ďalšie informácie nájdete v časti [Používajte](#page-101-0) informač[né strany.](#page-101-0)) Skontrolujte, či okienko s formátom médií na prednej strane zásobníka zodpovedá formátu nastavenému na ovládacom paneli.
- Skontrolujte, či je výber zásobníka (Zdroj) a Typ správne nastavený v ovládači tlačiarne alebo v programe. (Nastavenia ovládača tlačiarne a programu majú prednosť pred nastaveniami ovládacieho panela tlačiarne.)
- V predvolenom nastavení sa najskôr tlačí na papier v zásobníku č. 1. Ak nechcete tlačiť zo zásobníka č. 1, vyberte z neho všetok papier alebo zmeňte nastavenie položky **POUŽIŤ POŽADOVANÝ ZÁSOBNÍK**. (Ďalšie informácie nájdete v časti [Používajte informa](#page-101-0)čné strany.) Zmeňte nastavenia položiek **TRAY 1 SIZE** (VEĽKOSŤ ZÁSOBNÍKA Č. 1) a **TRAY 1 TYPE** (TYP ZÁSOBNÍKA Č. 1) na iné nastavenie než **ANY** (ĽUBOVOĽNÉ).
- Ak chcete tlačiť zo zásobníka č.1, ale v programe ho nie je možné vybrať, pozrite si časť [Prispôsobte](#page-76-0) činnosť [zásobníka](#page-76-0) č. 1.

#### **Na displeji ovládacieho panela tlačiarne sa zobrazuje iná správa než READY (PRIPRAVENÁ).**

**•** Prejdite na **Hlásenia na ovládacom** [paneli](#page-131-0)

## <span id="page-127-0"></span>**Riešenie všeobecných problémov s tlačou**

**Zariadenie vyberá médium z nesprávneho zásobníka.**

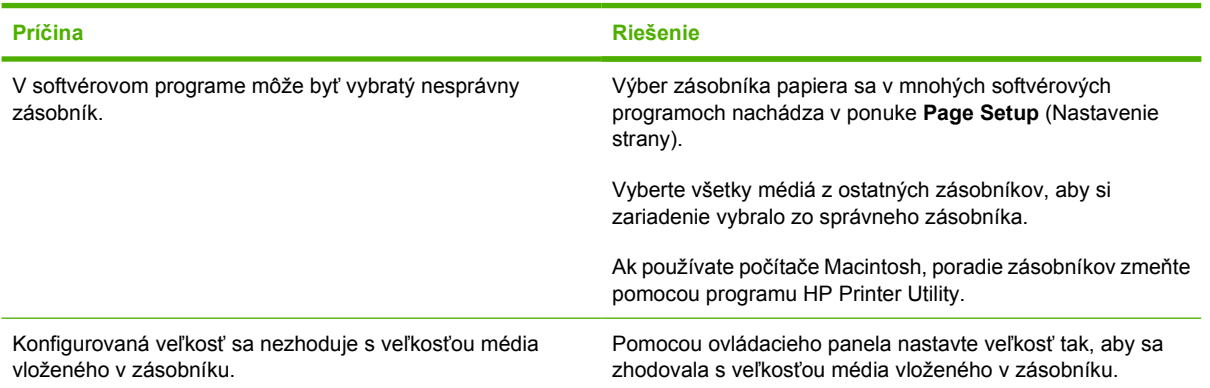

#### **Tlačiareň nevysúva papier z tohto zásobníka.**

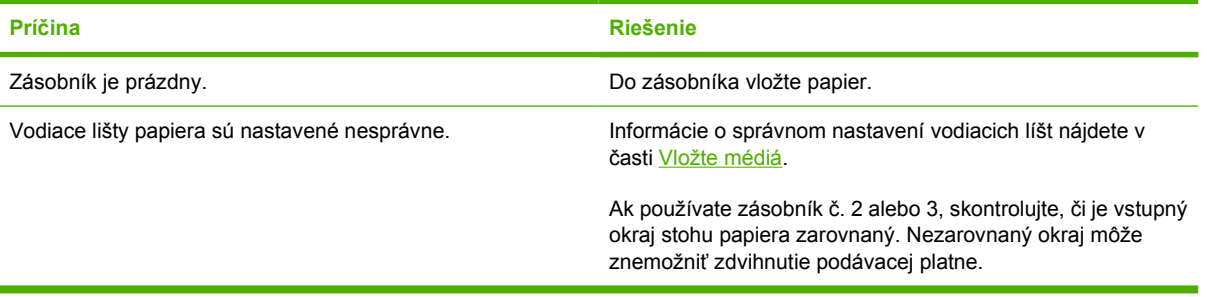

#### **Papier sa pri výstupe zo zariadenia vlní.**

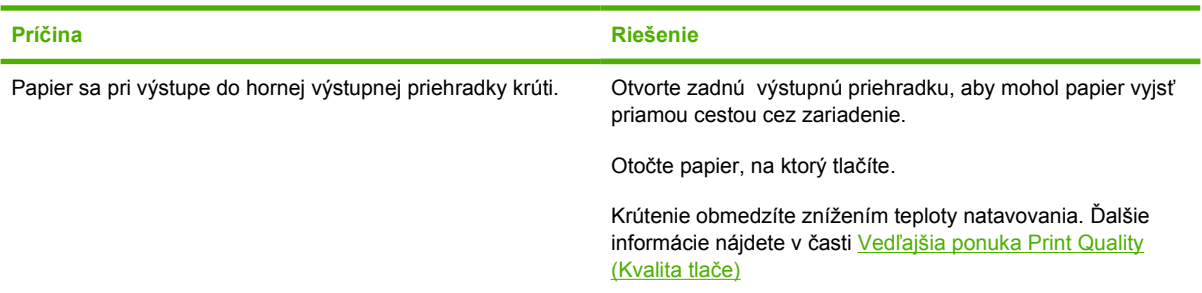

#### **Tlačová úloha je mimoriadne pomalá.**

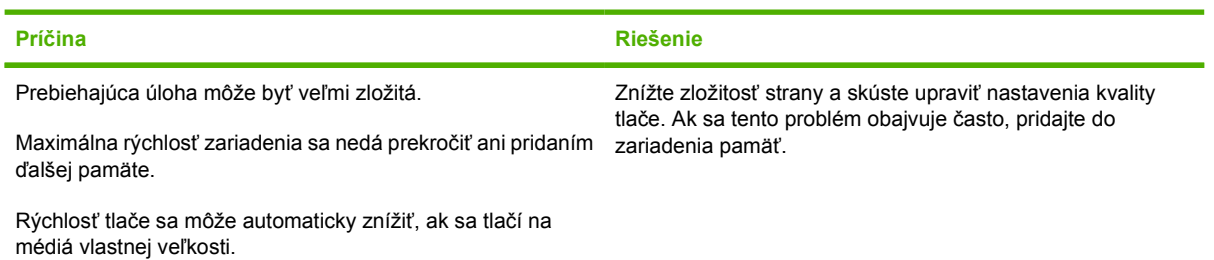

#### **Tlačová úloha je mimoriadne pomalá.**

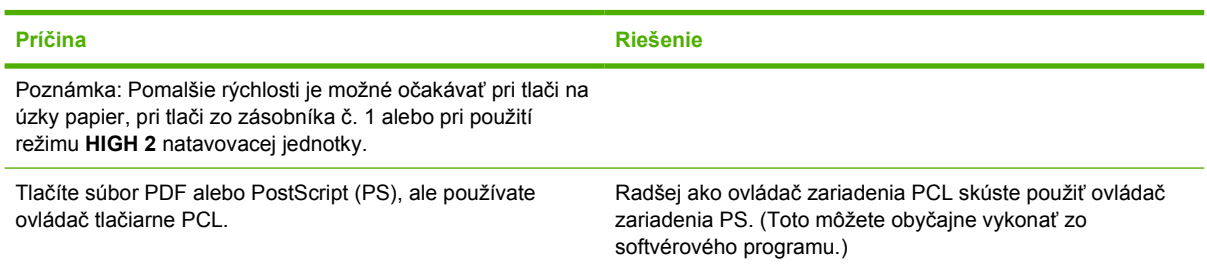

#### **Tlačiareň tlačí na obe strany papiera.**

l,

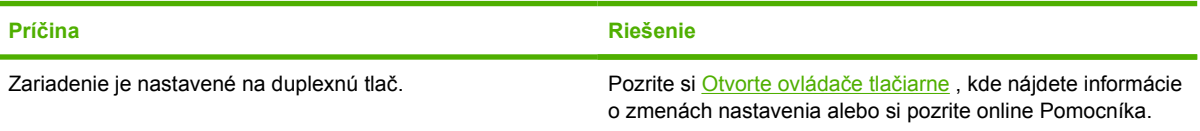

#### **Tlačová úloha obsahuje iba jednu stranu, ale zariadenie spracováva aj zadnú stranu (strana čiastočne vyjde von a potom sa vráti do tlačiarne).**

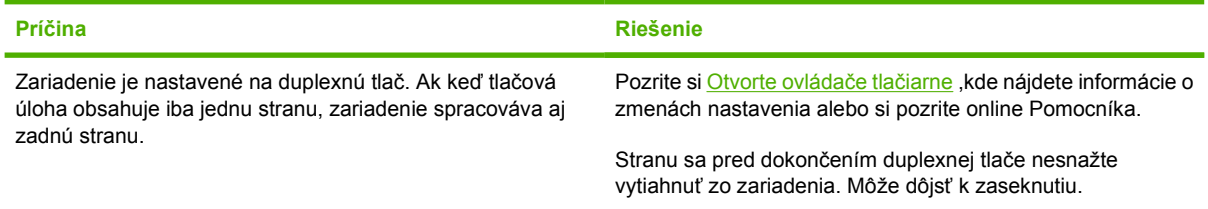

#### **Strany sa tlačia, ale sú úplne prázdne.**

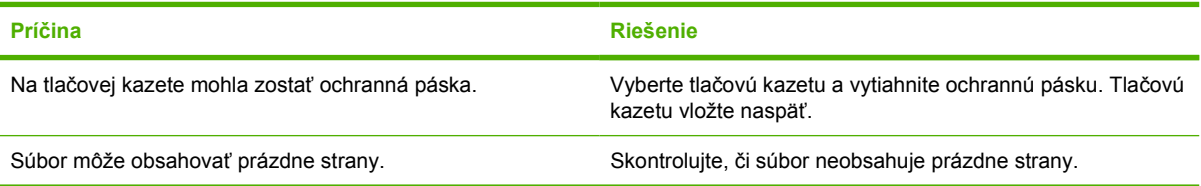

#### **Zariadenie tlačí, ale text je chybný, skomolený alebo nekompletný.**

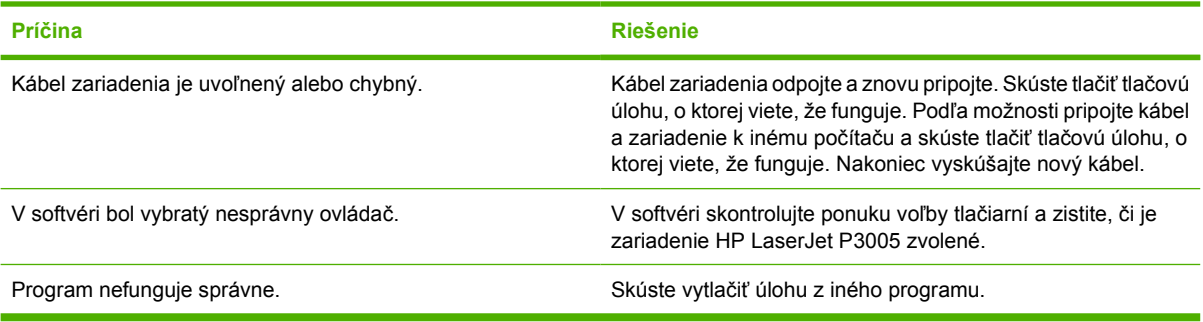

### **Keď v softvéri zvolíte Print(Tlač) , zariadenie neodpovedá.**

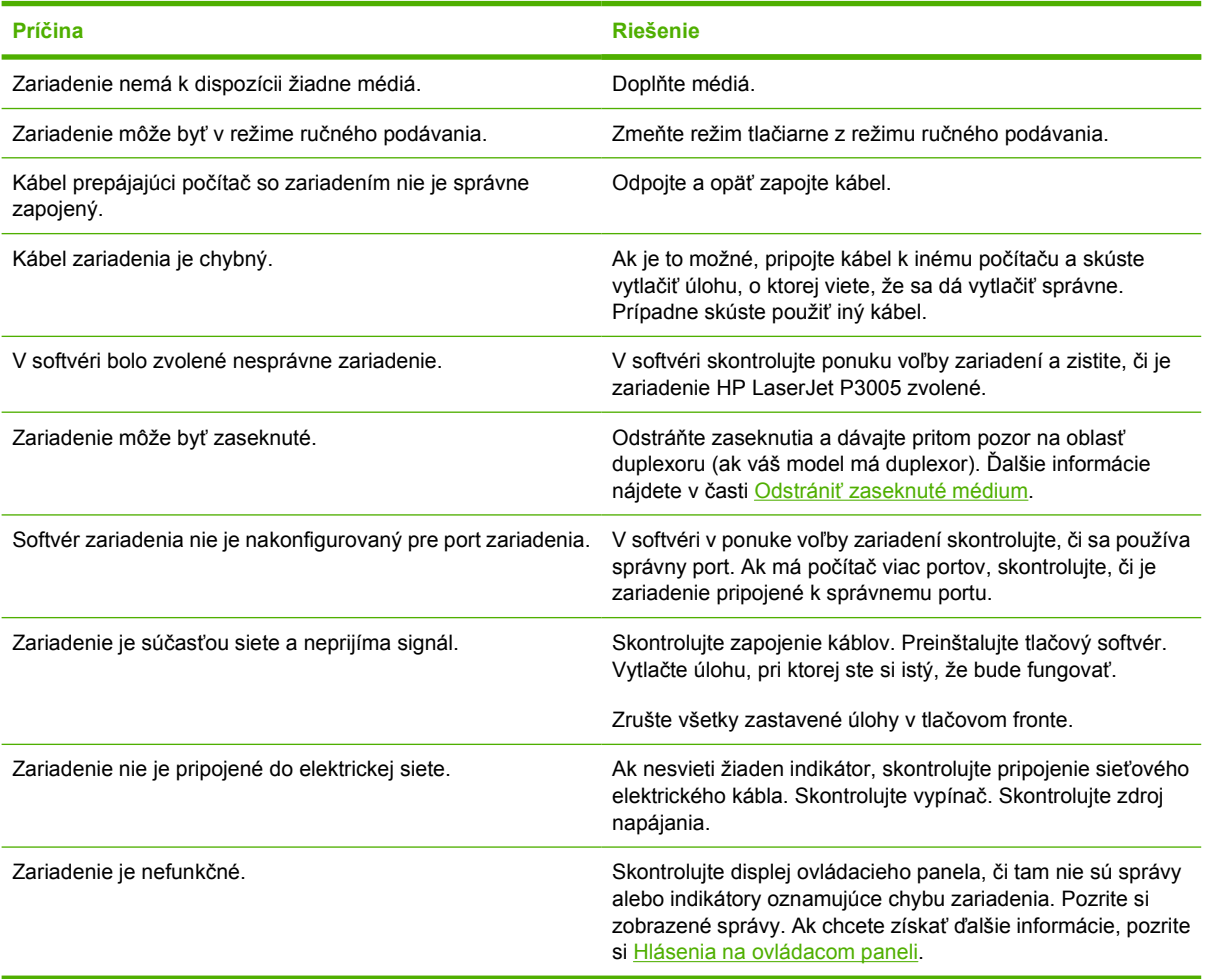

## <span id="page-130-0"></span>**Typy hlásení na ovládacom paneli**

Zariadenie využíva štyri typy hlásení na signalizáciu stavu alebo problémov.

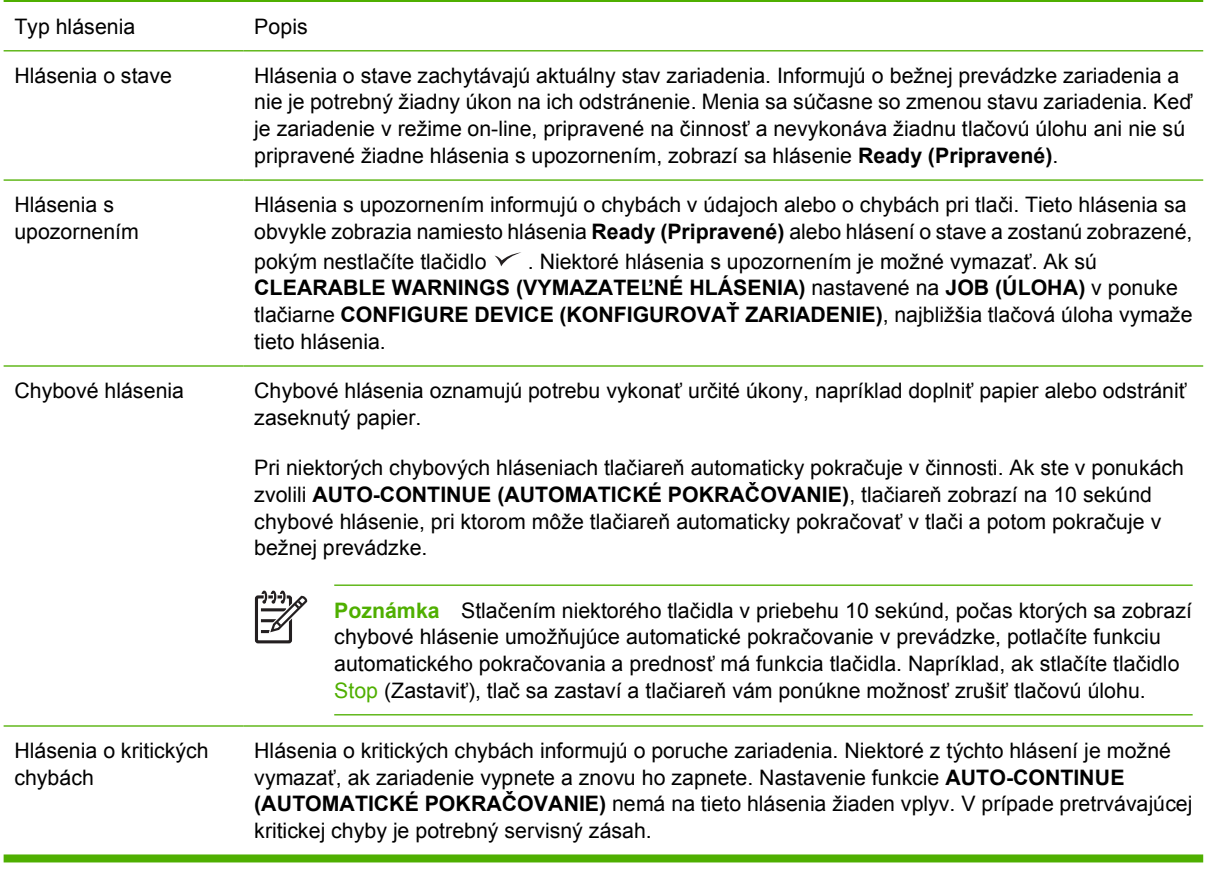

## <span id="page-131-0"></span>**Hlásenia na ovládacom paneli**

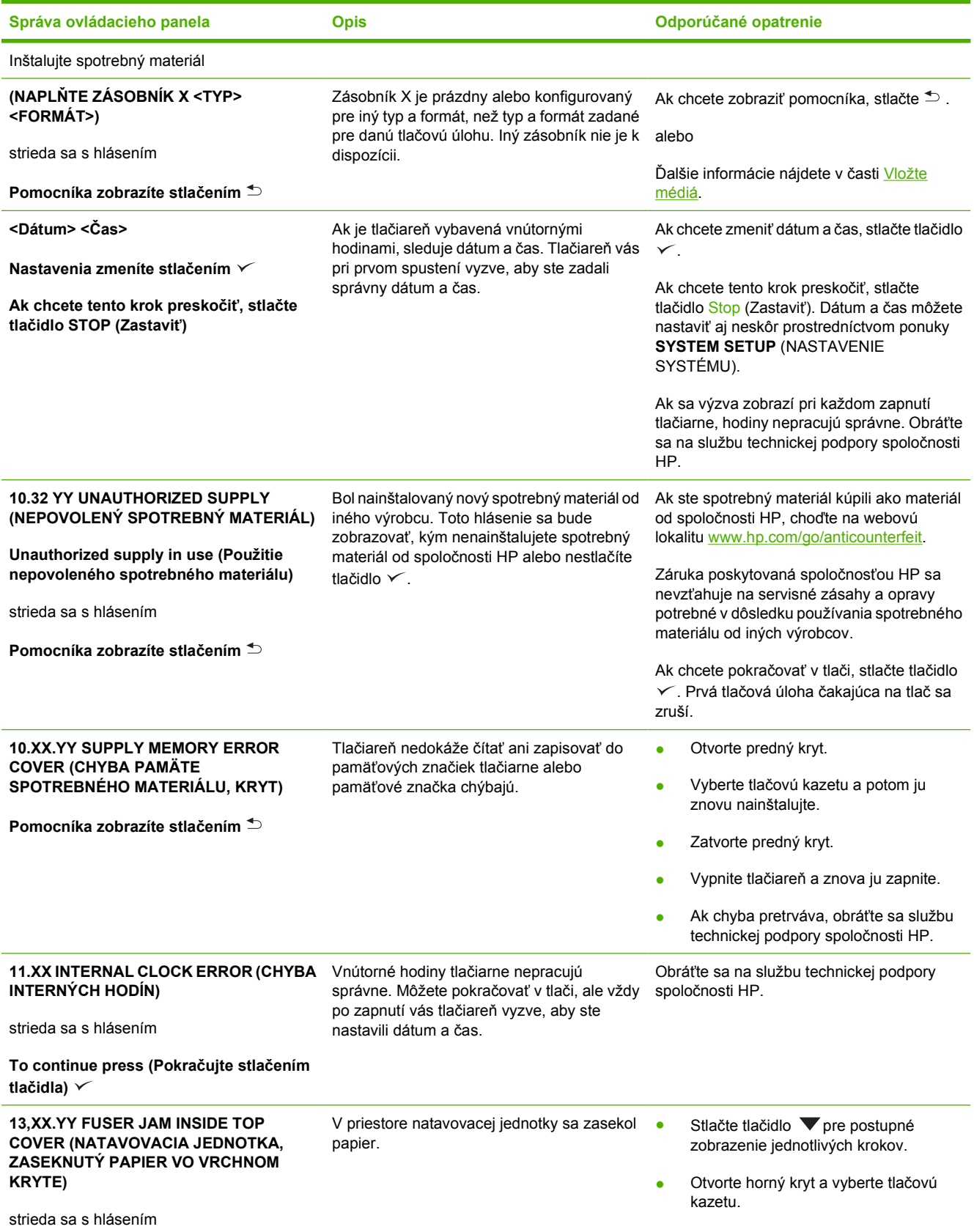

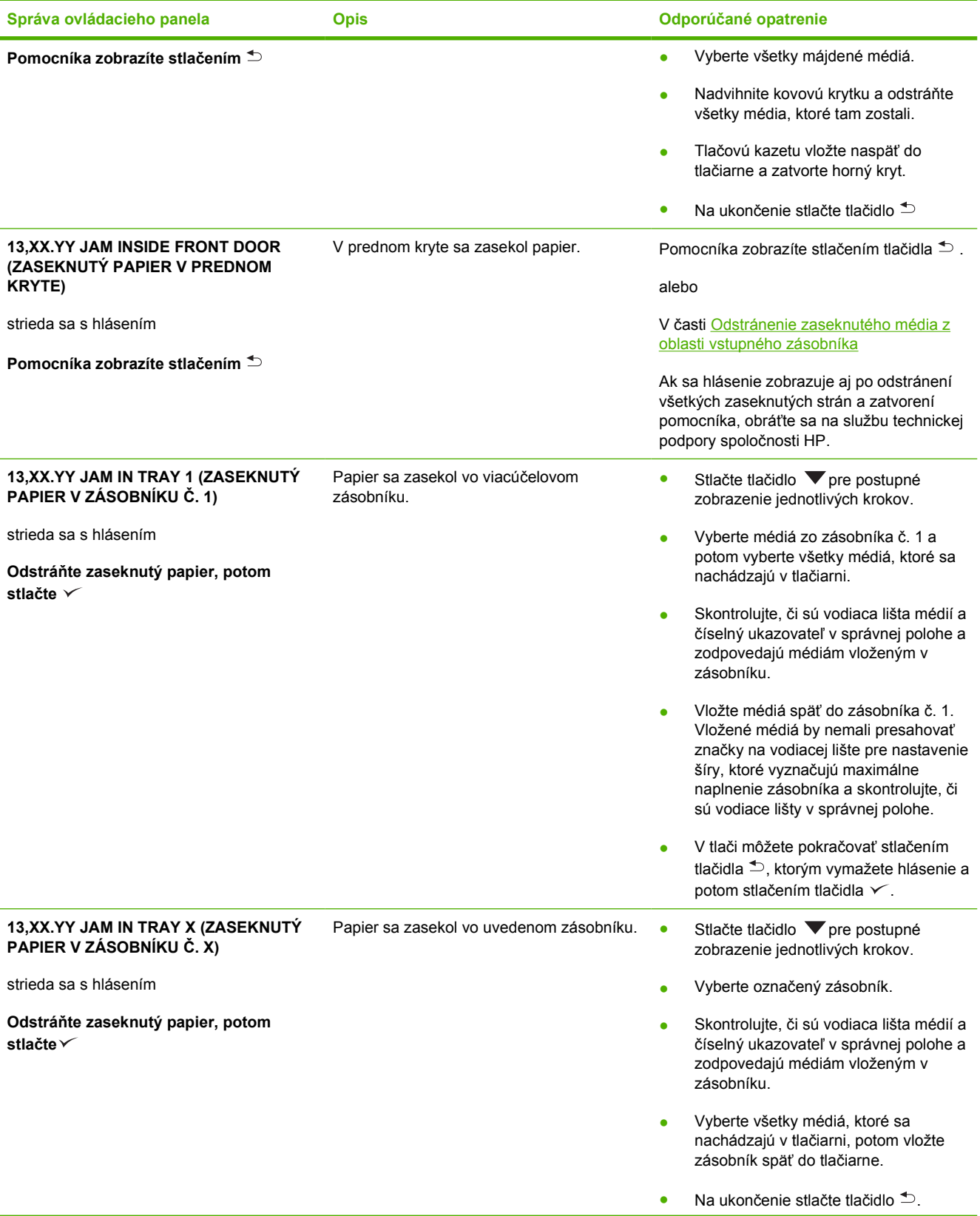

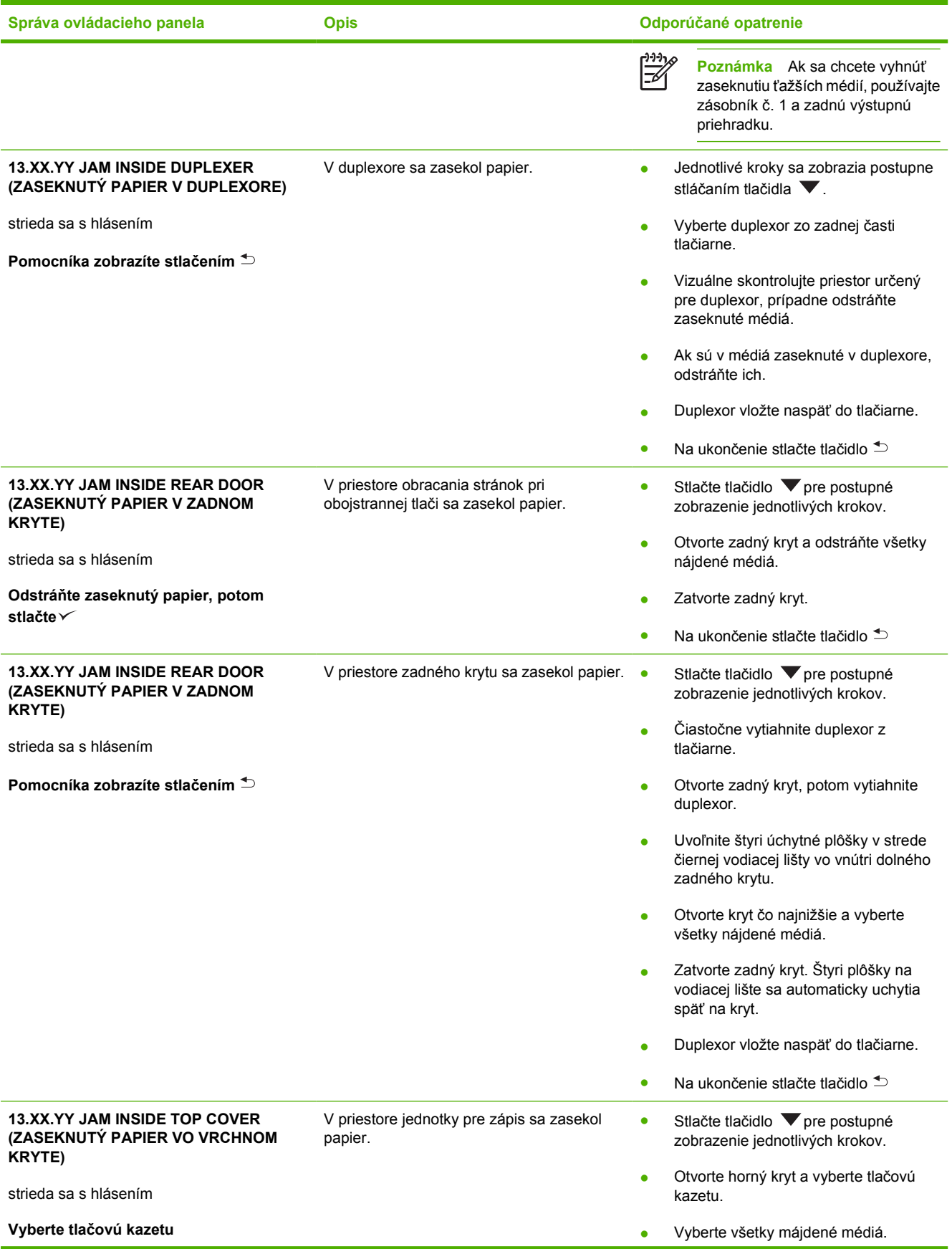

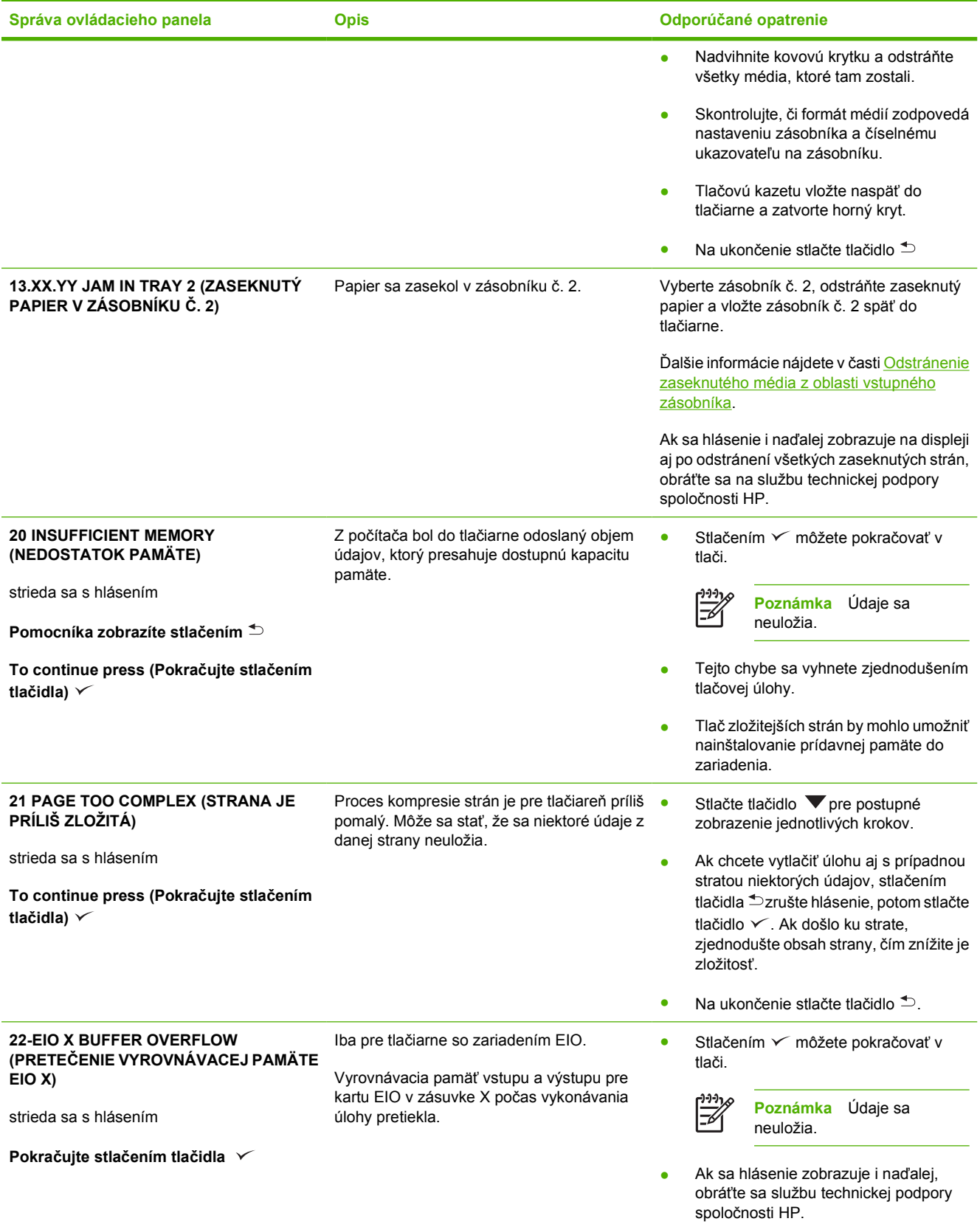

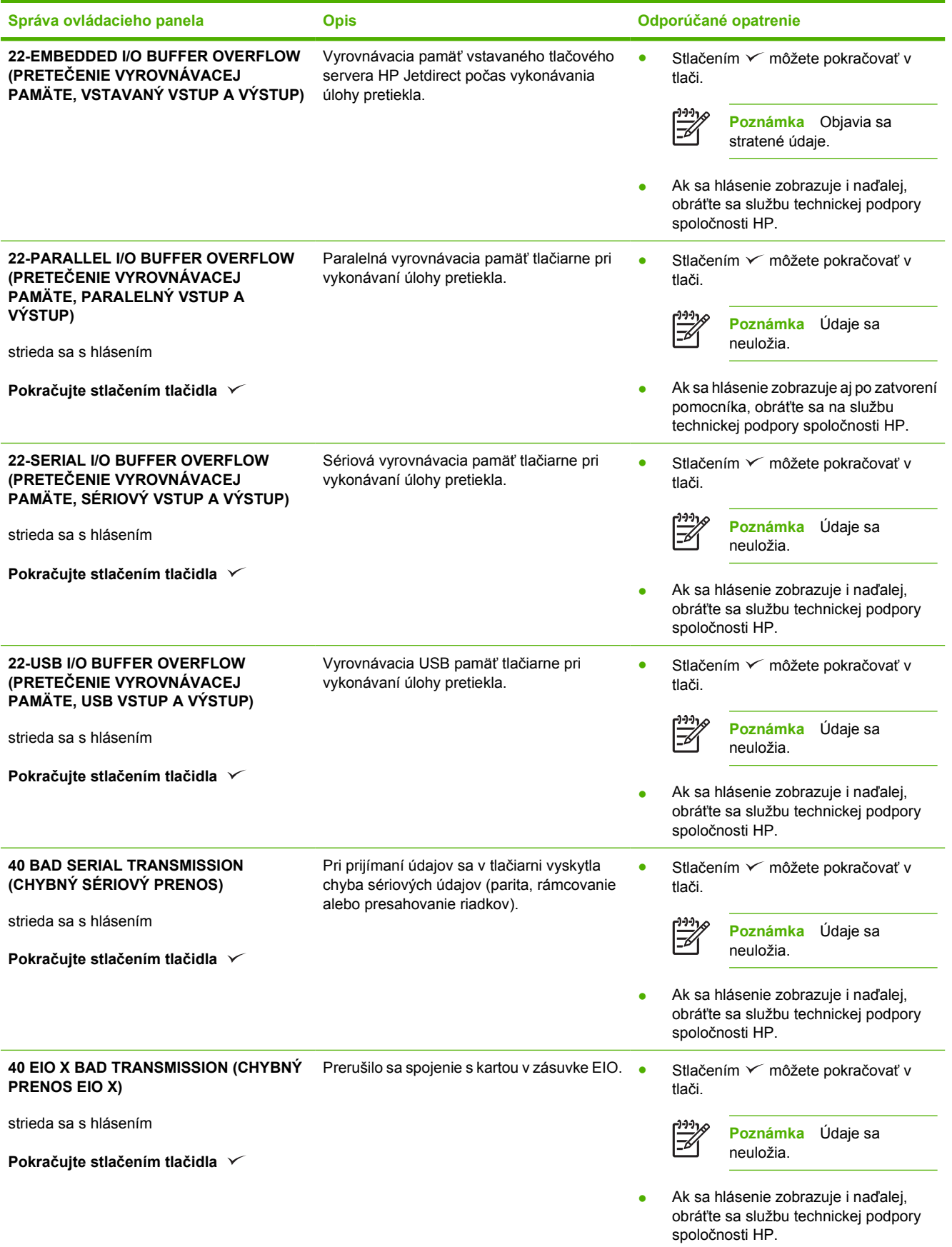

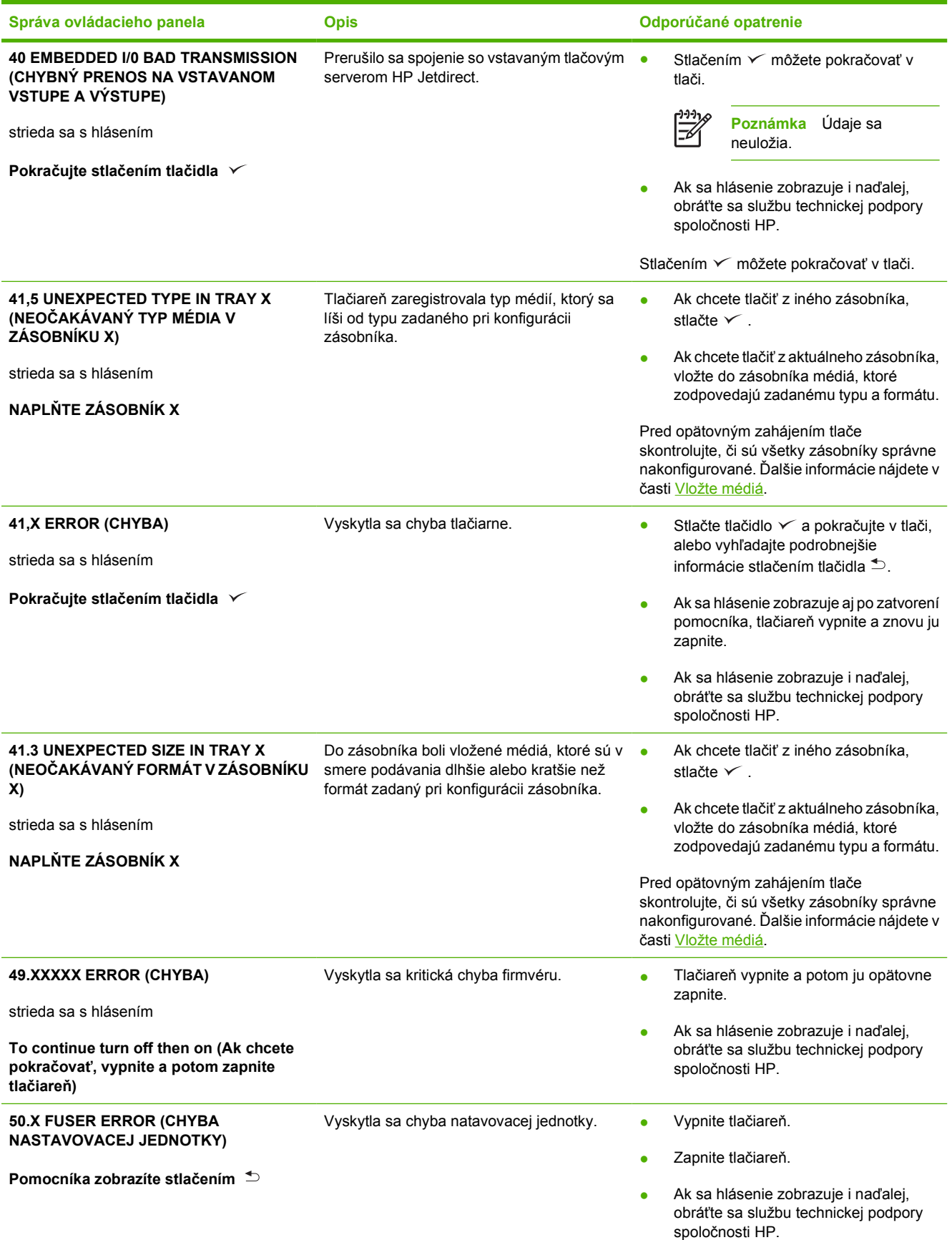

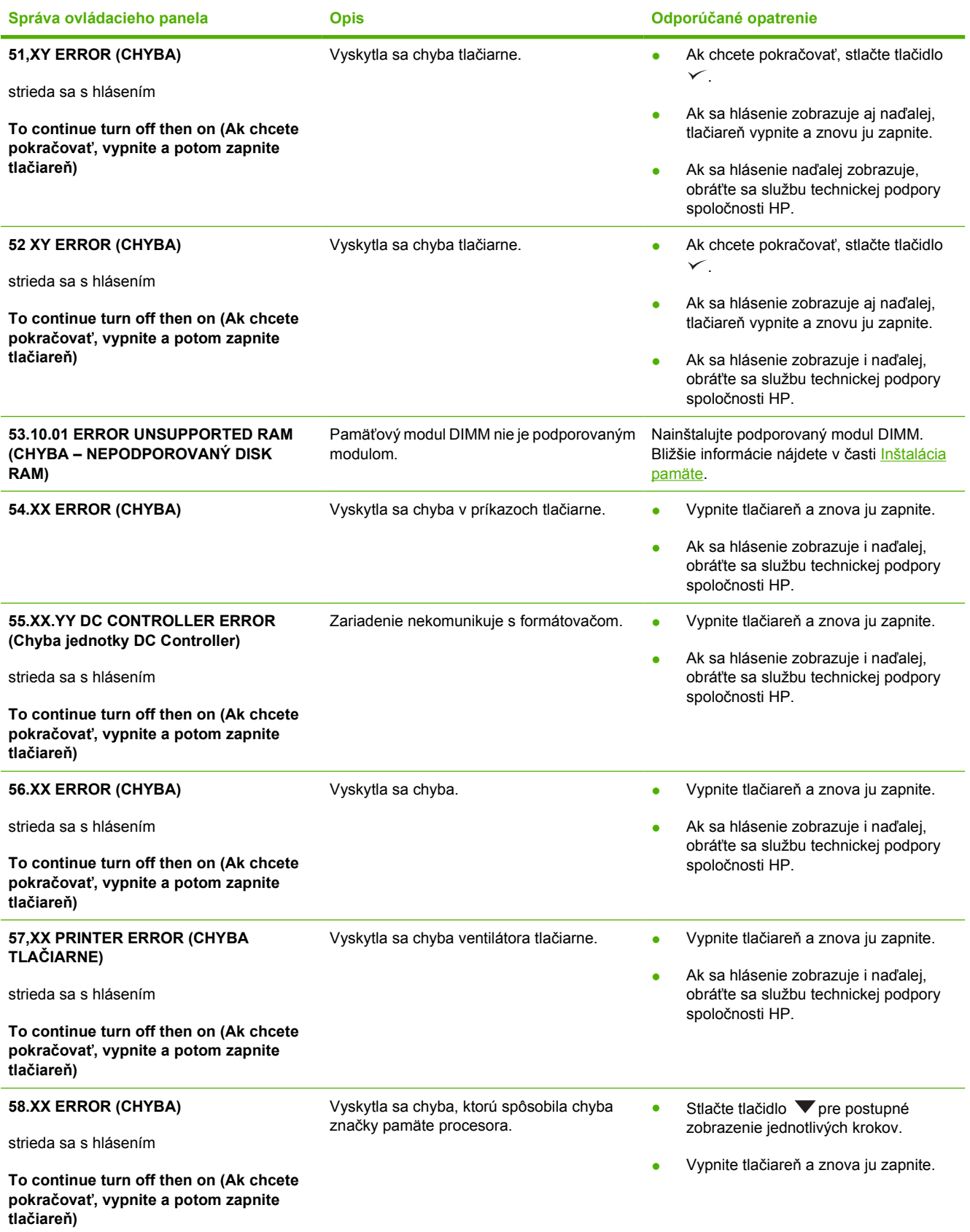

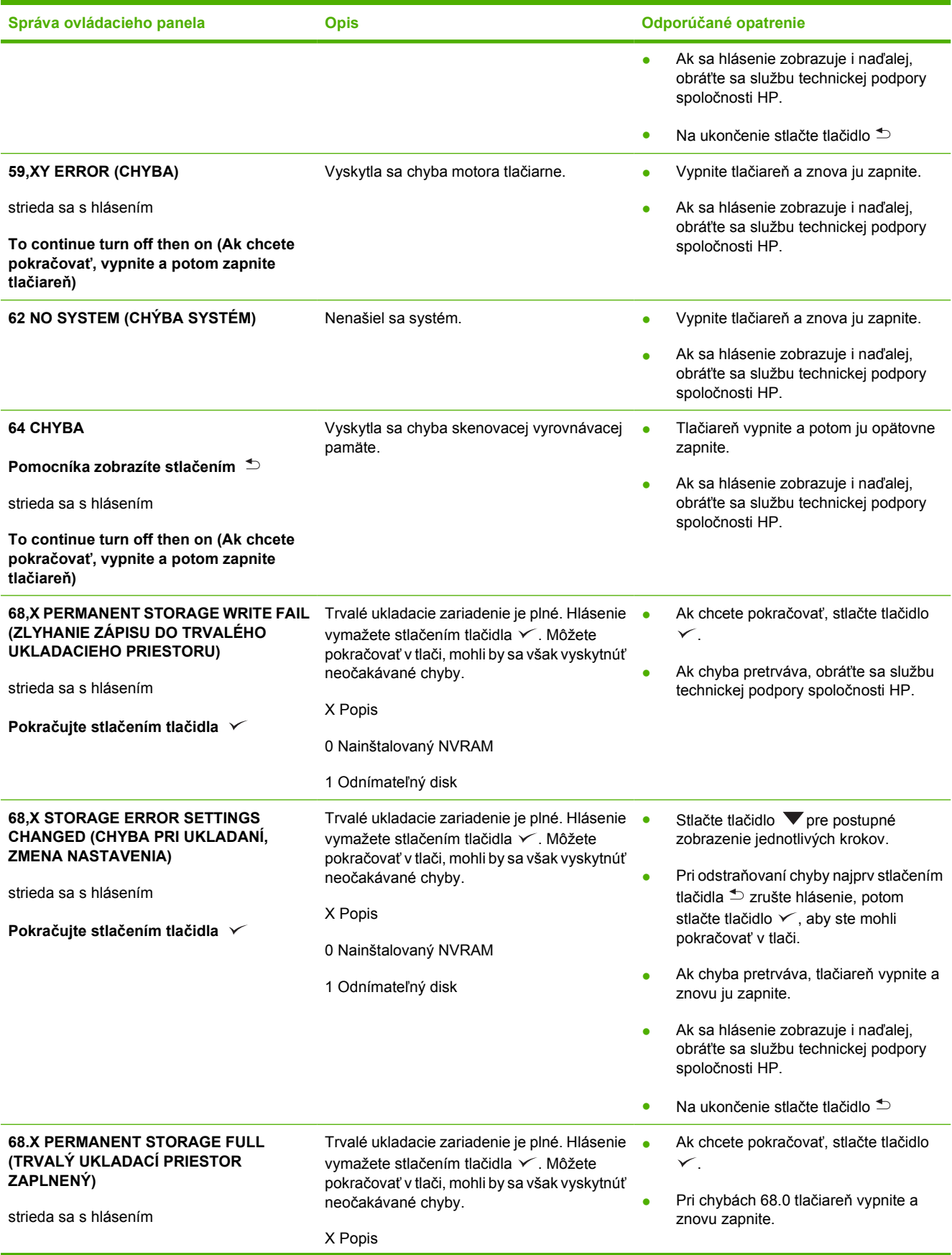

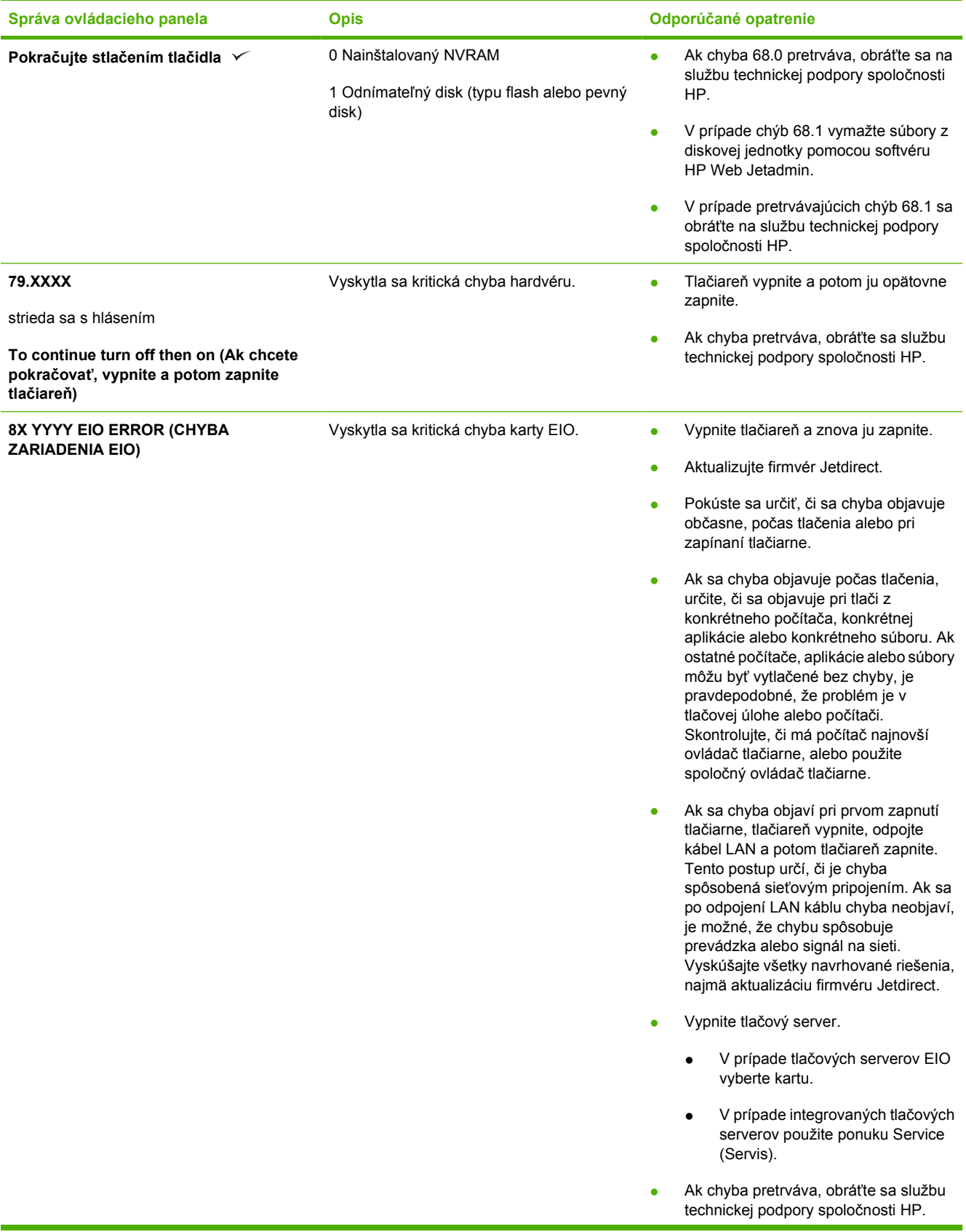

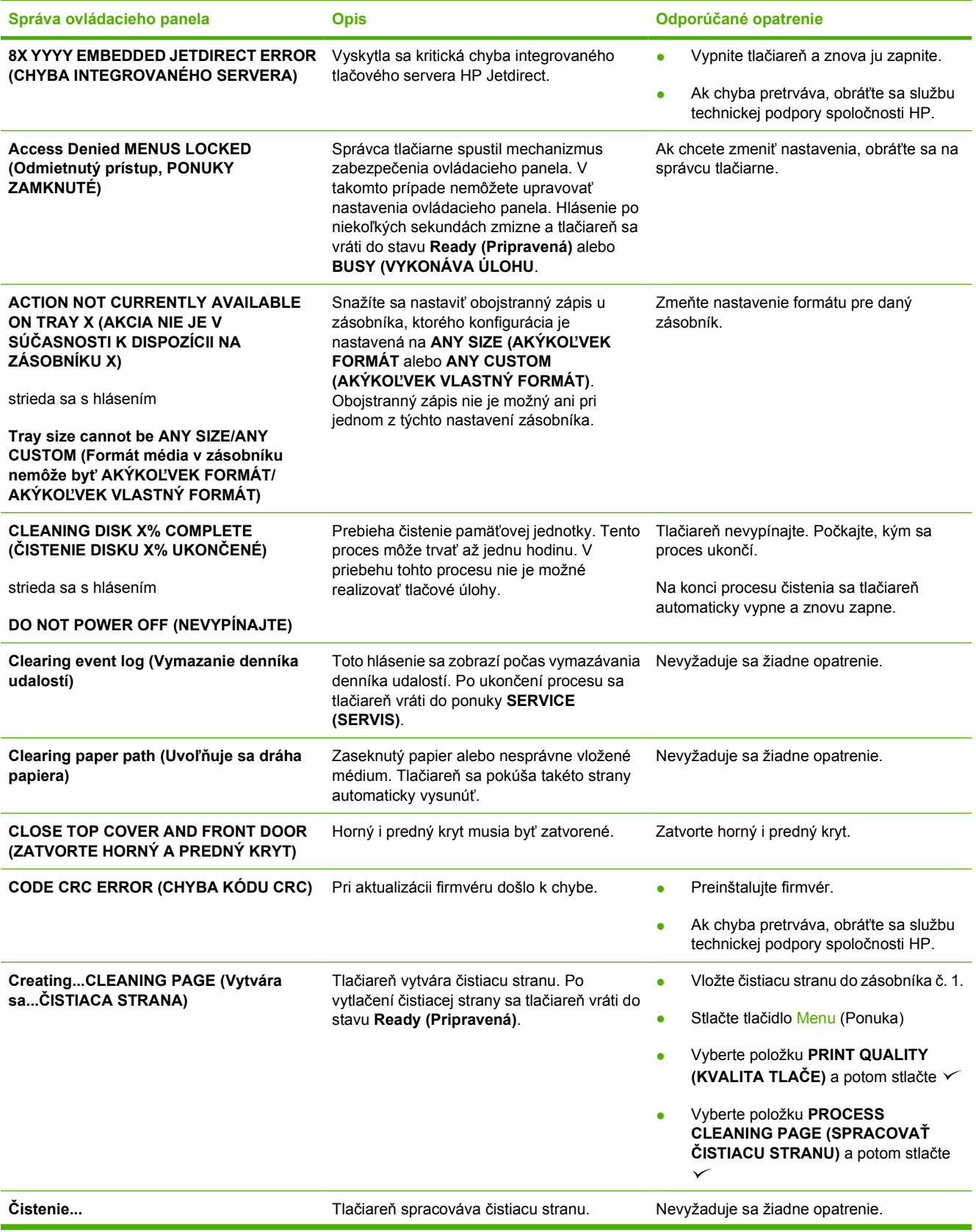

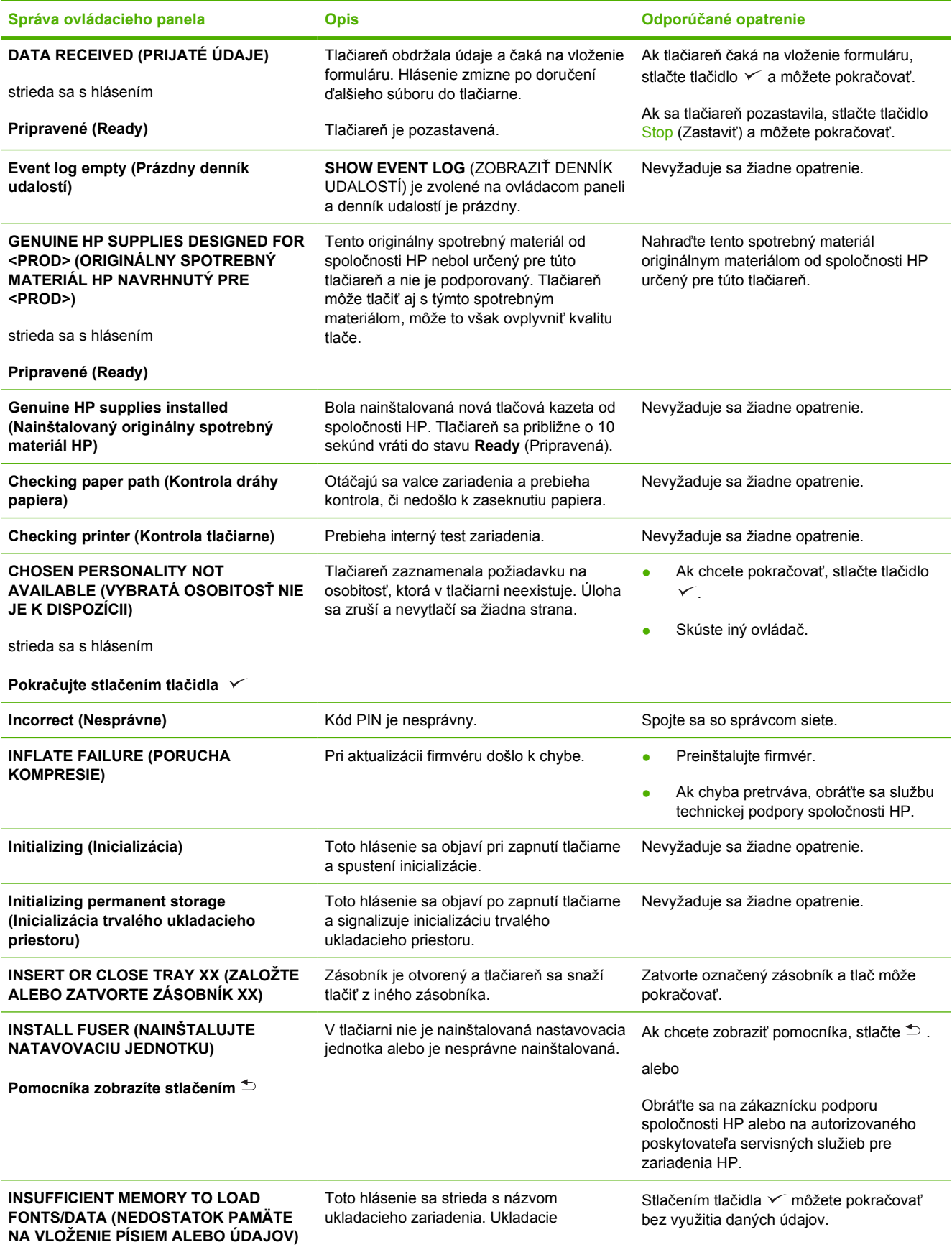

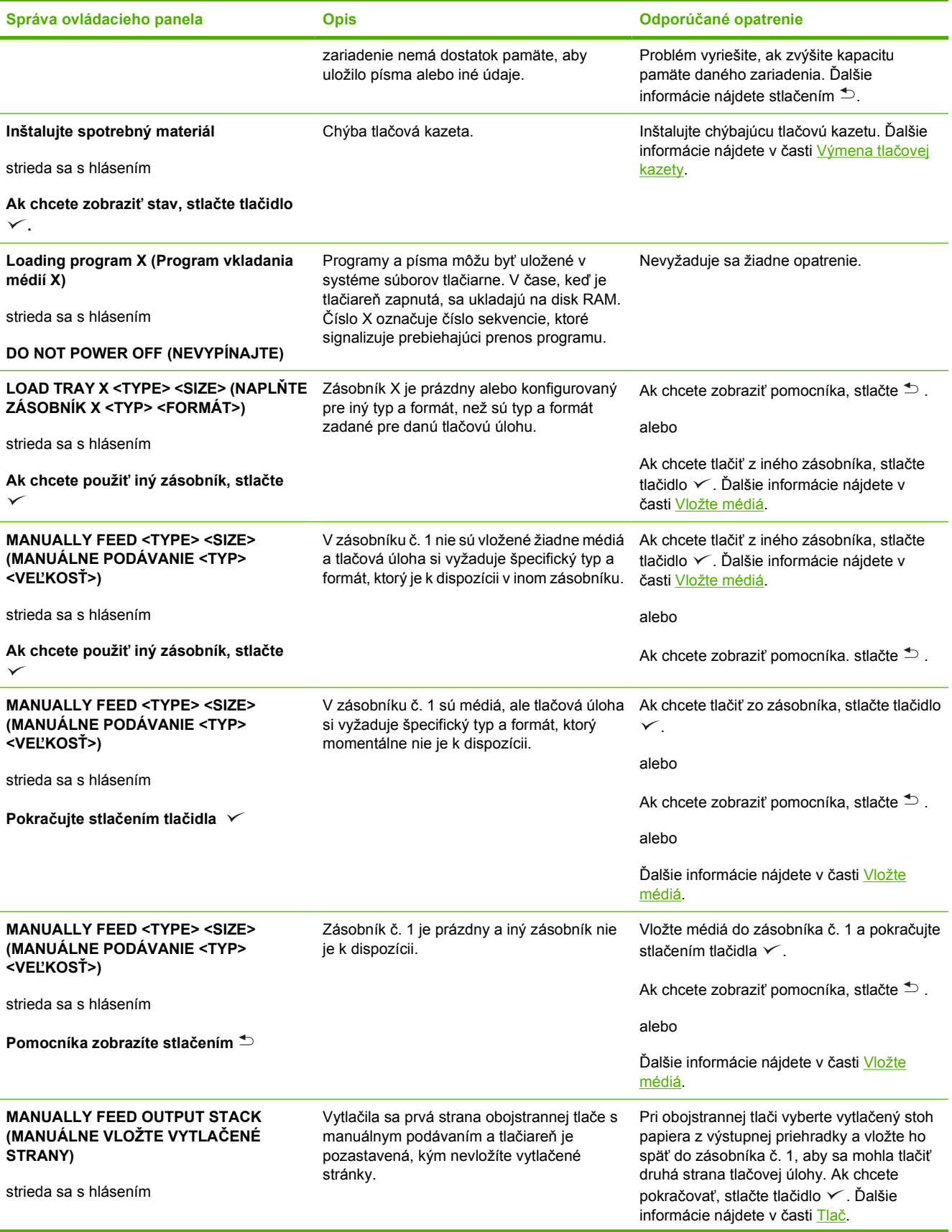

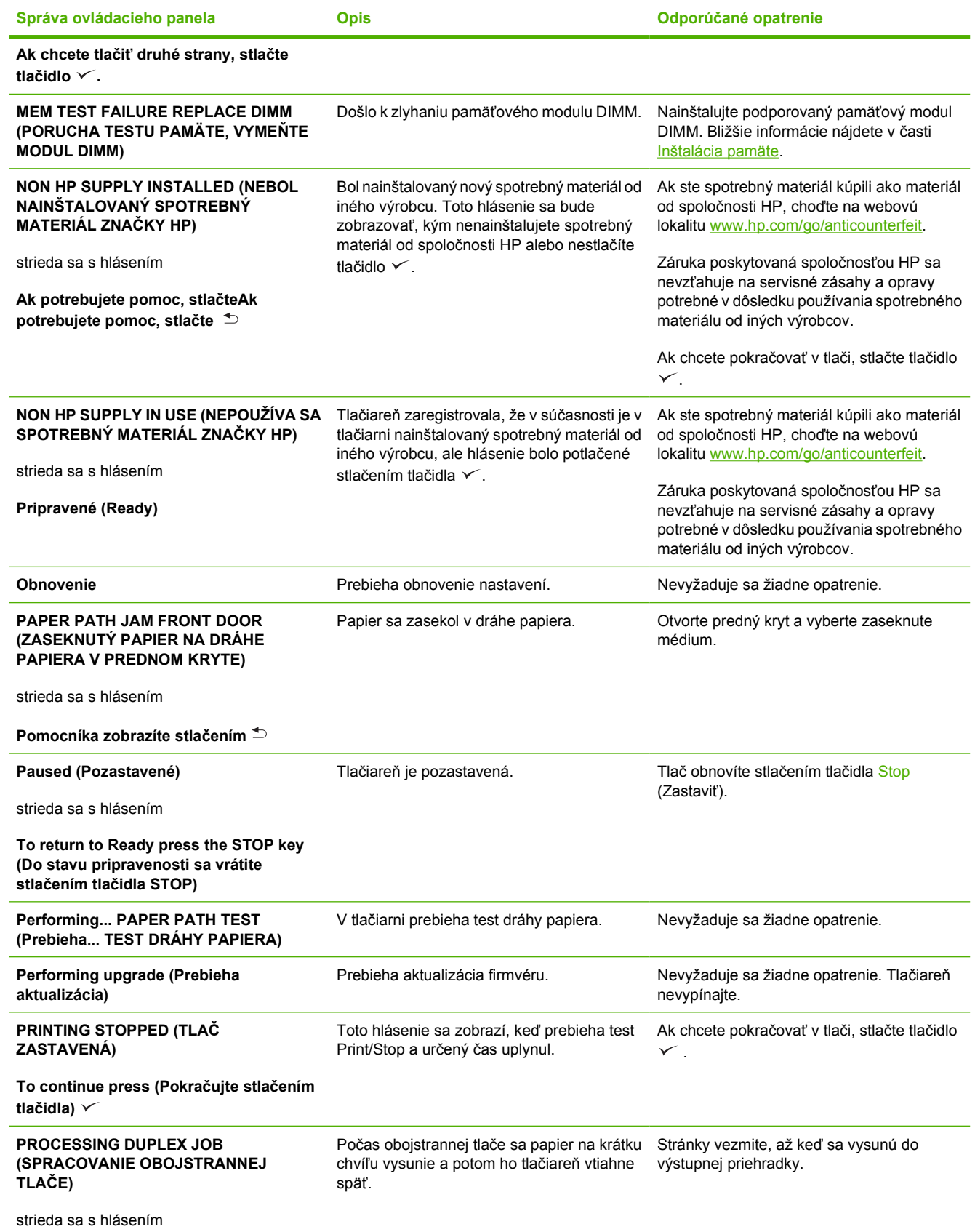
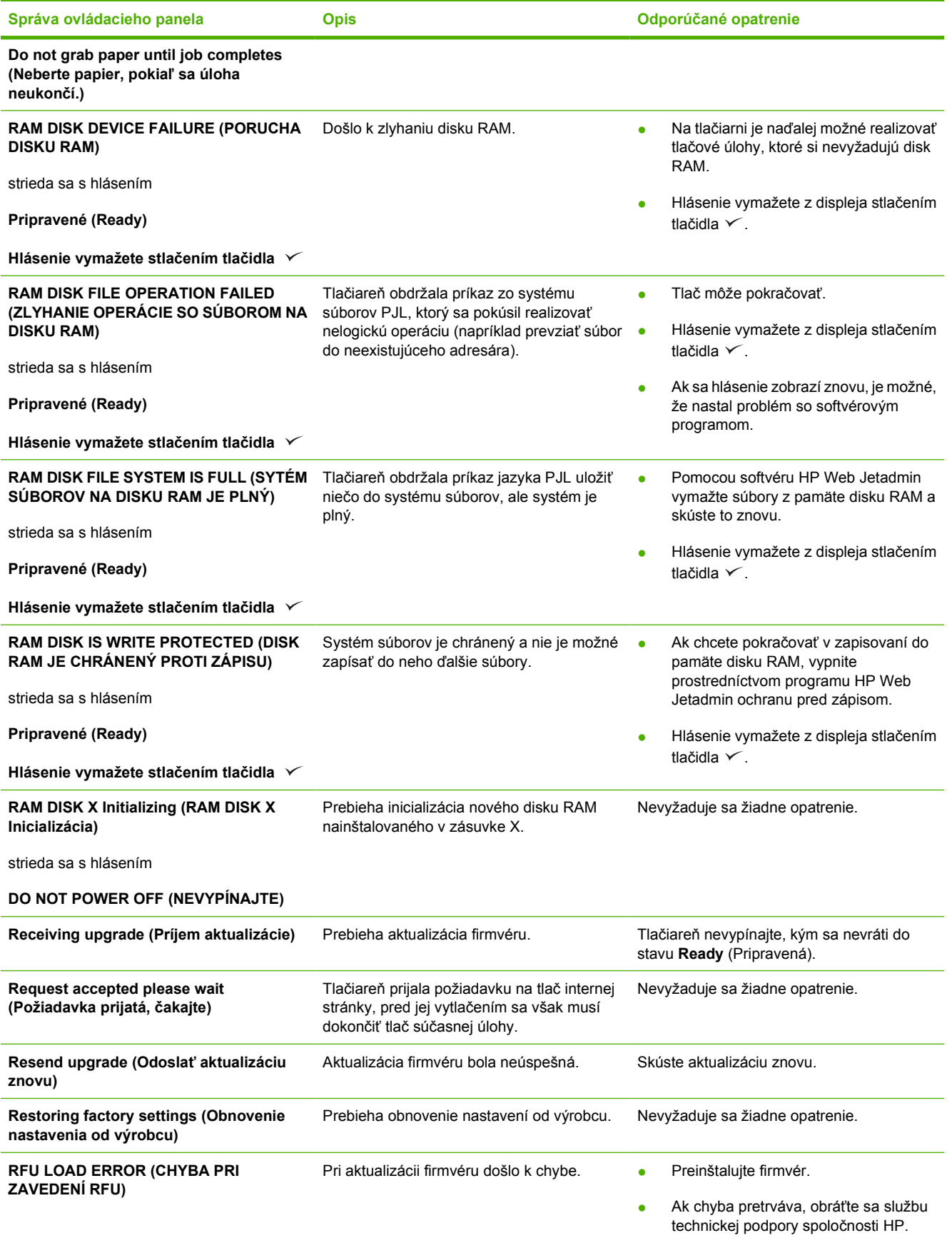

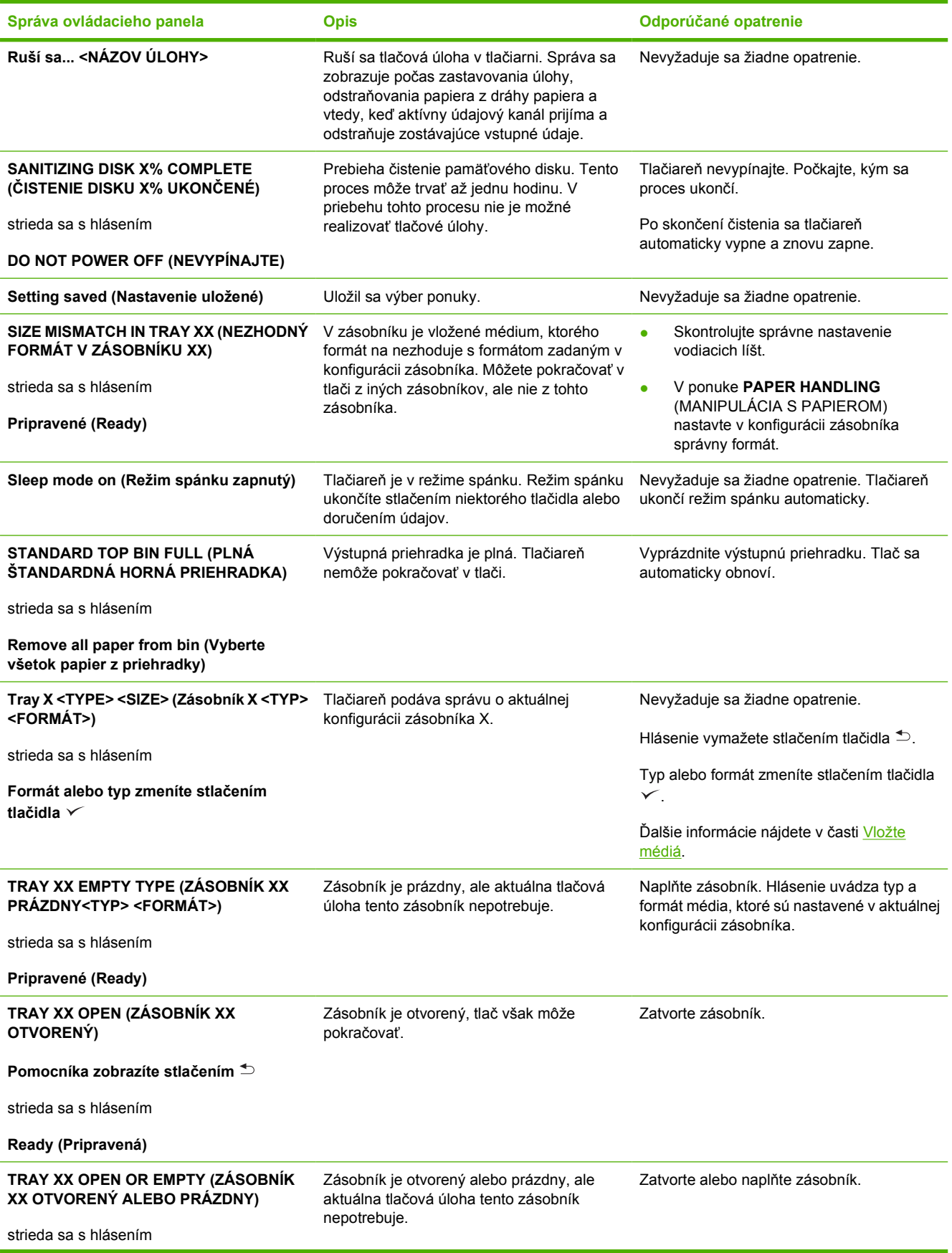

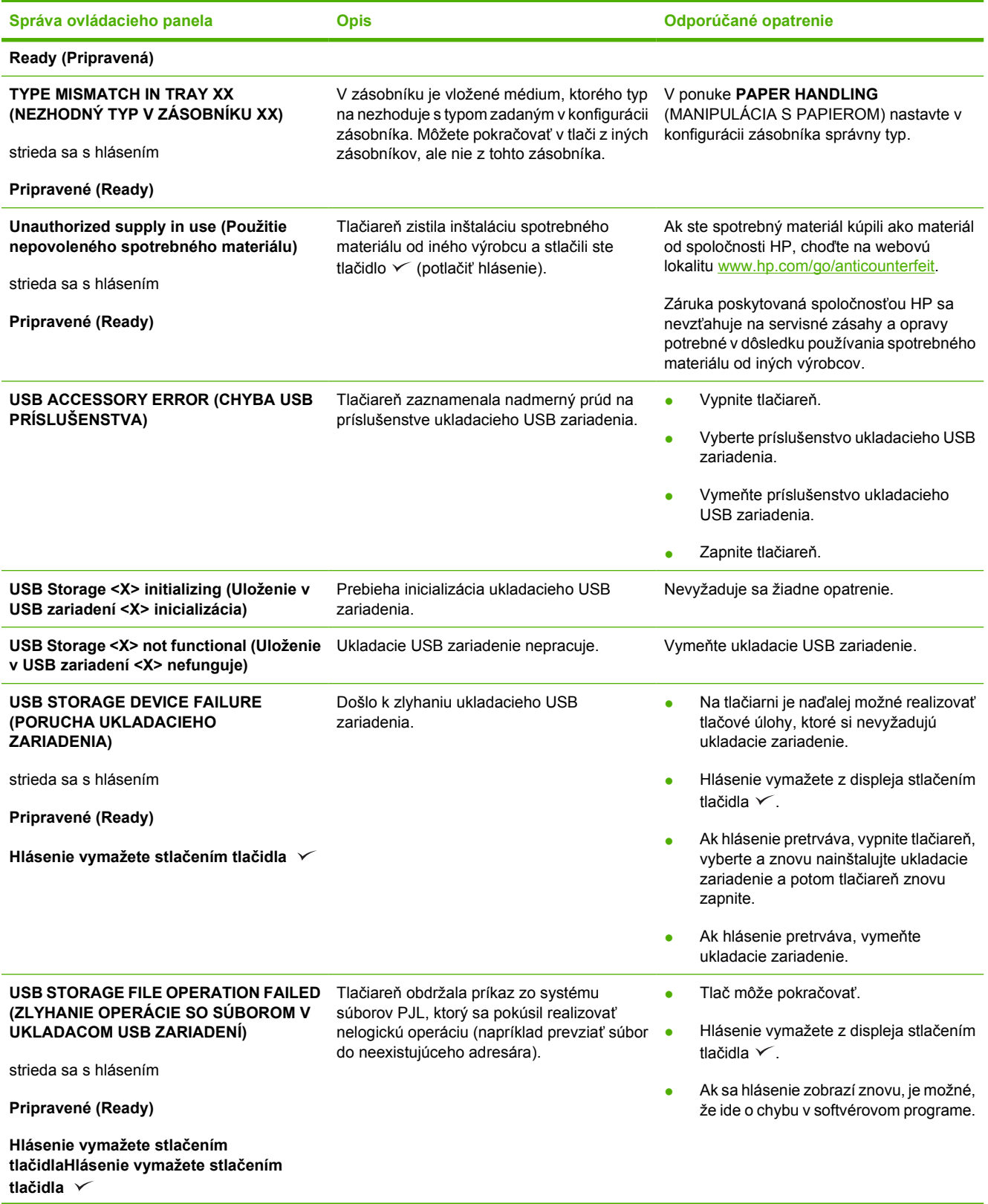

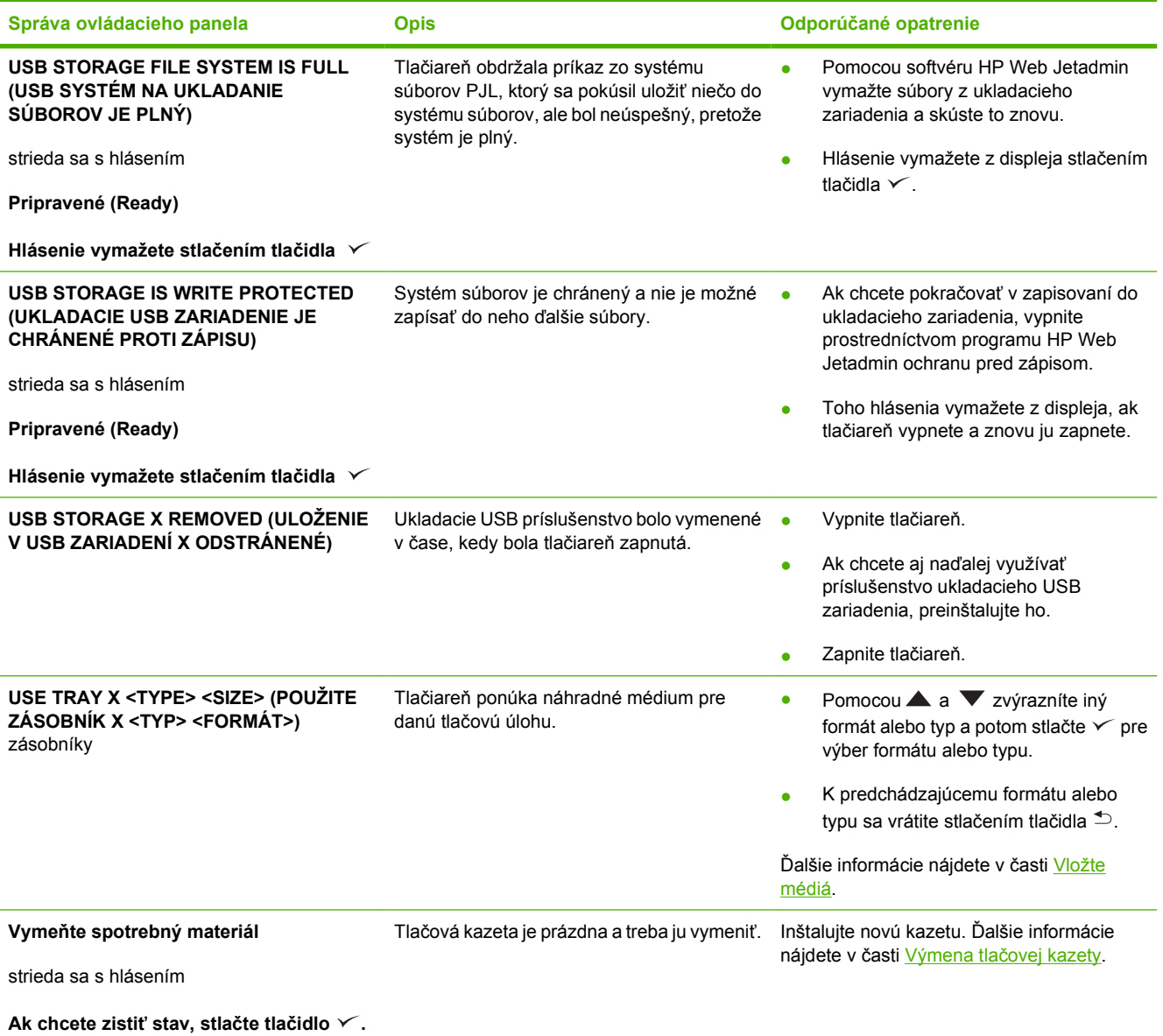

# **Bežné príčiny zaseknutia média**

**V zariadení sa zaseklo médium.1**

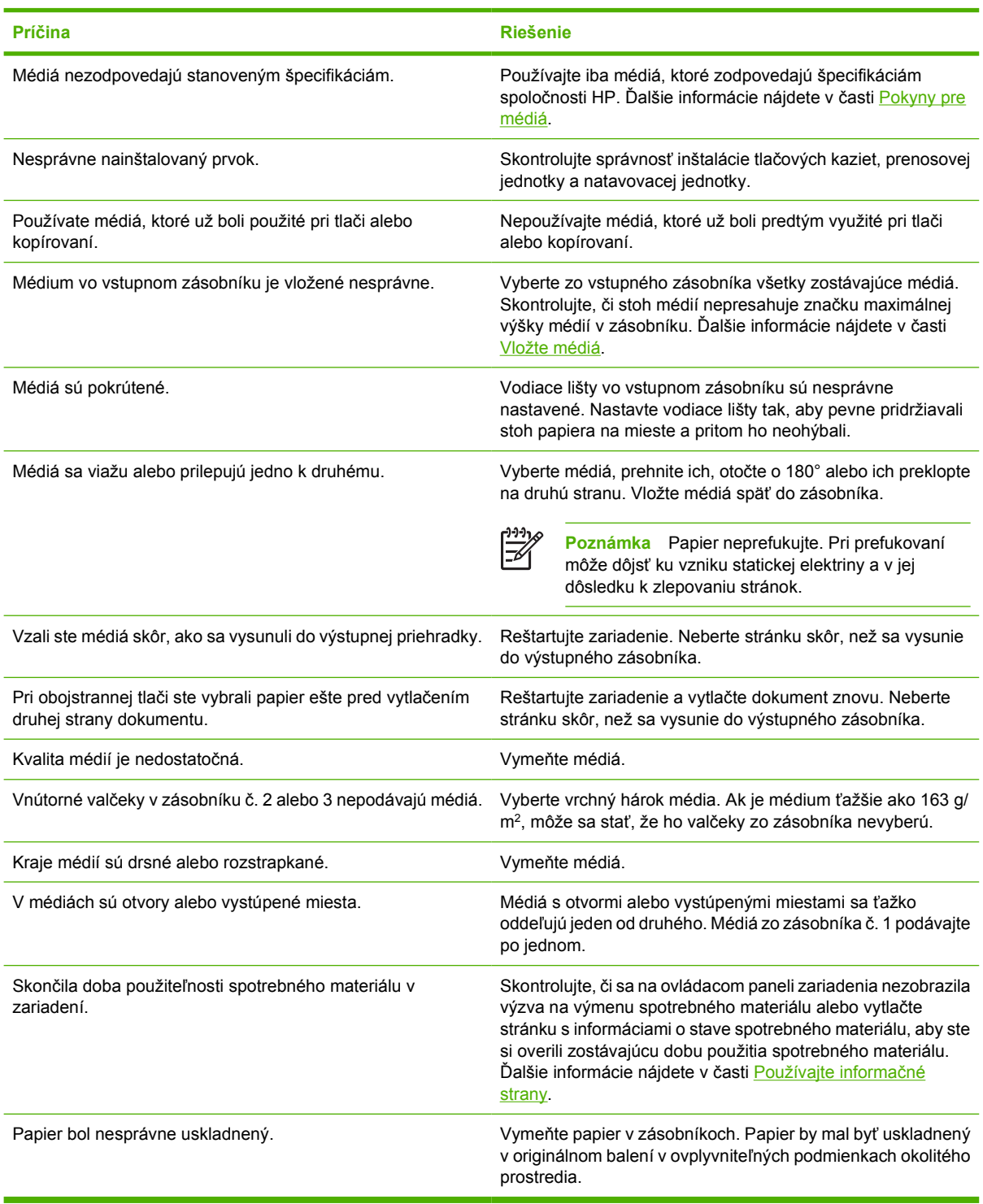

<sup>1</sup> Ak sa papier v zariadení i naďalej zasekáva, obráťte sa na zákaznícku podporu spoločnosti HP alebo na autorizovaného poskytovateľa servisných služieb pre zariadenia HP.

# <span id="page-149-0"></span>**Miesta zaseknutia média**

Pri riešení problémov so zaseknutím média v zariadení použite nasledujúci obrázok. Ak chcete získať pokyny o odstraňovaní zaseknutého média, pozrite si Odstrániť [zaseknuté médium](#page-151-0)

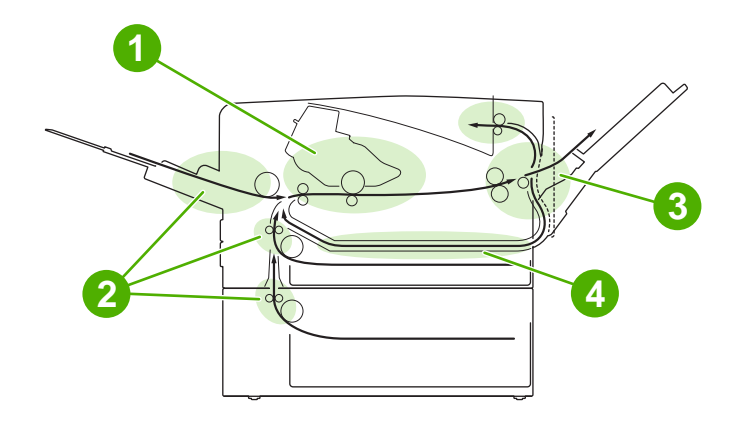

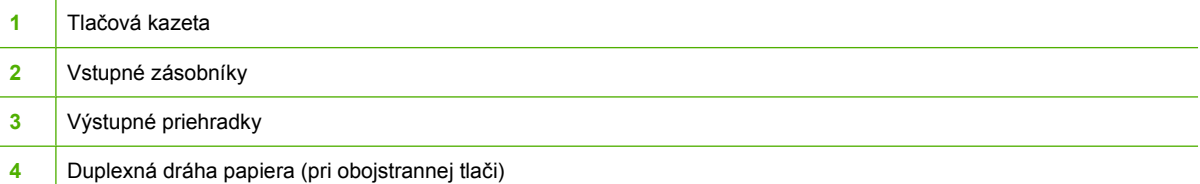

## **Obnovenie po zaseknutí média**

Zariadenie po zaseknutí média automaticky obnoví tlačovú úlohu. Pri automatickom obnovení úlohy môžete zariadenie nastaviť tak, aby sa pokúsilo znovu automaticky vytlačiť zaseknuté strany.

- **Funkcia AUTO** prikáže zariadeniu, aby sa pokúsilo znovu vytlačiť zaseknuté strany.
- **Funkcia OFF** prikáže zariadeniu, aby sa nepokúsilo znovu vytlačiť zaseknuté strany.

**Poznámka** Počas obnovenia úlohy môže zariadenie znovu vytlačiť stránky, ktoré boli vytlačené |∌ pred zaseknutím média. Nezabudnite odstrániť strany, ktoré sa vytlačili dvakrát.

Ak by ste chceli zrýchliť prácu a zvýšiť objem voľnej pamäte, môžete vypnúť funkciu obnovenia úlohy po zaseknutí papiera.

**Vypnite obnovenie úlohy po zaseknutí papiera**

- **1.** Stlačte tlačidlo Menu (Ponuka)
- **2.** Stlačte ▼, ak chcete zvýrazniť **CONFIGURE DEVICE (KONFIGUROVAŤ ZARIADENIE)** a potom stlačte  $\lt$ .
- **3.** Stlačte ▼, ak chcete zvýrazniť **SYSTEM SETUP (NASTAVENIE SYSTÉMU)** a potom stlačte  $\checkmark$ .
- **4.** Stlačte ▼, ak chcete zvýrazniť JAM RECOVERY (OBNOVENIE PO ZASEKNUTÍ) a potom stlačte  $\checkmark$ .
- **5.** Stlačte ▼, ak chcete zvýrazniť **OFF RECOVERY (VYPNUTIE OBNOVENIA)** a potom stlačte  $\checkmark$ .
- **6.** Stlačením Menu(Ponuka) sa vrátite do stavu **Ready (Pripravené)**.

# <span id="page-151-0"></span>**Odstrániť zaseknuté médium**

Pri odstraňovaní zaseknutého média si dajte pozor, aby ste ho neroztrhli. Ak by v zariadení zostal odtrhnutý kúsok média, mohol by spôsobiť ďalšie zaseknutia.

Ponuka **SHOW ME HOW** (Ukáž mi ako) na ovládacom paneli obsahuje aj stránku, na ktorej je zobrazené, akým spôsobom máte odstrániť zaseknutý papier. Ďalšie informácie nájdete v časti [Ponuka](#page-29-0) [Show Me How \(Ukáž mi ako\).](#page-29-0)

### **Odstránenie zaseknutého média z oblasti vstupného zásobníka**

**Poznámka** Pri odstraňovaní média zo zásobníka č. 1 médium pomaly vytiahnite z tlačiarne. V prípade ostatných zásobníkov postupujte nasledovne.

**1.** Vysuňte zásobník z tlačiarne a vytiahnite z neho všetky poškodené papiere.

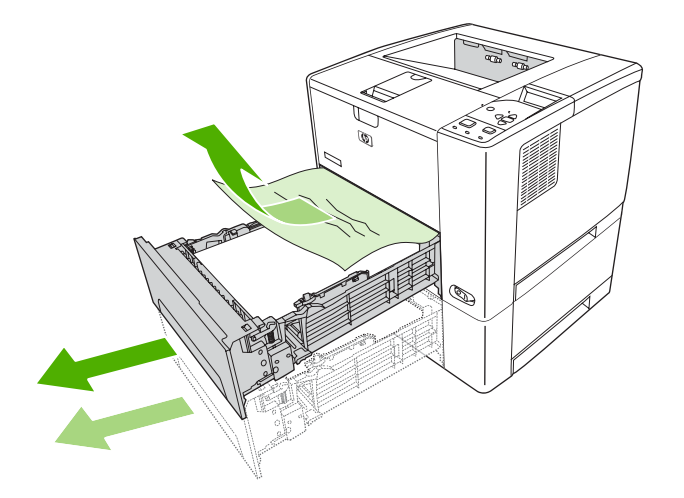

**2.** Ak je okraj papiera viditeľný v oblasti podávača, pomaly potiahnite papier nadol a von z tlačiarne. Ak papier nie je vidieť, pozrite do oblasti horného krytu.

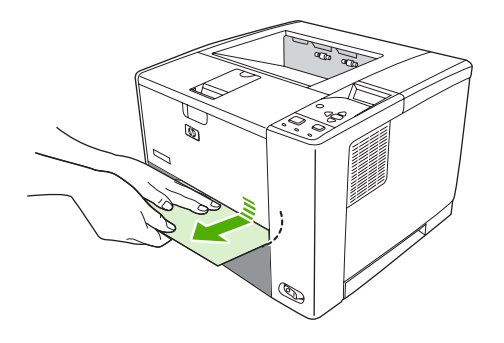

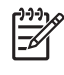

**Poznámka** Ak sa papier vysúva iba ťažko, neťahajte ho násilím. Ak je papier zaseknutý v zásobníku, skúste ho vytiahnuť zo zásobníka nad ním (ak je nad ním zásobník) alebo cez oblasť horného krytu.

**3.** Skôr, ako zasuniete zásobník späť do tlačiarne, skontrolujte, či sú všetky štyri rohy média v zásobníku rovné a uchytené pod plôškami na vodiacich lištách.

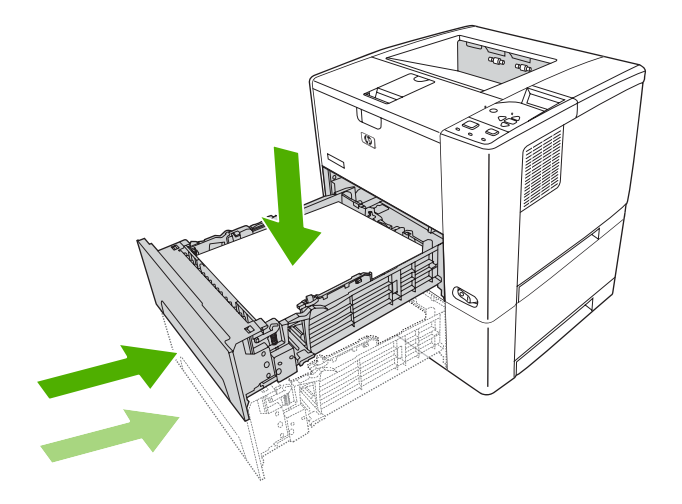

**4.** Hlásenie o zaseknutí média vymažete, ak otvoríte a znovu zatvoríte horný kryt.

Ak hlásenie o zaseknutí papiera pretrváva, je v tlačiarni ešte médium. Skontrolujte, či nie je médium v iných častiach tlačiarne.

### **Odstraňovanie zaseknutých médií z priestoru tlačovej kazety**

**1.** Otvorte horný kryt a vyberte tlačovú kazetu.

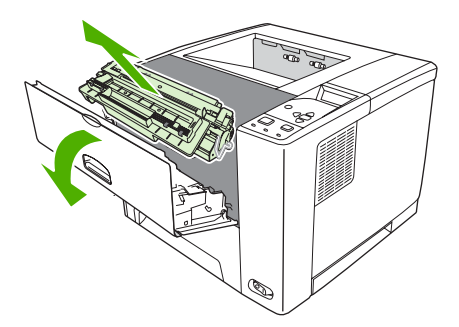

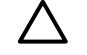

**POZOR** Aby sa tlačová kazeta nepoškodila, nevystavujte ju svetlu na viac ako niekoľko minút.

**2.** Pomaly vytiahnite médium z tlačiarne. Postupujte opatrne, aby ste médium neroztrhli.

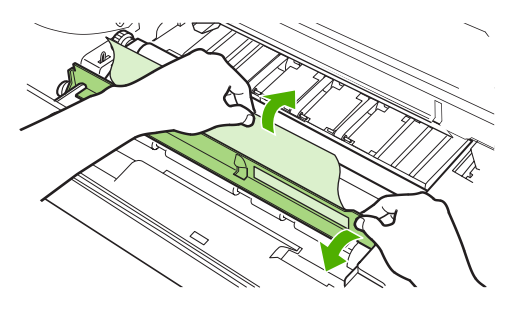

**POZOR** Dajte si pozor, aby ste nerozliali uvoľnený toner. V prípade potreby utrite toner, ktorý nakvapkal do tlačiarne, suchou a nerozstrapkanou handričkou. Kvapky tonera v tlačiarni môžu spôsobiť dočasné problémy s kvalitou tlače. Kvapky tonera odstránite z dráhy papiera vytlačením niekoľkých strán. Ak vám toner kvapne na oblečenie, zotrite ho suchou handričkou a vyperte v studenej vode. (Toner sa pôsobením horúcej vody vpíja do vlákien.)

**3.** Tlačovú kazetu vložte naspäť do tlačiarne a zatvorte horný kryt.

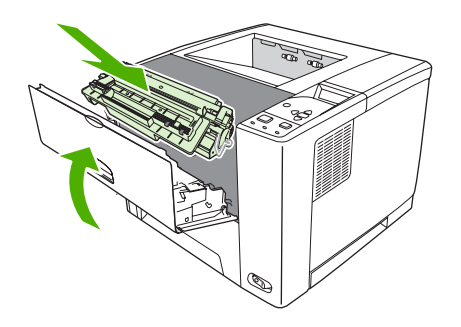

Ak hlásenie o zaseknutí papiera pretrváva, je v tlačiarni ešte médium. Skontrolujte, či nie je médium v iných častiach tlačiarne.

## **Odstránenie zaseknutého média z priestoru výstupnej priehradky**

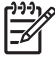

**Poznámka** Ak sa médium zaseklo v priestore hornej výstupnej priehradky, ale väčšia časť média sa nachádza ešte v tlačiarni, najlepšie bude, ak ho vyberiete cez zadný kryt.

**1.** Otvorte zadný kryt.

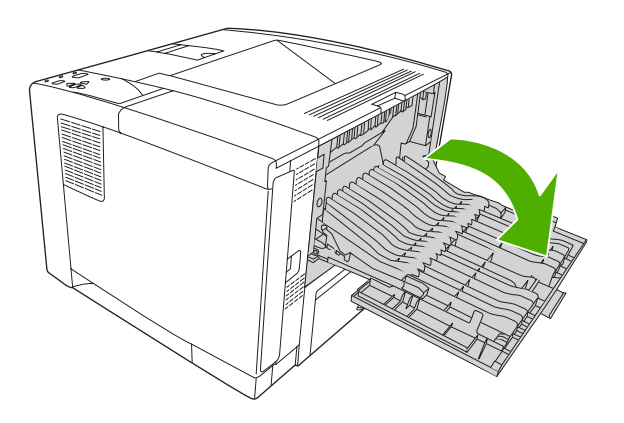

**2.** Zadný kryt zľahla nadvihnite, potom z vnútornej strany krytu nadvihnite strednú časť čiernej súpravy, čím uvoľníte svorky. Nechajte spodnú časť zadného krytu maximálne otvorenú.

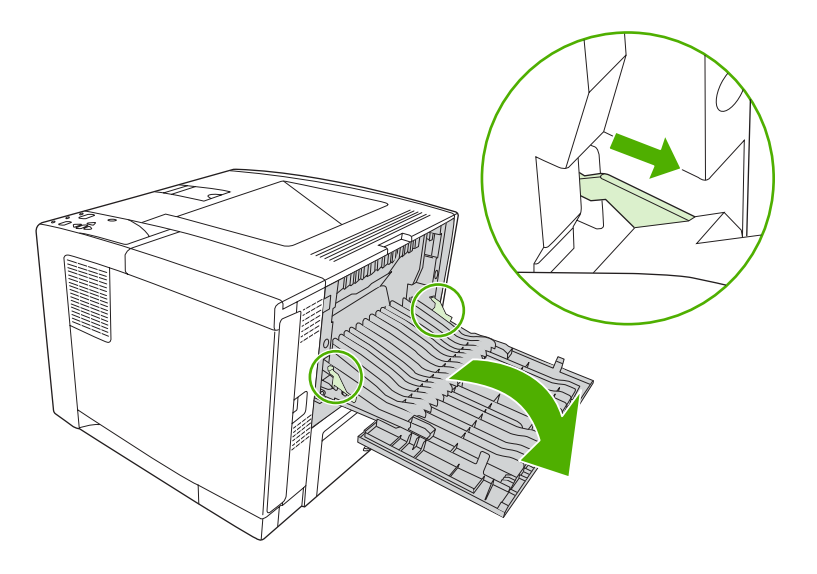

**3.** Uchopte obe strany média a pomaly vytiahnite médium z tlačiarne. (Na médiu môže byť rozliaty toner. Buďte opatrní, aby ste rozliaty toner nevyliali na seba alebo do tlačiarne.)

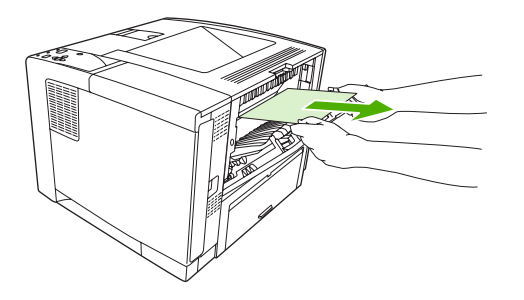

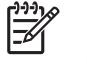

**Poznámka** Ak sa médium vysúva ťažko, skúste otvoriť horný kryt a vybrať tlačovú kazetu, aby ste znížili tlak na médium.

**4.** Zatvorte zadný kryt. (Svorky sa po zatvorení zadného krytu automaticky vrátia do pôvodnej polohy.)

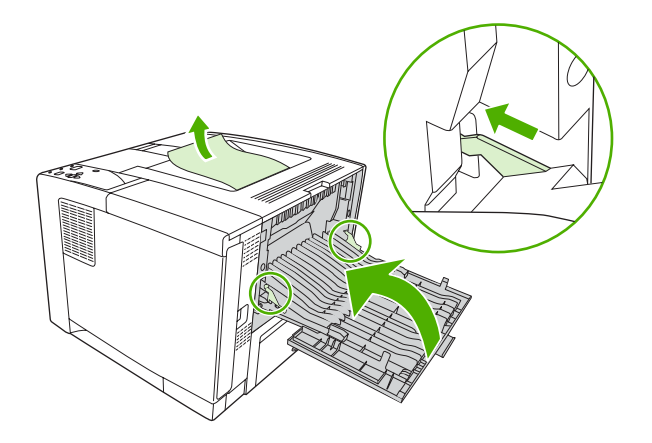

**5.** Hlásenie o zaseknutí papiera vymažete, ak otvoríte a znovu zatvoríte horný kryt.

Ak hlásenie o zaseknutí papiera pretrváva, je v tlačiarni ešte médium. Skontrolujte, či nie je médium v iných častiach tlačiarne.

### **Odstránenie média zaseknutého vo voliteľnom duplexore**

**1.** Z tlačiarne vyberte zásobník č. 2.

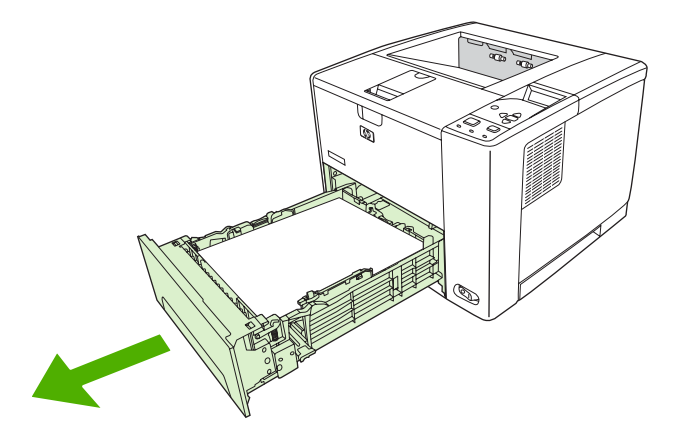

**2.** Stlačte zelené tlačidlo vpredu vpravo hore na zásobníku č. 2, čím otvoríte prístup k dráhe papiera k duplexoru.

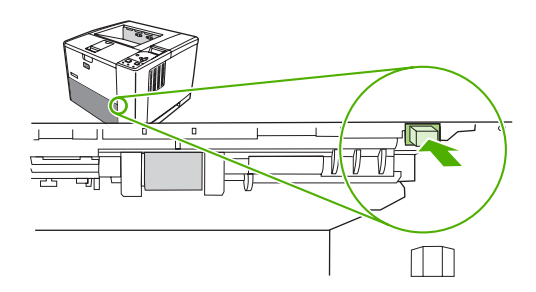

**3.** Uchopte a vytiahnite zaseknutý papier.

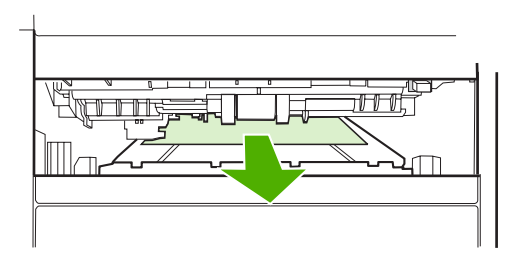

**4.** Zatlačte naspäť tlačidlo prístupového krytu duplexoru, pokým nezapadne na svoje miesto na oboch stranách (obe strany musia zapadnúť).

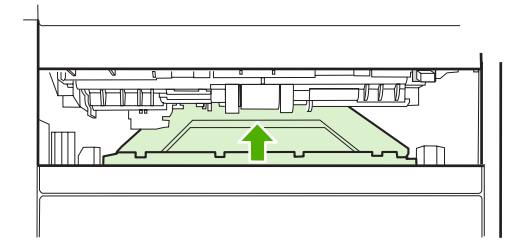

**5.** Vložte späť zásobník č. 2.

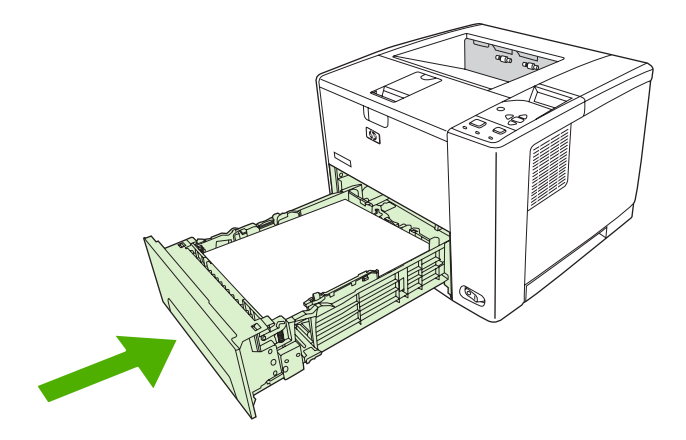

### **Riešenie opakovaného zaseknutia média**

V prípade častého zaseknutia médií skúste nasledujúce kroky:

- Skontrolujte všetky miesta, na ktorých dochádza k zaseknutiu médií. Niekde v tlačiarni môže byť zaseknutý kúsok média.
- Skontrolujte, či sú médiá správne uložené v zásobníkoch, či sú zásobníky správne nastavené pre daný formát média a či nie sú preplnené.
- Skontrolujte, či sú v tlačiarni nainštalované všetky zásobníky a príslušenstvo určené na manipuláciu s papierom. (K zaseknutiu média môže dôjsť i vtedy, keď je počas tlačovej úlohy otvorený zásobník.)
- Skontrolujte, či sú všetky kryty zatvorené. (Ak je niektorý kryt počas tlačovej úlohy otvorený, môže dôjsť k zaseknutiu média.)
- Skúste tlačiť do inej výstupnej priehradky.
- Je možné, že došlo k zlepeniu hárkov. Skúste stoh papiera ohnúť, aby sa oddelili jednotlivé hárky média jeden od druhého. Stoh média neprefukujte.
- Ak tlačíte zo zásobníka č. 1, skúste častejšie zakladať menej hárkov médií.
- Ak tlačíte na média malých rozmerov (napr. kartotékové lístky), skontrolujte správnosť orientácie médií v zásobníku.
- Otočte stoh médií v zásobníku. Skúste tiež otočiť stoh médií o 180°.
- Skúste otočiť médiá tak, aby prechádzali tlačiarňou inak orientované.
- Skontrolujte kvalitu médií. Rozhodne *nepoužívajte* poškodené médiá alebo médiá nepravidelného tvaru.
- Používajte iba médiá, ktoré zodpovedajú špecifikáciám spoločnosti HP. Ďalšie informácie nájdete v časti [Pokyny pre médiá](#page-65-0).
- Nepoužívajte médiá, ktoré už boli použité pri tlači alebo kopírovaní. Netlačte na obe strany obálok, priehľadných fólií, pergamenového papiera alebo štítkov.
- Nepoužívajte médiá so spinkami zo zošívačky ani médiá, z ktorých sú spinky odstránené. Spinky zo zošívačky môžu poškodiť tlačiareň, čo by viedlo k zániku záruky.
- Skontrolujte, či je napätie v sieti stabilné a či spĺňa technické parametre tlačiarne. Ďalšie informácie nájdete v časti [Technické parametre.](#page-194-0)
- **•** Vyč[istite tla](#page-118-0)čiareň. Ďalšie informácie nájdete v časti Vyčistite tlačiareň..
- Obráťte sa na poskytovateľa autorizovaného servisu pre zariadenia HP alebo na poskytovateľa technickej podpory, aby vykonal bežnú údržbu tlačiarne. Ďalšie informácie nájdete na letáku s informáciami o podpore, ktorý bol pribalený k tlačiarni alebo sa obráťte na [www.hp.com/support/](http://www.hp.com/support/LJP3005) [LJP3005.](http://www.hp.com/support/LJP3005)

# <span id="page-159-0"></span>**Riešenie problémov s kvalitou tlače**

Informácie v tejto časti vám pomôžu určiť problémy s kvalitou tlače a odstrániť ich. Najčastejšie problémy s kvalitou tlače sa odstránia zabezpečením správnej údržby tlačiarne, používaním tlačových médií, ktoré vyhovujú požiadavkám spoločnosti HP a spustením čistiacej strany.

### **Problémy s kvalitou tlače zapríčinené médiami**

Príčinou niektorých problémov s kvalitou tlače je používanie nevhodných médií.

- Používajte médiá, ktoré zodpovedajú špecifikáciám spoločnosti HP. Ďalšie informácie nájdete v časti [Pokyny pre médiá](#page-65-0).
- Povrch médií je príliš hladký. Používajte médiá, ktoré zodpovedajú špecifikáciám spoločnosti HP. Ďalšie informácie nájdete v časti [Pokyny pre médiá](#page-65-0).
- Vlhkosť je nerovnomerná, príliš vysoká alebo príliš nízka. Použite médiá z iných zdrojov alebo médií z ešte neotvoreného balenia.
- Na niektorých častiach média sa nezachytil toner. Použite médiá z iných zdrojov alebo médií z ešte neotvoreného balenia.
- Hlavičkový papier, ktorý používate, bol vytlačený na drsný papier. Použite hladší, xerografický papier. Ak tento krok vyrieši váš problém, požiadajte svojho dodávateľa hlavičkového papiera, aby používal médiá, ktoré zodpovedajú špecifikáciám tlačiarne. Ďalšie informácie nájdete v časti [Pokyny pre médiá.](#page-65-0)
- Médium je príliš drsné. Použite hladší, xerografický papier.
- Nastavenie ovládača je nesprávne. Bližšie informácie o zmene nastavenia typu média nájdete v časti [Ovládanie tla](#page-81-0)čových úloh.
- Médiá, ktoré používate, sú príliš ťažké pre vybrané nastavenie ich typu a toner sa na médiá nenatavuje.

## **Problémy s kvalitou tlače vyplývajúce z okolitého prostredia**

Ak tlačiareň pracuje v nadmerne vlhkom alebo suchom prostredí, skontrolujte, či prostredie tlačiarne zodpovedá špecifikáciám. Ďalšie informácie o špecifikáciách pracovného prostredia tlačiarne nájdete v príručke k začiatku práce s tlačiarňou.

### **Problémy s kvalitou tlače zapríčinené zaseknutím médií**

Skontrolujte, či ste z dráhy papiera odstránili všetok papier. Ďalšie informácie nájdete v časti [Obnovenie](#page-149-0) [po zaseknutí média.](#page-149-0)

- Ak sa tlačiareň nedávno zasekla, vytlačte dve alebo tri strany, aby ste tlačiareň vyčistili.
- Ak hárky média neprešli cez natavovaciu jednotku, čo spôsobilo chyby obrazov na nasledujúcich dokumentoch, vytlačte tri strany, ktoré vyčistia tlačiareň. Ak problém pretrváva, vytlačte a spracujte čistiacu stranu. Ďalšie informácie nájdete v časti Vyč[istite tla](#page-118-0)čiareň..

## **Príklady chýb obrazov**

Použite príklady v tejto tabuľke chýb obrazov, aby ste určili, aký problém s kvalitou tlače máte a potom si pozrite príslušné stránky na jeho vyriešenie. Tieto príklady označujú najbežnejšie problémy s kvalitou tlače. Ak aj po vyskúšaní navrhovaných riešení máte stále problémy, obráťte sa na zákaznícku podporu spoločnosti HP.

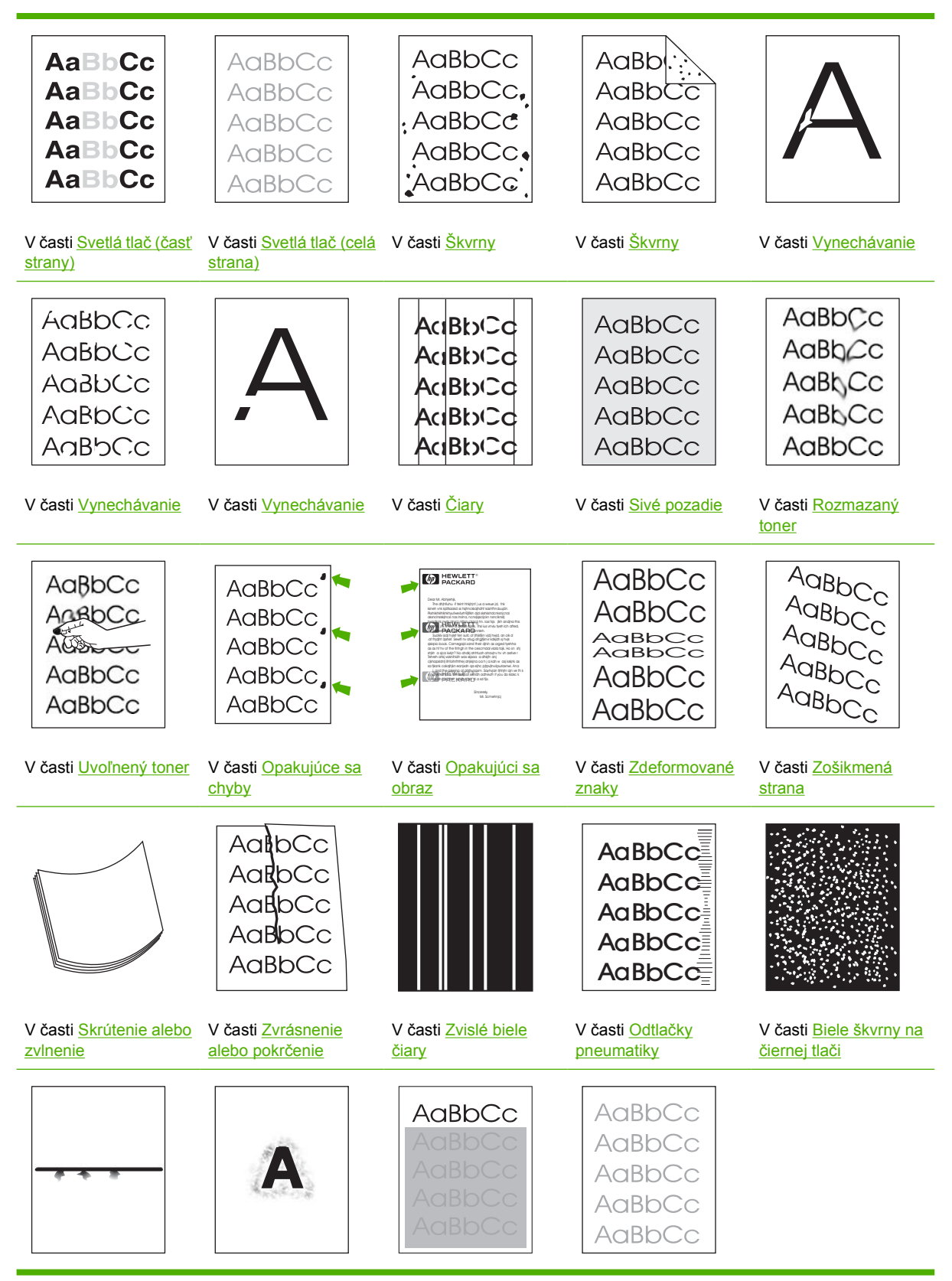

<span id="page-161-0"></span>Ďalšie informácie nájdete v časti [Rozptýlené](#page-169-0) čiary . Ďalšie informácie nájdete v časti [Rozmazaná tla](#page-170-0)č

Ďalšie informácie nájdete v časti [Náhodné opakovanie](#page-170-0) [obrazu](#page-170-0) (svetlé)

**Poznámka** Uvedené príklady znázorňujú papier veľkosti Letter, ktorý bol do vložený do tlačiarne.

## **Svetlá tlač (časť strany)**

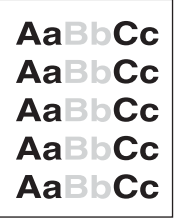

- **1.** Skontrolujte, či je tlačová kazeta správne nainštalovaná.
- **2.** Úroveň tonera v tlačovej kazete je možno príliš nízka. Vymeňte tlačovú kazetu.
- **3.** Médiá možno nevyhovujú požiadavkám spoločnosti HP (médium je napríklad príliš vlhké alebo príliš drsné). Ďalšie informácie nájdete v časti [Pokyny pre médiá.](#page-65-0)

## **Svetlá tlač (celá strana)**

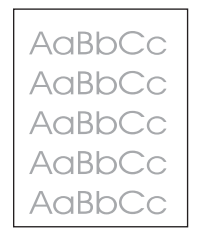

- **1.** Skontrolujte, či je tlačová kazeta správne nainštalovaná.
- **2.** Skontrolujte, či je nastavenie **ECONOMODE** (EKONOMICKÝ REŽIM) vypnuté na ovládacom paneli a v ovládači tlačiarne.
- **3.** Otvorte ponuku na ovládacom paneli tlačiarne. Otvorte vedľajšiu ponuku **PRINT QUALITY** (KVALITA TLAČE) a zvýšte nastavenie **TONER DENSITY** (HUSTOTA TONERA). Ďalšie informácie nájdete v časti Vedľ[ajšia ponuka Print Quality \(Kvalita tla](#page-36-0)če).
- **4.** Skúste použiť iný typ média.
- **5.** Tlačová kazeta môže byť takmer prázdna. Vymeňte tlačovú kazetu.

# <span id="page-162-0"></span>**Škvrny**

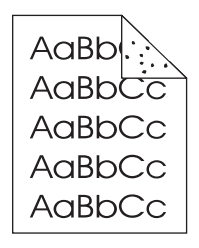

Škvrny na strane sa môžu zobraziť po odstránení zaseknutého papiera.

- **1.** Vytlačením niekoľkých ďalších strán zistite, či sa problém nevyrieši sám.
- **2.** Vyčistite vnútro tlačiarne a spustite čistiacu stranu, aby sa vyčistila natavovacia jednotka. (Ďalšie informácie nájdete v časti Vyč[istite dráhu papiera](#page-118-0).)
- **3.** Skúste použiť iný typ média.
- **4.** Skontrolujte, či z tlačovej kazety nevyteká toner. Ak vyteká, vymeňte tlačovú kazetu.

## **Vynechávanie**

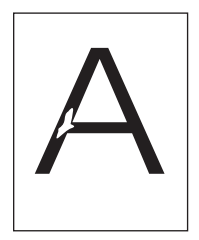

- **1.** Skontrolujte, či sú dodržané špecifikácie prostredia pre tlačiareň. (Ďalšie informácie nájdete v časti [Prevádzkové prostredie](#page-198-0).)
- **2.** Ak používate drsné médiá a toner sa ľahko zotrie, otvorte ponuku **CONFIGURE DEVICE** (KONFIGUROVAŤ ZARIADENIE) na ovládacom paneli tlačiarne. Otvorte vedľajšiu ponuku **PRINT QUALITY** (KVALITA TLAČE), vyberte možnosť **FUSER MODES** (REŽIMY NATAVOVACEJ JEDNOTKY) a potom vyberte typ médií, ktoré používate. Zmeňte nastavenie na **HIGH1** or HIGH2. Toner sa tak lepšie nataví na médium. (Ďalšie informácie nájdete v časti Vedľ[ajšia ponuka](#page-36-0) [Print Quality \(Kvalita tla](#page-36-0)če).)
- **3.** Použite hladšie médium.

# <span id="page-163-0"></span>**Čiary**

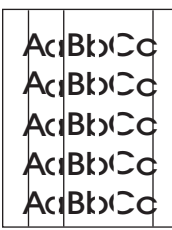

- **1.** Vytlačením niekoľkých ďalších strán zistite, či sa problém nevyrieši sám.
- **2.** Vyčistite vnútro tlačiarne a spustite čistiacu stranu, aby sa vyčistila natavovacia jednotka. (Ďalšie informácie nájdete v časti Vyč[istite tla](#page-118-0)čiareň..)
- **3.** Vymeňte tlačovú kazetu.

### **Sivé pozadie**

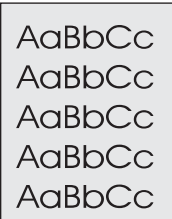

- **1.** Nepoužívajte médiá, ktoré už boli použité pri tlači.
- **2.** Skúste použiť iný typ média.
- **3.** Vytlačením niekoľkých ďalších strán zistite, či sa problém nevyrieši sám.
- **4.** Otočte médiá v zásobníku. Skúste tiež otočiť médiá o 180°.
- **5.** Otvorte ponuku **CONFIGURE DEVICE** (KONFIGUROVAŤ ZARIADENIE) na ovládacom paneli tlačiarne. Na vedľajšej ponuke **PRINT QUALITY** (KVALITA TLAČE) zvýšte nastavenie **TONER DENSITY** (HUSTOTA TONERA). Ďalšie informácie nájdete v časti Vedľ[ajšia ponuka Print Quality](#page-36-0) [\(Kvalita tla](#page-36-0)če).
- **6.** Skontrolujte, či sú dodržané špecifikácie prostredia pre tlačiareň. (Ďalšie informácie nájdete v časti [Prevádzkové prostredie](#page-198-0).)
- **7.** Vymeňte tlačovú kazetu.

## <span id="page-164-0"></span>**Rozmazaný toner**

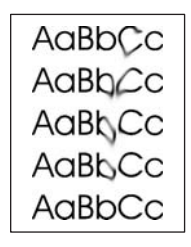

- **1.** Vytlačením niekoľkých ďalších strán zistite, či sa problém nevyrieši sám.
- **2.** Skúste použiť iný typ média.
- **3.** Skontrolujte, či sú dodržané špecifikácie prostredia pre tlačiareň. (Ďalšie informácie nájdete v časti [Prevádzkové prostredie](#page-198-0).)
- **4.** Vyčistite vnútro tlačiarne a spustite čistiacu stranu, aby sa vyčistila natavovacia jednotka. (Ďalšie informácie nájdete v časti Vyč[istite tla](#page-118-0)čiareň..)
- **5.** Vymeňte tlačovú kazetu.

Ďalšie informácie nájdete aj v časti Uvoľnený toner .

## **Uvoľnený toner**

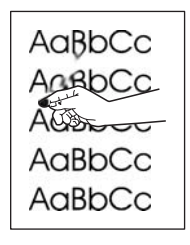

V tomto kontexte je uvoľnený toner definovaný ako toner, ktorý sa môže zotrieť zo strany.

- **1.** Ak používate ťažké alebo drsné médiá, otvorte ponuku **CONFIGURE DEVICE** (KONFIGUROVAŤ ZARIADENIE) na ovládacom paneli tlačiarne. Na vedľajšej ponuke **PRINT QUALITY** (KVALITA TLAČE), vyberte možnosť **FUSER MODES** (REŽIMY NATAVOVACEJ JEDNOTKY) a potom vyberte typ médií, ktoré používate. Zmeňte nastavenie na **HIGH1** or **HIGH2**. Toner sa tak lepšie nataví na médium. (Bližšie informácie nájdete v časti Vedľ[ajšia ponuka Print Quality \(Kvalita](#page-36-0) [tla](#page-36-0)če).) Zároveň musíte nastaviť typ papiera pre zásobník, ktorý používate. (Ďalšie informácie nájdete v časti [Ovládanie tla](#page-81-0)čových úloh.)
- **2.** Ak ste si na jednej strane všimli drsnejšiu štruktúru média, skúste tlačiť na druhú stranu.
- **3.** Skontrolujte, či sú dodržané špecifikácie prostredia pre tlačiareň. (Ďalšie informácie nájdete v časti [Prevádzkové prostredie](#page-198-0).)
- **4.** Skontrolujte, či typ a kvalita používaného média spĺňajú parametre spoločnosti HP (Ďalšie informácie nájdete v časti [Pokyny pre médiá.](#page-65-0))

# <span id="page-165-0"></span>**Opakujúce sa chyby**

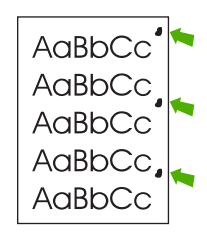

- **1.** Vytlačením niekoľkých ďalších strán zistite, či sa problém nevyrieši sám.
- **2.** Ak je vzdialenosť medzi chybami 47 mm (1,85 palca), 62 mm (2,44 palca) alebo 96 mm (3,78 palca), bude pravdepodobne potrebné vymeniť tlačovú kazetu.
- **3.** Vyčistite vnútro tlačiarne a spustite čistiacu stranu, aby sa vyčistila natavovacia jednotka. (Ďalšie informácie nájdete v časti Vyč[istite tla](#page-118-0)čiareň..)

Ďalšie informácie nájdete aj v časti Opakujúci sa obraz.

## **Opakujúci sa obraz**

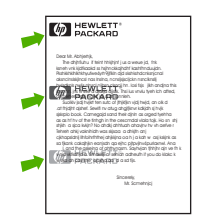

Tento typ chyby sa môže vyskytnúť pri používaní predtlačených formulárov alebo väčšieho množstva úzkeho média.

- **1.** Vytlačením niekoľkých ďalších strán zistite, či sa problém nevyrieši sám.
- **2.** Skontrolujte, či typ a kvalita používaného média spĺňajú parametre spoločnosti HP (Ďalšie informácie nájdete v časti [Pokyny pre médiá.](#page-65-0))
- **3.** Ak je vzdialenosť medzi chybami 47 mm (1,85 palca), 62 mm (2,44 palca), alebo 96 mm (3,78 palca), bude pravdepodobne potrebné vymeniť tlačovú kazetu.

## <span id="page-166-0"></span>**Zdeformované znaky**

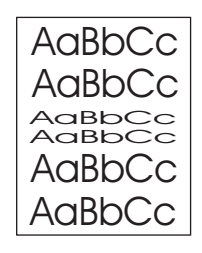

- **1.** Vytlačením niekoľkých ďalších strán zistite, či sa problém nevyrieši sám.
- **2.** Skontrolujte, či sú dodržané špecifikácie prostredia pre tlačiareň. (Ďalšie informácie nájdete v časti [Prevádzkové prostredie](#page-198-0).)

### **Zošikmená strana**

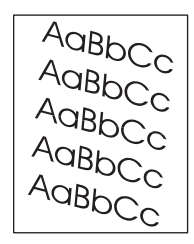

- **1.** Vytlačením niekoľkých ďalších strán zistite, či sa problém nevyrieši sám.
- **2.** Skontrolujte, či sa v tlačiarni nenachádza odtrhnutý kúsok médií.
- **3.** Skontrolujte, či je médium správne vložené a či boli vykonané všetky úpravy. (Bližšie informácie nájdete v časti [Vložte médiá](#page-74-0).) Skontrolujte, či vodiace lišty v zásobníku nezvierajú médiá príliš pevne alebo nie sú uvoľnené.
- **4.** Otočte médiá v zásobníku. Skúste tiež otočiť médiá o 180°.
- **5.** Skontrolujte, či typ a kvalita používaného média spĺňajú parametre spoločnosti HP. (Ďalšie informácie nájdete v časti [Pokyny pre médiá.](#page-65-0))
- **6.** Skontrolujte, či sú dodržané špecifikácie prostredia pre tlačiareň. (Ďalšie informácie nájdete v časti [Prevádzkové prostredie](#page-198-0).)

## <span id="page-167-0"></span>**Skrútenie alebo zvlnenie**

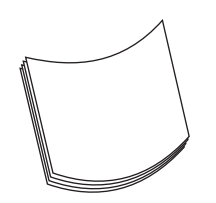

- **1.** Otočte médiá v zásobníku. Skúste tiež otočiť médiá o 180°.
- **2.** Skontrolujte, či typ a kvalita používaného média spĺňajú parametre spoločnosti HP. (Ďalšie informácie nájdete v časti [Pokyny pre médiá.](#page-65-0))
- **3.** Skontrolujte, či sú dodržané špecifikácie prostredia pre tlačiareň. (Ďalšie informácie nájdete v časti [Prevádzkové prostredie](#page-198-0).)
- **4.** Skúste tlačiť do inej výstupnej priehradky.
- **5.** Ak používate ľahké a jemné médiá, otvorte ponuku **CONFIGURE DEVICE** (KONFIGUROVAŤ ZARIADENIE) na ovládacom paneli tlačiarne. Na vedľajšej ponuke **PRINT QUALITY** (KVALITA TLAČE), vyberte možnosť **FUSER MODES** (REŽIMY NATAVOVACEJ JEDNOTKY) a potom vyberte typ médií, ktoré používate. Zmeňte nastavenie na hodnotu **LOW** (NÍZKY). Zníži sa teplo v procese natavovania. (Bližšie informácie nájdete v časti Vedľ[ajšia ponuka Print Quality \(Kvalita](#page-36-0) [tla](#page-36-0)če).) Zároveň musíte nastaviť typ papiera pre zásobník, ktorý používate. (Ďalšie informácie nájdete v časti [Ovládanie tla](#page-81-0)čových úloh.)

#### **Zvrásnenie alebo pokrčenie**

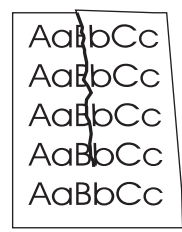

- **1.** Vytlačením niekoľkých ďalších strán zistite, či sa problém nevyrieši sám.
- **2.** Skontrolujte, či sú dodržané špecifikácie prostredia pre tlačiareň. (Ďalšie informácie nájdete v časti [Prevádzkové prostredie](#page-198-0).)
- **3.** Otočte médiá v zásobníku. Skúste tiež otočiť médiá o 180°.
- **4.** Skontrolujte, či je médium správne vložené a či boli vykonané všetky úpravy. (Ďalšie informácie nájdete v časti [Vložte médiá](#page-74-0).)
- **5.** Skontrolujte, či typ a kvalita používaného média spĺňajú parametre spoločnosti HP. (Ďalšie informácie nájdete v časti [Pokyny pre médiá.](#page-65-0))
- **6.** Ak sa obálky krčia, skúste ich skladovať tak, aby ležali naplocho.

<span id="page-168-0"></span>Ak sa ani po tom všetkom papier neprestane vrásniť alebo krčiť, zmeňte režim natavovacej jednotky z **NORMAL** (NORMÁLNY) na **LOW1** (NÍZKY 1).

- **1.** Na ovládacom paneli stlačte tlačidlo Menu (Ponuka).
- **2.** Použite ▼ na zvýraznenie položky **CONFIGURE DEVICE** (KONFIGUROVAŤ ZARIADENIE) a potom stlačte  $\lt$ .
- **3.** Použite ▼ na zvýraznenie položky PRINT QUALITY (KVALITA TLAČE) a potom stlačte  $\checkmark$ .
- **4.** Použite ▼ na zvýraznenie položky **FUSER MODES** (REŽIMY NATAVOVACEJ JEDNOTKY) a potom stlačte  $\lt$ .
- 5. Použite ▼ na zvýraznenie položky LOW1 MODES (REŽIMY NÍZKY 1) a potom stlačte  $\checkmark$ .

#### **Zvislé biele čiary**

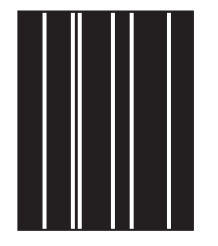

- **1.** Vytlačením niekoľkých ďalších strán zistite, či sa problém nevyrieši sám.
- **2.** Skontrolujte, či typ a kvalita používaného média spĺňajú parametre spoločnosti HP. (Ďalšie informácie nájdete v časti [Pokyny pre médiá.](#page-65-0))
- **3.** Vymeňte tlačovú kazetu.

### **Odtlačky pneumatiky**

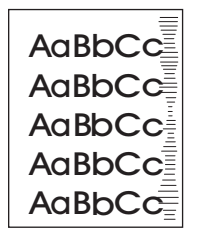

Táto chyba sa zvyčajne vyskytuje, ak tlačová kazeta ďaleko prekročila svoju životnosť. Napríklad ak tlačíte veľké množstvo strán s veľmi malým pokrytím tonera.

- **1.** Vymeňte tlačovú kazetu.
- **2.** Zmenšite množstvo strán tlačených s veľmi malým pokrytím tonera.

## <span id="page-169-0"></span>**Biele škvrny na čiernej tlači**

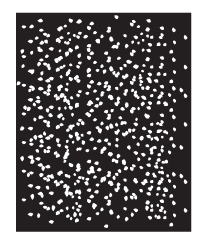

- **1.** Vytlačením niekoľkých ďalších strán zistite, či sa problém nevyrieši sám.
- **2.** Skontrolujte, či typ a kvalita používaného média spĺňajú parametre spoločnosti HP. (Ďalšie informácie nájdete v časti [Pokyny pre médiá.](#page-65-0))
- **3.** Skontrolujte, či sú dodržané špecifikácie prostredia pre tlačiareň. (Ďalšie informácie nájdete v časti [Prevádzkové prostredie](#page-198-0).)
- **4.** Vymeňte tlačovú kazetu.

### **Rozptýlené čiary**

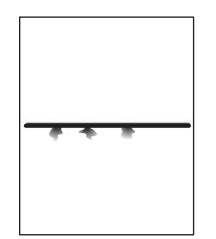

- **1.** Skontrolujte, či typ a kvalita používaného média spĺňajú parametre spoločnosti HP. (Ďalšie informácie nájdete v časti [Pokyny pre médiá.](#page-65-0))
- **2.** Skontrolujte, či sú dodržané špecifikácie prostredia pre tlačiareň. (Ďalšie informácie nájdete v časti [Prevádzkové prostredie](#page-198-0).)
- **3.** Otočte médiá v zásobníku. Skúste tiež otočiť médiá o 180°.
- **4.** Otvorte ponuku **CONFIGURE DEVICE** (KONFIGUROVAŤ ZARIADENIE) na ovládacom paneli tlačiarne. Otvorte vedľajšiu ponuku **PRINT QUALITY** (KVALITA TLAČE) a zmeňte nastavenie **TONER DENSITY** (HUSTOTA TONERA). (Ďalšie informácie nájdete v časti Vedľ[ajšia ponuka Print](#page-36-0) [Quality \(Kvalita tla](#page-36-0)če).)
- **5.** Otvorte ponuku **CONFIGURE DEVICE** (KONFIGUROVAŤ ZARIADENIE) na ovládacom paneli tlačiarne. Vo vedľajšej ponuke **PRINT QUALITY** (KVALITA TLAČE) otvorte položku **OPTIMIZE** (OPTIMALIZOVAŤ) a nastavte hodnotu na **LINE DETAIL=ON** (DETAIL ČIARY ZAPNUTÝ).

## <span id="page-170-0"></span>**Rozmazaná tlač**

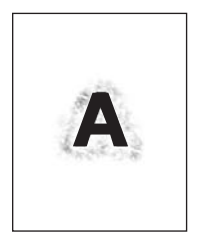

- **1.** Skontrolujte, či typ a kvalita používaného média spĺňajú parametre spoločnosti HP. (Ďalšie informácie nájdete v časti [Pokyny pre médiá.](#page-65-0))
- **2.** Skontrolujte, či sú dodržané špecifikácie prostredia pre tlačiareň. (Ďalšie informácie nájdete v časti [Prevádzkové prostredie](#page-198-0).)
- **3.** Otočte médiá v zásobníku. Skúste tiež otočiť médiá o 180°.
- **4.** Nepoužívajte médiá, ktoré už boli v tlačiarni.
- **5.** Znížte hustotu tonera. Otvorte ponuku **CONFIGURE DEVICE** (KONFIGUROVAŤ ZARIADENIE) na ovládacom paneli tlačiarne. Otvorte vedľajšiu ponuku **PRINT QUALITY** (KVALITA TLAČE) a zmeňte nastavenie **TONER DENSITY** (HUSTOTA TONERA). (Ďalšie informácie nájdete v časti Vedľ[ajšia ponuka Print Quality \(Kvalita tla](#page-36-0)če).)
- **6.** Otvorte ponuku **CONFIGURE DEVICE** (KONFIGUROVAŤ ZARIADENIE) na ovládacom paneli tlačiarne. Vo vedľajšej ponuke **PRINT QUALITY** (KVALITA TLAČE) otvorte položku **OPTIMIZE** (OPTIMALIZOVAŤ) a nastavte hodnotu na **HIGH TRANSFER=ON** (VYSOKÝ PRENOS ZAPNUTÝ). (Ďalšie informácie nájdete v časti Vedľ[ajšia ponuka Print Quality \(Kvalita tla](#page-36-0)če).)

### **Náhodné opakovanie obrazu**

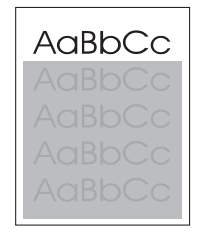

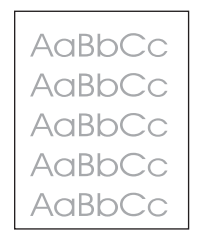

Ak sa obraz, ktorý je umiestnený v hornej časti strany (zobrazený čiernou farbou), opakuje ďalej nižšie na strane (zobrazené v sivom poli), toner z poslednej úlohy sa úplne neodstránil. (Opakovaný obraz môže byť svetlejší alebo tmavší ako pole, v ktorom sa nachádza.)

- Zmeňte tón (tmavosť) poľa, v ktorom sa nachádza opakovaný obraz.
- Zmeňte poradie tlačenia obrazov. Presuňte napríklad svetlejší obraz do hornej časti strany a tmavší do dolnej časti.
- V softvérovom programe otočte celú stranu o 180° tak, aby sa svetlejší obraz tlačil ako prvý.
- Ak k chybe dôjde neskôr počas tlače, na 10 minút tlačiareň vypnite, potom ju zapnite a spustite tlačovú úlohu znovu.

# **Riešenie problémov pri sieťovej tlači**

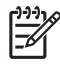

**Poznámka** Spoločnosť HP odporúča inštalovať a nastaviť tlačiareň v sieti pomocou disku CD, ktorý je súčasťou balenia tlačiarne.

- Vytlačte konfiguračnú stranu (pokyny nájdete v časti [Používajte informa](#page-101-0)čné strany). Ak je nainštalovný tlačový server HP Jetdirect, pri tlači konfiguračnej strany sa vytlačí aj ďalšia strana, ktorá zobrazí stav a nastavenia siete.
- Pomocníka a ďalšie informácie o konfiguračnej stránke Jetdirect nájdete v príručke *HP Jetdirect Embedded Print Server Administrator's Guide* (Príručka pre správcu servera HP Jetdirect Embedded Print Server) na disku CD, ktorý je súčasťou balenia tlačiarne. Ak chcete otvoriť príručku, po spustení disku kliknite na položku **Printer Documentation** (Dokumentácia tlačiarne), potom na položku **HP Jetdirect Guide** (príručka k serveru HP Jetdirect) a nakoniec na položku **problem-solving the HP Jetdirect Print Server** (Riešenie problémov s tlačovým serverom HP Jetdirect)
- Úlohu skúste vytlačiť z iného počítača.
- Na kontrolu, či tlačiareň spolupracuje s počítačom, spojte ju priamo s počítačom cez paralelný alebo USB kábel. Budete musieť preinštalovať softvér tlačiarne. Dokument vytlačte z programu, ktorý predtým tlačil správne. Ak to bude fungovať, problém je pravdepodobne na sieti.
- Požiadajte o pomoc správcu siete.

# **Riešenie bežných problémov v systéme Windows**

#### **Chybové hlásenie:**

**"Error Writing to LPT***x***" (Chyba pri zápise na port LPTx) v systémoch Windows 9***x***.**

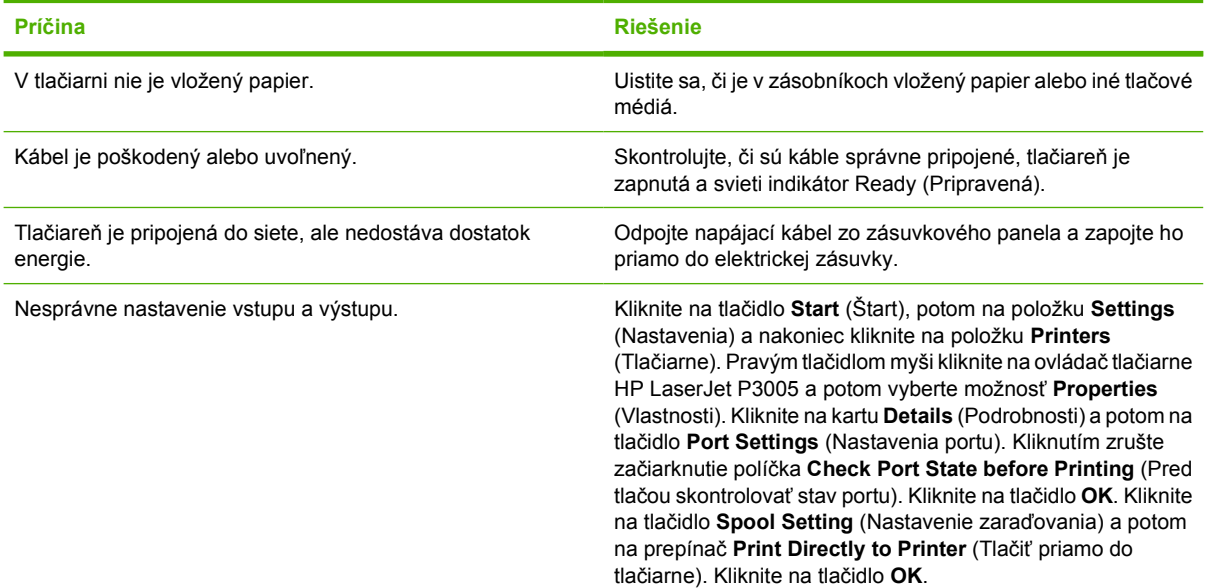

#### **Chybová správa:**

**"General Protection FaultException OE" (Zlyhanie ochranného systému, výnimka OE"**

**"Spool32"**

**"Illegal Operation" (Nepovolená operácia)**

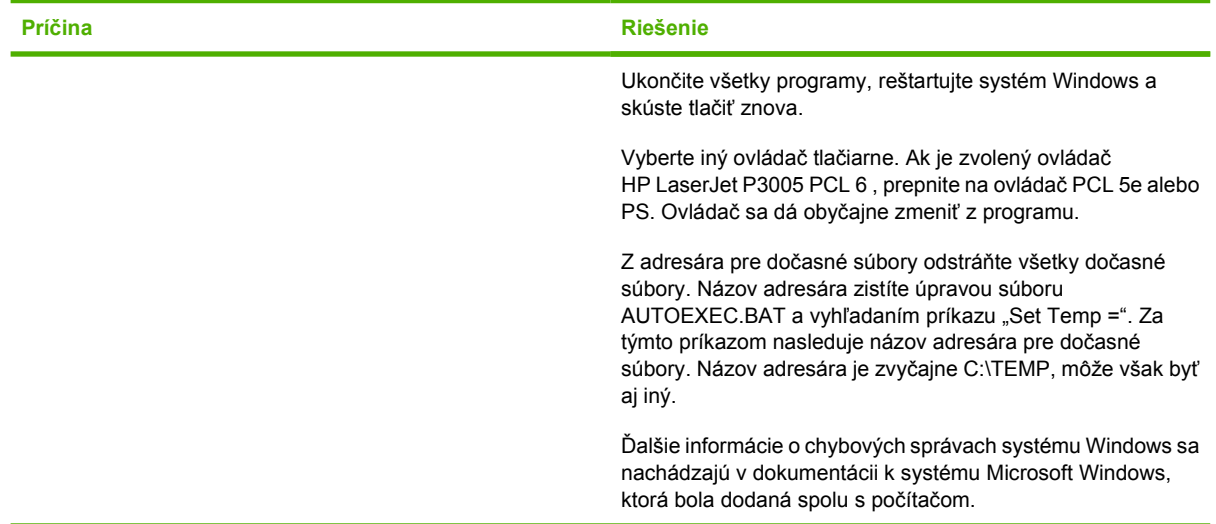

# **Riešenie bežných problémov v systéme Macintosh**

V tejto kapitole sú okrem problémov uvedených v časti [Riešenie problémov s kvalitou tla](#page-159-0)če spomenuté problémy, ktoré sa môžu vyskytnúť pri používaní počítačov s operačným systémom Macintosh.

**Poznámka** Nastavenie rozhrania USB a protokolu IP pre tlač vykonáte pomocou programu Desktop Printer Utility. Zariadenie sa *nezobrazí* v ponuke programu Chooser.

#### **Ovládač zariadenia sa nenachádza v zozname programu Print Center (centrum tlače).**

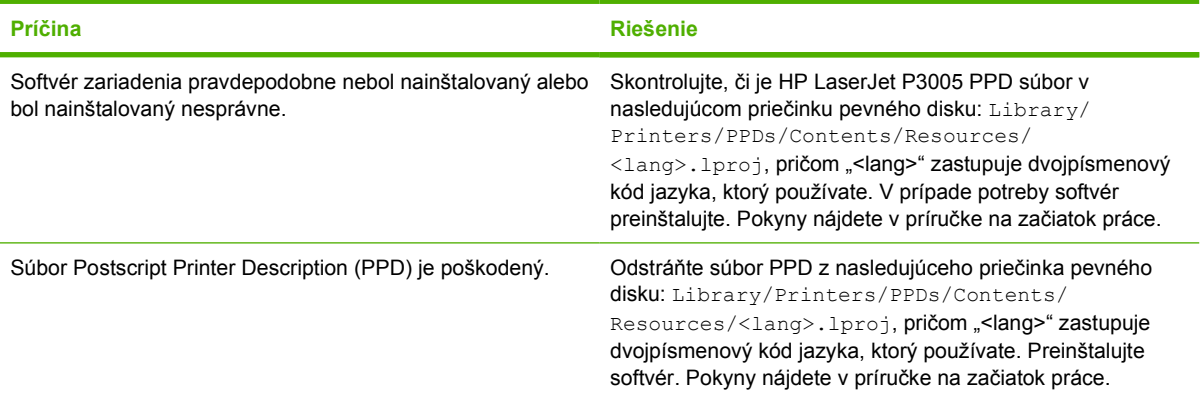

#### **Názov tlačiarne, IP adresa, alebo názov hostiteľa služby Rendezvous nie je v okne zoznamu zariadení v centre tlače.**

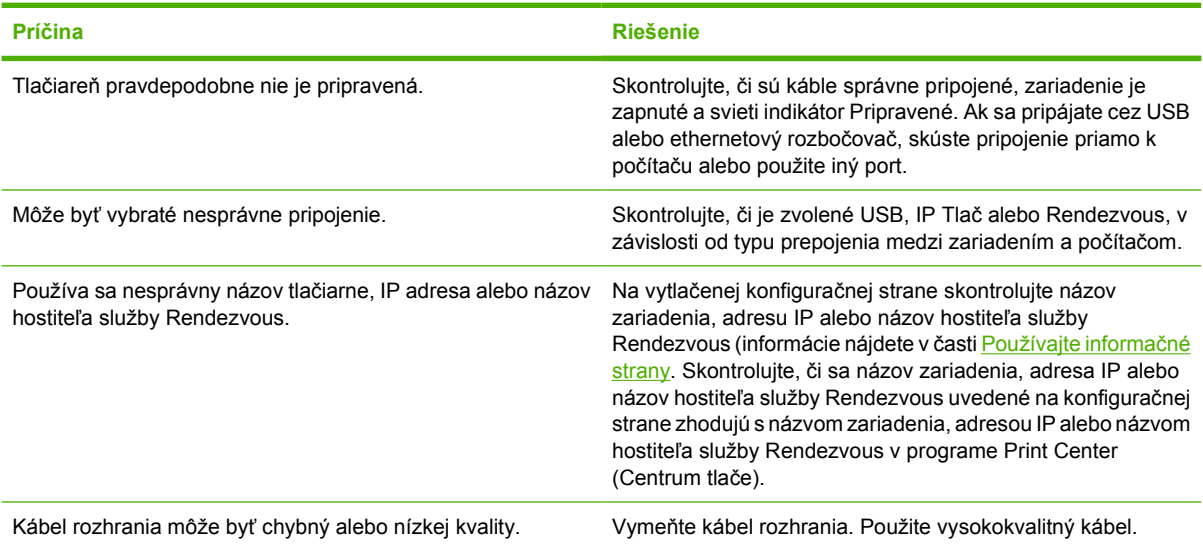

#### **Ovládač tlačiarne nenastaví automaticky v Centre tlače (Print Center) tlačiareň, ktorú ste vybrali.**

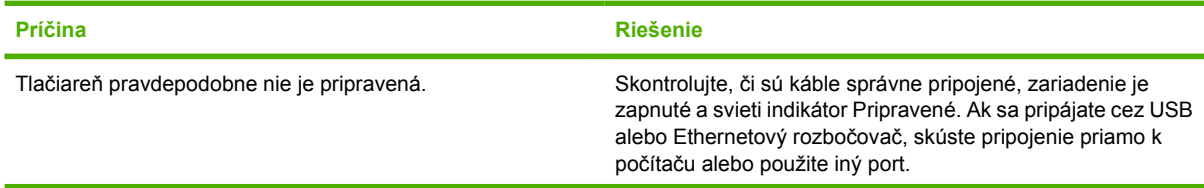

<sup>|</sup>ૐ

#### **Ovládač tlačiarne nenastaví automaticky v Centre tlače (Print Center) tlačiareň, ktorú ste vybrali.**

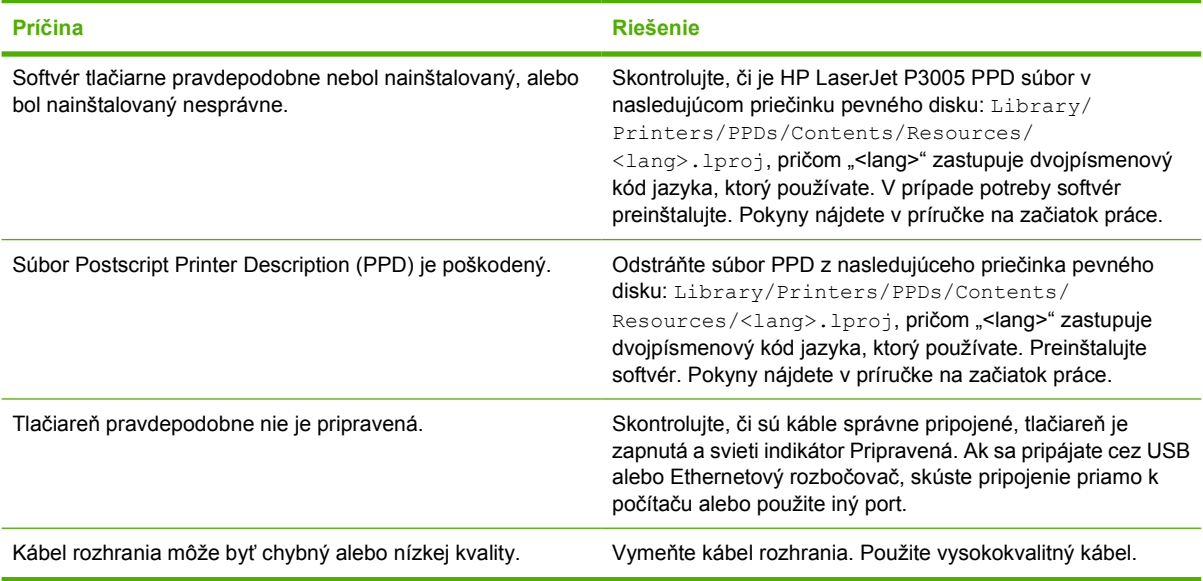

#### **Tlačová úloha nebola odoslaná do tlačiarne, ktorú ste vybrali.**

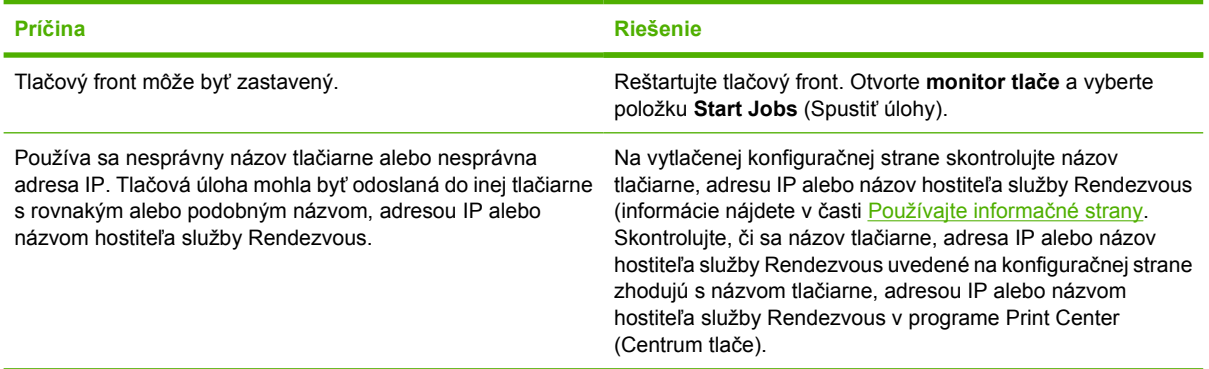

#### **Súbor typu EPS (Encapsulated PostScript) sa netlačí so správnymi typmi písma.**

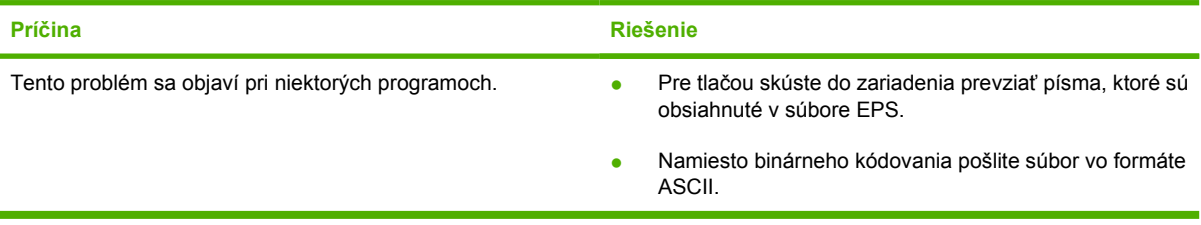

#### **Nemôžete tlačiť pomocou karty USB od iných výrobcov.**

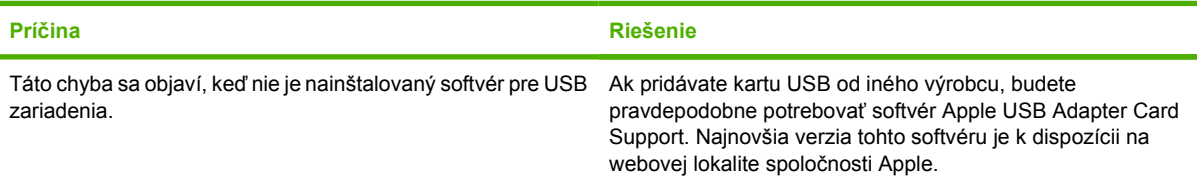

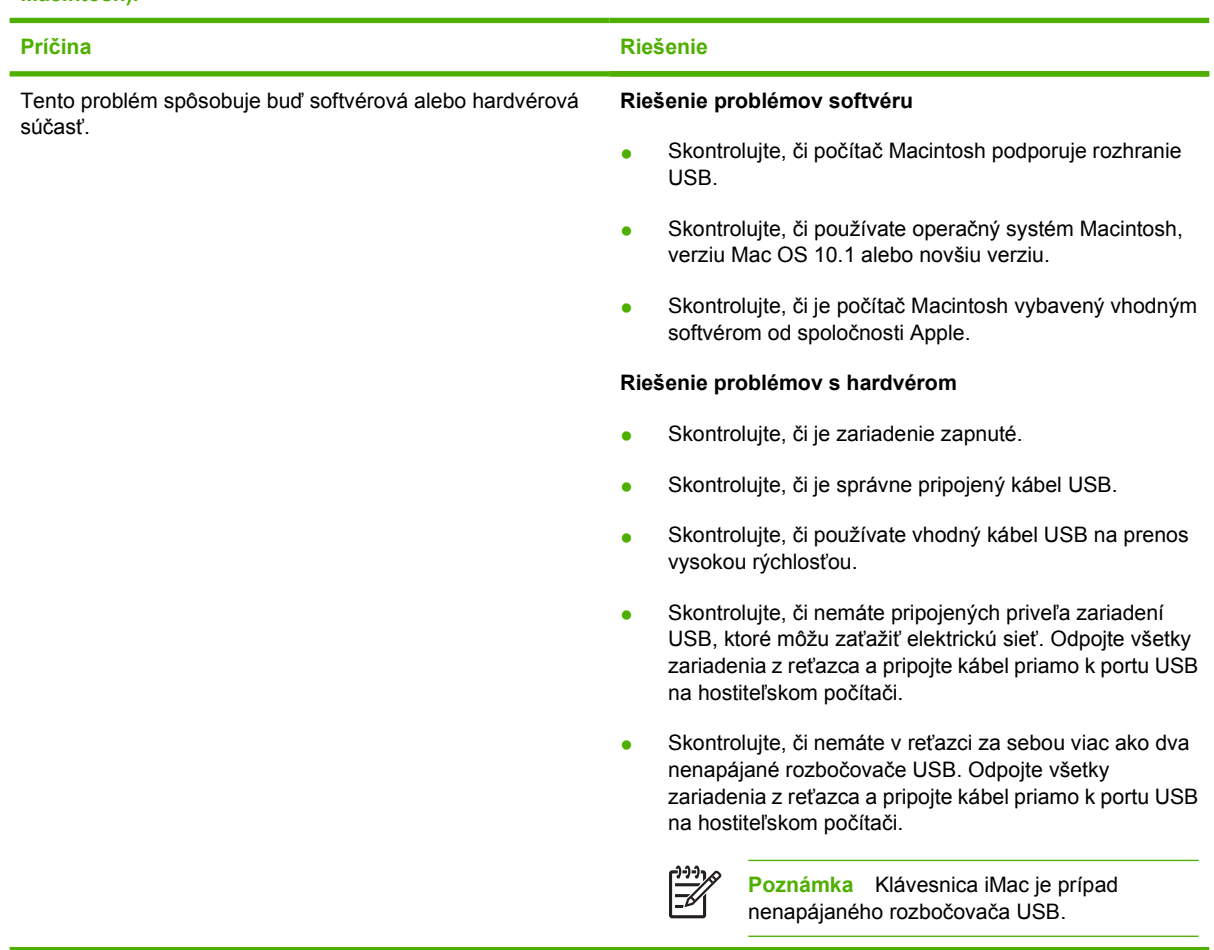

**Po pripojení cez USB kábel a zvolení ovládača sa tlačiareň neobjaví v Macintosh Print Center (centrum tlače Macintosh).**

# **Riešenie problémov so systémom Linux**

Informácie o riešení problémov so systémom Linux nájdete na webovej lokalite spoločnosti HP poskytujúcej podporu pre systém Linux: [hp.sourceforge.net/.](http://hp.sourceforge.net/)

# **Riešenie bežných problémov s jazykom PostScript**

Pre jazyk PostScript sú typické nasledujúce situácie, ktoré sa môžu vyskytnúť, keď sa pri tlači používa viac jazykov tlačiarne. Skontrolujte displej ovládacieho panela. Zobrazené správy môžu pomôcť pri riešení problémov.

**Poznámka** Ak chcete, aby ste dostávali vytlačené správy alebo správy na obrazovke o tom, že sa vyskytla chyba jazyka PS, v dialógovom okne **Print Options** (Možnosti tlače) kliknite vedľa požadovanej položky v časti PS Errors (Chyby jazyka PS).

# **Všeobecné problémy**

**V tlačovej úlohe sa namiesto požadovaného písma tlačí písmo Courier (predvolený rez písma tlačiarne).**

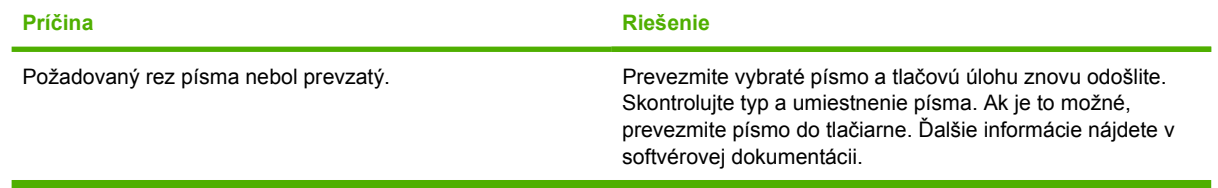

#### **Právna strana bude vytlačená s orezanými okrajmi.**

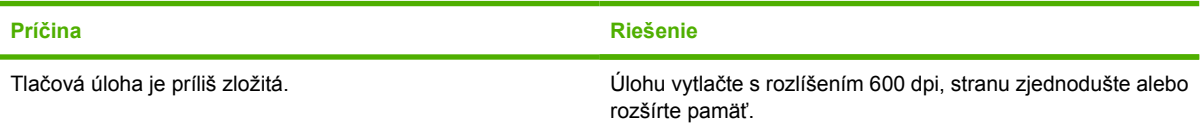

#### **Tlačí sa strana s chybou jazyka PS.**

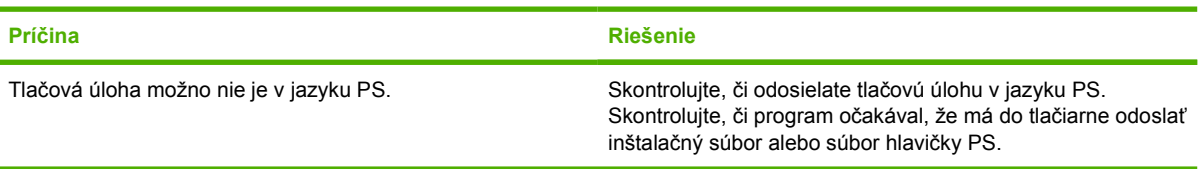

IZ
# **A Spotrebný materiál a príslušenstvo**

Táto časť poskytuje informácie o objednávaní súčiastok, spotrebného materiálu a príslušenstve. Používajte iba súčiastky a príslušenstvo, ktoré je špeciálne navrhnuté pre toto zariadenie.

- Objednávanie súč[iastok, príslušenstva a spotrebného materiálu](#page-181-0)
- Č[ísla sú](#page-182-0)čiastok

# <span id="page-181-0"></span>**Objednávanie súčiastok, príslušenstva a spotrebného materiálu**

Súčiastky, príslušenstvo a spotrebný materiál je možné objednať niekoľkými spôsobmi:

### **Objednávajte priamo od spoločnosti HP**

Nasledujúce položky môžete získať priamo od spoločnosti HP:

- **Náhradné súčiastky** Ak chcete objednávať náhradné súčiastky v USA, prejdite na webovú lokalitu [www.hp.com/go/hpparts/.](http://www.hp.com/go/hpparts/) Mimo územia Spojených štátov objednávajte súčiastky kontaktovaním miestneho autorizovaného servisného strediska spoločnosti HP.
- **Spotrebný materiál a príslušenstvo** Ak chcete objednávať spotrebný materiál v USA, prejdite na webovú lokalitu [www.hp.com/go/ljsupplies](http://www.hp.com/go/ljsupplies). Ak chcete objednávať spotrebný materiál v ostatných krajinách/regiónoch, prejdite na webovú lokalitu [www.hp.com/ghp/buyonline.html.](http://www.hp.com/ghp/buyonline.html) Ak chcete objednať príslušenstvo, prejdite na webovú lokalitu [www.hp.com/support/LJP3005.](http://www.hp.com/support/LJP3005)

### **Objednávanie cez servis alebo poskytovateľov podpory**

Ak chcete objednať súčiastku alebo príslušenstvo, obráťte sa na poskytovateľa servisu alebo podpory autorizovaného spoločnosťou HP. Ďalšie informácie nájdete v časti [HP Starostlivos](#page-189-0)ť o zákazníkov.

### **Priame objednávanie prostredníctvom vstavaného webového servera (pri zariadeniach pripojených k sieti)**

Pri objednávaní spotrebného tlačového materiálu priamo cez vstavaný webový server používajte nasledujúce kroky. Vysvetlenie tejto funkcie nájdete v časti [Používajte vstavaný webový server.](#page-106-0)

### **Objednávanie cez vstavaný webový server**

- **1.** Vo webovom prehľadávači na počítači zadajte IP adresu zariadenia. Zobrazí sa okno stavu zariadenia.
- **2.** V hornej časti okna vyberte kartu **Setting** (Nastavenie).
- **3.** Ak sa zobrazí výzva na zadanie hesla, zadajte ho.
- **4.** Na ľavej strane okna konfigurácie zariadenia dvakrát kliknite na položku **Order Supplies (Objednať spotrebný materiál)**. Týmto spôsobom sa zobrazí URL, z ktorej budete môcť zakúpiť spotrebný materiál. Zobrazia sa informácie o spotrebnom materiáli s číslami súčiastok a informáciami o zariadení.
- **5.** Vyberte čísla súčiastok, ktoré chcete objednať a postupujte podľa pokynov na obrazovke.

### **Priame objednávanie prostredníctvom softvéru Softvér HP Easy Printer Care (zariadenia priamo pripojené k počítaču)**

Spotrebný materiál a príslušenstvo môžete objednať priamo z vášho počítača pomocou softvéru Softvér HP Easy Printer Care . Kliknite na položku **Supplies Ordering** (Objednávanie spotrebného materiálu). Potom kliknite na tlačidlo **Shop Online for Supplies** (Nakúpiť spotrebný materiál na internete).

# <span id="page-182-0"></span>**Čísla súčiastok**

Nasledujúci zoznam príslušenstva bol aktuálny v čase tlače. Informácie o objednávaní a dostupnosť príslušenstva sa môžu v priebehu životnosti tlačiarne zmeniť.

### **Príslušenstvo na manipuláciu s papierom.**

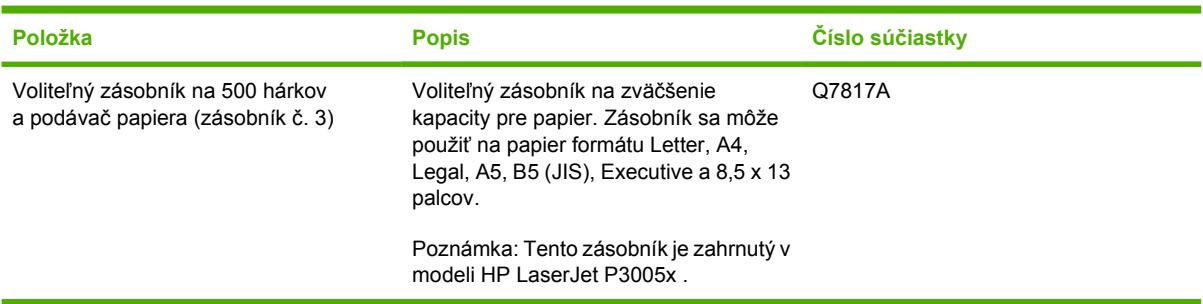

## **Tlačová kazeta**

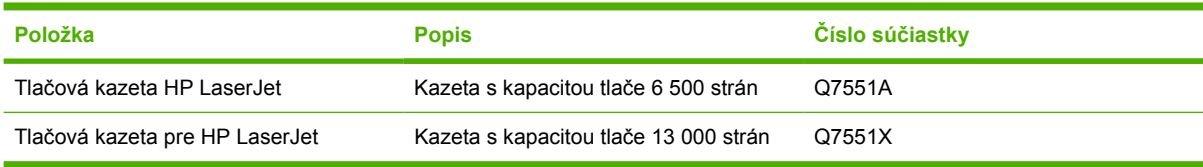

### **Pamäť**

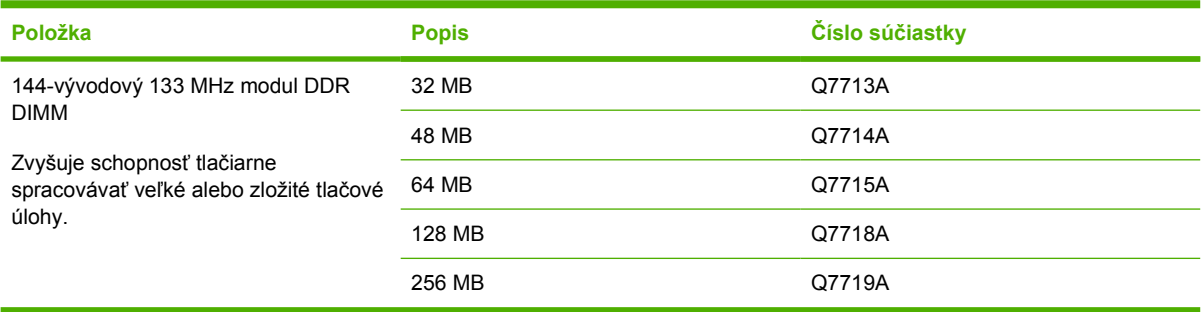

### **Káble a rozhrania**

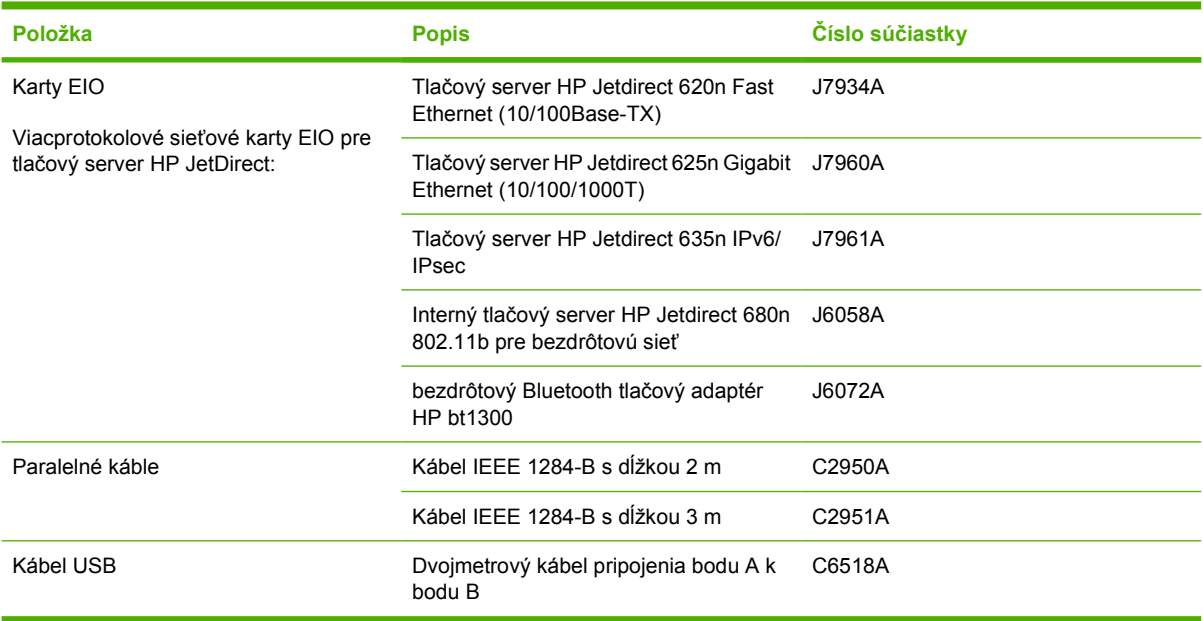

## **Tlačové médiá**

Ďalšie informácie o médiách nájdete na lokalite <http://www.hp.com/go/ljsupplies>

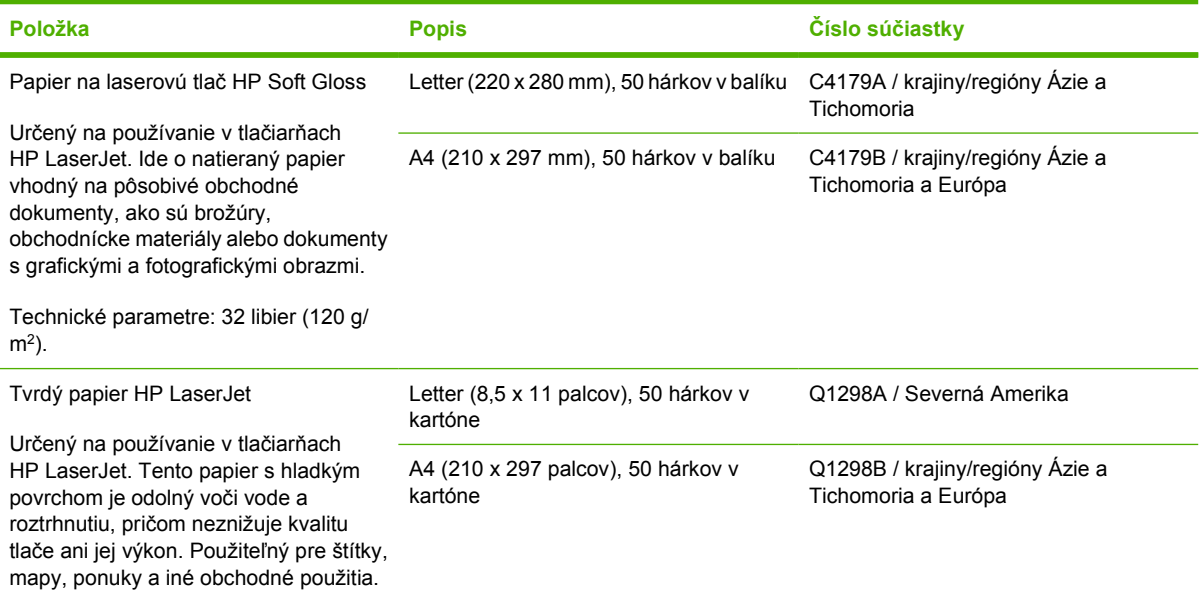

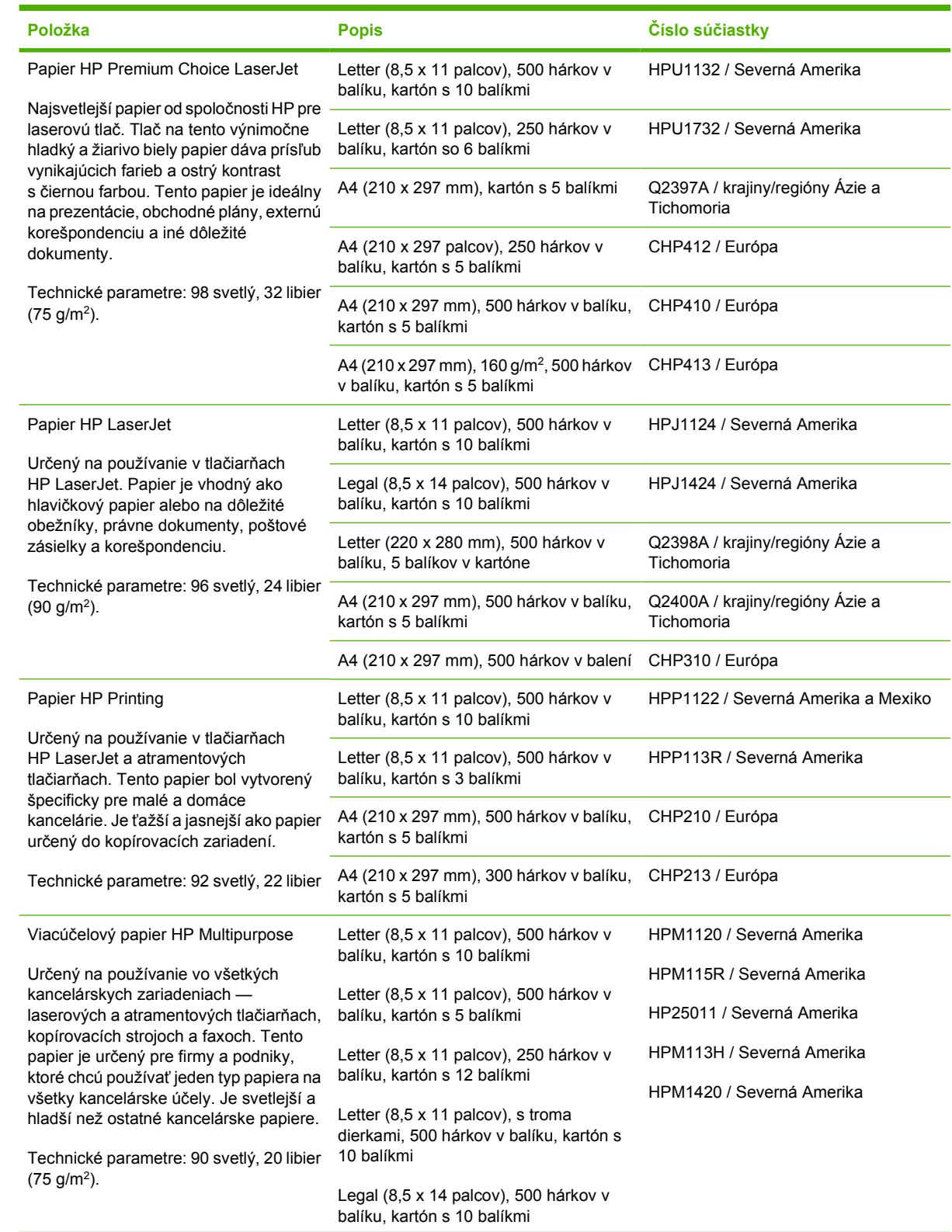

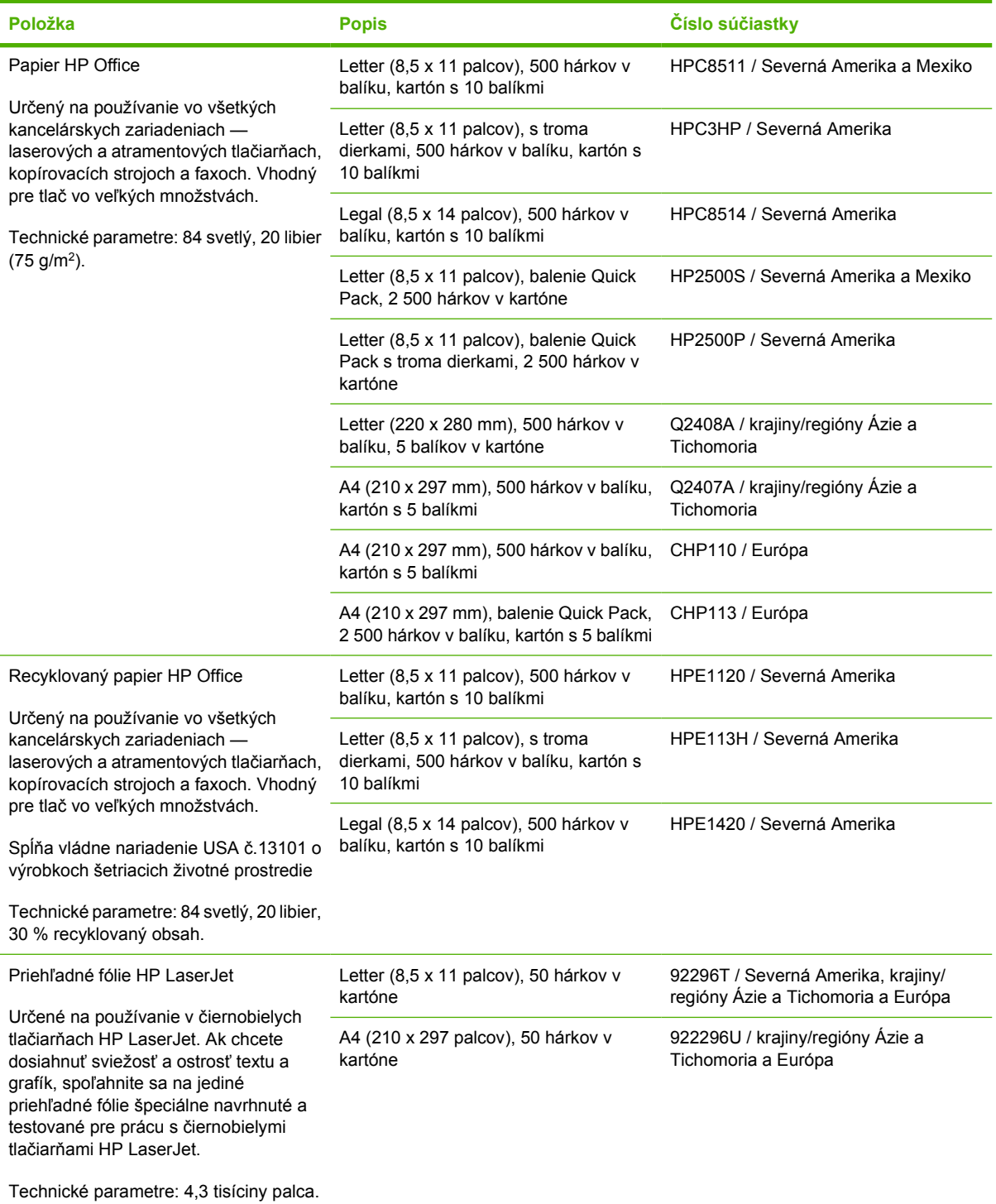

# **B Servis a podpora**

# **Vyhlásenie o obmedzenej záruke spoločnosti Hewlett-Packard**

PRODUKT HP TRVANIE OBMEDZENEJ ZÁRUKY

HP LaserJet P3005Tlačiarne P3005d, P3005n, P3005dn a P3005x Obmedzená záruka na jeden rok

Spoločnosť HP vám ako koncovému zákazníkovi zaručuje, že v hardvéri ani v príslušenstve od spoločnosti HP sa nebudú vyskytovať závady materiálu ani chyby spracovania, a to na obdobie, ktoré je uvedené vyššie a začína sa dňom predaja. Ak spoločnosť HP počas záručnej lehoty obdrží upozornenie o takýchto závadách, výrobky, ktoré sa ukázali ako chybné, podľa vlastného uváženia opraví alebo vymení. Vymenené výrobky môžu byť nové alebo výkonom rovnocenné novým.

Spoločnosť HP vám zaručuje, že pokiaľ bol softvér od spoločnosti HP správne nainštalovaný a používaný, počas obdobia uvedeného vyššie, ktoré začne plynúť od dátumu nákupu, nezlyhá pri vykonávaní programových inštrukcií z dôvodu závad materiálu ani chýb spracovania. Ak spoločnosť HP obdrží počas záručnej lehoty upozornenie na takéto chyby, vymení softvér, ktorý nevykonáva programové inštrukcie pre takéto chyby.

Spoločnosť HP nezaručuje, že činnosť výrobkov HP bude neprerušovaná alebo bez chýb. Ak spoločnosť HP nie je za primerane dlhý čas schopná opraviť alebo vymeniť akýkoľvek výrobok v rámci záručných podmienok, máte po vrátení výrobku právo na náhradu nákupnej ceny.

Výrobky spoločnosti HP môžu obsahovať upravené súčiastky alebo náhodne použité súčiastky, ktoré sú svojím výkonom ekvivalentné novým.

Záruka spoločnosti HP sa nevzťahuje na chyby vyplývajúce z a) nevhodnej alebo neprimeranej údržby alebo kalibrácie, b) použitia softvéru, rozhraní, súčiastok alebo spotrebného materiálu, ktoré neboli dodané spoločnosťou HP, c) neoprávnenej úpravy alebo nesprávneho používania, d) prevádzkovania výrobku v prostredí, ktoré nespĺňa požadované parametre alebo e) nevhodnej prípravy a údržby miesta, kde je výrobok prevádzkovaný.

V ROZSAHU POVOLENOM MIESTNYMI ZÁKONMI SÚ VYŠŠIE UVEDENÉ ZÁRUKY VÝHRADNÉ A NEOBSAHUJÚ ŽIADNE INÉ PÍSOMNÉ ANI ÚSTNE ZÁRUKY ANI PODMIENKY, ČI UŽ VÝSLOVNÉ ALEBO IMPLICITNÉ, PRIČOM SA SPOLOČNOSŤ HP ŠPECIÁLNE ZRIEKA KAŽDEJ IMPLICITNEJ ZÁRUKY ALEBO PODMIENKY OBCHODOVATEĽNOSTI, PRIJATEĽNEJ KVALITY A VHODNOSTI NA KONKRÉTNY ÚČEL. Niektoré krajiny/regióny, štáty alebo provincie nepovoľujú obmedzenie trvania implicitnej záruky. Vyššie uvedené obmedzenie alebo vylúčenie sa preto na vás nemusí vzťahovať. Táto záruka vám poskytuje určité zákonné práva, pričom môžete mať aj ďalšie práva, ktoré môžu byť rôzne v závislosti od krajiny/regiónu, štátu alebo provincie. Obmedzená záruka spoločnosti HP platí v každej krajine/regióne a oblasti, kde spoločnosť HP zabezpečuje podporu daného výrobku a kde tento výrobok predáva. Úroveň poskytovaného záručného servisu sa môže meniť podľa miestnych štandardov. Spoločnosť HP nezmení formu, montáž ani funkciu výrobku, aby sa umožnila jeho prevádzka v krajine/regióne, kde sa z právnych dôvodov alebo kvôli miestnym predpisom prevádzka nikdy nepredpokladala.

V ROZSAHU POVOLENOM MIESTNYMI ZÁKONMI SÚ OPRAVNÉ PROSTRIEDKY POSKYTNUTÉ V RÁMCI TOHTO VYHLÁSENIA O ZÁRUKE VAŠIMI JEDINÝMI A VÝHRADNÝMI OPRAVNÝMI PROSTRIEDKAMI. OKREM SKUTOČNOSTÍ UVEDENÝCH VYŠŠIE SPOLOČNOSŤ HP ANI JEJ DODÁVATELIA V ŽIADNOM PRÍPADE NENESÚ ZODPOVEDNOSŤ ZA STRATU ÚDAJOV ANI ZA PRIAME, ZVLÁŠTNE, NÁHODNÉ ALEBO NÁSLEDNÉ ŠKODY (VRÁTANE STRATY ZISKU ALEBO ÚDAJOV), ČI UŽ VZNIKLI NA ZÁKLADE ZMLUVY, ÚMYSELNÉHO POŠKODENIA ALEBO Z INEJ PRÍČINY. Niektoré krajiny/regióny, štáty alebo provincie nepovoľujú vylúčenie alebo obmedzenie zodpovednosti za náhodné alebo následné škody, preto sa vyššie uvedené obmedzenie alebo vylúčenie na vás nemusí vzťahovať.

S VÝNIMKOU ROZSAHU, KTORÝ POVOĽUJE ZÁKON, ZÁRUČNÉ PODMIENKY UVEDENÉ V TOMTO VYHLÁSENÍ NEVYLUČUJÚ, NEOBMEDZUJÚ ANI NEUPRAVUJÚ POVINNÉ PRÁVA ZARUČOVANÉ ZÁKONOM VZŤAHUJÚCE SA NA PREDAJ TOHTO VÝROBKU, ALE SÚ ICH DOPLNENÍM.

# **Vyhlásenie o obmedzenej záruke spoločnosti Hewlett-Packard**

Na tento výrobok spoločnosti HP sa poskytuje záruka na závady materiálu a chyby spracovania.

Záruka sa nevzťahuje na produkty, a) ktoré sa dopĺňali atramentom, boli prerobené, renovované alebo s ktorými sa akýmkoľvek spôsobom svojvoľne manipulovalo, b) u ktorých sa vyskytujú problémy v dôsledku zlého zaobchádzania, nesprávneho skladovania alebo prevádzkovania produktu v prostredí nespĺňajúcom požadované parametre alebo c) u ktorých sa prejavuje opotrebovanosť v dôsledku bežného používania.

Ak chcete, aby vám bol poskytnutý záručný servis, vráťte produkt predajcovi (spolu s popisom problému a vzorkami tlače) alebo sa obráťte na oddelenie zákazníckej podpory spoločnosti HP. Spoločnosť HP podľa vlastného uváženia buď vymení produkty, ktoré sa ukázali ako chybné, alebo vráti peniaze vo výške nákupnej ceny.

V ROZSAHU POVOLENOM MIESTNYMI ZÁKONMI JE VYŠŠIE UVEDENÁ ZÁRUKA VÝHRADNÁ A NEOBSAHUJE ŽIADNE INÉ PÍSOMNÉ ANI ÚSTNE ZÁRUKY ANI PODMIENKY, ČI UŽ VÝSLOVNÉ ALEBO IMPLICITNÉ, PRIČOM SA SPOLOČNOSŤ HP ŠPECIÁLNE ZRIEKA KAŽDEJ IMPLICITNEJ ZÁRUKY ALEBO PODMIENKY OBCHODOVATEĽNOSTI, PRIJATEĽNEJ KVALITY A VHODNOSTI NA KONKRÉTNY ÚČEL.

V ROZSAHU POVOLENOM MIESTNYMI ZÁKONMI SPOLOČNOSŤ HP ANI JEJ DODÁVATELIA V ŽIADNOM PRÍPADE NENESÚ ZODPOVEDNOSŤ ZA PRIAME, ZVLÁŠTNE, NÁHODNÉ ALEBO NÁSLEDNÉ ŠKODY (VRÁTANE STRATY ZISKU ALEBO ÚDAJOV), ČI UŽ VZNIKLI NA ZÁKLADE ZMLUVY, ÚMYSELNÉHO POŠKODENIA ALEBO Z INEJ PRÍČINY.

S VÝNIMKOU ROZSAHU, KTORÝ POVOĽUJE ZÁKON, ZÁRUČNÉ PODMIENKY UVEDENÉ V TOMTO VYHLÁSENÍ NEVYLUČUJÚ, NEOBMEDZUJÚ ANI NEUPRAVUJÚ POVINNÉ PRÁVA ZARUČOVANÉ ZÁKONOM VZŤAHUJÚCE SA NA PREDAJ TOHTO VÝROBKU, ALE SÚ ICH DOPLNENÍM.

# <span id="page-189-0"></span>**HP Starostlivosť o zákazníkov**

### **Služby poskytované on-line**

Nepretržitý prístup k aktualizovanému softvéru špecifickému pre tlačiarne spoločnosti HP, k informáciám o produktoch a technickej podpore cez Internet získate prostredníctvom webovej lokality: [www.hp.com/support/LJP3005.](http://www.hp.com/support/LJP3005)

Informácie o externom tlačovom serveri HP Jetdirect získate na webovej lokalite [www.hp.com/support/](http://www.hp.com/support/net_printing) [net\\_printing](http://www.hp.com/support/net_printing).

Služba HP Instant Support Professional Edition (ISPE) je súprava nástrojov na báze webu na riešenie problémov s počítačom a tlačiarňou. Prejdite na webovú lokalitu [instantsupport.hp.com](http://instantsupport.hp.com).

### **Telefonická podpora**

Počas záručnej lehoty poskytuje spoločnosť HP bezplatnú telefonickú podporu. Telefónne číslo pre svoju krajinu/región nájdete v letáku, ktorý je súčasťou balenia tlačiarne alebo na webovej lokalite www.hp.com/support/. Predtým, než zavoláte do spoločnosti HP, pripravte si nasledujúce informácie: názov výrobku a sériové číslo, dátum kúpy a popis problému.

### **Softvérové pomôcky, ovládače a elektronické informácie**

#### [www.hp.com/go/LJP3005\\_software](http://www.hp.com/go/LJP3005_software)

Webová lokalita určená pre ovládače je v angličtine, ale samotné ovládače je možné stiahnuť vo viacerých jazykoch.

### **Priame objednávanie príslušenstva a spotrebného materiálu od spoločnosti HP**

- USA: [www.hp.com/sbso/product/supplies.](http://www.hp.com/sbso/product/supplies)
- Kanada: [www.hp.ca/catalog/supplies](http://www.hp.ca/catalog/supplies)
- Európa: [www.hp.com/supplies](http://www.hp.com/supplies)
- Ázia a tichomorská oblasť: [www.hp.com/paper/](http://www.hp.com/paper/)

Ak si chcete objednať originálne náhradné diely alebo príslušenstvo od spoločnosti HP, prejdite na webovú lokalitu HP Parts Store na [www.hp.com/buy/parts](http://www.hp.com/buy/parts) (iba pre USA a Kanadu), alebo zatelefonujte na číslo 1-800-538-8787 (USA) alebo 1-800-387-3154 (Kanada).

### **Informácie o servise HP**

Ak chcete vyhľadať autorizovaných predajcov spoločnosti HP, zatelefonujte na číslo 1-800-243-9816 (USA) alebo 1-800-387-3867 (Kanada).

Mimo územia Spojených štátov a Kanady zatelefonujte na číslo zákazníckej podpory vo svojej krajine/ regióne. Čísla nájdete v letáku, ktorý je súčasťou balenia tlačiarne.

### **Servisné zmluvy spoločnosti HP**

Zatelefonujte na číslo 1-800-HPINVENT (1-800-474-6836 (USA)) alebo 1-800-268-1221 (Kanada). Prípadne prejdite na webovú stránku balíka HP SupportPack a služieb Carepaq™ na lokalite [www.hpexpress-services.com/10467a](http://www.hpexpress-services.com/10467a).

Rozšírené služby vám poskytnú na čísle 1-800-446-0522.

## **Softvér HP Easy Printer Care**

Ak chcete skontrolovať stav a nastavenia zariadenia a zobraziť informácie o riešení problémov a dokumentáciu online, použite Softvér HP Easy Printer Care . Ak chcete používať softvér Softvér HP Easy Printer Care, musíte vykonať kompletnú inštaláciu softvéru. Pozrite si [Používajte vstavaný](#page-106-0) [webový server.](#page-106-0)

### **Podpora spoločnosti HP a informácie pre používateľov počítačov Macintosh**

Informácie o podpore pre systém Macintosh OS X a službu predplatenia aktualizácií ovládačov nájdete na webovej lokalite [www.hp.com/go/macosx.](http://www.hp.com/go/macosx)

Produkty určené špeciálne pre používateľov systému Macintosh nájdete na [www.hp.com/go/mac](http://www.hp.com/go/mac-connect)[connect](http://www.hp.com/go/mac-connect).

# **Servisné zmluvy spoločnosti HP**

S cieľom vyhovieť veľkému spektru požiadaviek na rozsah podpory ponúka spoločnosť HP niekoľko typov servisných zmlúv. Servisné zmluvy nie sú súčasťou štandardnej záruky. Služby technickej podpory sa môžu líšiť podľa oblasti. Kontaktujte miestneho predajcu produkt od spoločnosti HP , ktorý vám poskytne informácie o službách, ktoré sú k dispozícii.

### **zmluvy o servise u zákazníka**

Spoločnosť HP v snahe zabezpečiť úroveň podpory, ktorá najlepšie vyhovuje vašim potrebám, ponúka možnosť vybrať si z typov zmlúv o servise u zákazníka, ktoré sa odlišujú rýchlosťou zásahu:

### **Servis u zákazníka v nasledujúci deň**

Táto zmluva zabezpečuje servisný zásah v nasledujúci deň po požiadavke. Väčšina zmlúv o servise u zákazníka ponúka rozšírený pracovný čas a zásah vo vzdialenosti, ktorá prekračuje stanovené servisné zóny spoločnosti HP (za príplatok).

### **Servis u zákazníka do týždňa (hromadný servis)**

Na základe tejto zmluvy sa poskytuje pravidelný týždenný servis v organizáciách, ktoré používajú viac produktov od spoločnosti HP. Táto zmluva je určená pre zákazníkov, ktorí používajú 25 a viac výrobkov triedy pracovných staníc vrátane tlačiarní, zapisovačov, počítačov a diskových jednotiek.

### **Opätovné zabalenie zariadenia**

Ak oddelenie služieb pre zákazníkov spoločnosti HP rozhodne, že tlačiareň treba vrátiť spoločnosti HP na opravu, postupujte podľa nižšie uvedených krokov a pred prepravou tlačiareň znovu zabaľte.

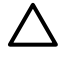

**POZOR** Za poškodenie pri preprave v dôsledku nedostatočného zabalenia zodpovedá zákazník.

#### **Opätovné zabalenie zariadenia**

**1.** Vyberte a uschovajte akékoľvek pamäťové karty DIMM, ktoré ste zakúpili a nainštalovali do zariadenia. Nevyberajte pamäťovú kartu DIMM, ktorá sa dodala so zariadením.

> **POZOR** Statická elektrina môže poškodiť pamäte DIMM. Keď narábate s pamäťami DIMM, noste antistatický pásik na zápästí alebo sa pravidelne dotýkajte povrchu antistatického balenia pamäte DIMM a potom sa dotknite odkrytého kovu na zariadení. Informácie o vyberaní pamäťových kariet DIMM nájdete v časti [Inštalácia pamäte](#page-212-0).

#### **2.** Vyberte a uschovajte tlačovú kazetu.

**POZOR** Pred prepravou tlačiarne je *veľmi dôležité* vybrať tlačovú kazetu. Ak tlačovú kazetu nevyberiete, počas prepravy vytečie a toner úplne znečistí tlačové zariadenie a ďalšie súčiastky tlačiarne.

Ak chcete zabrániť poškodeniu tlačovej kazety, nedotýkajte sa jej valca a uložte ju do jej pôvodného balenia alebo niekde, kde nebude vystavená svetlu.

**3.** Vyberte a uschovajte napájací kábel, kábel rozhrania a voliteľné súčasti.

- **4.** Ak je to možné, priložte do balenia aj vzorky tlače a 50 až 100 hárkov papiera alebo iných tlačových médií, ktoré sa vytlačili nesprávne.
- **5.** Ak chcete v USA požiadať o nový baliaci materiál, volajte služby pre zákazníkov spoločnosti HP. V iných oblastiach podľa možnosti použite pôvodný baliaci materiál. Spoločnosť Hewlett-Packard odporúča prepravované zariadenie poistiť.

### **Rozšírená záruka**

Podpora HP Support sa vzťahuje na všetky hardvérové produkty od spoločnosti HP a všetky vnútorné súčiastky dodávané spoločnosťou HP. Údržba hardvéru sa vykonáva po obdobie jedného až troch rokov, ktoré sa začína dátumom nákupu produktu od spoločnosti HP. Zákazník musí kúpiť podporu HP Support v priebehu záručnej doby uvedenej výrobcom. Ďalšie informácie získate, ak sa obrátite na oddelenie služieb pre zákazníkov spoločnosti HP a skupinu pre zákaznícku podporu.

# **C Technické parametre**

- [Fyzické parametre](#page-195-0)
- [Elektrické parametre](#page-196-0)
- [Akustické parametre](#page-197-0)
- **•** [Prevádzkové prostredie](#page-198-0)

# <span id="page-195-0"></span>**Fyzické parametre**

**Tabuľka C-1** rozmery zariadenia

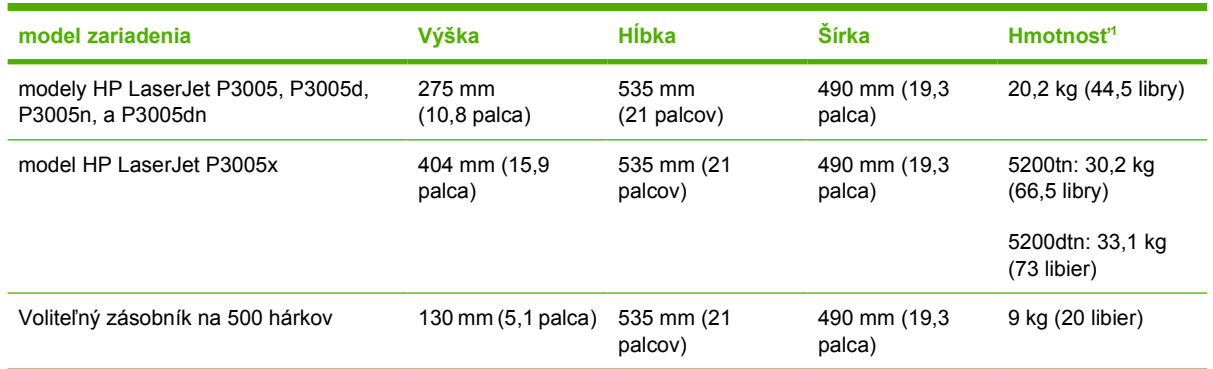

1 Bez tlačovej kazety

#### **Tabuľka C-2** Rozmery zariadenia, keď sú úplne otvorené všetky kryty a zásobníky

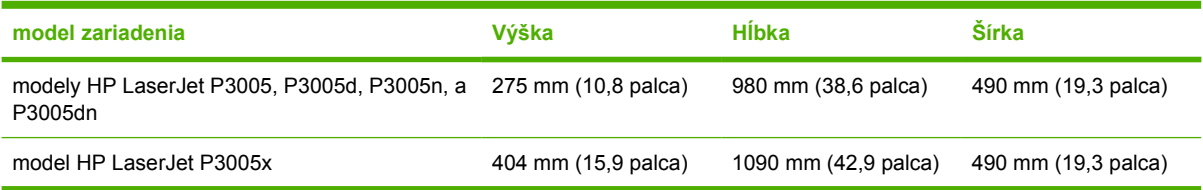

# <span id="page-196-0"></span>**Elektrické parametre**

**UPOZORNENIE!** Požiadavky na napájanie vychádzajú z odlišností krajín/regiónov, v ktorých sa tlačiareň predáva. Nemeňte prevádzkové napätie. Takéto konanie môže poškodiť zariadenie a spôsobiť zánik záruky na výrobok.

#### **Tabuľka C-3** Požiadavky na napájanie

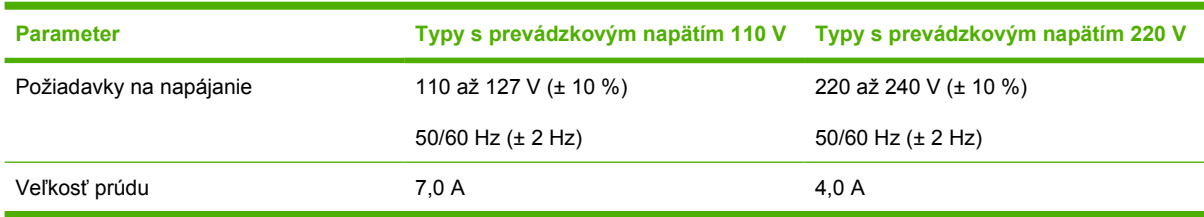

#### **Tabuľka C-4** Priemerná spotreba energie (vo Wattoch)

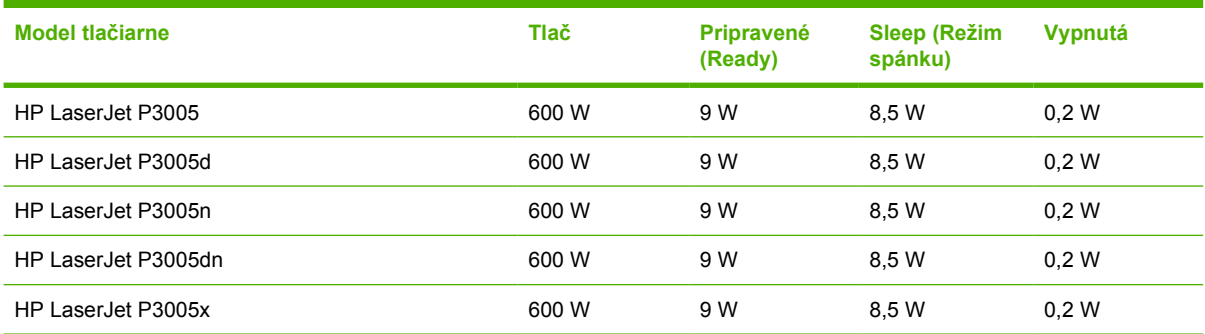

1 Uvedené hodnoty sa môžu zmeniť. V časti [www.hp.com/support/LJP3005n](http://www.hp.com/support/LJP3005)ájdete ďalšie aktuálne informácie.

<sup>2</sup> Číselné údaje týkajúce sa spotreby sú najvyššie hodnoty namerané pri použití všetkých štandardných napätí.

<sup>3</sup> Predvolený časový limit na prepnutie z režimu Pripravená do režimu spánku je 30 minút.

<sup>4</sup> Tepelná strata v režime Ready (Pripravená) je 35 BTU/hod.

<sup>5</sup> Čas obnovenia z režimu spánku do začiatku tlače je menej ako 8,5 sekundy.

<sup>6</sup> Rýchlosť tlače je 35 strán/min.

# <span id="page-197-0"></span>**Akustické parametre**

**Tabuľka C-5** Hladina akustického výkonu a tlaku

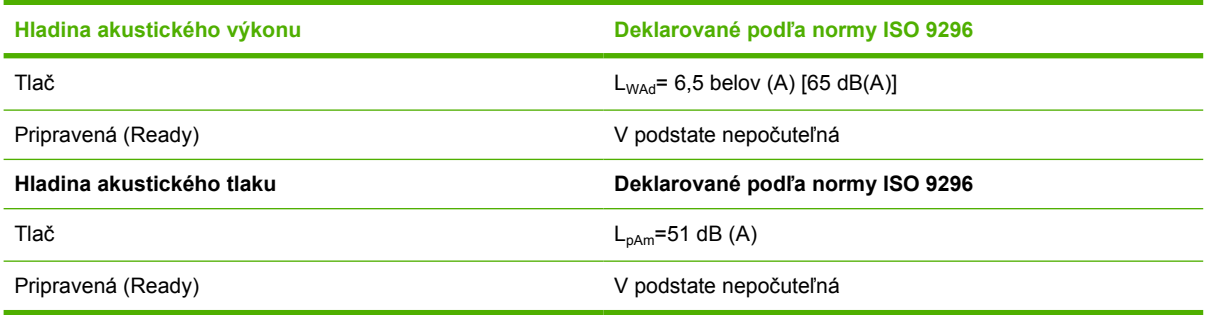

1 Uvedené hodnoty sa môžu zmeniť. V časti [www.hp.com/support/LJP3005n](http://www.hp.com/support/LJP3005)ájdete ďalšie aktuálne informácie.

<sup>2</sup> Testovaná konfigurácia: základné zariadenie, jednostranná tlač na papier formátu A4.

<sup>3</sup> Rýchlosť tlače je 35 strán/min.

# <span id="page-198-0"></span>**Prevádzkové prostredie**

**Tabuľka C-6** Potrebné podmienky

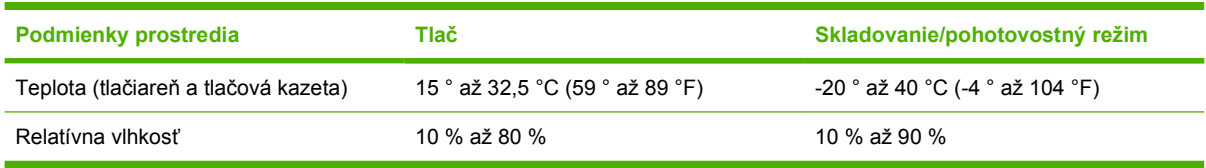

# **D Informácie o predpisoch**

Táto časť obsahuje nasledujúce informácie o predpisoch:

- [Smernice komisie FCC](#page-201-0)
- [Program ekologického dozoru nad nezávadnos](#page-202-0)ťou výrobkov
- [Vyhlásenie o zhode](#page--1-0)
- [vyhlásenia o bezpe](#page-207-0)čnosti

# <span id="page-201-0"></span>**Smernice komisie FCC**

Na základe testov bolo uznané, že zariadenie vyhovuje limitom pre digitálne zariadenia triedy B podľa článku 15 predpisov FCC. Tieto limity sú určené tak, aby poskytovali primeranú ochranu pred škodlivým rušením počas prevádzky v obývanej zóne. Toto zariadenie generuje, využíva a môže vyžarovať vysokofrekvenčnú energiu. Ak sa toto zariadenie neinštaluje a nepoužíva v súlade s pokynmi, môže spôsobovať škodlivé rušenie rádiovej komunikácie. Neexistuje však záruka, že sa pri konkrétnej inštalácii rušenie neobjaví. Ak zariadenie spôsobuje škodlivé rušenie rozhlasového alebo televízneho príjmu, čo sa dá dokázať vypnutím a zapnutím zariadenia, odporúčame, aby ste sa pokúsili odstrániť rušenie niektorým z nasledovných opatrení:

- zmenou orientácie alebo presunutím antény prijímača,
- zväčšením vzdialenosti medzi zariadením a prijímačom,
- pripojením zariadenia k zásuvke v inom obvode, než ku ktorému je pripojený prijímač,
- konzultáciou problému s vaším predajcom alebo so skúseným rádiovým alebo televíznym technikom.

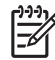

**Poznámka** Akékoľvek zmeny alebo modifikácie tlačiarne, ktoré nie sú výslovne schválené spoločnosťou HP, môžu zrušiť oprávnenie používateľa na prevádzkovanie zariadenia.

Na dosiahnutie súladu s obmedzeniami triedy B predpisov FCC, článok 15, sa vyžaduje používanie tieneného kábla rozhrania.

# <span id="page-202-0"></span>**Program ekologického dozoru nad nezávadnosťou výrobkov**

### **Ochrana životného prostredia**

Spoločnosť Hewlett-Packard Company sa zaviazala vyrábať kvalitné výrobky a zároveň nezaťažovať životné prostredie. Tento výrobok bol navrhnutý tak, aby spĺňal parametre, na základe ktorých sa jeho vplyv na životné prostredie minimalizuje.

### **Produkcia ozónu**

Tento výrobok nevytvára ani zanedbateľné množstvá ozónu  $(O_3)$ .

### **Spotreba energie**

Spotreba energie je v pohotovostnom režime Ready a úspornom režime Sleep (Režim spánku) výrazne menšia. Šetria sa nielen prírodné zdroje, ale aj prevádzkové náklady, a to bez ovplyvnenia vysokej výkonnosti tohto produktu. Tento produkt sa kvalifikoval ako zariadenie spĺňajúce smernice ENERGY STAR® (verzia 3.0), dobrovoľného programu zriadeného na podporu vývoja energeticky efektívnych kancelárskych výrobkov.

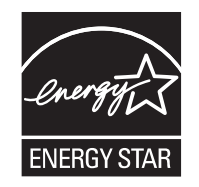

ENERGY STAR® a ENERGY STAR sú ochranné známky registrované v USA. Spoločnosť Hewlett-Packard ako partner Energy Star zabezpečila, aby tento produkt spĺňal limity Energy Star pre energetickú účinnosť. Ďalšie informácie nájdete na webovej lokalite [www.energystar.gov](http://www.energystar.gov/).

### **Spotreba tonera**

V režime EconoMode sa používa podstatne menej tonera, čím sa predlžuje životnosť tlačovej kazety.

### **Spotreba papiera**

Manuálna/voliteľná automatická funkcia duplexnej tlače (Obojstranná tlač, pozrite Tlač [na obidve strany](#page-90-0) [papiera](#page-90-0) (Windows) alebo Tlač [na obidve strany papiera](#page-94-0) (Mac)) a tlačenie viacerých strán na jeden hárok (viacero stránok vytlačených na jednej stránke) tohto produktu môže znížiť spotrebu papiera a následné požiadavky na prírodné zdroje.

### **Plasty**

Plastické súčiastky nad 25 gramov sú označené podľa medzinárodných štandardov, čo zvyšuje možnosti ich identifikácie pre účely recyklácie na konci životnosti výrobku.

### **Spotrebný materiál tlačiarne HP LaserJet**

Vďaka službám spoločnosti HP Planet Partners môžete prázdne tlačové kazety HP LaserJet jednoducho bezplatne vrátiť na recykláciu. Spoločnosť HP sa zaviazala vyrábať vysokokvalitné tvorivé produkty a poskytovať služby, ktoré pomáhajú chrániť životné prostredie. To zahŕňa všetky procesy od konštrukcie a výroby produktov, distribúciu, prevádzku až po ich recykláciu. Zabezpečujeme správnu recykláciu vrátených tlačových kaziet HP LaserJet, pričom cenné plasty a kovy z nich sa používajú pri výrobe nových produktov, čím sa ušetria milióny ton odpadov, ktoré tak neskončia na skládkach. Keďže kazeta sa recykluje a používa na výrobu nových materiálov, nebude vám vrátená. Ak sa zúčastníte programu spoločnosti HP Planet Partners, zodpovedne zrecyklujeme vaše prázdne tlačové kazety. Ďakujeme vám, že sa zodpovedne správate k životnému prostrediu!

Vo viacerých krajinách/regiónoch možno spotrebný materiál tlačiarne (napr. tlačové kazety) vrátiť spoločnosti HP v rámci programu vrátenia a recyklácie spotrebného materiálu spoločnosti HP. Tento jednoduchý a bezplatný program vrátenia je k dispozícii vo viac ako 35 krajinách/regiónoch. Informácie o programe vo viacerých jazykoch sú spolu s inštrukciami súčasťou každej dodávky novej tlačovej kazety pre tlačiarne HP LaserJet a ďalšieho spotrebného materiálu.

### **Informácie o programe vrátenia a recyklácie spotrebného materiálu spoločnosti HP**

Od roku 1992 spoločnosť HP ponúka službu bezplatného vrátenia a recyklácie spotrebného materiálu pre tlačiarne HP LaserJet. V roku 2004 bola spoločnosť HP Planet Partners, ktorá zabezpečuje recykláciu spotrebného materiálu pre tlačiarne LaserJet, k dispozícii v krajinách/regiónoch pokrývajúcich 85 % svetového trhu, kde sa spotrebný materiál pre tlačiarne LaserJet predáva. Väčšina balení tlačových kaziet pre tlačiarne HP LaserJet obsahuje štítky s predtlačenou adresou a informáciou o zaplatení poštovného. Štítky a hromadné balenia sú k dispozícii aj na webovej lokalite: [http://www.hp.com/recycle.](http://www.hp.com/recycle)

Štítok použite len na vrátenie prázdnych pôvodných kaziet HP LaserJet. Nepoužite ho na vrátenie kaziet od iných výrobcov, znovu naplnených kaziet alebo recyklovaných kaziet a na vrátenie v rámci záruky. Spotrebný materiál pre tlač a iné objekty poslané v rámci programu spoločnosti HP Planet Partners omylom vám nemôžeme vrátiť.

V roku 2004 bolo na celom svete v rámci ekologického programu recyklácie spotrebného materiálu spoločnosti HP Planet Partners recyklovaných viac ako 10 miliónov kaziet pre tlačiarne HP LaserJet . Toto rekordné číslo predstavuje 26 miliónov libier materiálu tlačových kaziet, ktorý tak neskončil na skládkach odpadu. V pomere k váhe, v roku 2004 spoločnosť HP na celom svete recyklovala v priemere 59 % tlačových kaziet skladajúcich sa prevažne z plastov a kovov. Plasty a kovy sa používajú na výrobu nových pruduktov, ako sú produkty HP, plastické zásobníky a zaraďovače. Zvyšný materiál je likvidovaný spôsobom, ktorý spĺňa ekologické predpisy.

- **Vrátenie použitého spotrebného materiálu v USA.** Spoločnosť HP odporúča hromadné odosielanie použitých kaziet alebo spotrebného materiálu v jednej zásielke ako ekologicky zodpovedný spôsob. Jednoducho zabaľte spolu dve alebo viac kaziet, pričom použite predplatený štítok (služby UPS) s vyplneným adresátom, ktorý je súčasťou dodávky. Ďalšie informácie v rámci USA získate na telefónnom čísle 1-800-340-2445 alebo na webovej lokalite spoločnosti HP na adrese [www.hp.com/recycle](http://www.hp.com/recycle).
- **Vrátenie použitého spotrebného materiálu mimo USA.** Zákazníci z ostatných krajín/regiónov môžu navštíviť webovú lokalitu [www.hp.com/recycle,](http://www.hp.com/recycle) kde nájdu ďalšie informácie týkajúce sa dostupnosti programu vrátenia a recyklácie spotrebného materiálu spoločnosti HP.

### **Papier**

Tento produkt umožňuje používanie recyklovaného papiera, ktorý spĺňa požiadavky uvedené v príručke *HP LaserJet printer family print media guide* (Sprievodca tlačovými médiami pre tlačiarne HP LaserJet). Tento produkt umožňuje používanie recyklovaného papiera podľa normy EN12281:2002.

### **Obmedzenia materiálov**

Tento výrobok spoločnosti HP neobsahuje ortuť.

Tento produkt spoločnosti HP obsahuje batériu, ktorá na konci životnosti môže vyžadovať špeciálne zaobchádzanie. Batérie, ktoré sa nachádzajú v tomto produkte spoločnosti Hewlett-Packard alebo ich spoločnosť dodáva, obsahujú nasledujúce zložky:

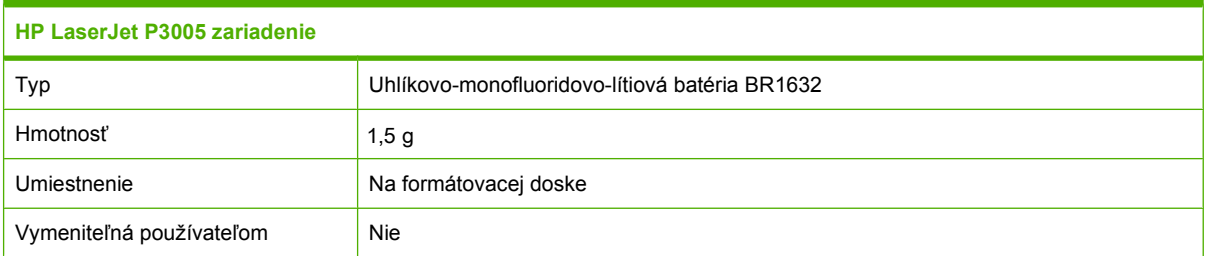

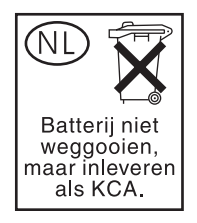

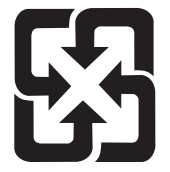

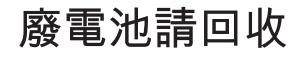

Viac informácií o recyklácii získate na webovej lokalite [www.hp.com/recycle](http://www.hp.com/recycle) alebo sa obráťte na miestne úrady, alebo na Electronics Industries Alliance (Asociácia elektronického priemyslu): [www.eiae.org.](http://www.eiae.org)

### **Odstránenie opotrebovaných zariadení používateľmi v domácnostiach v rámci Európskej únie**

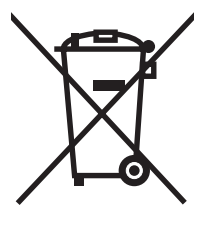

Tento symbol na produkte alebo jeho obale znamená, že produkt nesmiete zlikvidovať s ostatným domácim odpadom. Namiesto toho je vašou povinnosťou odovzdať opotrebované zariadenie na zberné miesto určené na recykláciu odpadových elektrických a elektronických zariadení. Separovaný zber a recyklácia odpadových zariadení po ich odstránení pomáha šetriť prírodné zdroje a zaisťuje recykláciu spôsobom, ktorý chráni zdravie človeka a životné prostredie. Ak chcete získať informácie, kde môžete odovzdať vaše odpadové zariadenia, obráťte sa na najbližšiu mestskú pobočku, službu, poskytovatela odvozu domáceho odpadu alebo na obchod, kde ste produkt kúpili.

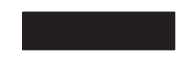

## **Hárok s údajmi o bezpečnosti materiálu (MSDS)**

Hárky s údajmi o bezpečnosti materiálu (MSDS) môžete v prípade spotrebného materiálu, ktorý obsahuje chemické látky (napr. pre tonery), získať na webovej lokalite spoločnosti HP [www.hp.com/go/](http://www.hp.com/go/msds) [msds](http://www.hp.com/go/msds) alebo [www.hp.com/hpinfo/community/environment/productinfo/safety.](http://www.hp.com/hpinfo/community/environment/productinfo/safety)

## **Ďalšie informácie**

Ďalšie informácie o týchto ekologických témach:

- Hárok s ekologickým profilom tohto produktu a ďalších príbuzných výrobkov spoločnosti HP
- **•** Ekologické záväzky spoločnosti HP
- Systém environmentálneho manažmentu spoločnosti HP
- Program vrátenia produktov na konci životnosti a recyklácie produktov spoločnosti HP
- **•** hárky s údajmi o bezpečnosti materiálu

Navštívte<http://www.hp.com/go/environment> alebo [http://www.hp.com/hpinfo/community/environment/](http://www.hp.com/hpinfo/community/environment/productinfo/safety) [productinfo/safety.](http://www.hp.com/hpinfo/community/environment/productinfo/safety)

# **Vyhlásenie o zhode**

### **Vyhlásenie o zhode**

#### **Vyhlásenie o zhode**

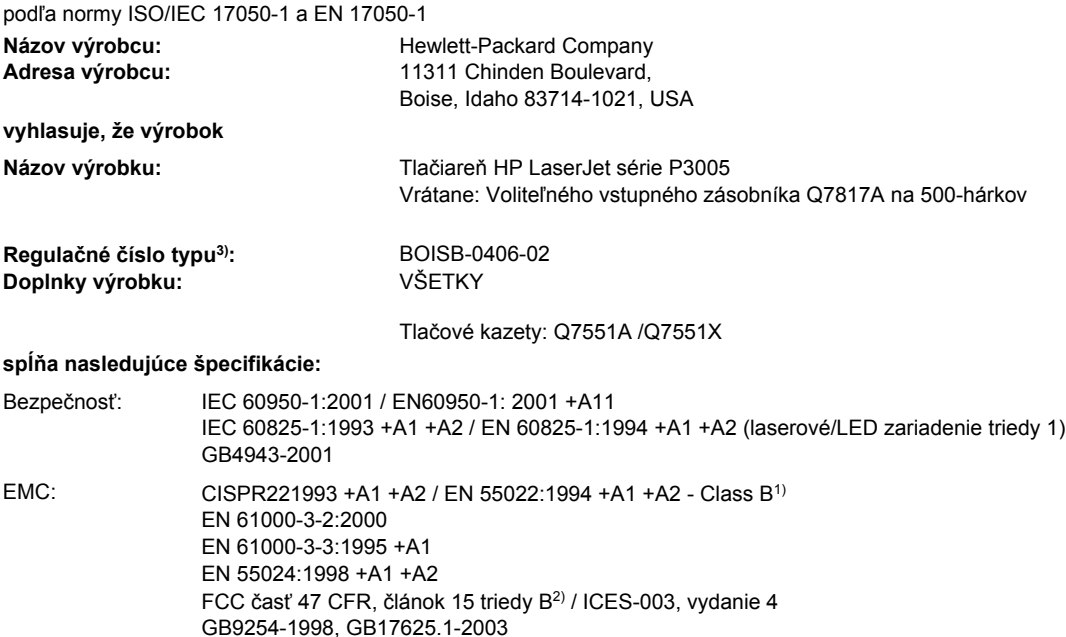

#### **Doplňujúce informácie:**

Výrobok týmto spĺňa požiadavky smernice EMC 89/336/EEC a smernice o nízkom napätí 73/23/EEC a podľa toho nesie označenie CE.

1. Výrobok bol testovaný v typickej konfigurácii so systémami osobných počítačov Hewlett-Packard.

2. Toto zariadenie vyhovuje predpisom FCC, článku 15. Jeho prevádzka je podmienená nasledujúcimi dvoma podmienkami: 1) zariadenie nesmie spôsobovať škodlivé rušenie, 2) zariadenie musí byť schopné prijať akékoľvek rušenie, vrátane rušenia, ktoré môže spôsobovať neželanú prevádzku.

3. Na regulačné účely má výrobok priradené regulačné číslo typu. Toto regulačné číslo by sa nemalo zamieňať s marketingovým názvom alebo s výrobnými číslami.

Boise, Idaho , USA

#### **7. júna 2006**

#### **Ak chcete získať iba informácie o predpisoch, kontaktujte:**

- v Austrálii: Product Regulations Manager, Hewlett-Packard Australia Ltd.,, 31-41 Joseph Street, Blackburn, Victoria 3130, Austrália
- v Európe: miestne predajné a servisné stredisko spoločnosti Hewlett-Packard alebo spoločnosť Hewlett-Packard GmbH, Department HQ-TRE / Standards Europe,, Herrenberger Strasse 140, , D-71034, Böblingen, (Fax: +49-7031-14-3143)
- v USA: Product Regulations Manager, Hewlett-Packard Company,, PO Box 15, Mail Stop 160, Boise, ID 83707-0015, , (Telefón: 208-396-6000)

# <span id="page-207-0"></span>**vyhlásenia o bezpečnosti**

### **bezpečnosť laserového zariadenia**

Stredisko pre zariadenia a radiačnú bezpečnosť (Center for Devices and Radiological Health, CDRH) amerického štátneho orgánu U.S. Food and Drug Administration zaviedlo predpisy pre laserové prístroje vyrobené po 1. auguste 1976. Splnenie požiadaviek v zmysle týchto predpisov je pre produkty predávané v USA povinné. Tlačiareň je schválená ako laserový produkt triedy 1 v zmysle normy o radiačnej prevádzke ministerstva zdravotníctva USA (Department of Health and Human Services, DHHS) podľa Zákona o radiačnej kontrole zdravia a bezpečnosti (Radiation Control for Health and Safety Act) z roku 1968. Keďže šírenie radiácie emitovanej v tlačiarni je plne ohraničené ochranným puzdrom a vonkajším krytom, laserový lúč nemôže uniknúť počas žiadnej fázy normálnej prevádzky.

**UPOZORNENIE!** Používanie ovládacích prvkov, vykonávanie úprav alebo iných procedúr, ktoré nie sú uvedené v tejto používateľskej príručke, môže viesť k vystaveniu sa nebezpečnej radiácii.

### **Predpisy a vyhlásenie o spôsobilosti výrobku pre Kanadu**

Complies with Canadian EMC Class B requirements.

« Conforme à la classe B des normes canadiennes de compatibilité électromagnétiques. « CEM ». »

### **Vyhlásenie VCCI (Japonsko)**

```
この装置は、情報処理装置等電波障害自主規制協議会(VCCI)の基準
に基づくクラスB情報技術装置です。この装置は、家庭環境で使用すること
を目的としていますが、この装置がラジオやテレビジョン受信機に近接して
使用されると、受信障害を引き起こすことがあります。
 取扱説明書に従って正しい取り扱いをして下さい。
```
### **Vyhlásenie o sieťovom elektrickom kábli (Japonsko)**

製品には、同梱された電源コードをお使い下さい。 同梱された電源コードは、他の製品では使用出来ません。

### **Vyhlásenie EMI (Kórea)**

B급 기기 (가정용 정보통신기기)

```
이 기기는 가정용으로 전자파적합등록을 한 기기로서
주거지역에서는 물론 모든지역에서 사용할 수 있습니다.
```
### **Vyhlásenie o laserovom zariadení pre Fínsko**

### **Luokan 1 laserlaite**

Klass 1 Laser Apparat

HP LaserJet P3005, P3005d, P3005n, P3005dn, P3005x, laserkirjoitin on käyttäjän kannalta turvallinen luokan 1 laserlaite. Normaalissa käytössä kirjoittimen suojakotelointi estää lasersäteen pääsyn laitteen ulkopuolelle. Laitteen turvallisuusluokka on määritetty standardin EN 60825-1 (1994) mukaisesti.

#### **VAROITUS !**

Laitteen käyttäminen muulla kuin käyttöohjeessa mainitulla tavalla saattaa altistaa käyttäjän turvallisuusluokan 1 ylittävälle näkymättömälle lasersäteilylle.

#### **VARNING !**

Om apparaten används på annat sätt än i bruksanvisning specificerats, kan användaren utsättas för osynlig laserstrålning, som överskrider gränsen för laserklass 1.

#### **HUOLTO**

HP LaserJet P3005, P3005d, P3005n, P3005dn, P3005x - kirjoittimen sisällä ei ole käyttäjän huollettavissa olevia kohteita. Laitteen saa avata ja huoltaa ainoastaan sen huoltamiseen koulutettu henkilö. Tällaiseksi huoltotoimenpiteeksi ei katsota väriainekasetin vaihtamista, paperiradan puhdistusta tai muita käyttäjän käsikirjassa lueteltuja, käyttäjän tehtäväksi tarkoitettuja ylläpitotoimia, jotka voidaan suorittaa ilman erikoistyökaluja.

#### **VARO !**

Mikäli kirjoittimen suojakotelo avataan, olet alttiina näkymättömällelasersäteilylle laitteen ollessa toiminnassa. Älä katso säteeseen.

#### **VARNING !**

Om laserprinterns skyddshölje öppnas då apparaten är i funktion, utsättas användaren för osynlig laserstrålning. Betrakta ej strålen. Tiedot laitteessa käytettävän laserdiodin säteilyominaisuuksista: Aallonpituus 775-795 nm Teho 5 m W Luokan 3B laser.

# **E Práca s pamäťou a kartami tlačového servera**

Táto časť vysvetľuje funkcie pamäte tlačiarne a poskytuje pokyny pre jej rozšírenie.

- [Preh](#page-211-0)ľad
- [Inštalácia pamäte](#page-212-0)
- [Kontrola inštalácie modulu DIMM](#page-216-0)
- [Šetrenie prostriedkov \(trvalé prostriedky\)](#page-217-0)
- [Zapnutie pamäte pre Windows](#page-218-0)
- Používajte karty tlač[ového servera HP Jetdirect](#page-219-0)

# <span id="page-211-0"></span>**Prehľad**

K dispozícii je dvojradová zásuvka DIMM, pomocou ktorej je možné tlačiareň rozšíriť o nasledujúce položky:

- Väčšia pamäť tlačiarne k dispozícii sú moduly DIMM s kapacitou 32, 48, 64, 128 s 256 MB.
- Iné jazyky tlačiarne a možnosti tlačiarne založené na moduloch DIMM.

Informácie o objednávaní nájdete v časti Objednávanie súč[iastok, príslušenstva a spotrebného](#page-181-0) [materiálu](#page-181-0).

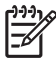

**Poznámka** Jednoradové pamäťové moduly (SIMM) používané v starších tlačiarňach HP LaserJet nie sú kompatibilné s touto tlačiarňou.

Tlačiareň obsahuje aj jednu zásuvku EIO, ktorá rozširuje možnosti práce v sieti. Zásuvku EIO je možné použiť na rozšírenie tlačiarne o ďalšie sieťové pripojenie, napríklad bezdrôtový tlačový server, sieťovú kartu alebo kartu na pripojenie sériového rozhrania alebo siete AppleTalk.

₽

**Poznámka** Niektoré tlačiarne série HP LaserJet P3005 sa dodávajú s nainštalovaným sieťovým zariadením. Zásuvku EIO je možné použiť na ďalšie rozšírenie možností práce v sieti okrem tých, ktoré sú už vstavané v tlačiarni.

Ak chcete zistiť veľkosť pamäte nainštalovanej v tlačiarni alebo chcete zistiť, čo je nainštalované v zásuvkách EIO, vytlačte konfiguračnú stranu. Ďalšie informácie nájdete v časti [Používajte informa](#page-101-0)čné [strany](#page-101-0).

# <span id="page-212-0"></span>**Inštalácia pamäte**

Ak často tlačíte zložité grafiky, dokumenty typu PostScript (PS) alebo používate veľa prevzatých písiem, budete asi chcieť pridať do tlačiarne viac pamäte. Pridaná pamäť vám tiež umožňuje väčšiu flexibilitu pri podpore funkcií ukladania úloh, ako napríklad rýchle kopírovanie.

### **Inštalácia pamäťe zariadenia**

**POZOR** Statická elektrina môže moduly DIMM poškodiť. Pri práci s modulmi DIMM buď majte natiahnutý antistatický remienok na zápästie, alebo sa často dotýkajte povrchu antistatického balenia DIMM modulu a potom sa dotýkajte neizolovaného kovu na zariadení.

Zariadenia HP LaserJet P3005 sa dodávajú s jednou DIMM zásuvkou. V prípade potreby je možné vymeniť modul DIMM nainštalovaný zásuvke za modul DIMM s vyššou kapacitou pamäte.

Ak ste tak ešte neurobili, vytlačte konfiguračnú stranu, aby ste zistili koľko pamäte je pred inštaláciou ďalšej pamäte v tlačiarni nainštalovanej. Ďalšie informácie nájdete v časti [Používajte informa](#page-101-0)čné [strany](#page-101-0).

**1.** Po vytlačení konfiguračnej strany vypnite zariadenie a odpojte sieťový elektrický kábel.

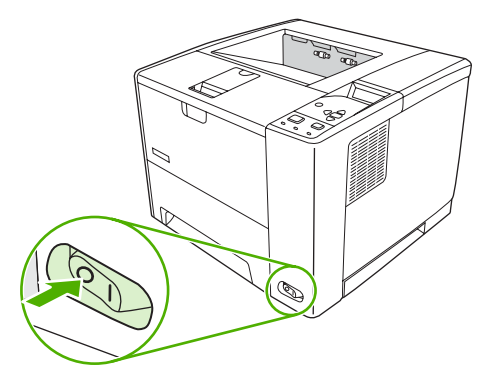

**2.** Odpojte všetky káble rozhrania.

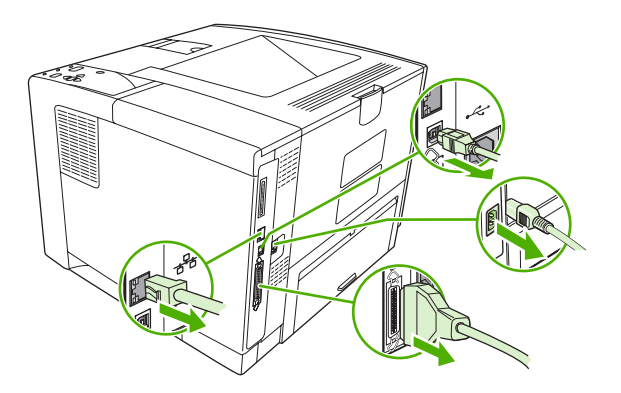

**3.** Odstráňte pravý bočný panel tak, že ho posuniete smerom k zadnej strane tlačiarne, kým sa nezosunie z tlačiarne.

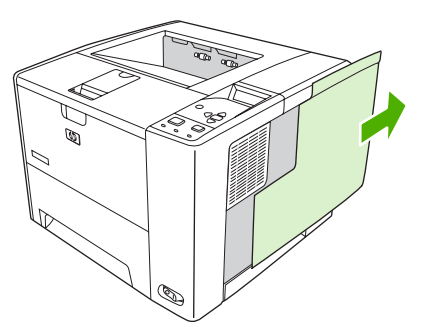

**4.** Stlačením kovového uška otvorte prístupový kryt.

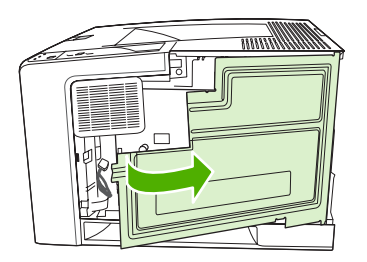

**5.** Vyberte modul DIMM z antistatického obalu.

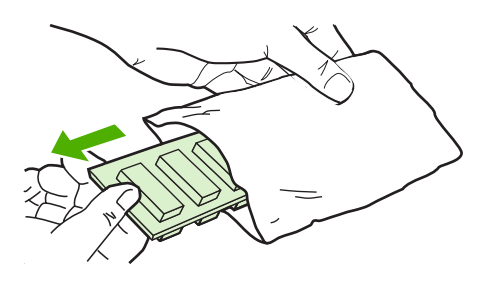

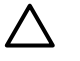

**POZOR** Aby ste predišli možnému poškodeniu spôsobenému statickou elektrinou, vždy používajte antistatický náramok alebo sa pred začiatkom manipulácie s modulmi DIMM dotknite povrchu ich antistatického obalu.

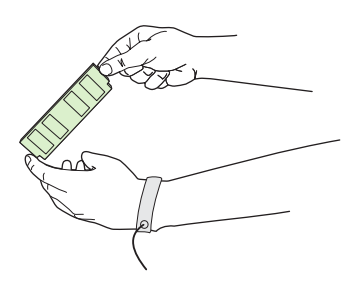

**6.** Držte modul DIMM za okraje a zarovnajte drážky na module DIMM so zásuvkou DIMM. (Skontrolujte, či sú zámky na každej strane zásuvky DIMM otvorené.)

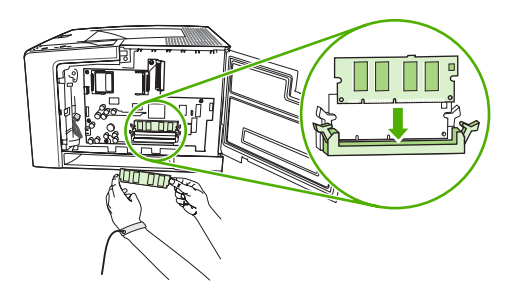

**7.** Zatlačte modul DIMM rovno do zásuvky a silno stlačte. Dbajte na to, aby zámky na oboch stranách zásuvky DIMM zaklapli na svoje miesto.

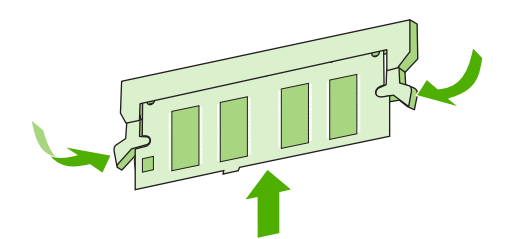

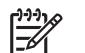

**Poznámka** Ak chcete vybrať modul DIMM, najprv uvoľnite zámky.

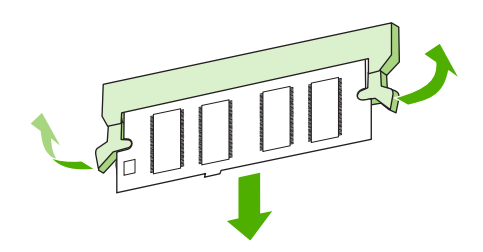

**8.** Zatvorte prístupový kryt a pevne stlačte, až kým nezaklapne na svoje miesto.

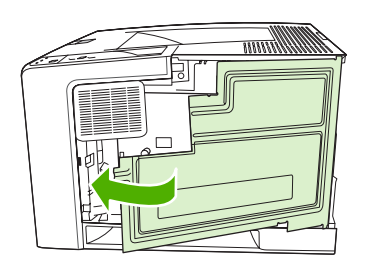

**9.** Zasuňte pravý bočný panel späť do pôvodnej polohy: zarovnajte smerové šípky a zasuňte panel smerom dopredu tlačiarne, až kým nezaklapne na svoje miesto.

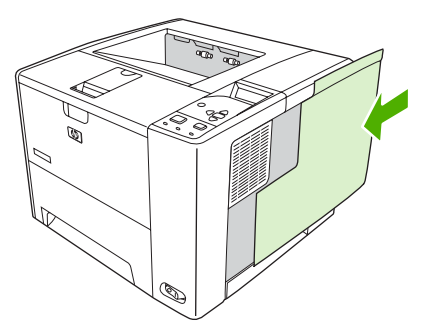

**10.** Pripojte späť káble rozhrania a sieťový elektrický kábel.

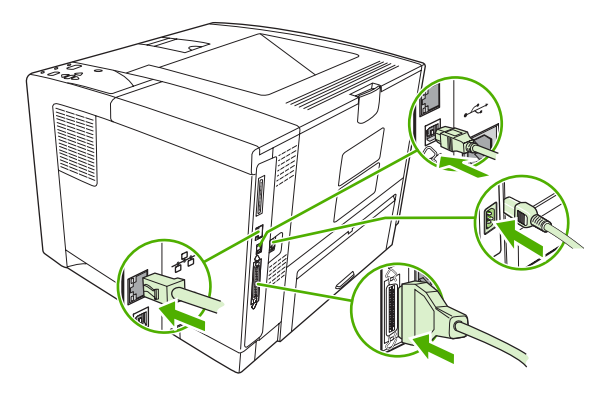

**11.** Zapnite zariadenie.
# <span id="page-216-0"></span>**Kontrola inštalácie modulu DIMM**

Po nainštalovní modulu DIMM skontrolujte, či bola inštalácia úspešná.

#### **Skontrolujte, či bol modul DIMM nainštalovaný správne.**

- **1.** Zapnite zariadenie. Skontrolujte, či po zapnutí zariadenia a automatickom vykonaní spúšťacej sekvencie svieti indikátor Pripravené. Ak sa zobrazí chybové hlásenie, je možné, že modul DIMM nebol správne nainštalovaný. Ďalšie informácie nájdete v časti **Hlásenia na ovládacom paneli**.
- **2.** Vytlačte konfiguračnú stranu (pokyny nájdete v časti [Používajte informa](#page-101-0)čné strany).
- **3.** Na konfiguračnej strane skontrolujte časť týkajúcu sa pamäte a porovnajte ju s konfiguračnou stranou vytlačenou pred inštaláciou pamäte. Ak sa objem pamäte nezvýšil, modul DIMM sa pravdepodobne nenainštaloval správne alebo môže byť poškodený. Zopakujte inštaláciu. Ak je to potrebné, nainštalujte iný modul DIMM.

₩ **Poznámka** Ak ste nainštalovali jazyk zariadenia (osobné nastavenia), skontrolujte časť "Nainštalované osobné nastavenia a Možnosti" na konfiguračnej stránke. Toto pole by malo zobraziť nový jazyk pre zariadenie.

# <span id="page-217-0"></span>**Šetrenie prostriedkov (trvalé prostriedky)**

Pomôcky alebo úlohy, ktoré prevezmete do tlačiarne, niekedy obsahujú prostriedky (napríklad písma, makrá alebo vzory). Prostriedky, ktoré sú interne označené ako trvalé, zostávajú v pamäti tlačiarne, kým tlačiareň nevypnete.

Ak chcete označiť prostriedky ako trvalé pomocou možnosti jazyka popisu strany (PDL), použite nasledujúci postup. Podrobné technické informácie nájdete v príslušnej príručke týkajúcej sa jazyka PDL pre jazyk PCL alebo PS.

- Prostriedky označte ako trvalé len vtedy, ak je absolútne nevyhnutné, aby zostali v pamäti, kým je tlačiareň zapnutá.
- Trvalé prostriedky odošlite do tlačiarne len na začiatku tlačovej úlohy, nie počas tlače.

नि **Poznámka** Nadmerné používanie trvalých prostriedkov alebo ich preberanie počas tlače môže negatívne ovplyvniť činnosť tlačiarne alebo jej schopnosť tlačiť zložité strany.

# **Zapnutie pamäte pre Windows**

- **1.** V ponuke **Štart, Nastavenia** a **Tlačiarne** alebo **Tlačiarne a faxy**.
- **2.** Vyberte toto zariadenie a zvoľte položku **Vlastnosti**.
- **3.** Na karte **Configure** (Konfigurácia) kliknite na položku **More** (Ďalšie).
- **4.** Do poľa **Total Memory** (Celková pamäť) vpíšte alebo vyberte celkové množstvo inštalovanej pamäte.
- **5.** Kliknite na tlačidlo **OK**.
- **6.** Prejdite na [Kontrola inštalácie modulu DIMM](#page-216-0).

# <span id="page-219-0"></span>**Používajte karty tlačového servera HP Jetdirect**

Pri inštalácii alebo odstraňovaní karty EIO dodržiavajte nasledovný postup.

# **Inštalácia karty tlačového servera HP Jetdirect**

- **1.** Vypnite zariadenie.
- **2.** Odstráňte dve skrutky a kryt zásuvky EIO na zadnej strane tlačiarne.

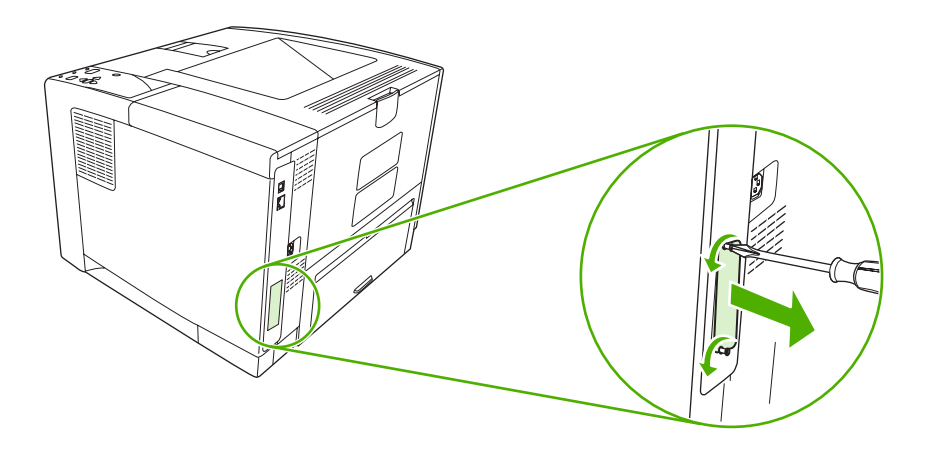

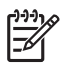

**Poznámka** Skrutky ani kryt nevyhadzujte. Odložte si ich. Budete ich potrebovať, ak odstránite kartu EIO.

**3.** Kartu EIO nainštalujte do zásuvky na kartu EIO a utiahnite skrutky.

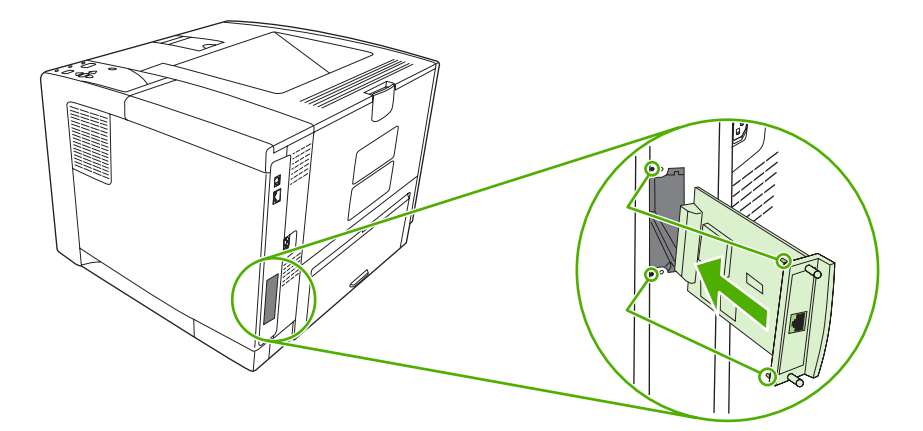

<span id="page-220-0"></span>**4.** Pripojte sieťový kábel do karty EIO.

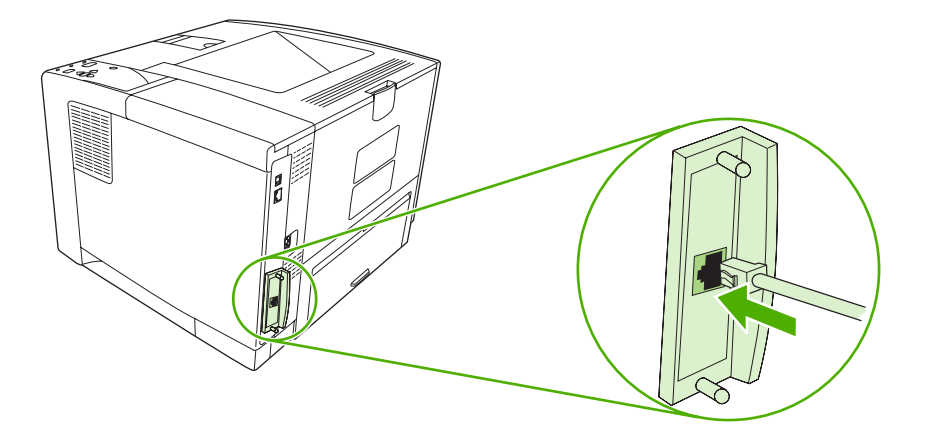

**5.** Zapnite tlačiareň, vytlačte konfiguračnú stranu a skontrolujte, či tlačiareň rozpoznala nové zariadenie EIO. Ďalšie informácie nájdete v čast[i Používajte informa](#page-101-0)čné strany.

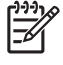

**Poznámka** Pri tlačení stránky s informáciami o konfigurácii sa vytlačí aj konfiguračná strana servera HP Jetdirect, ktorá obsahuje informácie o konfigurácii a stave siete.

# **Odstránenie karty tlačového servera HP Jetdirect**

- **1.** Vypnite tlačiareň.
- **2.** Odpojte sieťový kábel z karty EIO.
- **3.** Uvoľnite z EIO karty dve skrutky a potom vyberte EIO kartu zo zásuvky na kartu EIO.
- **4.** Kryt zásuvky EIO nasaďte späť na zadnú stranu tlačiarne. Vložte dve skrutky a utiahnite ich.
- **5.** Zapnite tlačiareň.

# <span id="page-222-0"></span>**Slovník pojmov**

**BOOTP** Skratka pre Bootstrap Protocol (Svojpomocný protokol), internetový protokol, ktorý počítač používa na vyhľadanie adresy IP.

**DHCP** Skratka pre "dynamic host configuration protocol" (dynamický konfiguračný protokol hostiteľa). Jednotlivé počítače alebo periférne zariadenia pripojené na sieť používajú DHCP na vyhľadávanie vlastných konfiguračných informácií, vrátane adries IP.

**DIMM** Skratka pre "dual inline memory module" (dvojradový pamäťový modul). Malá doska plošných spojov, ktorá obsahuje pamäťové čipy.

**duplex (obojstranná tlač)** Funkcia, ktorá zabezpečuje tlač na obe strany hárku papiera. Označuje sa tiež ako dvojstranná tlač.

**EIO** Skratka pre "enhanced input/output" (rozšírený vstup/výstup). Rozhranie hardvéru, ktoré slúži na pridanie tlačového servera, sieťového adaptéra, pevného disku alebo inej doplnkovej položky pre zariadenia HP.

**Emulovaný jazyk PostScript** Softvér emulujúci programovací jazyk Adobe PostScript, ktorý popisuje vzhľad vytlačenej strany. Jazyk tohto zariadenia je v mnohých ponukách uvádzaný ako jazyk "PS".

**firmvér** Programové pokyny, ktoré sú uložené v zariadení v pamäťovej jednotke slúžiacej iba na čítanie.

**HP Jetdirect** Produkt spoločnosti HP určený na tlač v rámci siete.

**HP Web Jetadmin** Webový softvér na ovládanie zariadenia, s ochrannou značkou spoločnosti HP, pomocou ktorého môžete prostredníctvom počítača ovládať každé periférne zariadenie pripojené na tlačový server HP Jetdirect.

**IP ADDRESS (ADRESA IP)** Jedinečné číslo priradené zariadeniu počítača pripojeného na sieť.

**IPX/SPX** Skratka pre "internetwork packet exchange/sequenced packet exchange" (výmena paketov v rámci siete/postupná výmena paketov).

**kalibrácia** Proces, pri ktorom tlačiareň vykonáva interné úpravy na dosiahnutie najlepšej kvality tlače.

**médiá** Papier, štítky, priehľadné fólie a iný materiál, na ktorý zariadenie tlačí obraz.

**monochromatický** Černobiely. Nie farebný.

**natavovacia jednotka** Jednotka, ktorá pomocou vysokej teploty natavuje toner na tlačovú jednotku.

**obojsmerná komunikácia** Obojsmerný prenos údajov

**odtiene sivej** Sivá farba v rôznych tónoch.

**osobitosť** Rôzne funkcie alebo charakteristiky zariadenia alebo jazyka zariadenia.

**ovládací panel** Miesto na zariadení, kde sa nachádzajú tlačidlá a obrazovka displeja. Ovládací panel použite na nastavenie zariadenia a na získanie informácií o stave tlačiarne.

**ovládač zariadenia** Softvérový program, ktorý počítač používa na získanie prístupu k vlastnostiam zariadenia.

**pamäťová značka** Oblasť pamäte, ktorá má špecifickú adresu.

**PCL** Skratka pre Printer Control Language (jazyk na ovládanie tlačiarne).

**periférne zariadenie** Prídavné zariadenie, napríklad tlačiareň, modem alebo ukladacie zariadenie, ktoré funguje v kombinácii s počítačom.

**písmo** Kompletná sada písmen, číslic a symbolov v jednom type písma.

**pixel** Skratka pre "picture element" (obrazový prvok), najmenšia priestorová jednotka obrazu na obrazovke počítača.

**PJL** Skratka pre "device job language" (jazyk úlohy zariadenia).

**poltónová vzorka** Poltónová vzorka pomocou rozličných veľkostí atramentových bodov vytvára obrazy v postupných tónoch, napríklad fotografie.

**PostScript** Jazyk slúžiaci na popis strany s ochrannou známkou.

**PPD** Skratka pre "PostScript device description" (Popis postskriptového zariadenia).

**predvolená hodnota** Normálne alebo štandardné nastavenie hardvéru alebo softvéru.

**prenosová jednotka** Čierny plastový popruh, ktorý presúva médiá v zariadení a prenáša toner z tlačovej kazety na médiá.

**priehradka** Priestor na zachytávanie vytlačených strán.

**program chooser** Príslušenstvo systému slúžiace na výber zariadenia.

**RAM** Skratka pre "random access memory" (pamäť s voľným prístupom), typ počítačovej pamäte, kde sú uložené dáta, ktoré sa môžu zmeniť.

**rasterový obraz** Obraz zložený z bodov.

**ROM** Skratka pre "read-only memory" (pamäť len na čítanie), typ počítačovej pamäte, ktorej obsah zostáva nezmenený.

**sieť** Systém prepojenia počítačov pomocou telefónnych drôtov alebo iným spôsobom, ktorého cieľom je zdieľanie informácií.

**softvér HP Easy Printer Care** Softvér, ktorý umožňuje prostredníctvom pracovnej plochy počítača sledovať a udržiavať zariadenia.

**spotrebný materiál** Materiály používané zariadením, ktoré sa musia vymieňať. Spotrebným materiálom pre toto zariadenie sú tlačové kazety.

spracovanie Proces prípravy textu alebo grafiky.

**správca siete** Osoba, ktorá spravuje sieť.

**TCP/IP** Internetový protokol, ktorý je celosvetovo štandardne používaný na komunikáciu.

**toner** Jemný čierny alebo farebný prášok, ktorý na médiách pri tlači vytvára obraz.

**vstup a výstup** Vzťahuje sa na nastavenie portu počítača.

**vyrovnávacia pamäť strany** Dočasná pamäť zariadenia, ktorá uchováva dáta, kým zariadenie vytvára obraz strany.

**zásobník** Nádoba, v ktorej sú uložené čisté médiá.

# **Index**

#### **A** A4

podporované formáty [59](#page-70-0) A5 podporované formáty [59](#page-70-0) adresa IP zobrazenie [29](#page-40-0), [36](#page-47-0) adresár, tlač [20](#page-31-0), [91](#page-102-0) Aktualizácia firmvéru, Macintosh [99](#page-110-0) akustické parametre [186](#page-197-0) automatická konfigurácia, ovládače [8](#page-19-0) autorizovaní predajcovia [178](#page-189-0) Autorizovaní predajcovia spoločnosti HP [178](#page-189-0)

### **B**

B5 podporované formáty [59](#page-70-0) balenie zariadenia [180](#page-191-0) balík HP SupportPack [181](#page-192-0) balík SupportPack, HP [181](#page-192-0) Batérie sú súčasťou dodávky. [193](#page-204-0) biele čiary alebo fľaky, riešenie problémov [157](#page-168-0) Blokovanie zdrojov, Macintosh [100](#page-111-0) bodky, riešenie problémov [151](#page-162-0), [158](#page-169-0) Bonjour Settings (Nastavenie programu Bonjour) [100](#page-111-0) brána, nastavenie predvolenej hodnoty [47](#page-58-0)

#### **Č**

čas, nastavenie [28,](#page-39-0) [120](#page-131-0) čas budenia, nastavenie [29](#page-40-0) čiary, riešenie problémov [152,](#page-163-0) [157,](#page-168-0) [158](#page-169-0) čísla súčiastok káble [172](#page-183-0) karty EIO [172](#page-183-0) médiá, HP [172](#page-183-0) pamäť [171](#page-182-0) príslušenstvo [171](#page-182-0) tlačové kazety [171](#page-182-0) čistenie povrch [107](#page-118-0) čistenie disku [134](#page-145-0) čistiaca strana [28](#page-39-0) čistý ovládací panel [111](#page-122-0)

#### **D**

dátum, nastavenie [28,](#page-39-0) [120](#page-131-0) dierkovaný papier režimy natavovacej jednotky [26](#page-37-0) dierkovaný papier s troma dierkami režimy natavovacej jednotky [26](#page-37-0) DIMM prístup [5](#page-16-0) disk adresár, tlač [20](#page-31-0) inštalácia [208](#page-219-0) odstránenie [209](#page-220-0) zásuvky EIO [200](#page-211-0) disk RAM chyby [133](#page-144-0) nastavenia [31](#page-42-0) dpi, nastavenie [27](#page-38-0), [100](#page-111-0) drsný papier [26](#page-37-0) duplexer informácia o využití [20](#page-31-0) nastavenie [23](#page-34-0) ponuka Show Me How (Ukáž mi ako) [18](#page-29-0)

duplexná tlač [59](#page-70-0) duplexor nastavenia pre Macintosh [100](#page-111-0) použitie [79](#page-90-0) riešenie problémov [117](#page-128-0) test dráhy papiera [34](#page-45-0) tlač s [83](#page-94-0) zaseknutie média, odstránenie [145](#page-156-0) dvojstranná tlač informácia o využití [20](#page-31-0) nastavenia pre Macintosh [100](#page-111-0) nastavenia väzby okraja [24](#page-35-0) pokyny pre [79](#page-90-0) ponuka Show Me How (Ukáž mi ako) [18](#page-29-0) riešenie problémov [117](#page-128-0)

### **E**

elektrické parametre [185](#page-196-0) e-mailové výstrahy [92,](#page-103-0) [100](#page-111-0) EPS súbory, riešenie problémov [164](#page-175-0) event log (Denník udalostí) [34](#page-45-0) executive podporované formáty [59](#page-70-0)

### **F**

FastRes [3,](#page-14-0) [27](#page-38-0) fľaky, riešenie problémov [151](#page-162-0), [158](#page-169-0) Funkcia Update Now (Aktualizovať), ovládače [8](#page-19-0) funkcie [2](#page-13-0), [3](#page-14-0) Fyzické parametre [184](#page-195-0)

### **G**

General Protection FaultException OE (Zlyhanie ochranného systému výnimka OE) [162](#page-173-0)

#### **H**

Hárok s údajmi o bezpečnosti materiálu (MSDS) [194](#page-205-0) hľadanie problémov. *Pozri* riešenie problémov hlásenia denník udalostí [34](#page-45-0) e-mailové výstrahy [92](#page-103-0), [100](#page-111-0) nastavenia [30,](#page-41-0) [39](#page-50-0) Nastavenia výstrah, Panel s nástrojmi HP [94](#page-105-0) svetlá, ovládací panel [15](#page-26-0) typy [119](#page-130-0) Windows [162](#page-173-0) zoznam číslovaných hlásení [120](#page-131-0) zoznam v abecednom poradí [129](#page-140-0) hlásenie o nezhodnom type [135](#page-146-0) hlavičkový papier režimy natavovacej jednotky [26](#page-37-0) vkladanie [68](#page-79-0) horná výstupná priehradka hlásenie o naplnení [134](#page-145-0) umiestnenie [5](#page-16-0) HP Printer Utility [99](#page-110-0) HP Printer Utility, Macintosh [10,](#page-21-0) [99](#page-110-0) HP Starostlivosť o zákazníkov [178](#page-189-0) HP Web Jetadmin [98](#page-109-0) HP Web JetAdmin [11](#page-22-0) hustota nastavenia [28,](#page-39-0) [100](#page-111-0) riešenie problémov [150](#page-161-0)

#### **CH**

chyba, strana je príliš zložitá [123](#page-134-0) chyba hodín [120](#page-131-0) Chyba kódu CRC [129](#page-140-0) Chyba spôsobená absenciou systému [127](#page-138-0) chyba ukladacieho USB zariadenia [135](#page-146-0) chyba vnútorných hodín [120](#page-131-0) chybové hlásenia denník udalostí [34](#page-45-0) e-mailové výstrahy [92](#page-103-0), [100](#page-111-0)

Nastavenia výstrah, Panel s nástrojmi HP [94](#page-105-0) svetlá, ovládací panel [15](#page-26-0) typy [119](#page-130-0) Windows [162](#page-173-0) zoznam číslovaných hlásení [120](#page-131-0) zoznam v abecednom poradí [129](#page-140-0) Chybové hlásenia o LPT [162](#page-173-0) chybové hlásenie nastavenia [30,](#page-41-0) [39](#page-50-0) chybové strany jazyka PostScript nastavenia [24](#page-35-0) chybové strany jazyka PS nastavenia [24](#page-35-0) Chybové strany súborov PDF [24](#page-35-0) chyby, jednotka DC Controller [126](#page-137-0) chyby, pretečenie paralelnej vyrovnávacej pamäte [124](#page-135-0) chyby, pretečenie vyrovnávacej pamäte [123](#page-134-0) chyby, pretečenie vyrovnávacej pamäte, vstavaný vstup a výstup [124](#page-135-0) chyby, pretečenie vyrovnávacej pamäte, vstup a výstup [124](#page-135-0) chyby, pretečenie vyrovnávacej USB pamäte [124](#page-135-0) chyby obrazov, riešenie problémov [148](#page-159-0) chyby prenosu [124](#page-135-0) chyby prenosu, vstavaný vstup a výstup [125](#page-136-0) chyby pretečenia sériovej pamäte [124](#page-135-0) chyby pri aktualizácii firmvéru [129,](#page-140-0) [130,](#page-141-0) [133](#page-144-0) Chyby pri zavádzaní RFU [133](#page-144-0) chyby sériových údajov [124](#page-135-0) chyby Spool32 [162](#page-173-0) chyby spôsobené nepovolenou operáciou [162](#page-173-0) chyby trvalého ukladacieho priestoru [127](#page-138-0) chyby v dôsledku neočakávaného formátu alebo typu [125](#page-136-0) chyby v dôsledku nesprávneho prenosu [124](#page-135-0)

chyby z dôvodu nezhodného formátu [134](#page-145-0)

#### **I**

indikátor Pozor [15](#page-26-0) Indikátor Pripravená [15](#page-26-0) Indikátor Údaje [15](#page-26-0) indikátory, ovládací panel [15](#page-26-0) informácia o spotrebe [20](#page-31-0) Informačná karta, vstavaný webový server [96](#page-107-0) informačné strany [90](#page-101-0) Instant Support Professional Edition (ISPE) [178](#page-189-0) inštalácia karty EIO [208](#page-219-0) inštalátory, Windows [12](#page-23-0) inštalovanie pamäť (moduly DIMM) [201](#page-212-0) IP adresa Macintosh, riešenie problémov [163](#page-174-0)

### **J**

jazyk, ovládací panel [31](#page-42-0), [42](#page-53-0) jazyk PostScript riešenie problémov [167](#page-178-0) jazyk tlačiarne chyby [130](#page-141-0) jazyky, tlačiareň chyby [130](#page-141-0) jazyky, tlačiarne nastavenia [30](#page-41-0) jazyky, zariadenie automatické prepínanie [38](#page-49-0) jazyky tlačiarne automatické prepínanie [38](#page-49-0) chyby [130](#page-141-0) nastavenia [30](#page-41-0) jazyky zariadení nastavenia [30](#page-41-0) jazyky zariadenia automatické prepínanie [38](#page-49-0) Jednoduché ovládanie [4](#page-15-0) Jetadmin, HP Web [11,](#page-22-0) [98](#page-109-0)

### **K**

kábel USB, číslo súčiastky [172](#page-183-0) káble čísla súčiastok [172](#page-183-0)

paralelný, pripojenie [44](#page-55-0) USB, pripojenie [45](#page-56-0) Karta nastavení, vstavaný webový server [96](#page-107-0) karta Podpora, Panel s nástrojmi HP [93](#page-104-0) Karta sietí, vstavaný webový server [97](#page-108-0) kartičky podporované formáty [60](#page-71-0) pokyny pre používanie [56](#page-67-0) režimy natavovacej jednotky [26](#page-37-0) vkladanie [68](#page-79-0) karty EIO chyba nesprávny prenos [124](#page-135-0) chyba pretečenia vyrovnávacej pamäte [123](#page-134-0) inštalácia [208](#page-219-0) nastavenia [31](#page-42-0) odstránenie [209](#page-220-0) zásuvky [200](#page-211-0) karty Ethernet, čísla súčiastok [172](#page-183-0) kary EIO čísla súčiastok [172](#page-183-0) kazeta č. 1 nastavenia ručného podávania [24](#page-35-0) kazety čísla súčiastok [171](#page-182-0) EconoMode [27](#page-38-0), [101](#page-112-0) charakteristika [4](#page-15-0) iný výrobca [101](#page-112-0) málo tonera [30,](#page-41-0) [40](#page-51-0) nastavenia hustoty [28](#page-39-0) objednávanie cez vstavaný webový server [97](#page-108-0) originál od spoločnosti HP [101](#page-112-0) overenie [102](#page-113-0) recyklácia [191](#page-202-0) spotrebované [30,](#page-41-0) [40](#page-51-0) správy o stave [15](#page-26-0) stav, zobrazenie cez Panel s nástrojmi HP [93](#page-104-0) uskladnenie [101](#page-112-0) výmena [104](#page-115-0)

záruka [177](#page-188-0) zaseknutie média, odstraňovanie [141](#page-152-0) konfiguračná strana riešenie problémov [111](#page-122-0) konfiguračná stránka Macintosh [99](#page-110-0) kontaktovanie spoločnosti HP [178](#page-189-0) kópie, predvolený počet [23](#page-34-0) kvalita. *Pozri* kvalita tlače kvalita tlač vynechávanie [151](#page-162-0) kvalita tlače biele čiary [157](#page-168-0) biele fľaky [158](#page-169-0) čiary [152](#page-163-0) chyby obrazov [148](#page-159-0) médiá [148](#page-159-0) nastavenie [27](#page-38-0) opakované obrazy [159](#page-170-0) opakujúce sa chyby [154](#page-165-0) otlačky pneumatiky [157](#page-168-0) prostredie [148](#page-159-0) riešenie problémov [148](#page-159-0) rozmazaná [159](#page-170-0) rozmazaný toner [153](#page-164-0) rozptýlené čiary [158](#page-169-0) sivé pozadie [152](#page-163-0) svetlá tlač [150](#page-161-0) škvrny [151](#page-162-0) uvoľnený toner [153](#page-164-0) zaseknutie médií, po zaseknutí [148](#page-159-0) zdeformované znaky [155](#page-166-0) kvalita tlače konceptov [27](#page-38-0) kvalita výstupu. *Pozri* kvalita tlače

### **L**

legal podporované formáty [59](#page-70-0) lepiace štítky. *Pozri* štítky lesklý papier podporované typy [60](#page-71-0) vkladanie [68](#page-79-0) letter podporované formáty [59](#page-70-0) likvidácia, koniec životnosti [193](#page-204-0) likvidácia po skončení životnosti [193](#page-204-0)

#### **M**

Macintosh AppleTalk [48](#page-59-0) HP Printer Utility [99](#page-110-0) nastavenia ovládača [9,](#page-20-0) [82](#page-93-0) nastavenia siete AppleTalk [32](#page-43-0) odstránenie softvéru [11](#page-22-0) ovládače, riešenie problémov [163](#page-174-0) podpora [179](#page-190-0) podporované operačné systémy [7](#page-18-0) podporované ovládače [7](#page-18-0) problémy, riešenie problémov [163](#page-174-0) softvér [10](#page-21-0) softvérové prvky [12](#page-23-0) USB karta, riešenie problémov [164](#page-175-0) málo tonera [30](#page-41-0), [40](#page-51-0) manuálne podávanie hlásenia [131](#page-142-0) nastavenia [24,](#page-35-0) [29](#page-40-0) mapa ponuky [20](#page-31-0) mapa ponuky, tlač [90](#page-101-0) Maska podsiete [47](#page-58-0) médiá dvojstranná tlač [59](#page-70-0) HP, objednávanie [172](#page-183-0) chyby v dôsledku neočakávaného formátu alebo typu [125](#page-136-0) informácia o spotrebe [20](#page-31-0) nastavenie formátu A4 [24](#page-35-0) nastavenie zásobníka [21](#page-32-0) parametre [53,](#page-64-0) [54](#page-65-0) podporované formáty [59](#page-70-0) podporované typy [60](#page-71-0) ponuka Show Me How (Ukáž mi ako) [18](#page-29-0) predvolený formát, nastavenie [23](#page-34-0) prvá strana [78](#page-89-0), [82](#page-93-0) riešenie problémov [148](#page-159-0) riešenie problémov so zásobníkmi [116](#page-127-0) skladovanie [62](#page-73-0) strany na hárku [78](#page-89-0) strany na hárok [83](#page-94-0) špeciálne, vkladanie [68](#page-79-0)

špecifikácie [59](#page-70-0) veľkosť dokumentu, výber [77](#page-88-0) vkladanie do zásobníka č. 2 [66](#page-77-0) vkladanie papiera do zásobníka č. 1 [63](#page-74-0) vlastný formát [23](#page-34-0), [77](#page-88-0) výber [52](#page-63-0) výber zásobníka [29,](#page-40-0) [37](#page-48-0), [70](#page-81-0) zošikmené [155](#page-166-0) zvlnené [116](#page-127-0), [156](#page-167-0) zvrásnené [156](#page-167-0) médiá HP, objednávanie [172](#page-183-0) menenie veľkosti dokumentov [77](#page-88-0) modely, porovnanie funkcií [2](#page-13-0) modely tlačiarní, porovnanie funkcií [2](#page-13-0) modul DIMM ponúkané typy [200](#page-211-0) moduly DIMM čísla súčiastok [171](#page-182-0) chyby, nepodporované [126](#page-137-0) inštalovanie [201](#page-212-0) kontrola inštalácie [205](#page-216-0) moduly SIMM, nekompatibilné [200](#page-211-0)

#### **N**

na obe strany, tlač informácia o využití [20](#page-31-0) ponuka Show Me How (Ukáž mi ako) [18](#page-29-0) napodobeniny spotrebného materiálu [102](#page-113-0) nastavenia obnovenie predvolených hodnôt [32](#page-43-0) ovládací panel [14,](#page-25-0) [36](#page-47-0) poradie [8](#page-19-0) predvoľby ovládačov (Macintosh) [82](#page-93-0) rýchle voľby (Windows) [76](#page-87-0) nastavenia časového limitu I/O (Vstup a výstup) [32](#page-43-0) zadržané úlohy [28](#page-39-0) nastavenia širokej strany A4 [24](#page-35-0) Nastavenia výstrah, Panel s nástrojmi HP [94](#page-105-0) nastavenie ovládače [9](#page-20-0)

nastavenie automatického pokračovania [30,](#page-41-0) [39](#page-50-0) nastavenie časového limitu režim spánku [29,](#page-40-0) [38](#page-49-0) nastavenie IPX/SPX [32](#page-43-0) Nastavenie IPX/SPX [48](#page-59-0) nastavenie komunikácie [32](#page-43-0) nastavenie obojsmernej komunikácie [32](#page-43-0) Nastavenie papiera formátu A4 [24](#page-35-0) nastavenie písma Courier [24](#page-35-0) nastavenie prenosu údajov [32](#page-43-0) Nastavenie režimu EconoMode [27,](#page-38-0) [101](#page-112-0) nastavenie siete Appletalk [32](#page-43-0) Nastavenie siete Appletalk [48](#page-59-0) nastavenie siete DLC/LLC [32](#page-43-0) Nastavenie siete DLC/LLC [49](#page-60-0) nastavenie upozornení [30](#page-41-0) nastavenie väzby okraja [24](#page-35-0) nastavenie vymazateľných upozornení [30](#page-41-0), [39](#page-50-0) nastavenie zápisu [26](#page-37-0) nastavovacia jednotka chyby [125](#page-136-0) výzva na inštaláciu [130](#page-141-0) natavovacia jednotka režimy [26](#page-37-0) záruka [177](#page-188-0) návraty tlačovej hlavy, nastavenie [25](#page-36-0) neodpovedá, riešenie problémov [118](#page-129-0) n-up printing (tlač viacerých stránok na jeden hárok) [83](#page-94-0)

### **O**

obálka podporované formáty [59](#page-70-0) obálky okraje [55](#page-66-0) podporované typy [60](#page-71-0) predvolený formát, nastavenie [23](#page-34-0) skladovanie [55,](#page-66-0) [62](#page-73-0) technické parametre [54](#page-65-0) vkladanie [68](#page-79-0) zvrásnené, riešenie problémov [156](#page-167-0)

obe strany, tlač na nastavenia pre Macintosh [100](#page-111-0) riešenie problémov [117](#page-128-0) obidve strany, tlač na nastavenia väzby okraja [24](#page-35-0) vkladanie papiera [83](#page-94-0) obidve strany tlač na pokyny pre [79](#page-90-0) objednávania spotrebný materiál cez Panel s nástrojmi HP [94](#page-105-0) objednávanie čísla súčiastok pre [171](#page-182-0) médiá, HP [172](#page-183-0) spotrebný materiál cez vstavaný webový server [97](#page-108-0) Obmedzenia materiálov [193](#page-204-0) obnovenie, zaseknutie [41](#page-52-0) obnovenie, zaseknutie média [31](#page-42-0), [138](#page-149-0) obnovenie predvolených nastavení [32](#page-43-0) obojstranná tlač informácia o využití [20](#page-31-0) nastavenia pre Macintosh [100](#page-111-0) nastavenia väzby okraja [24](#page-35-0) pokyny pre [79](#page-90-0) ponuka Show Me How (Ukáž mi ako) [18](#page-29-0) riešenie problémov [117](#page-128-0) vkladanie papiera [83](#page-94-0) odinštalovanie softvéru pre systém Macintosh [11](#page-22-0) odmietnutý prístup [129](#page-140-0) Odstránenie odpadu v Európskej únii [193](#page-204-0) odstránenie softvéru pre systém Macintosh [11](#page-22-0) odtlačky pneumatiky, riešenie problémov [157](#page-168-0) ohnuté strany [155](#page-166-0) Okno Nájsť ostatné tlačiarne, Panel s nástrojmi HP [94](#page-105-0) okraje nastavenie [26](#page-37-0) obálky [55](#page-66-0) právny papier, riešenie problémov [167](#page-178-0) opakovanie obrazu, riešenie problémov [159](#page-170-0)

opakujúce sa chyby, riešenie problémov [154](#page-165-0), [159](#page-170-0) opätovné zabalenie zariadenia [180](#page-191-0) orientácia, strana predvolené, nastavenie [25](#page-36-0) orientácia na šírku nastavenie ako predvolenej hodnoty [25](#page-36-0) orientácia na výšku nastavenie ako predvolenej hodnoty [25](#page-36-0) orientácia strany predvolené, nastavenie [25](#page-36-0) osobitosti automatické prepínanie [38](#page-49-0) chyby [130](#page-141-0) nastavenia [30](#page-41-0) OVERRIDE A4/LETTER (PREPÍSAŤ NASTAVENIE A4 ALEBO LETTER) [24](#page-35-0) ovládací panel čistiaca strana, tlač [107](#page-118-0) displej [15](#page-26-0) hlásenia, typy [119](#page-130-0) hlásenia, zoznam číslovaných hlásení [120](#page-131-0) hlásenia, zoznam v abecednom poradí [129](#page-140-0) indikátory [15](#page-26-0) jazyk, výber [31,](#page-42-0) [42](#page-53-0) nastavenia [8,](#page-19-0) [14](#page-25-0), [36](#page-47-0) nastavenia vymazateľných upozornení [30](#page-41-0) nastavenie dátumu a času [28](#page-39-0) Ponuka Configure Device (Konfigurácia zariadenia) [23](#page-34-0) ponuka Diagnistika [34](#page-45-0) ponuka Information (Informácie) [20](#page-31-0) ponuka Kvalita tlače [25](#page-36-0) ponuka Načítanie úlohy [19](#page-30-0) ponuka Nastavenie systému [28](#page-39-0) ponuka Paper Handling (Manipulácia s papierom) [21](#page-32-0) ponuka Resets (Obnovenia) [32](#page-43-0) ponuka Show Me How (Ukáž mi ako) [18](#page-29-0)

ponuka Tlač [23](#page-34-0) ponuka vstup a výstup (I/ O) [31](#page-42-0) prístup odmietnutý [129](#page-140-0) riešenie problémov [111](#page-122-0) tlačidlá [15](#page-26-0) umiestnenie [5](#page-16-0) ovládač nastavenia systému Macintosh [82](#page-93-0) Ovládača emulácie PS [7](#page-18-0) ovládače Macintosh, riešenie problémov [163](#page-174-0) nastavenia [8](#page-19-0), [9,](#page-20-0) [36](#page-47-0) nastavenia systému Windows [76](#page-87-0) počiatočná konfigurácia [8](#page-19-0) podporované [7](#page-18-0) podporované operačné systémy [7](#page-18-0) predvoľby (Macintosh) [82](#page-93-0) rýchle voľby (Windows) [76](#page-87-0) servisná karta [81](#page-92-0) Update Now (Aktualizovať) [8](#page-19-0) zahrnuté [3](#page-14-0) Ovládače PCL [7](#page-18-0) Ovládače pre systém Linux [7](#page-18-0), [166](#page-177-0) ovládače tlačiarne. *Pozri* ovládače

## **P**

pamäť automatická konfigurácia [8](#page-19-0) čísla súčiastok [171](#page-182-0) čistenie disku [134](#page-145-0) chyby, nepodporovaný disk RAM [126](#page-137-0) chyby disku RAM [133](#page-144-0) chyby spotrebného materiálu [120](#page-131-0) inštalovanie modulov DIMM [201](#page-212-0) kontrola inštalácie [205](#page-216-0) nastavenie disku RAM [31,](#page-42-0) [41](#page-52-0) nedostatok [123,](#page-134-0) [130](#page-141-0) rozširovanie [200](#page-211-0) trvalé prostriedky [206](#page-217-0) zahrnutá [2](#page-13-0) zahrnuté [2,](#page-13-0) [10](#page-21-0)

Panel s nástrojmi. *Pozri* Panel s nástrojmi HP Panel s nástrojmi HP možnosti [93](#page-104-0) otvorenie [93](#page-104-0) podporované prehľadávače [12](#page-23-0) papier dvojstranná tlač [59](#page-70-0) HP, objednávanie [172](#page-183-0) chyby v dôsledku neočakávaného formátu alebo typu [125](#page-136-0) informácia o spotrebe [20](#page-31-0) nastavenie formátu A4 [24](#page-35-0) nastavenie zásobníka [21](#page-32-0) parametre [53,](#page-64-0) [54](#page-65-0) podporované formáty [59](#page-70-0) podporované typy [60](#page-71-0) ponuka Show Me How (Ukáž mi ako) [18](#page-29-0) predvolený formát, nastavenie [23](#page-34-0) prvá strana [82](#page-93-0) prvá strania [78](#page-89-0) režimy natavovacej jednotky [26](#page-37-0) riešenie problémov [148](#page-159-0) riešenie problémov so zásobníkmi [116](#page-127-0) skladovanie [62](#page-73-0) strany na hárku [78](#page-89-0) strany na hárok [83](#page-94-0) špeciálne médiá, vkladanie [68](#page-79-0) špecifikácie [59](#page-70-0) veľkosť dokumentu, výber [77](#page-88-0) vkladanie do zásobníka č. 2 [66](#page-77-0) vkladanie papiera do zásobníka č. 1 [63](#page-74-0) vlastný formát [23](#page-34-0), [77](#page-88-0) výber [52](#page-63-0) výber zásobníka [29](#page-40-0), [37,](#page-48-0) [70](#page-81-0) zošikmený [155](#page-166-0) zvlnený [116,](#page-127-0) [156](#page-167-0) zvrásnený [156](#page-167-0) papier formátu letter, prepísať nastavenia A4 [24](#page-35-0)

papier s predtlačou režimy natavovacej jednotky [26](#page-37-0) papier vlastného formátu nastavenia ovládača [77](#page-88-0) paralelná komunikácia, nastavenie [32](#page-43-0) paralelný kábel číslo súčiastky [172](#page-183-0) dĺžka, maximum [44](#page-55-0) paralelný port pripojenie [44](#page-55-0) umiestnenie [6](#page-17-0) zahrnutý [2](#page-13-0) parametre akustické [186](#page-197-0) elektrické [185](#page-196-0) fyzické [184](#page-195-0) papier [53,](#page-64-0) [54](#page-65-0) prevádzkové prostredie [187](#page-198-0) priehľadné fólie [56](#page-67-0) parametre hlučnosti [186](#page-197-0) parametre napájania [185](#page-196-0) parametre napätia [185](#page-196-0) Parametre protokolu TCP/IP, manuálna konfigurácia [46](#page-57-0) Parametre výkonu [185](#page-196-0) PCL, nastavenie ako jazyka tlačiarne [30](#page-41-0) perforovaný papier režimy natavovacej jednotky [26](#page-37-0) písma Courier [24](#page-35-0) EPS súbory, riešenie problémov [164](#page-175-0) nastavenie [25](#page-36-0) Prenos Macintosh [99](#page-110-0) riešenie problémov [167](#page-178-0) trvalé prostriedky [206](#page-217-0) zahrnuté [3](#page-14-0) zoznam, tlač [20](#page-31-0), [91](#page-102-0) počet kópií, nastavenie predvolenej hodnoty [23](#page-34-0) počiatočná konfigurácia, ovládač [8](#page-19-0) Počiatočná konfigurácia ovládačov HP [8](#page-19-0) podpora Linux [166](#page-177-0)

online [178](#page-189-0) opätovné zabalenie zariadenia [180](#page-191-0) prepojenia vstavaného webového serveru [97](#page-108-0) stránky o HP Printer Utility [99](#page-110-0) podporované operačné systémy [7](#page-18-0) podporované prehľadávače, panel s nástrojmi HP [12](#page-23-0) pokrčený papier, riešenie problémov [156](#page-167-0) pomalá tlač, riešenie problémov [113](#page-124-0), [116](#page-127-0) pomocník, ponuka Show Me How (Ukáž mi ako) [18](#page-29-0) Ponuka Configure Device (Konfigurácia zariadenia) [23](#page-34-0) Ponuka Diagnostika [34](#page-45-0) Ponuka Information (Informácie) [20](#page-31-0) Ponuka Kvalita tlače [25](#page-36-0) Ponuka Načítanie úlohy [19](#page-30-0) Ponuka Nastavenie systému [28](#page-39-0) ponuka Obnovenia (Resets) [32](#page-43-0) Ponuka Paper Handling (Manipulácia s papierom) [21](#page-32-0) Ponuka Show Me How (Ukáž mi ako) [18](#page-29-0) Ponuka tlač [23](#page-34-0) ponuka Vstup a výstup (I/O) [31](#page-42-0) ponuky ovládacieho panela [17](#page-28-0) ponuky, ovládacie panely Resets (Obnovenia) [32](#page-43-0) ponuky, ovládací panel Configure Device (Konfigurácia zariadenia) [23](#page-34-0) Diagnostika [34](#page-45-0) Information (Informácie) [20](#page-31-0) Kvalita tlače [25](#page-36-0) Načítanie úlohy [19](#page-30-0) Nastavenie systému [28](#page-39-0) Paper Handling (Manipulácia s papierom) [21](#page-32-0) prístup [15,](#page-26-0) [17](#page-28-0) prístup odmietnutý [129](#page-140-0) Show Me How (Ukáž mi ako) [18](#page-29-0)

Tlač [23](#page-34-0) vstup a výstup (I/O) [31](#page-42-0) poradie, nastavenia [8](#page-19-0) porovnanie zariadení [2](#page-13-0) port USB zahrnutý [2](#page-13-0) porty chybové hlásenia o LPT [162](#page-173-0) paralelný [44](#page-55-0) podporované [3](#page-14-0) riešenie problémov Macintosh [164](#page-175-0) umiestnenie [6](#page-17-0) USB [45](#page-56-0) zahrnuté [2](#page-13-0) porucha kompresie [130](#page-141-0) PostScript nastavenie ako jazyka tlačiarne [30](#page-41-0) PostScript chybové stránky riešenie problémov [112](#page-123-0) Použite rôzny papier/obal [78](#page-89-0) pôvodné nastavenia od výrobcu, obnovenie [32](#page-43-0) právny papier, orezané okraje [167](#page-178-0) pravý panel, umiestnenie [5](#page-16-0) prázdne strany odstránenie [25](#page-36-0) riešenie problémov [117](#page-128-0) tlač [78](#page-89-0) preberanie softvéru [7](#page-18-0) Predpisy a vyhlásenie o spôsobilosti výrobku pre Kanadu [196](#page-207-0) predtlačený papier [57](#page-68-0) predvoľby (Macintosh) [82](#page-93-0) predvolená brána, nastavenie [47](#page-58-0) predvolené nastavenia, obnovenie [32](#page-43-0) Prenos súborov, Macintosh [99](#page-110-0) preprava zariadenia [180](#page-191-0) prevádzkové prostredie parametre [187](#page-198-0) priama dráha papiera [73](#page-84-0) priehľadné fólie HP, objednávanie [174](#page-185-0) parametre [56](#page-67-0) podporované typy [60](#page-71-0)

režimy natavovacej jednotky [26](#page-37-0) vkladanie [68](#page-79-0) priehradky, výstup test dráhy papiera [34](#page-45-0) priehradky, výstupné hlásenie o naplnení [134](#page-145-0) umiestnenie [5](#page-16-0) výber [72](#page-83-0) zaseknutie média, odstránenie [143](#page-154-0) zvlnenie papiera, riešenie problémov [116](#page-127-0) príslušenstvo čísla súčiastok [171](#page-182-0) dostupné [3](#page-14-0) objednávanie [170](#page-181-0) prispôsobenie dokumentov [77](#page-88-0) Produkt bez obsahu ortuti [193](#page-204-0) program ekologického dozoru nad nezávadnosťou [191](#page-202-0) ProRes [3](#page-14-0) prostredie pre tlačiareň parametre [187](#page-198-0) riešenie problémov [148](#page-159-0) protipirátska linka hotline [102](#page-113-0) protipirátska linka hotline spoločnosti HP [102](#page-113-0) protipirátsky spotrebný materiál [102](#page-113-0) prvá strana použitie rôzneho papiera [78,](#page-89-0) [82](#page-93-0) prázdna [78](#page-89-0) PS, nastavenie ako jazyka tlačiarne [30](#page-41-0) PS chybové stránky riešenie problémov [112](#page-123-0)

### **R**

RAM disk nastavenia [41](#page-52-0) recyklácia [191](#page-202-0) Resolution Enhancement technology (REt) [27](#page-38-0) REt (Resolution Enhancement technology) [27](#page-38-0) REt (Technológia zvýšenia rozlíšenia) [100](#page-111-0)

režim spánku oneskorenie, nastavenie [29,](#page-40-0) [38](#page-49-0) parametre výkonu [185](#page-196-0) zapnutie a vypnutie [33](#page-44-0), [38](#page-49-0) riadkovanie, predvolené nastavenie [25](#page-36-0) riešenie problémov biele fľaky [158](#page-169-0) čiary [152,](#page-163-0) [157](#page-168-0) denník udalostí [34](#page-45-0) duplexná tlač [117](#page-128-0) e-mailové výstrahy [92,](#page-103-0) [100](#page-111-0) EPS súbory [164](#page-175-0) hlásenia, typy [119](#page-130-0) hlásenia ovládacieho panelu, čislované [120](#page-131-0) hlásenia ovládacieho panelu, v abecednom poradí [129](#page-140-0) chyby obrazov [148](#page-159-0) kontrolné otázky [110](#page-121-0) kvalita textu [155,](#page-166-0) [159](#page-170-0) Linux [166](#page-177-0) Macintosh problémy [163](#page-174-0) médiá [148](#page-159-0) Nastavenia výstrah, Panel s nástrojmi HP [94](#page-105-0) odtlačky pneumatiky [157](#page-168-0) opakované obrazy [159](#page-170-0) opakujúce sa chyby [154](#page-165-0) písma [167](#page-178-0) pomalá tlač [113,](#page-124-0) [116](#page-127-0) ponuka Show Me How (Ukáž mi ako) [18](#page-29-0) právny papier [167](#page-178-0) prázdne strany [117](#page-128-0) problémy s jazykom PostScript [167](#page-178-0) prostredie [148](#page-159-0) PS chyby [112](#page-123-0) rozmazaná tlač [159](#page-170-0) rozmazaný toner [153](#page-164-0) rozptýlené čiary [158](#page-169-0) rýchlosť [110](#page-121-0) sieťová tlač [161](#page-172-0) sivé pozadie [152](#page-163-0) svetlá tlač [150](#page-161-0) škvrny [151](#page-162-0) text [117](#page-128-0) tlač [112](#page-123-0), [113](#page-124-0), [118](#page-129-0)

tlač konfiguračnej strany [111](#page-122-0) voľba zásobníkov [115](#page-126-0) vynechávanie [151](#page-162-0) výstupná kvalita [148](#page-159-0) Windows, chybové hlásenia [162](#page-173-0) zaseknutie média [138](#page-149-0) zaseknutie médií [146](#page-157-0) zásobníky [116](#page-127-0) zobrazenie ovládacieho panelu [111](#page-122-0) zošikmené strany [155](#page-166-0) zvlnený papier [116](#page-127-0), [156](#page-167-0) zvrásnený papier [156](#page-167-0) rozlíšenie charakteristika [3](#page-14-0) nastavenie [27,](#page-38-0) [100](#page-111-0) riešenie problémov s kvalitou [148](#page-159-0) rozmazaná tlač, riešenie problémov [159](#page-170-0) rozmazaný toner, riešenie problémov [153](#page-164-0) rozstup riadkov, predvolené nastavenie [25](#page-36-0) rozšírená záruka [181](#page-192-0) rozširovanie pamäte [200](#page-211-0) rýchle kopírovacie úlohy [28](#page-39-0) rýchle voľby [76](#page-87-0) rýchlosť nastavenie prenosu údajov [32](#page-43-0) nastavenie rozlíšenia [27](#page-38-0) riešenie problémov [110](#page-121-0), [113,](#page-124-0) [116](#page-127-0) strán za minútu [2](#page-13-0) rýchlosť procesora [3](#page-14-0) **S** sady symbolov [25](#page-36-0)

Servisná karta [81](#page-92-0) servisné zmluvy [180](#page-191-0) serviso pätovné zabalenie zariadenia [180](#page-191-0) servis u zákazníka do týždňa [180](#page-191-0) servis u zákazníka v nasledujúci deň [180](#page-191-0) siete AppleTalk [48](#page-59-0) HP Web Jetadmin [98](#page-109-0)

IP adresa [46](#page-57-0) konfigurácia [46](#page-57-0) maska podsiete [47](#page-58-0) nastavenia [32](#page-43-0) nastavenia pre Macintosh [100](#page-111-0) predvolená brána [47](#page-58-0) protokoly o vyradení z činnosti [48](#page-59-0) riešenie problémov s tlačou [161](#page-172-0) tlačové servery HP Jetdirect, v modeloch [2](#page-13-0) sieťový port, umiestnenie [6](#page-17-0) sivé pozadie, riešenie problémov [152](#page-163-0) skladovanie obálky [55](#page-66-0), [62](#page-73-0) papier [62](#page-73-0) skrútený papier, riešenie problémov [156](#page-167-0) Slovník pojmov [211](#page-222-0) služba autorizovaní predajcovia spoločnosti HP [178](#page-189-0) Služba HP Instant Support Professional Edition (ISPE) [178](#page-189-0) softvér HP Easy Printer Care [11](#page-22-0) HP Printer Utility [99](#page-110-0) HP Web Jetadmin [11](#page-22-0) Macintosh [10,](#page-21-0) [12](#page-23-0) nastavenia [8,](#page-19-0) [36](#page-47-0) odinštalovanie softvéru pre Macintosh [11](#page-22-0) ovládače [7](#page-18-0) Panel s nástrojmi HP [93](#page-104-0) podporované operačné systémy [7](#page-18-0) vstavaný webový server [11](#page-22-0) webové lokality [7](#page-18-0) Windows [12](#page-23-0) Softvér Easy Printer Care [11,](#page-22-0) [12](#page-23-0), [93](#page-104-0) softvér HP Easy Printer Care [93](#page-104-0) Softvér HP Easy Printer Care [11,](#page-22-0) [12](#page-23-0) spínač napájania, umiestnenie [5](#page-16-0) spotrebný materiál e-mailové výstrahy [92](#page-103-0)

chyby pamäte [120](#page-131-0) intervaly výmeny [101](#page-112-0) iný výrobca [101](#page-112-0), [120](#page-131-0), [132](#page-143-0) napodobenina [102](#page-113-0) objednávanie [170](#page-181-0) objednávanie cez Panel s nástrojmi HP [94](#page-105-0) objednávanie cez vstavaný webový server [97](#page-108-0) overenie [102](#page-113-0) recyklácia [191](#page-202-0) stav, zobrazenie cez HP Printer Utility [99](#page-110-0) stav, zobrazenie cez Panel s nástrojmi HP [93](#page-104-0) stav, zobrazenie pomocou vstavaného webového servera [96](#page-107-0) strana s informáciami o stave, tlač [20,](#page-31-0) [90](#page-101-0) výmena tlačových kaziet [104](#page-115-0) spotrebný materiál od iných výrobcov [101,](#page-112-0) [120,](#page-131-0) [132](#page-143-0) spotrebovaný toner [30,](#page-41-0) [40](#page-51-0) statement podporované formáty [59](#page-70-0) stav e-mailové výstrahy [92](#page-103-0) hlásenia, typy [119](#page-130-0) HP Printer Utility, Macintosh [99](#page-110-0) informácia o spotrebnom materiáli, tlač [20](#page-31-0) softvér panelu s nástrojmi HP [93](#page-104-0) vstavaný webový server [96](#page-107-0) stav, spotrebný materiál správy na ovládacom paneli [15](#page-26-0) stav spotrebného materiálu správy na ovládacom paneli [15](#page-26-0) Stav tlačiarne, Panel s nástrojmi HP [94](#page-105-0) stočený papier, riešenie problémov [116](#page-127-0) strana s informáciami o konfigurácii strana tlač [90](#page-101-0)

strana s informáciami o spotrebe, tlač [90](#page-101-0) strán na hárku [78](#page-89-0) strán na hárok [83](#page-94-0) strán za minútu [2](#page-13-0) súbory PPD riešenie problémov [163](#page-174-0) zahrnuté [10](#page-21-0) súbory PPD (PostScript Printer Description) zahrnuté [10](#page-21-0) súbory typu PostScript Printer Description (PPD) riešenie problémov [163](#page-174-0) súčiastky, objednávanie [170](#page-181-0) Súlad s programom Energy Star [3](#page-14-0) svetlá tlač nastavenie hustoty tonera [28](#page-39-0) riešenie problémov [150](#page-161-0)

### **Š**

šetrenie prostriedkov [206](#page-217-0) šetrenie prostriedkov, pamäť [206](#page-217-0) škvrny, riešenie problémov [151,](#page-162-0) [158](#page-169-0) špecifikácie médiá [59](#page-70-0) podporované formáty médií [59](#page-70-0) podporované typy papiera [60](#page-71-0) štítky [55](#page-66-0) typy papiera [52](#page-63-0) štítky podporované typy [60](#page-71-0) režimy natavovacej jednotky [26](#page-37-0) špecifikácie [55](#page-66-0) vkladanie [68](#page-79-0)

### **T**

ťažký papier podporované typy [60](#page-71-0) pokyny pre používanie [56](#page-67-0) režimy natavovacej jednotky [26](#page-37-0) vkladanie [68](#page-79-0)

technická podpora Linux [166](#page-177-0) opätovné zabalenie zariadenia [180](#page-191-0) technické parametre obálky [54](#page-65-0) Technické parametre charakteristika [3](#page-14-0) Technológia zvýšenia rozlíšenia (REt) [100](#page-111-0) teplotné parametre [187](#page-198-0) test dráhy papiera [34](#page-45-0) testy [34](#page-45-0) text, riešenie problémov rozmazaný [159](#page-170-0) skomolený [117](#page-128-0) zdeformované znaky [155](#page-166-0) titulné strany [78,](#page-89-0) [82](#page-93-0) tlačidlá, ovládací panel [15](#page-26-0) Tlačidlo Pomocník, ovládací panel [15](#page-26-0) Tlačidlo Stop [16](#page-27-0) tlačové kazety čísla súčiastok [171](#page-182-0) EconoMode [27](#page-38-0), [101](#page-112-0) charakteristika [4](#page-15-0) intervaly výmeny [101](#page-112-0) iný výrobca [101](#page-112-0) málo tonera [30,](#page-41-0) [40](#page-51-0) nastavenia hustoty [28](#page-39-0) objednávnie cez vstavaný webový server [97](#page-108-0) originál od spoločnosti HP [101](#page-112-0) overenie [102](#page-113-0) recyklácia [191](#page-202-0) spotrebované [30,](#page-41-0) [40](#page-51-0) správy o stave [15](#page-26-0) stav, zobrazenie cez Panel s nástrojmi HP [93](#page-104-0) uskladnenie [101](#page-112-0) výmena [104](#page-115-0) záruka [177](#page-188-0) zaseknutie média, odstraňovanie [141](#page-152-0) tlačové úlohy nesprávne formátovanie [114](#page-125-0) netlačí, riešenie problémov [112](#page-123-0)

zachovanie [28](#page-39-0) zastavené, riešenie problémov [113](#page-124-0) tlačový server HP Jetdirect čísla súčiastok [172](#page-183-0) chyby [129](#page-140-0) inštalácia [208](#page-219-0) konfigurácia [49](#page-60-0) nastavenia [32](#page-43-0) odstránenie [209](#page-220-0) v modeloch [2](#page-13-0) tlačový server Jetdirect čísla súčiastok [172](#page-183-0) chyby [129](#page-140-0) inštalácia [208](#page-219-0) konfigurácia [49](#page-60-0) nastavenia [32](#page-43-0) odstránenie [209](#page-220-0) v modeloch [2](#page-13-0) tlač viacerých strán na jeden hárok [78](#page-89-0) tlač zastavená [113,](#page-124-0) [132](#page-143-0) tmavosť, nastavenie [28](#page-39-0) toner EconoMode [27,](#page-38-0) [101](#page-112-0) málo tonera [30](#page-41-0), [40](#page-51-0) nastavenie hustoty [28,](#page-39-0) [100](#page-111-0) spotrebovaný [30](#page-41-0), [40](#page-51-0) výstupná kvalita, riešenie problémov [153](#page-164-0) trvalé prostriedky [206](#page-217-0)

# **U**

úlohy nastavenia pre Macintosh [100](#page-111-0) nesprávne formátovanie [114](#page-125-0) netlačí, riešenie problémov [112](#page-123-0) odstránenie uložených úloh [86](#page-97-0) ponuka Načítanie úlohy [19](#page-30-0) tlačová úloha uložená [86](#page-97-0) zastavené, riešenie problémov [113](#page-124-0) uloženie, úloha nastavenia [28](#page-39-0) nastavenia pre Macintosh [100](#page-111-0) odstránenie [86](#page-97-0) ponuka Načítanie úlohy [19](#page-30-0) tlač [86](#page-97-0)

UNIX nastavenie návratov tlačovej hlavy [25](#page-36-0) USB port podporovaný [3](#page-14-0) pripojenie [45](#page-56-0) riešenie problémov Macintosh [164](#page-175-0) umiestnenie [6](#page-17-0) uskladnenie tlačové kazety [101](#page-112-0) uvoľnený toner, riešenie problémov [153](#page-164-0)

### **V**

viacero strán na hárku [78](#page-89-0) viacero stránok na hárok [83](#page-94-0) viacúčelový zásobník. *Pozri* zásobník č.1 vkladanie ponuka Show Me How (Ukáž mi ako) [18](#page-29-0) zásobník č. 1 [63](#page-74-0) zásobník č. 2 [66](#page-77-0) vkladanie médií chyby v dôsledku neočakávaného formátu alebo typu [125](#page-136-0) špecifické [68](#page-79-0) vlastný podporované formáty [59](#page-70-0) vlastný formát papiera nastavenia [21](#page-32-0) technické parametre zásobníkov [23](#page-34-0) vlhkosť parametre [187](#page-198-0) riešenie problémov [148](#page-159-0) vodoznaky [77](#page-88-0) vrchná výstupná priehradka tlač do [72](#page-83-0) vstavaný webový server [11,](#page-22-0) [95](#page-106-0) vstupné zásobníky. *Pozri* zásobníky vyhlásenia o bezpečnosti [196](#page-207-0) vyhlásenia o bezpečnosti laserového zariadenia [196](#page-207-0) Vyhlásenia o bezpečnosti laserového zariadenia pre Fínsko [196](#page-207-0)

Vyhlásenie EMI pre Kóreu [196](#page-207-0) Vyhlásenie o zhode [195](#page--1-0) Vyhlásenie VCCI pre Japonsko [196](#page-207-0) výmena tlačových kaziet [104](#page-115-0) vynechávanie, riešenie problémov [151](#page-162-0) vypínač, umiestnenie [5](#page-16-0) vypnutie AppleTalk [48](#page-59-0) DLC/LLC [49](#page-60-0) IPX/SPX [48](#page-59-0) vyradenie sieťové protokoly [48](#page-59-0) výstrahy, e-mail [92](#page-103-0) výstrahy, e-mailové [100](#page-111-0) výstupné priehradky. *Pozri* priehradky Vytlačte dokument na [77](#page-88-0) výzva na naplnenie zásobníka [131](#page-142-0) výzva vložiť alebo zatvoriť zásobník [130](#page-141-0)

#### **W**

webové lokality hárok s údajmi o bezpečnosti materiálu (MSDS) [194](#page-205-0) HP Web Jetadmin, preberanie [98](#page-109-0) objednávanie spotrebného materiálu [170](#page-181-0) parametre papierov [53,](#page-64-0) [54](#page-65-0) podpora systému Linux [7,](#page-18-0) [166](#page-177-0) softvér, prevzatie [7](#page-18-0) zákaznícka podpora [178](#page-189-0) Webové lokality hlásenie pirátskych produktov [102](#page-113-0) softvér HP Easy Printer Care [12](#page-23-0) Zákaznícka podpora spoločnosti Macintosh [179](#page-190-0) Windows chybové hlásenia, riešenie problémov [162](#page-173-0) nastavenia ovládača [9,](#page-20-0) [76](#page-87-0) podporované operačné systémy [7](#page-18-0)

podporované ovládače [7](#page-18-0) softvérové prvky [12](#page-23-0)

#### **Z**

zadná výstupná priehradka tlač do [73](#page-84-0) umiestnenie [5](#page-16-0) zadržané úlohy nastavenia [28](#page-39-0) odstránenie [86](#page-97-0) ponuka ovládacieho panelu Načítanie úlohy [19](#page-30-0) tlač [86](#page-97-0) zadržanie, úloha nastavenia [28](#page-39-0) zachovanie, úloha odstránenie [86](#page-97-0) ponuka Načítanie úlohy [19](#page-30-0) tlač [86](#page-97-0) zákaznícka podpora Linux [166](#page-177-0) online [178](#page-189-0) opätovné zabalenie zariadenia [180](#page-191-0) prepojenia vstavaného webového serveru [97](#page-108-0) stránky o HP Printer Utility [99](#page-110-0) zákaznícka podpora online [178](#page-189-0) zamknuté ponuky [129](#page-140-0) záruka prenosová jednotka a natavovacia jednotka [177](#page-188-0) rozšírená [181](#page-192-0) tlačová kazeta [177](#page-188-0) výrobok [175](#page-186-0) záruka na prenosovú jednotku [177](#page-188-0) zaseknuté médium obnovenie [138](#page-149-0) zaseknutia e-mailové výstrahy [92](#page-103-0) nastavenie obnovenia [31](#page-42-0) zaseknutie nastavenie obnovenia [41](#page-52-0) ponuka Show Me How (Ukáž mi ako) [18](#page-29-0) zaseknutie média bežné príčiny [137](#page-148-0) duplexor, odstránenie [145](#page-156-0) miesta zaseknutia [138](#page-149-0)

priestor tlačovej kazety, odstránenie [141](#page-152-0) výstupná priehradka, odstránenie [143](#page-154-0) zásobníky, odstránenie [140](#page-151-0) zaseknutie médií časté [146](#page-157-0) kvalita tlače po zaseknutí [148](#page-159-0) zaseknutý papier chybové hlásenia [122](#page-133-0) zásobník č.1 riešenie problémov [116](#page-127-0) zásobník č. 1 nastavenie [21](#page-32-0) nastavenie vlastného formátu [23](#page-34-0) riešenie problémov [115](#page-126-0) tlač zo [29](#page-40-0), [37,](#page-48-0) [65](#page-76-0), [70](#page-81-0) umiestnenie [5](#page-16-0) vkladanie [63](#page-74-0) zaseknutie média, odstránenie [140](#page-151-0) zásobník č.2 riešenie problémov [116](#page-127-0) zásobník č. 2 nastavenie [21](#page-32-0) riešenie problémov [115](#page-126-0) tlač zo [29](#page-40-0), [37,](#page-48-0) [70](#page-81-0) umiestnenie [5](#page-16-0) vkladanie médií [66](#page-77-0) zaseknutie média, odstránenie [140](#page-151-0) zásobník č.3 riešenie problémov [116](#page-127-0) zásobník č. 3 číslo súčiastky [171](#page-182-0) fyzické parametre [184](#page-195-0) nastavenie [21](#page-32-0) riešenie problémov [115](#page-126-0) tlač zo [29](#page-40-0), [37,](#page-48-0) [70](#page-81-0) zaseknutie média, odstránenie [140](#page-151-0) zásobník na 500 listov papiera. *Pozri* zásobník č. 3 zásobníky dvojstranná tlač [84](#page-95-0) hlásenie o nezhodnom type [135](#page-146-0) hlásenie o spotrebe [136](#page-147-0) hlásenie o type a formáte [134](#page-145-0)

chyba, akcia nie je k dispozícii [129](#page-140-0) chyby v dôsledku neočakávaného formátu alebo typu [125](#page-136-0) chyby z dôvodu nezhodného formátu [134](#page-145-0) nastavenia manuálneho podávania [24](#page-35-0) nastavenia pre Macintosh [100](#page-111-0) nastavenie [21](#page-32-0) nastavenie vlastného formátu [23](#page-34-0) nastavenie zápisu [26](#page-37-0) obojstranná tlač [80](#page-91-0) otvorené [134](#page-145-0) podporované formáty papiera [59](#page-70-0) podporované typy papiera [60](#page-71-0) ponuka Show Me How (Ukáž mi ako) [18](#page-29-0) prázdne [134](#page-145-0) riešenie problémov [115](#page-126-0), [116](#page-127-0) stav, zobrazenie cez Panel s nástrojmi HP [93](#page-104-0) umiestnenie [5](#page-16-0) vkladanie papiera [63](#page-74-0) výber [29,](#page-40-0) [37](#page-48-0), [70](#page-81-0) výzva na naplnenie [131](#page-142-0) výzva na vloženie alebo zatvorenie [130](#page-141-0) zahrnuté [2](#page-13-0) zaseknutie média, odstránenie [140](#page-151-0) zastavená tlač, riešenie problémov [113](#page-124-0), [132](#page-143-0) zásuvky test dráhy papiera [34](#page-45-0) zdeformované znaky, riešenie problémov [155](#page-166-0) zmenšenie dokumentov [77](#page-88-0) zmluvy o servise u zákazníka [180](#page-191-0) znaky, zdeformované [155](#page-166-0) zošikmené strany [155](#page-166-0) zoznam písiem jazyka PCL, tlač [20](#page-31-0) zoznam písiem jazyka PS, tlač [20](#page-31-0)

Zoznam tlačiarní, panel s nástrojmi

zväčšenie dokumentov [77](#page-88-0) zvlnený papier, riešenie problémov [116](#page-127-0), [156](#page-167-0) zvrásnený papier, riešenie problémov [156](#page-167-0)

HP [93](#page-104-0)

© 2006 Hewlett-Packard Development Company, L.P.

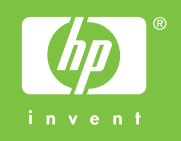

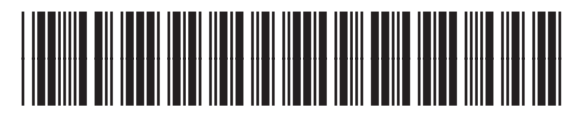

Q7812-90932